# **Svart/hvitt-laserskriver**

# **Brukerhåndbok**

**Viktig:** Hvis skriveren har en berøringsskjerm, finner du informasjon om bruk av skriveren i *Brukerhåndboken* på *Publications*-CD-en.

# Innhold

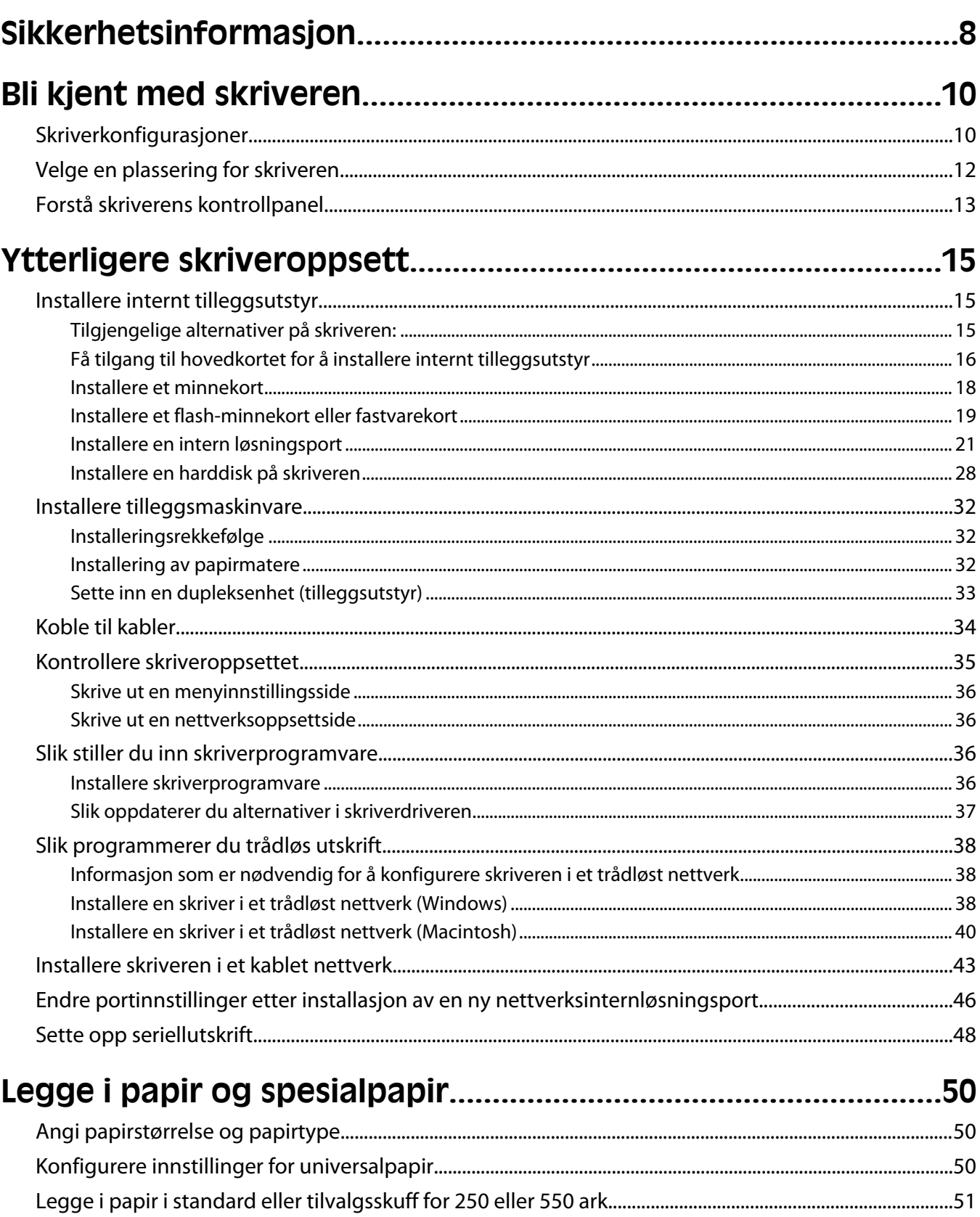

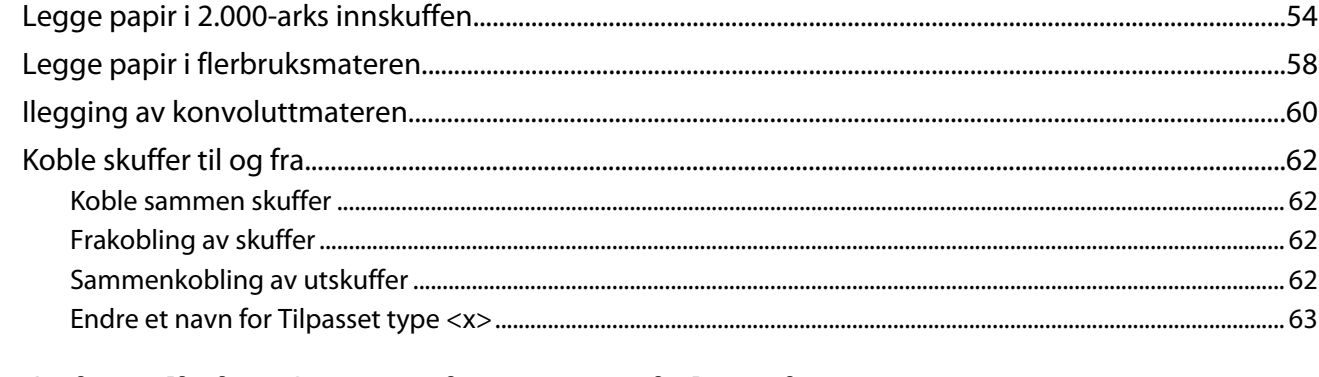

#### $\mathbf{r}$  and  $\mathbf{r}$

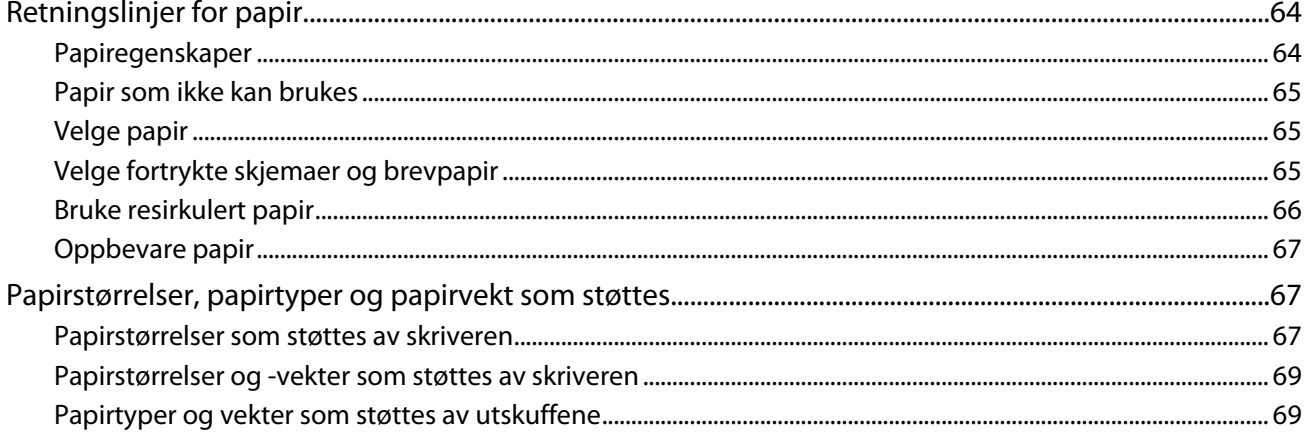

## 

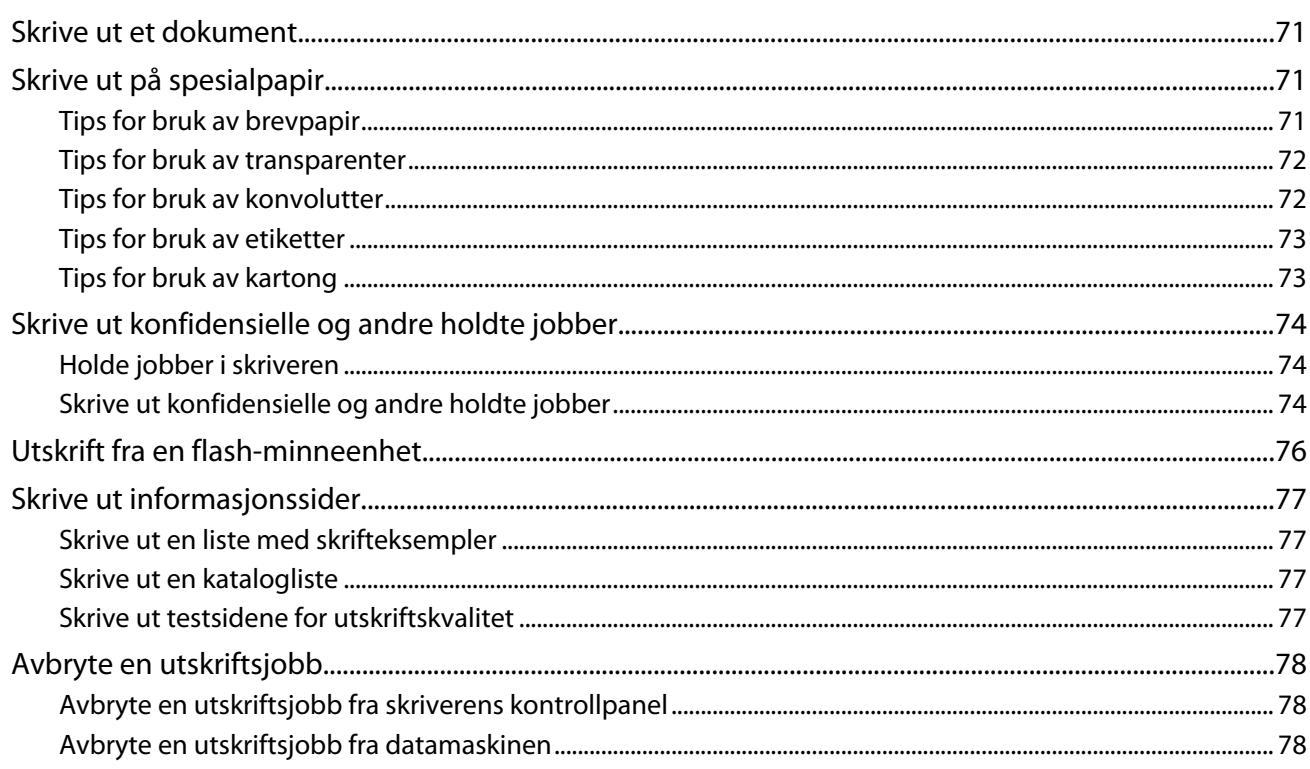

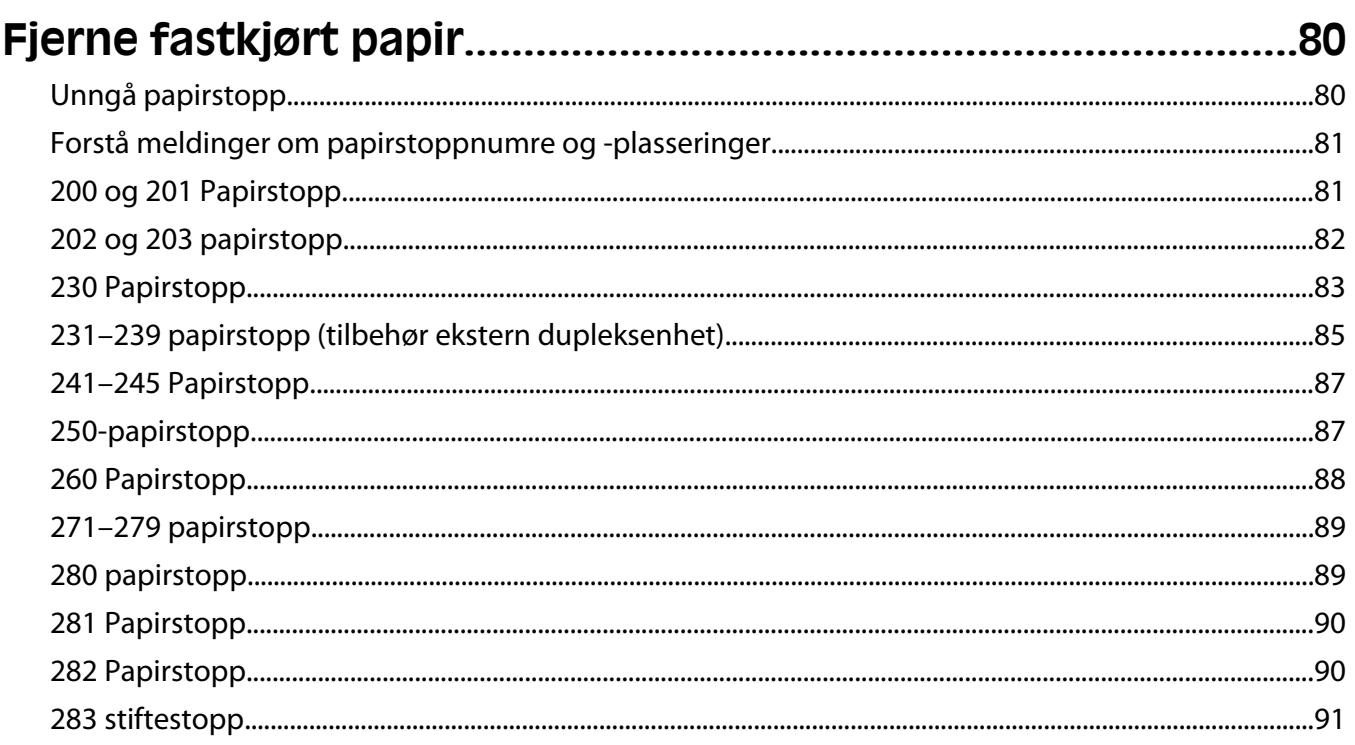

## 

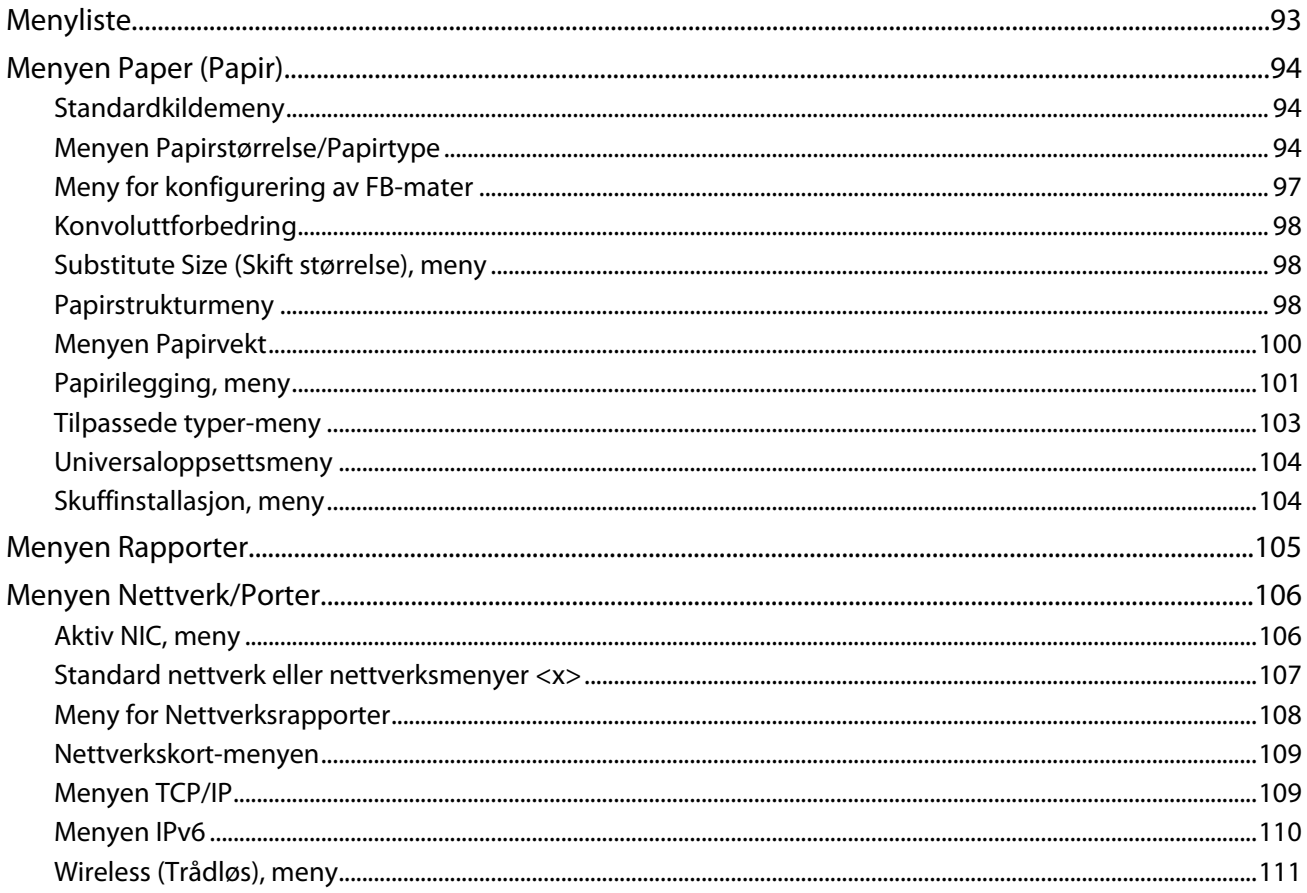

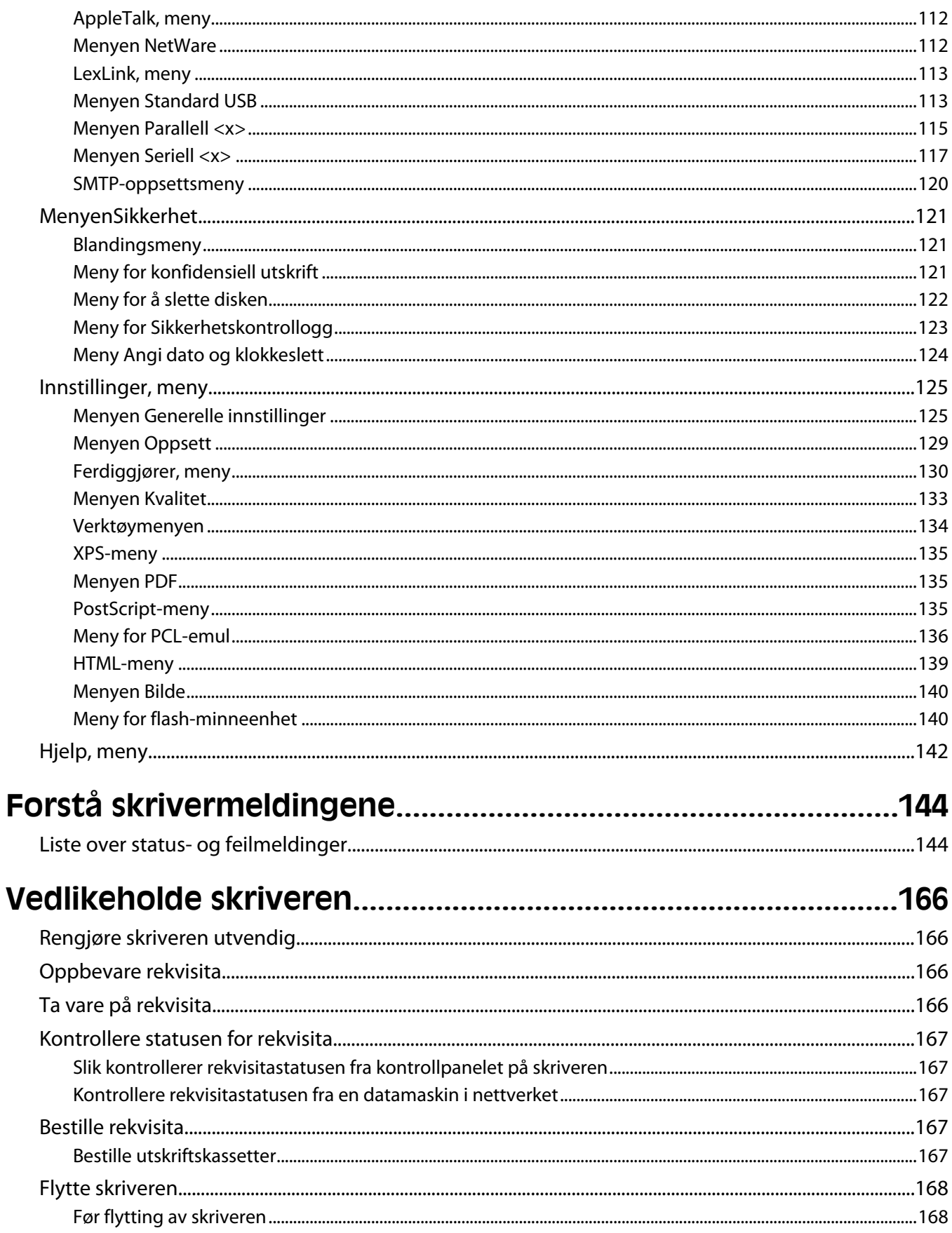

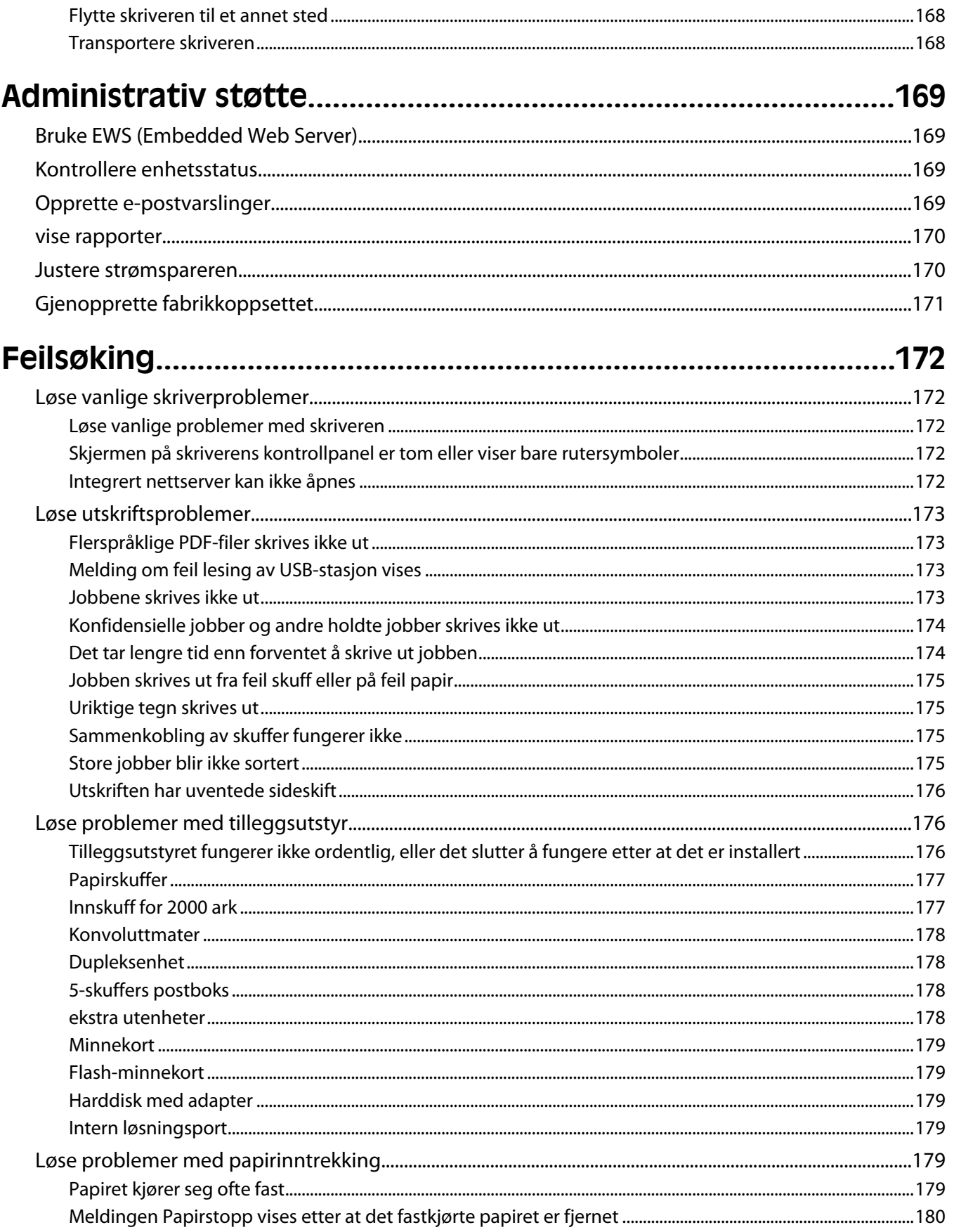

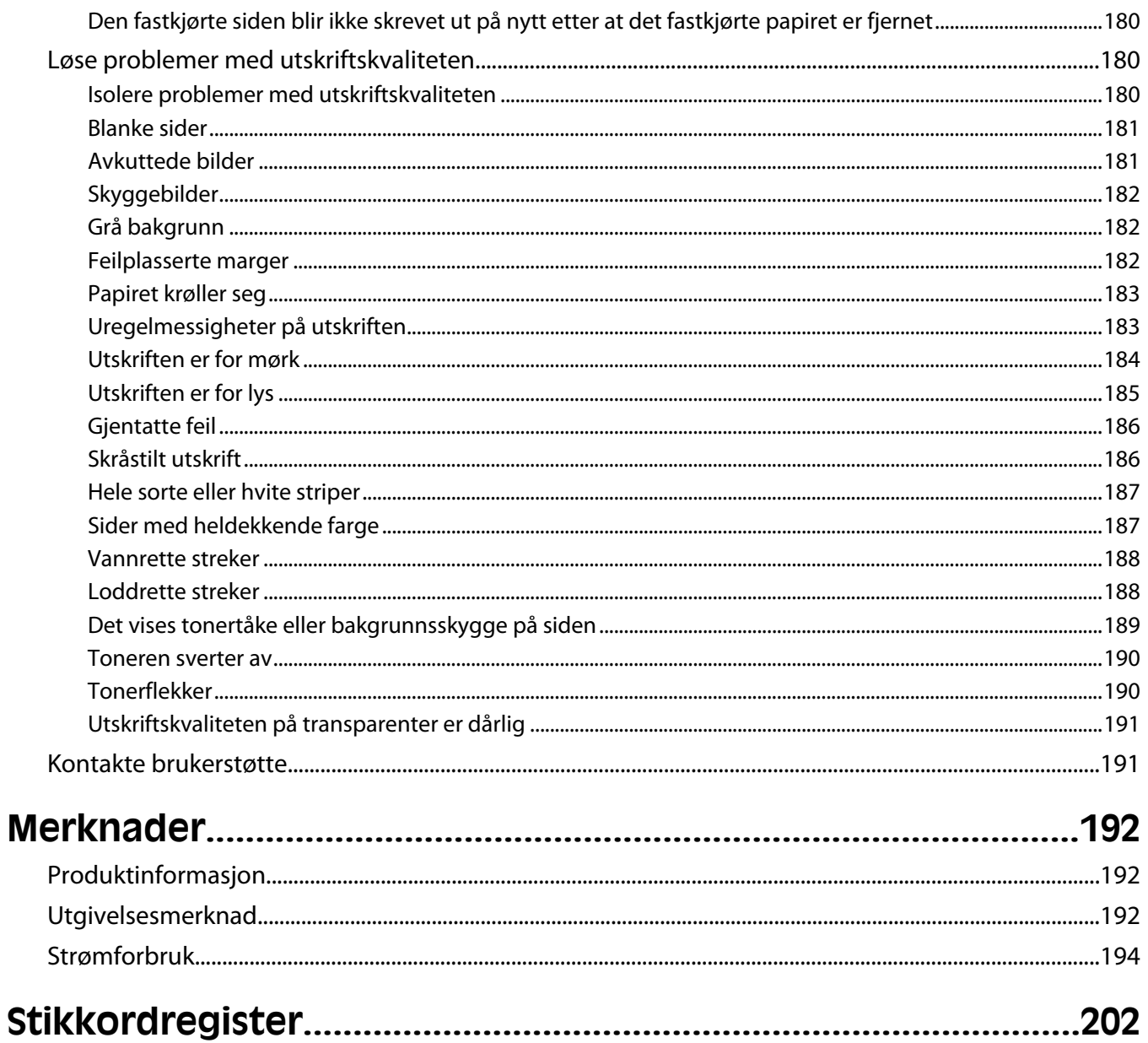

# <span id="page-7-0"></span>**Sikkerhetsinformasjon**

Koble strømledningen til en lett tilgjengelig stikkontakt nær produktet.

Ikke plasser eller bruk produktet i nærheten av vann eller fuktige steder.

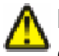

**FORSIKTIG – FARE FOR PERSONSKADE:** Dette produktet bruker en laser. Bruk av andre kontroller, justeringer eller prosedyrer enn det som er angitt i denne håndboken, kan utsette deg for farlig stråling.

Produktet bruker en utskriftsprosess som varmer opp utskriftsmaterialet, og varmen kan gjøre at materialet avgir avgasser. Du må gjøre deg kjent med og forstå den delen av brukerveiledningen som omhandler retningslinjer for valg av utskriftsmateriale, slik at du unngår mulige farlige avgasser.

Vær forsiktig når du skifter ut et litiumbatteri.

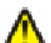

**FORSIKTIG – FARE FOR PERSONSKADE:** Det er fare for eksplosjon hvis litiumbatteriet skiftes ut på feil måte. Det må bare skiftes ut med samme eller tilsvarende type litiumbatteri. Ikke lad opp, demonter eller destruer et litiumbatteri. Kast brukte batterier i henhold til instruksjonene fra produsentene og lokale forskrifter.

**FORSIKTIG – VARM OVERFLATE:** Innsiden av skriveren kan være varm. Hvis du vil redusere risikoen for skader, må du la overflaten kjøles ned før du berører den.

**FORSIKTIG – FARE FOR PERSONSKADE:** Skriveren veier mer enn 18 kg, og det trengs to eller flere personer for å løfte den på en sikker måte.

**FORSIKTIG – FARE FOR PERSONSKADE:** Følg disse retningslinjene før du flytter skriveren for å unngå personskade og skade på skriveren:

- **•** Slå av skriveren med strømbryteren, og trekk strømledningen ut av stikkontakten.
- **•** Koble alle ledninger og kabler fra skriveren før du flytter den.
- **•** Løft skriveren vekk fra den separate skuffen og sett den til side, istedenfor å løfte skuffen og skriveren samtidig.

**Merk:** Bruk håndtakene på sidene for å løfte skriveren.

Bruk bare den strømledningen som følger med dette produktet, eller en strømledning som er godkjent av produsenten.

Bruk kun telefonkabelen som fulgte med produktet (RJ-11) eller en 26 AWG eller større erstatningskabel når du kobler dette produktet til et offentlig telefonnett.

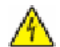

**FORSIKTIG – ELEKTRISK FARE:** Dersom du trenger tilgang til hovedkortet, eller skal installere tilvalgsmaskinvare eller minneenheter etter at skriveren er satt opp, må du slå av skriveren og trekke ut strømledningen før du fortsetter. Dersom andre enheter er tilkoblet skriveren, må disse også slås av, og alle ledninger som er tilkoblet skriveren må trekkes ut.

**FORSIKTIG – ELEKTRISK FARE:** Kontroller at alle eksterne tilkoblinger (for eksempel Ethernet- og telefonsystemtilkoblinger) er riktig koblet til de riktige portene.

Dette produktet er utviklet, testet og godkjent i henhold til strenge, globale sikkerhetsstandarder ved bruk av komponenter fra spesifikke produsenter. Sikkerhetsfunksjonene til delene kan være skjult. Produsenten er ikke ansvarlig for bruk av andre reservedeler.

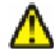

**FORSIKTIG – FARE FOR PERSONSKADE:** Ikke kutt, vri, knyt eller klem sammen strømledningen, og ikke plasser tunge gjenstander på den. Strømledningen må ikke utsettes for unødvendig slitasje eller belastning. Pass på at strømledningen ikke kommer i klem, for eksempel mellom møbler og vegger. Hvis strømledningen utsettes for slike situasjoner, kan det forårsake brann eller gi elektrisk støt. Kontroller strømledningen jevnlig. Koble strømledningen fra stikkontakten før den kontrolleres.

Sikkerhetsinformasjon

Bruk profesjonelt servicepersonell til service og reparasjoner utenom det som er beskrevet i brukerhåndboken.

**FORSIKTIG – ELEKTRISK FARE:** For å unngå å risikere elektriske støt må du trekke strømledningen ut av vegguttaket og koble alle kabler fra skriveren før du fortsetter.

**A FORSIKTIG – ELEKTRISK FARE:** Du må ikke bruke faksfunksjonen når det er tordenvær. Ikke installer dette produktet eller utfør noe elektrisk arbeid med tilkoblinger, for eksempel faksfunksjonen, strømledningen eller telefonen, i tordenvær.

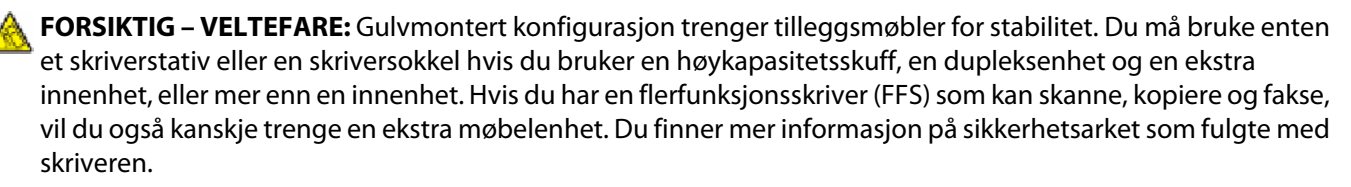

#### **TA GODT VARE PÅ DISSE INSTRUKSJONENE.**

Sikkerhetsinformasjon

# <span id="page-9-0"></span>**Bli kjent med skriveren**

# **Skriverkonfigurasjoner**

## **Grunnmodell**

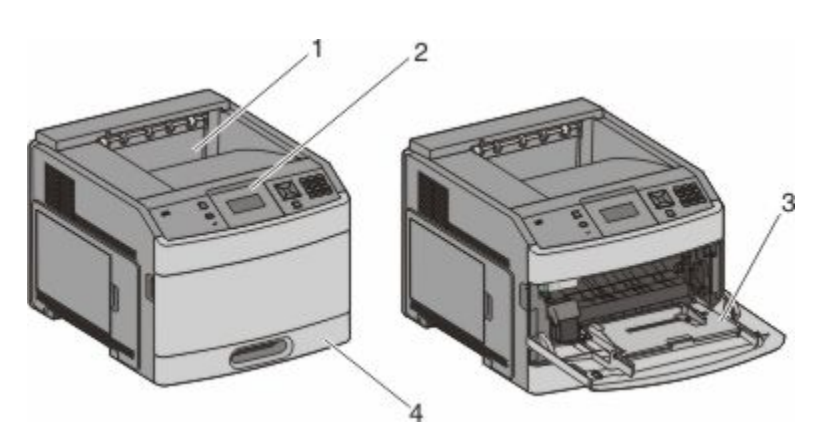

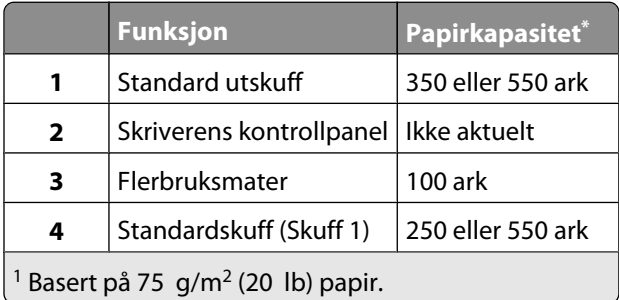

## **Fullt konfigurerte modeller**

**FORSIKTIG – VELTEFARE:** Gulvmontert konfigurasjon trenger tilleggsmøbler for stabilitet. Du må bruke enten et skriverstativ eller en skriversokkel hvis du bruker en høykapasitetsskuff, en dupleksenhet og en ekstra innenhet, eller mer enn en innenhet. Hvis du har en flerfunksjonsskriver (FFS) som kan skanne, kopiere og fakse, vil du også kanskje trenge en ekstra møbelenhet. Du finner mer informasjon på sikkerhetsarket som fulgte med skriveren.

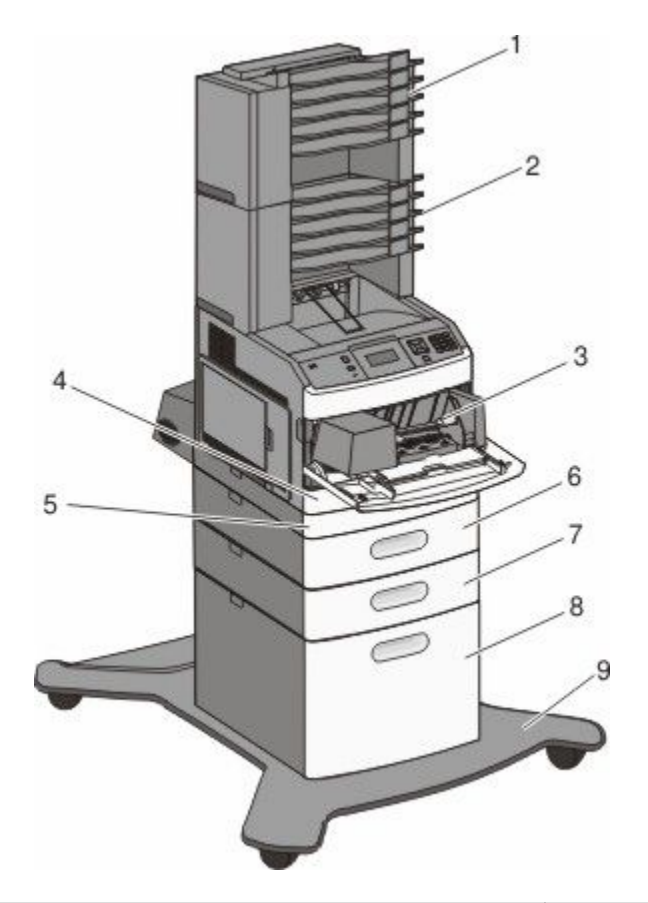

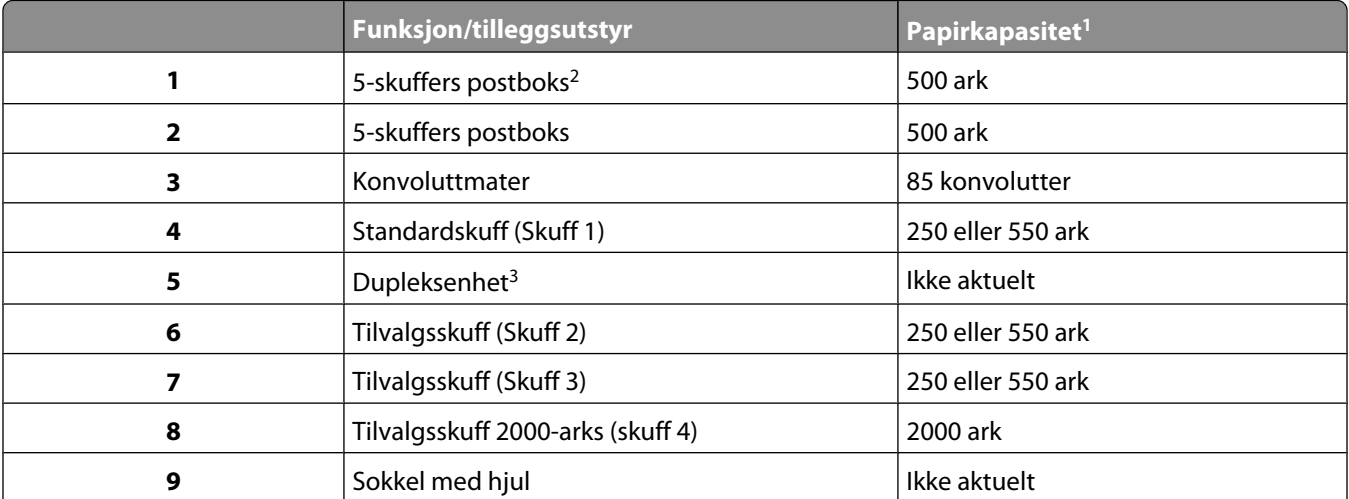

<sup>1</sup> Basert på 75 g/m<sup>2</sup> (20 lb) papir.

<sup>2</sup> Skriveren støtter opp til tre ekstra utenheter, to 5-skuffers postkasser, en utenhet med høy kapasitet (ikke på bildet) og en stifteenhet (ikke på bildet).

<sup>3</sup> En ekstra dupleksenhet er tilgjengelig for basismodeller med 250-arks standardskuff. Modeller med en 550-arks standardskuff kan ha en intern dupleksenhet.

# <span id="page-11-0"></span>**Velge en plassering for skriveren**

Det må være nok plass rundt skriveren til å kunne åpne skuffer og deksler når du velger skriverens plassering. Hvis du planlegger å installere tilleggsutstyr, må det være nok plass til dette også. Husk:

- **•** Kontroller at luftstrømningene i rommet tilfredsstiller siste oppdatering av ASHRAE 62-standarden.
- **•** Sett skriveren på en flat, solid og stabil overflate.
- **•** Hold skriveren
	- **–** borte fra den direkte luftstrømmen fra klimaanlegg, ovner eller vifter
	- **–** borte fra direkte sollys, ekstrem luftfuktighet eller skiftende temperaturer
	- **–** ren, tørr og fri for støv
- **•** Tillat følgende anbefalte plass rundt skriveren for riktig ventilering:

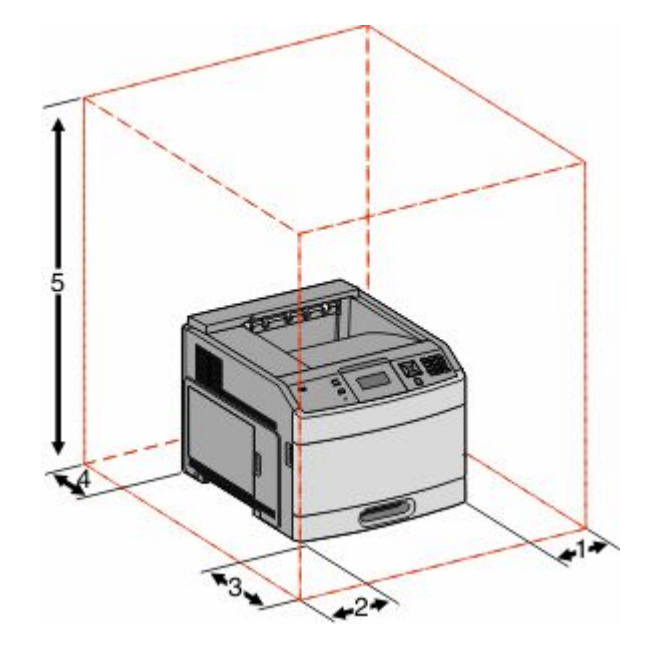

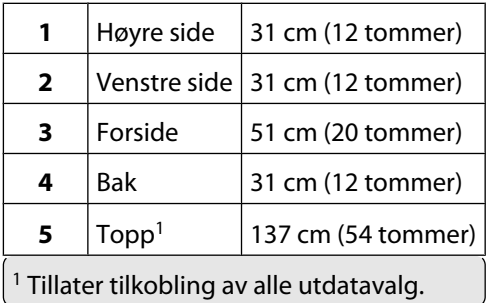

# <span id="page-12-0"></span>**Forstå skriverens kontrollpanel**

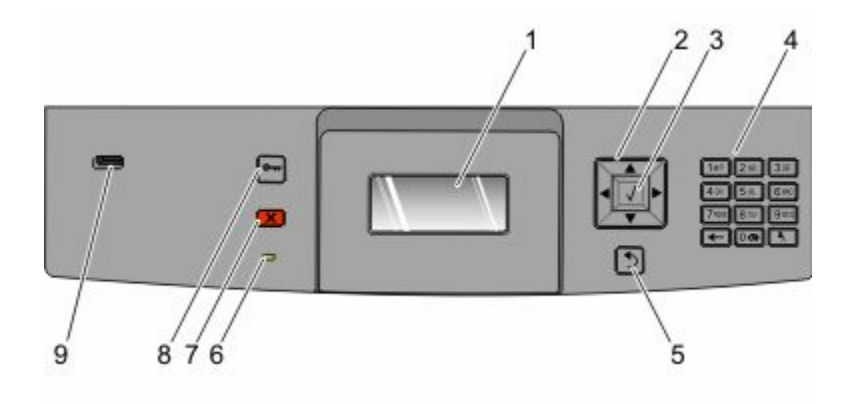

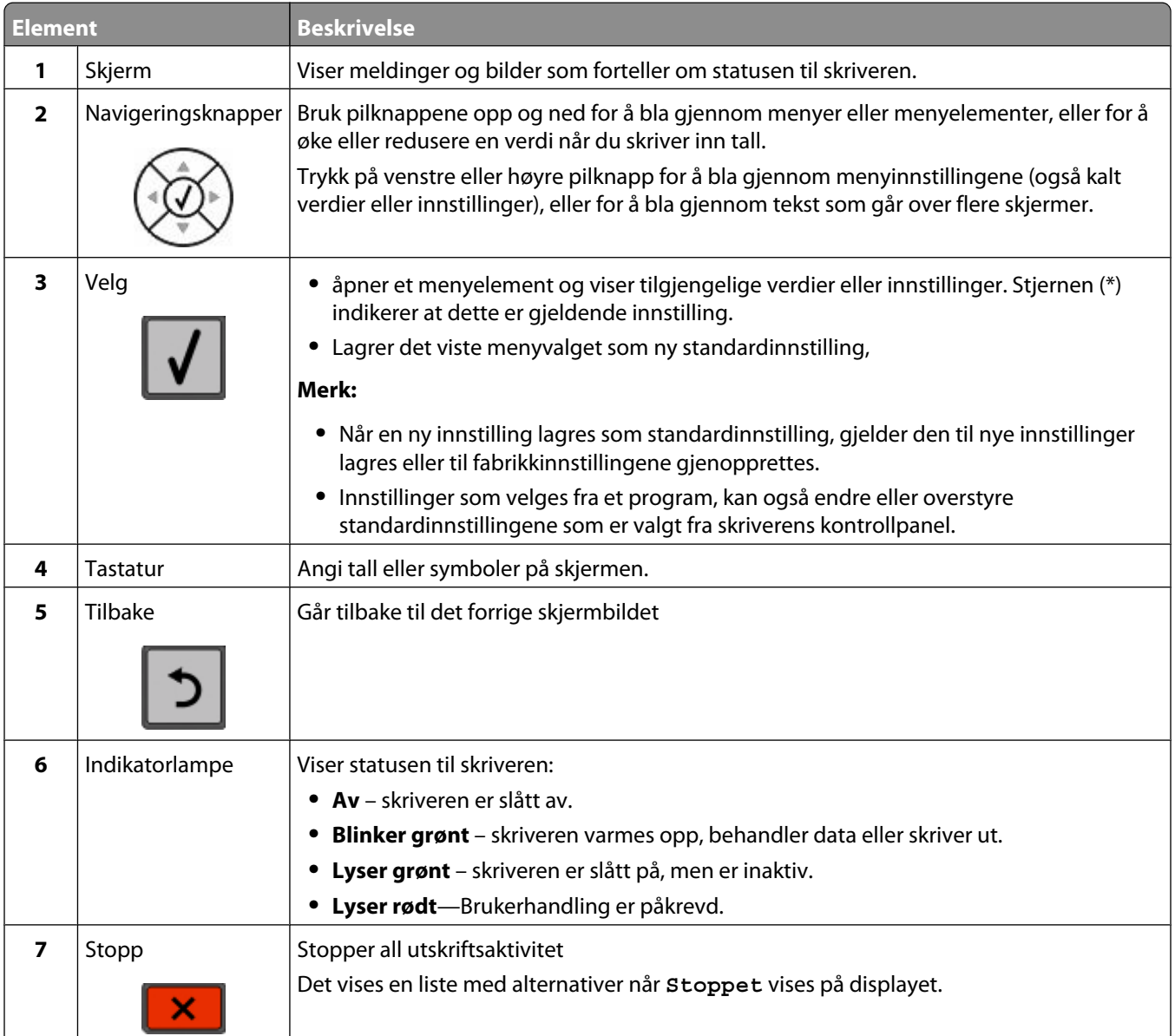

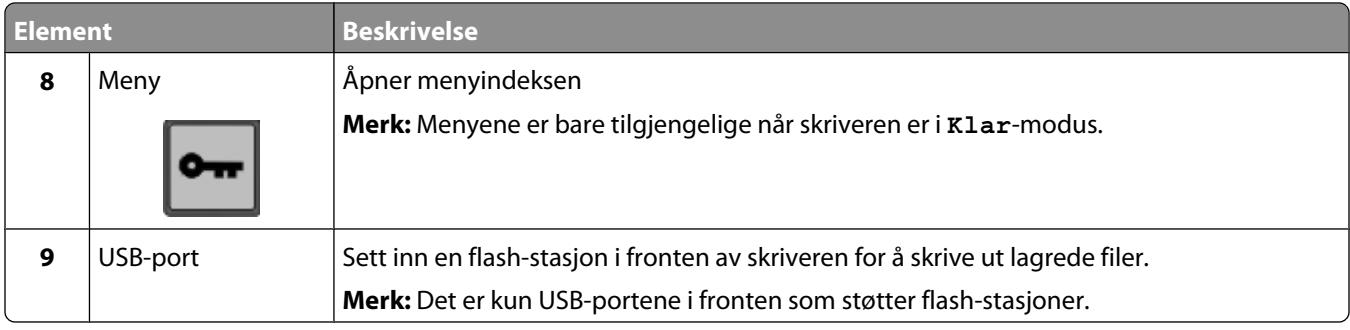

# <span id="page-14-0"></span>**Ytterligere skriveroppsett**

## **Installere internt tilleggsutstyr**

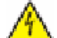

**FORSIKTIG – ELEKTRISK FARE:** Dersom du trenger tilgang til hovedkortet, eller skal installere tilvalgsmaskinvare eller minneenheter etter at skriveren er satt opp, må du slå av skriveren og trekke ut strømledningen før du fortsetter. Dersom andre enheter er tilkoblet skriveren, må disse også slås av, og alle ledninger som er tilkoblet skriveren, må trekkes ut.

Det er ikke sikkert at alt tilleggsutstyr som nevnes er tilgjengelig. Hvis du vil ha mer informasjon, kan du kontakte stedet der du kjøpte skriveren.

## **Tilgjengelige alternativer på skriveren:**

- **•** minnekort
	- **–** skriverminne
	- **–** Flash-minne
	- **–** skrifter
- **•** fastvarekort
	- **–** strekkode og skjemaer
	- **–** IPDS og SCS/TNe
	- **–** PrintCryptionTM
- **•** skriverharddisk
- **•** Internal Solutions Ports (ISP)
	- **–** RS-232-C Seriell ISP
	- **–** Parallel 1284-B ISP
	- **–** MarkNetTM N8150 802.11 b/g/n trådløs ISP
	- **–** MarkNet N8130 10/100 fiber ISP
	- **–** MarkNet N8120 10/100/1000 Ethernet ISP

Alle disse alternativene er kanskje ikke tilgjengelige. Hvis du vil ha mer informasjon, kan du kontakte stedet der du kjøpte skriveren.

## <span id="page-15-0"></span>**Få tilgang til hovedkortet for å installere internt tilleggsutstyr**

**Merk:** Her må du bruke et flatt skrujern.

**FORSIKTIG – ELEKTRISK FARE:** Dersom du trenger tilgang til hovedkortet, eller skal installere tilvalgsmaskinvare eller minneenheter etter at skriveren er satt opp, må du slå av skriveren og trekke ut strømledningen før du fortsetter. Dersom andre enheter er tilkoblet skriveren, må disse også slås av, og alle ledninger som er tilkoblet skriveren må trekkes ut.

**1** Åpne dekselet til hovedkortet.

А

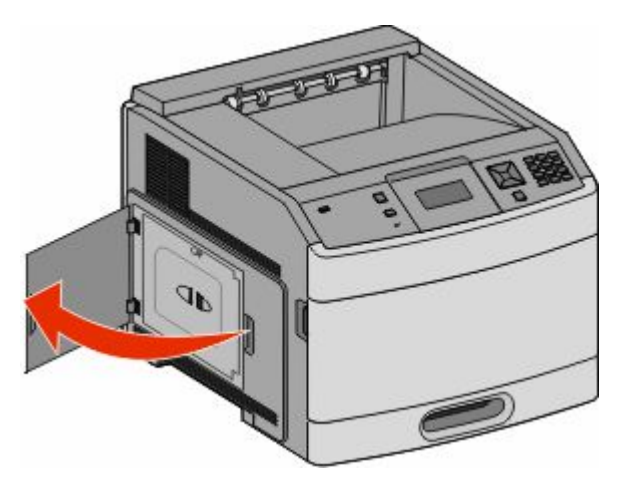

**2** Løsne skruene på hovedkortdekselet.

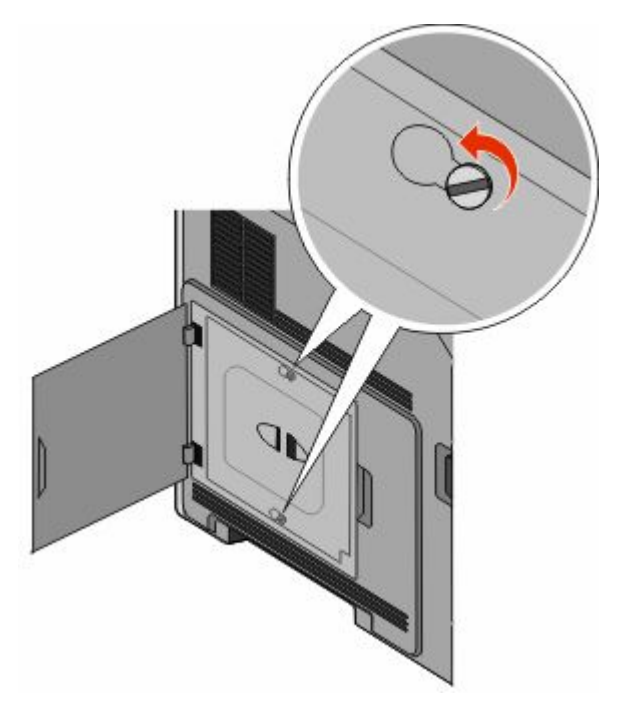

Fjern dekslet til hovedkortet.

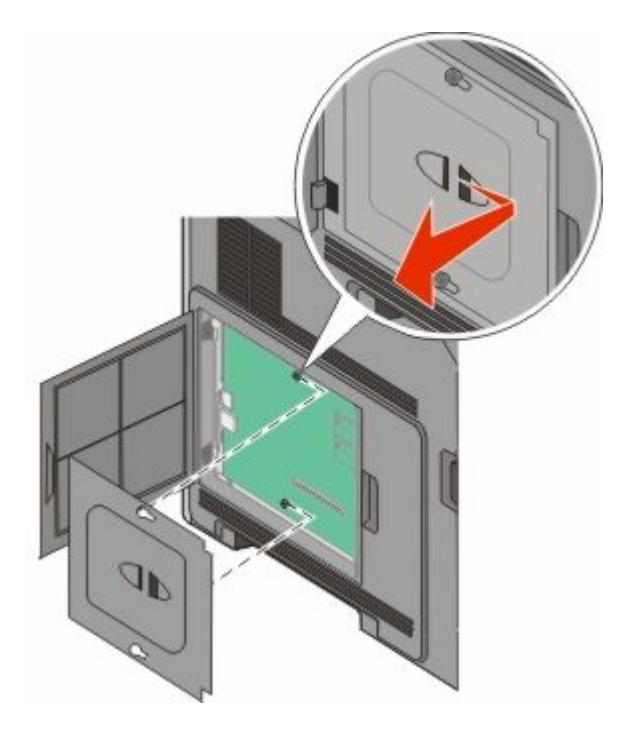

Bruk illustrasjonen nedenfor for å finne riktig kontakt.

**Advarsel – mulig skade:** De elektroniske komponentene på hovedkortet kan lett bli skadet av statisk elektrisitet. Ta på noe av metall på skriveren før du tar på de elektroniske komponentene eller kontaktene på hovedkortet.

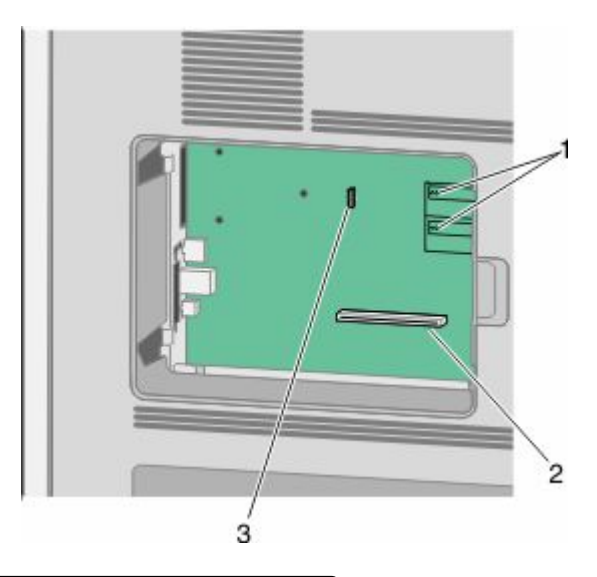

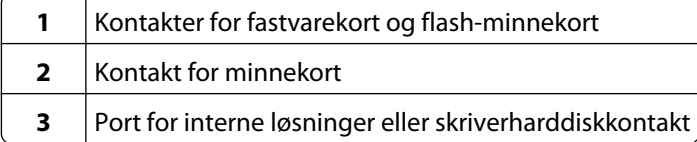

## <span id="page-17-0"></span>**Installere et minnekort**

**Merk:** Her må du bruke et flatt skrujern.

**FORSIKTIG – ELEKTRISK FARE:** Dersom du trenger tilgang til hovedkortet, eller skal installere tilvalgsmaskinvare eller minneenheter etter at skriveren er satt opp, må du slå av skriveren og trekke ut strømledningen før du fortsetter. Dersom andre enheter er tilkoblet skriveren, må disse også slås av, og alle ledninger som er tilkoblet skriveren må trekkes ut.

**Advarsel – mulig skade:** De elektroniske komponentene på hovedkortet kan lett bli skadet av statisk elektrisitet. Ta på noe av metall på skriveren før du tar på de elektroniske komponentene eller kontaktene på hovedkortet.

Du kan kjøpe et minnekort (tilleggsutstyr) separat og koble det til hovedkortet. Slik installerer du minnekortet:

**1** Få tilgang til hovedkortet.

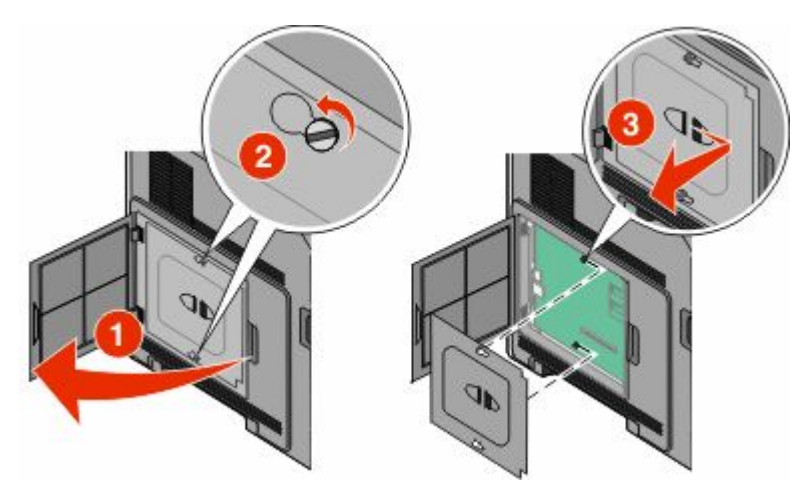

**2** Pakk ut minnekortet.

**Merk:** Ikke ta på kontaktpunktene langs kanten av kortet.

**3** Åpne låseklipsene på minnekortkontakten.

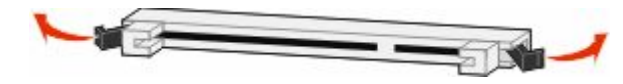

<span id="page-18-0"></span>Plasser innsnittene på minnekortet over kantene på kontakten.

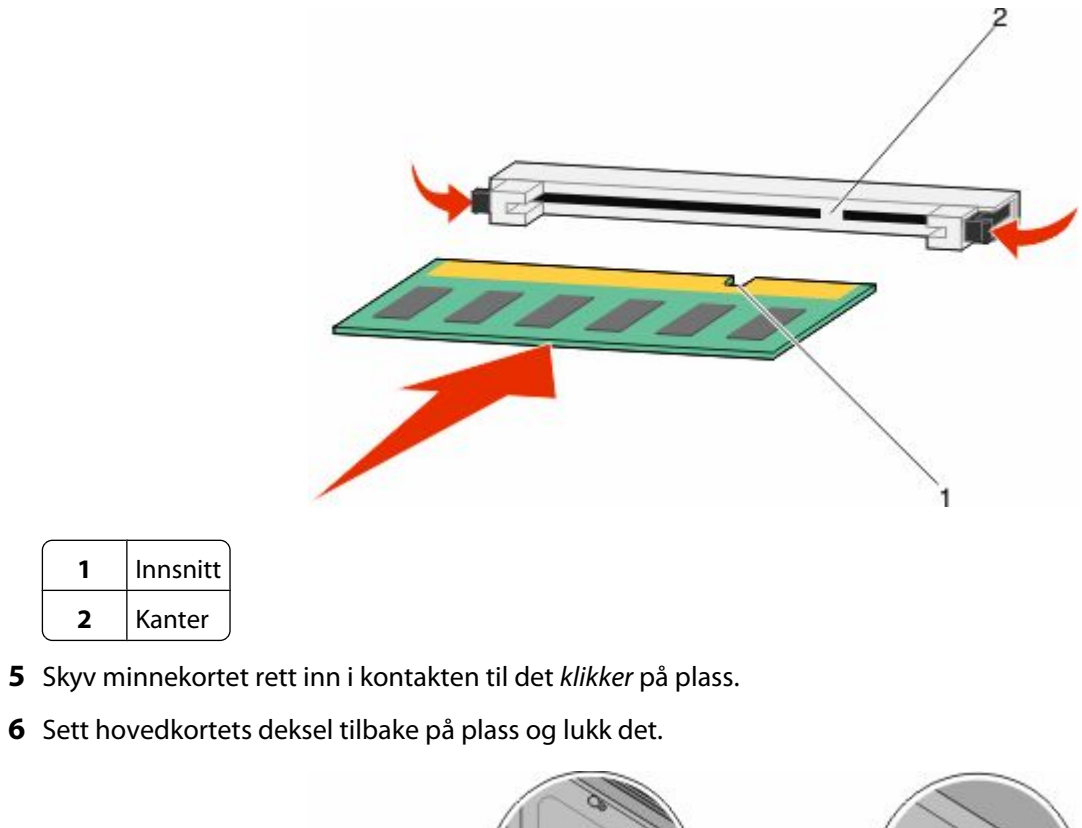

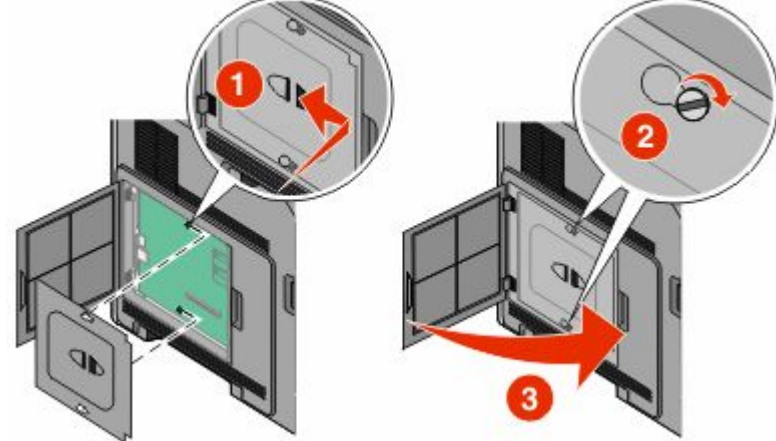

## **Installere et flash-minnekort eller fastvarekort**

**Merk:** Her må du bruke et flatt skrujern.

Hovedkortet har to kontakter for flash-minnekort eller fastvarekort (tilleggsutstyr). Bare ett kort av hver type kan installeres, men kontaktene kan brukes om hverandre.

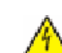

**FORSIKTIG – ELEKTRISK FARE:** Dersom du trenger tilgang til hovedkortet, eller skal installere tilvalgsmaskinvare eller minneenheter etter at skriveren er satt opp, må du slå av skriveren og trekke ut strømledningen før du fortsetter. Dersom andre enheter er tilkoblet skriveren, må disse også slås av, og alle ledninger som er tilkoblet skriveren må trekkes ut.

**Advarsel – mulig skade:** De elektroniske komponentene på hovedkortet kan lett bli skadet av statisk elektrisitet. Ta på noe av metall på skriveren før du tar på de elektroniske komponentene eller kontaktene på hovedkortet.

**1** Få tilgang til hovedkortet.

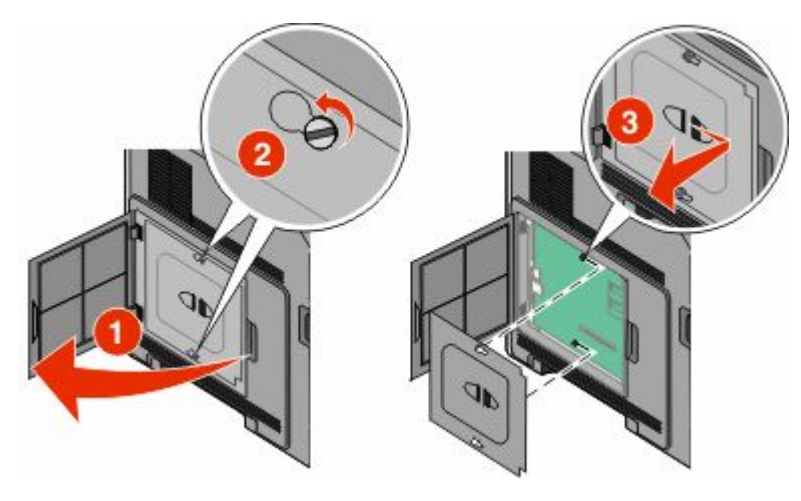

**2** Pakk ut kortet.

**Merk:** Unngå å berøre elektriske komponenter på kortet.

**3** Hold langs sidene på kortet, og juster pinnene på kortet etter hullene på hovedkortet.

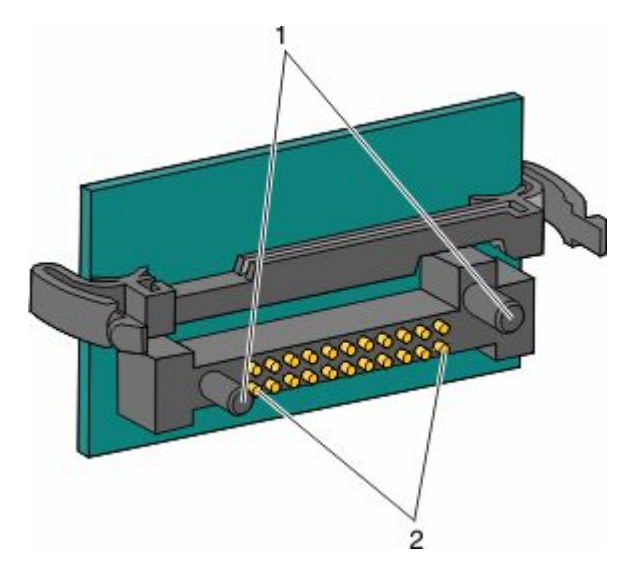

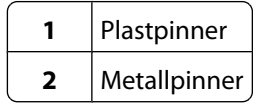

<span id="page-20-0"></span>**4** Skyv kortet ordentlig på plass.

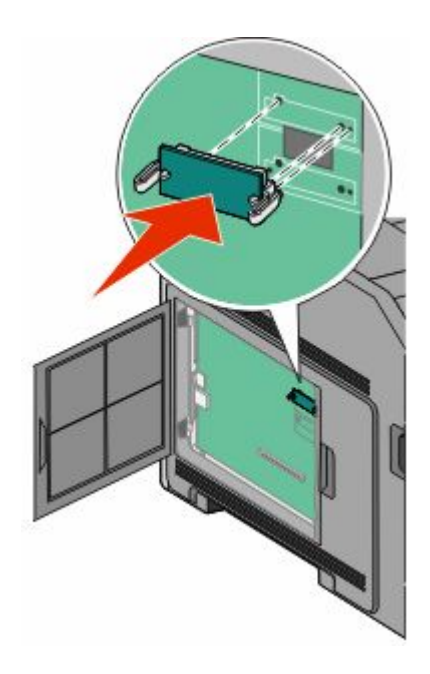

#### **Merk:**

- **•** Hele kortets kontaktlengde må berøre og stå parallelt med hovedkortet.
- **•** Vær forsiktig så du ikke skader kontaktene.
- **5** Sett hovedkortets deksel tilbake på plass og lukk det.

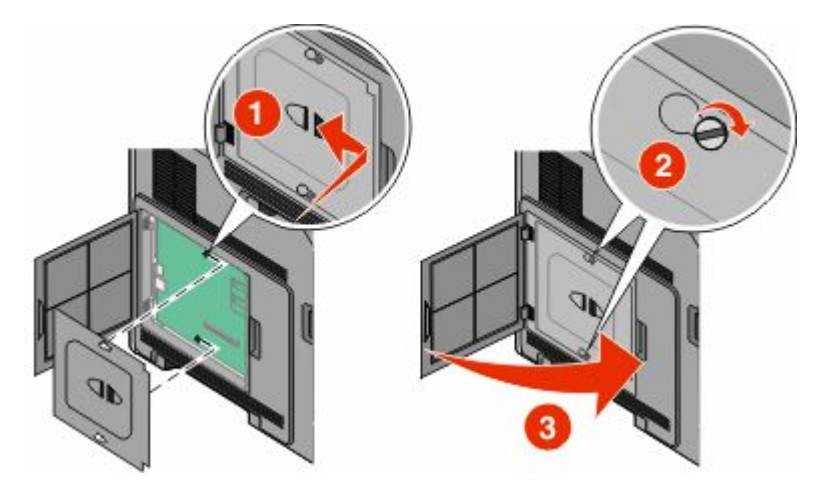

### **Installere en intern løsningsport**

Hovedkortet støtter en intern løsningsport (ILP). Installer en ILP for flere tilkoblingsmuligheter.

Hovedkortet støtter en Lexmark intern løsningsport (ILP) (tilleggsutstyr).Installer en ILP for flere tilkoblingsmuligheter.

**Merk:** Her må du bruke et flatt skrujern.

**FORSIKTIG – ELEKTRISK FARE:** Dersom du trenger tilgang til hovedkortet, eller skal installere tilvalgsmaskinvare eller minneenheter etter at skriveren er satt opp, må du slå av skriveren og trekke ut strømledningen før du fortsetter. Dersom andre enheter er tilkoblet skriveren, må disse også slås av, og alle ledninger som er tilkoblet skriveren må trekkes ut.

**Advarsel – mulig skade:** De elektroniske komponentene på hovedkortet kan lett bli skadet av statisk elektrisitet. Ta på noe av metall på skriveren før du tar på de elektroniske komponentene eller kontaktene på hovedkortet.

**1** Få tilgang til hovedkortet.

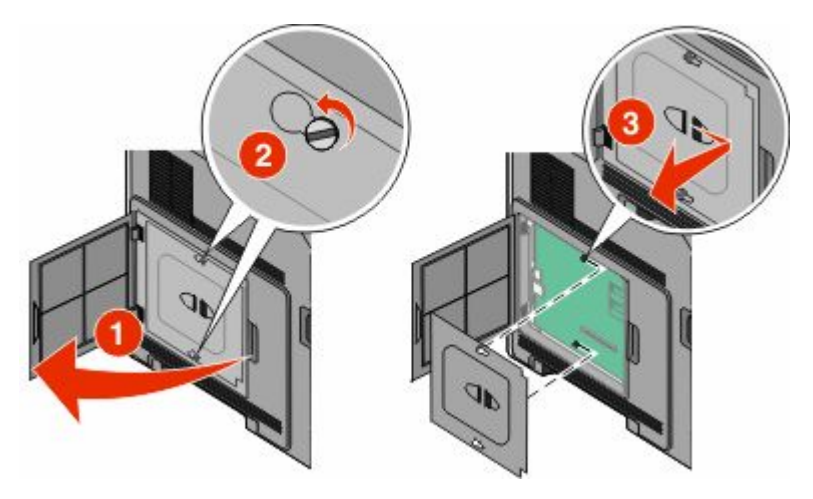

**2** Pakk ut ILPen og plast-T'en.

**Merk:** Unngå å ta på komponentene på kortet.

**3** Finn en passende tilkobling på hovedkortet.

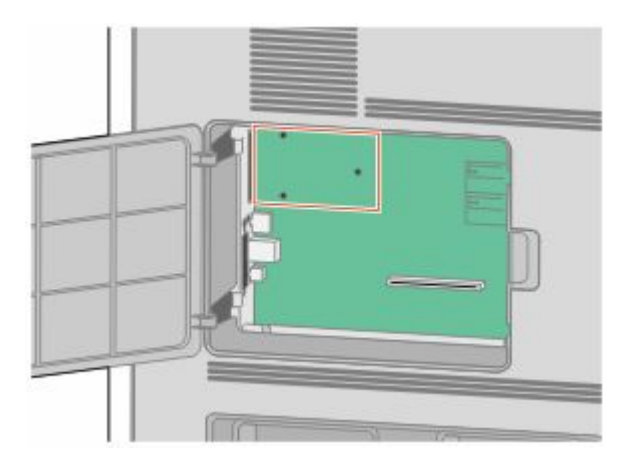

**Merk:** Dersom en skriverharddisk (tilleggsutstyr) allerede er installert, må denne fjernes først. For å fjerne harddisken:

**a** Koble fra skriverharddiskens interfacekabel fra hovedkortet, men la kabelen være tilkoblet skriverharddisken. For å koble fra kabelen klemmer du sammen blikken på pluggen på interfacekabelen for å fjerne haspen, før du drar ut kabelen.

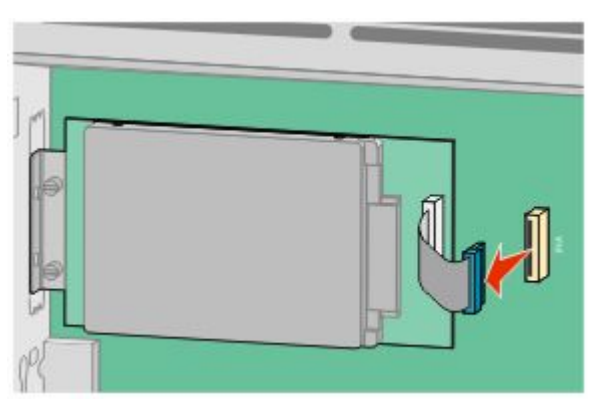

**b** Fjern skruene som holder skriverharddisken på plass.

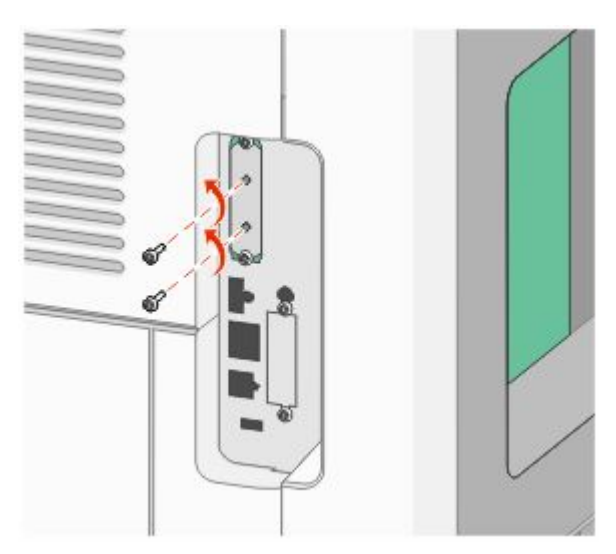

**c** Fjern skriverharddisken ved å dra den oppover for å løsne den.

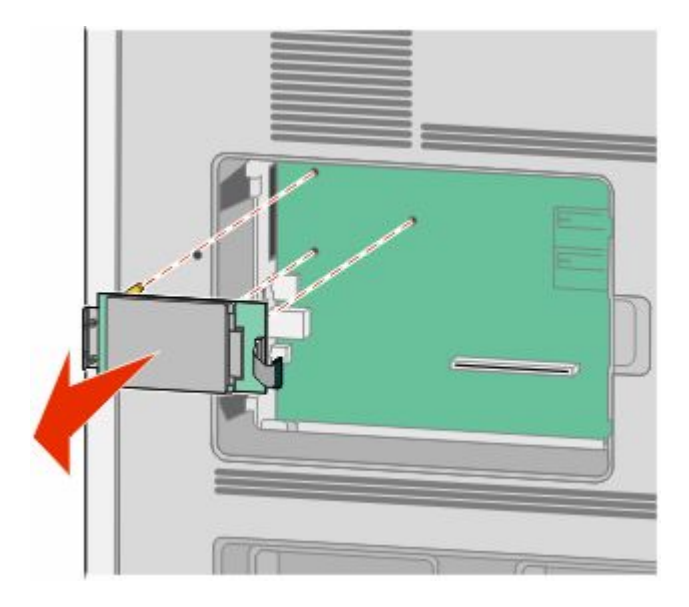

Ytterligere skriveroppsett

**d** Fjern tommelskruene som fester skriverharddiskens monteringsbrakett til skriverharddisken, og fjern så braketten. Legg skriverharddisken til side.

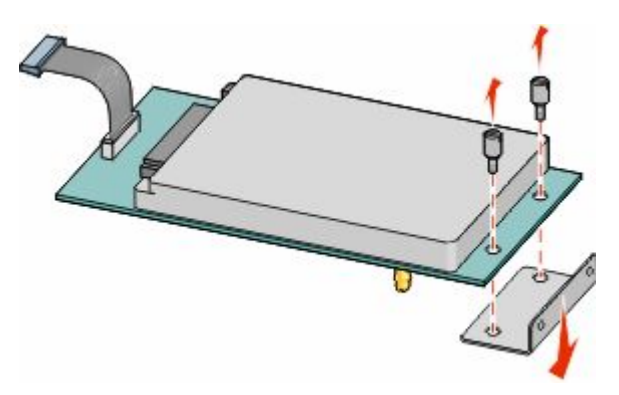

**4** Fjern metalldekselet fra ILP-åpningen.

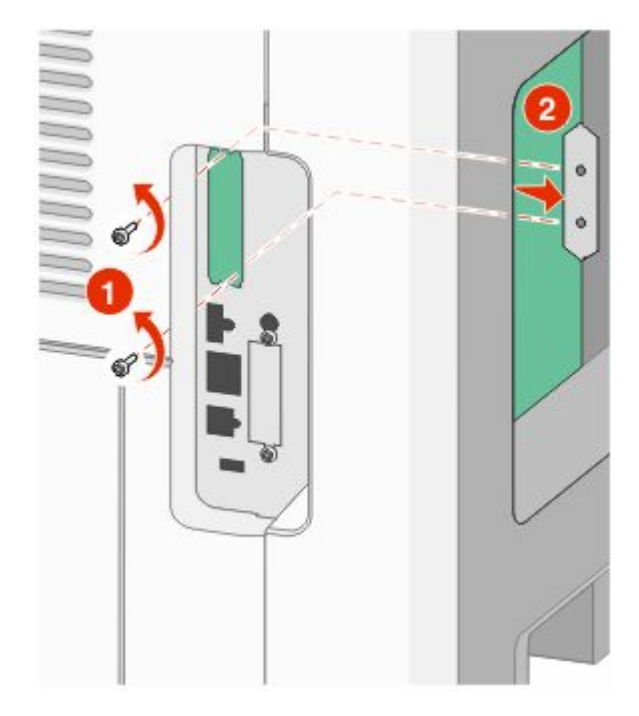

**5** Juster pinnene på plastikk-T'en til hullene på hovedkortet, og trykk nedover til T'en klikker på plass. Sørg for at hver pinne har festet seg, og at T'en sitter godt fast på hovedkortet.

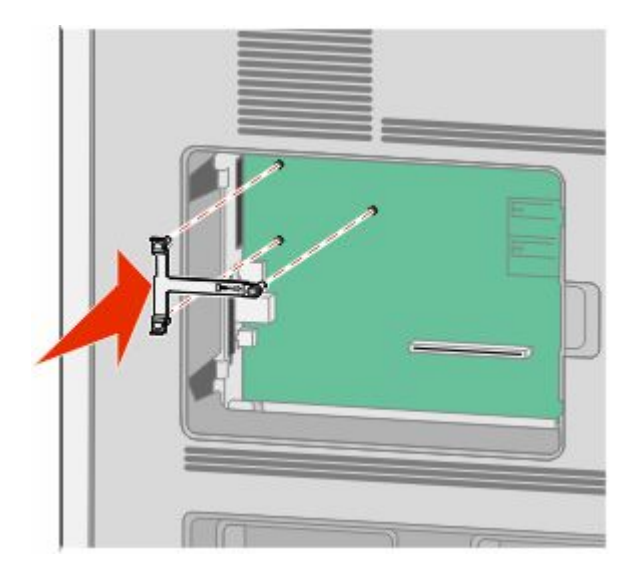

**6** Installer ILPen på plastikk-T'en. Vinkle ILPen over plastikk-T'en, og tilpass disse slik at eventuelle overhengende tilkoblinger vil gå gjennom ILP-åpningen i hovedkortburet.

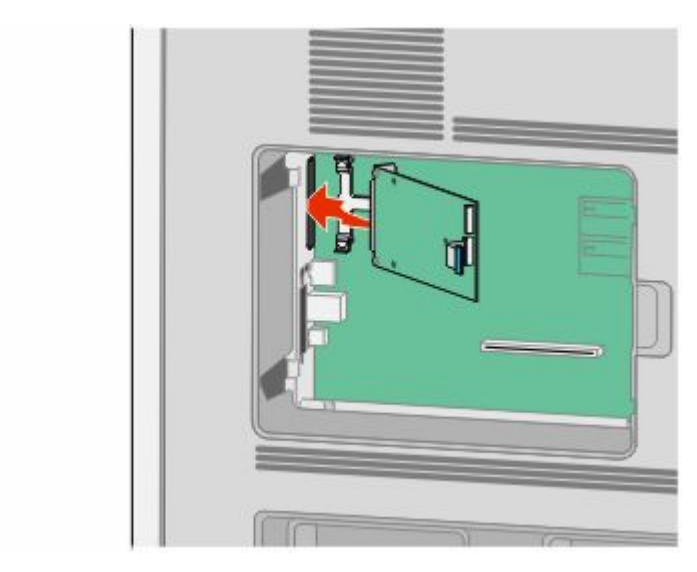

**7** Senk ILPen ned mot plastikk-T'en til ILPen sitter mellom guidene i plastikk-T'en.

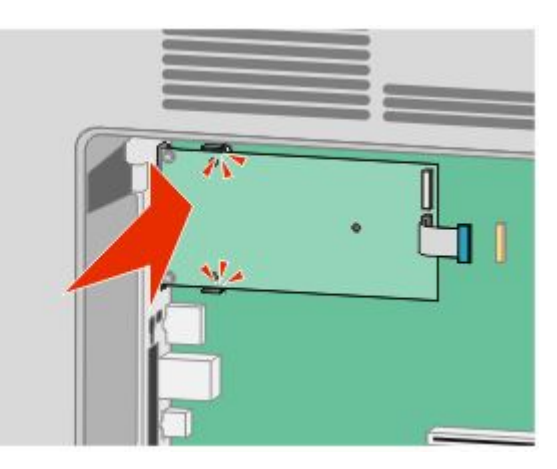

**8** Sett inn den lange tommelskruen og skru den med klokken nok til å holde ILPen på plass. Ikke stram den for hardt ennå.

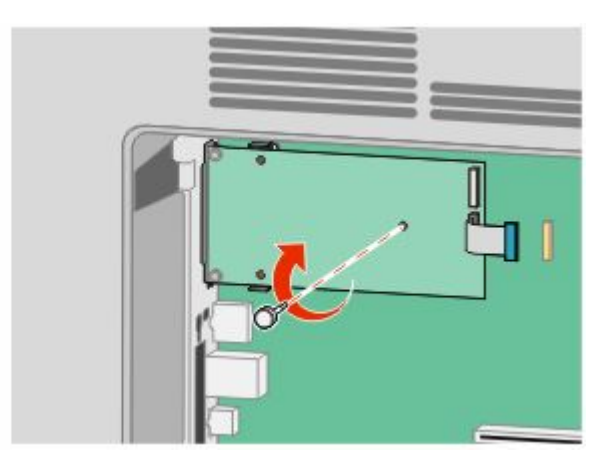

**9** Sett inn de to medfølgende skruene for å holde ILP-monteringsbraketten til hovedkortburet.

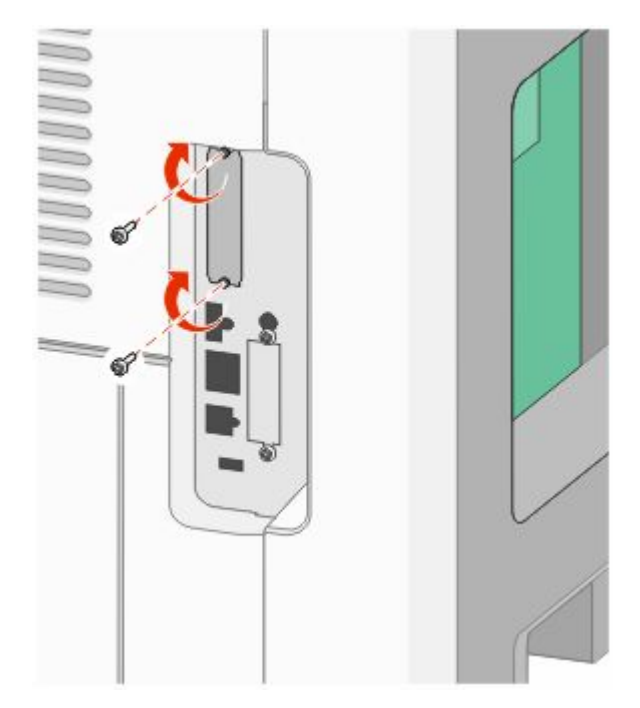

**10** Stram til den lange tommelskruen.

**Merk:** Ikke stram tommelskruen for hardt.

**11** Sett inn pluggen til ILP interface-kabelen i kontakten på hovedkortet.

**Merk:** Pluggene og kontaktene er fargekodet.

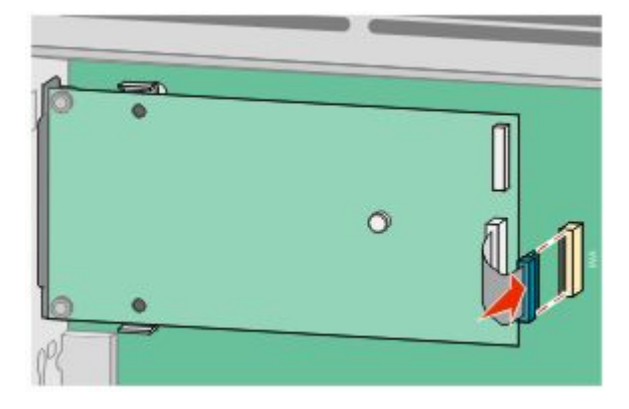

**12** Dersom en skriverharddisk var installert fra før, kobler du denne til ILPen. Se [Installere en harddisk på skriveren](#page-27-0) [på side 28](#page-27-0) hvis du ønsker mer informasjon.

<span id="page-27-0"></span>**13** Sett hovedkortets deksel tilbake på plass og lukk det.

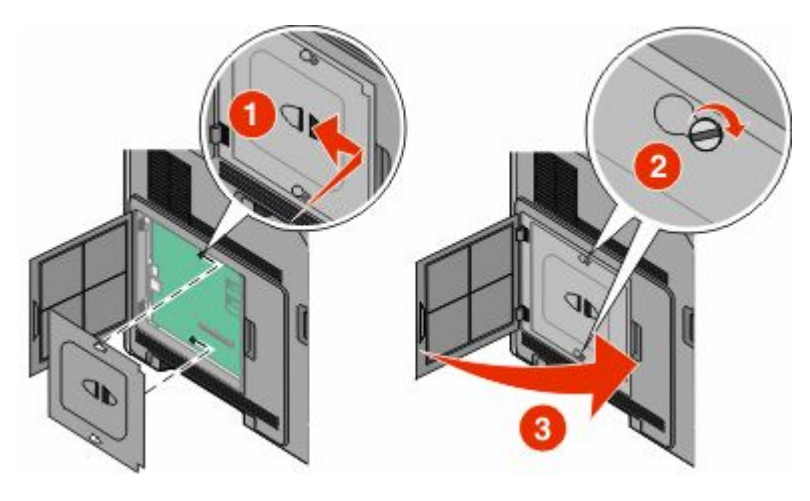

## **Installere en harddisk på skriveren**

Skriverharddisken (tilleggsutstyr) kan installeres med eller uten en intern løsningsport.

**Merk:** Her må du bruke et flatt skrujern.

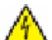

**FORSIKTIG – ELEKTRISK FARE:** Dersom du trenger tilgang til hovedkortet, eller skal installere tilvalgsmaskinvare eller minneenheter etter at skriveren er satt opp, må du slå av skriveren og trekke ut strømledningen før du fortsetter. Dersom andre enheter er tilkoblet skriveren, må disse også slås av, og alle ledninger som er tilkoblet skriveren må trekkes ut.

**Advarsel – mulig skade:** De elektroniske komponentene på hovedkortet kan lett bli skadet av statisk elektrisitet. Ta på noe av metall på skriveren før du tar på de elektroniske komponentene eller kontaktene på hovedkortet.

**1** Få tilgang til hovedkortet.

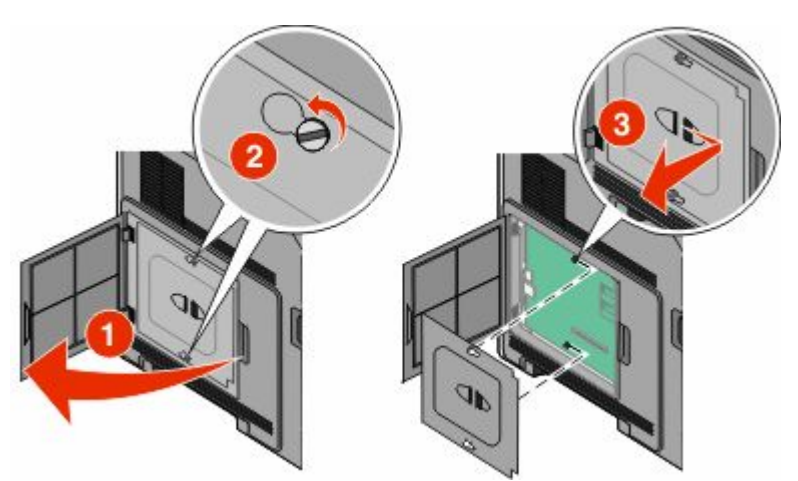

**2** Pakk opp skriverharddisken.

**Merk:** Unngå å ta på komponentene på kortet.

**3** Finn en passende tilkobling på hovedkortet.

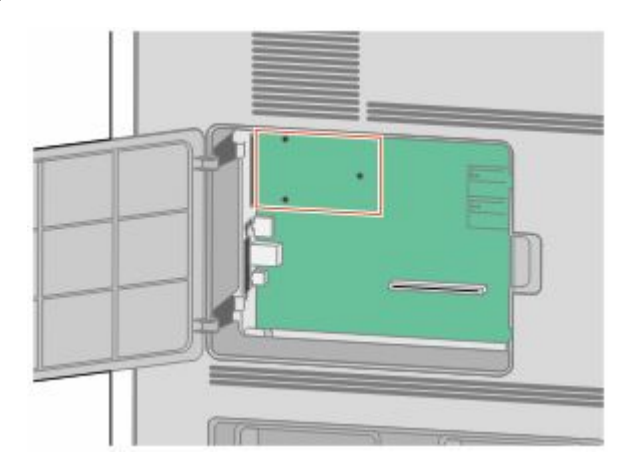

**Merk:** Dersom en intern løsningsport (tilleggsutstyr) er installert, må skriverharddisken installeres på denne.

For å installere en harddisk på den interne løsningsporten:

**a** Bruk et flatt skrujern for å løsne skruene. Fjern tommelskruene som fester harddiskmonteringsbraketten til skriverharddisken og fjern braketten.

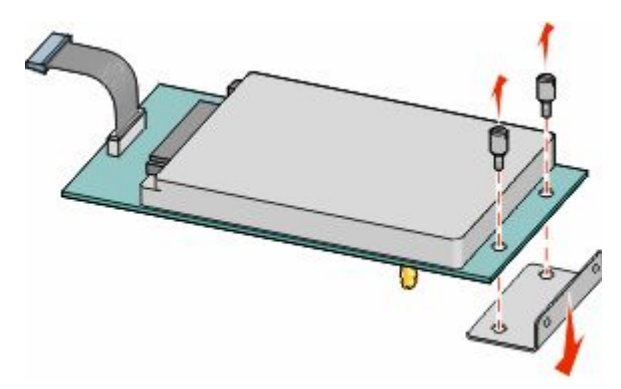

**b** Juster skriverharddisken med hullene i den interne løsningsporten og press harddisken ned til den sitter på plass.

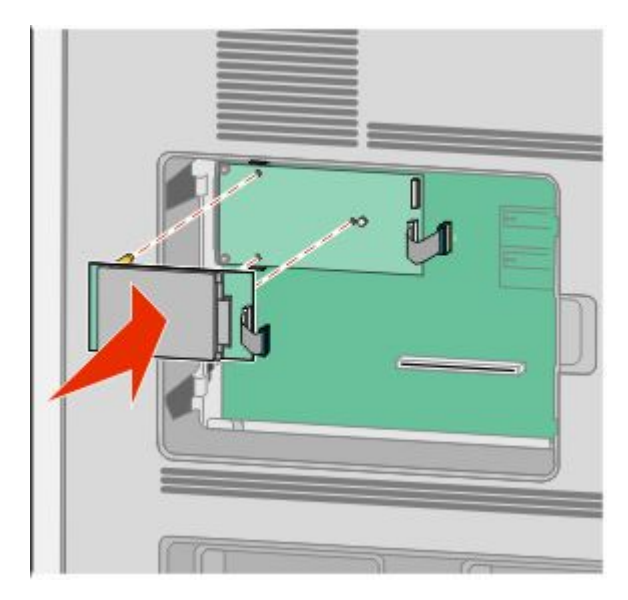

Ytterligere skriveroppsett

**c** Sett inn pluggen til harddiskinterfacekabelen i kontakten på den interne løsningsporten.

**Merk:** Pluggene og kontaktene er fargekodet.

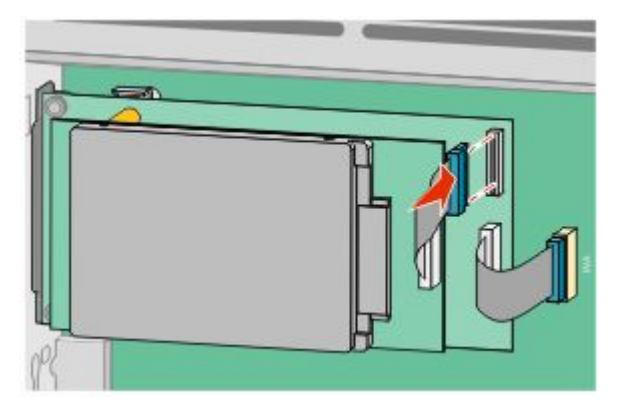

For å installere en skriverharddisk direkte på hovedkortet:

**a** Juster skriverharddisken med hullene på hovedkortet og press harddisken ned til den sitter på plass.

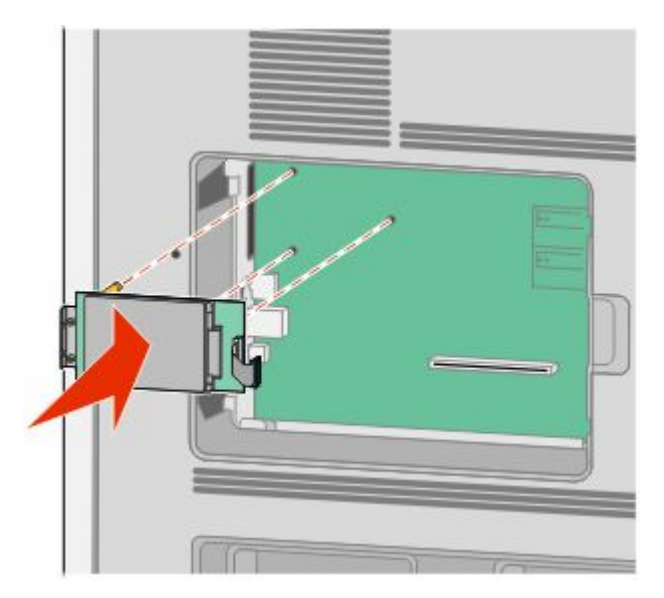

**b** Bruk de to medfølgende skruene for å sikre skriverharddiskmonteringsbraketten.

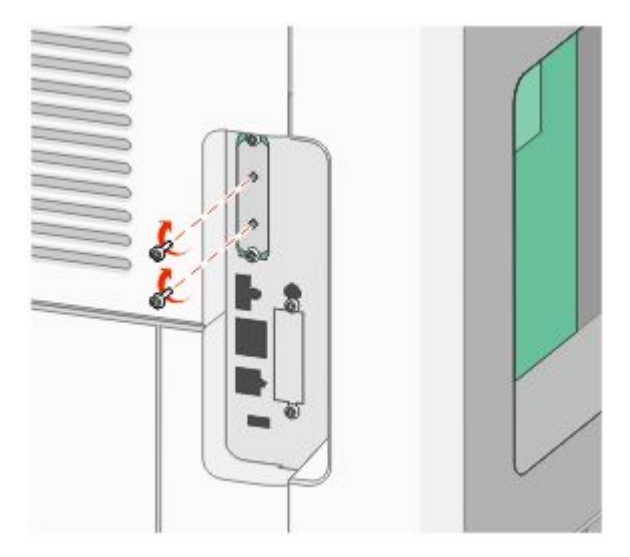

**c** Sett inn pluggen til harddiskinterfacekabelen i kontakten på hovedkortet.

**Merk:** Pluggene og kontaktene er fargekodet.

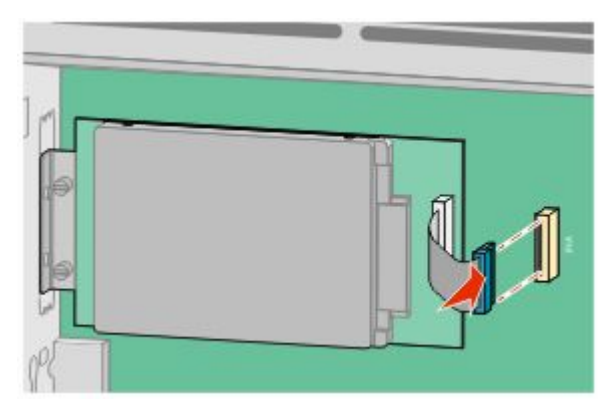

**4** Sett hovedkortets deksel tilbake på plass og lukk det.

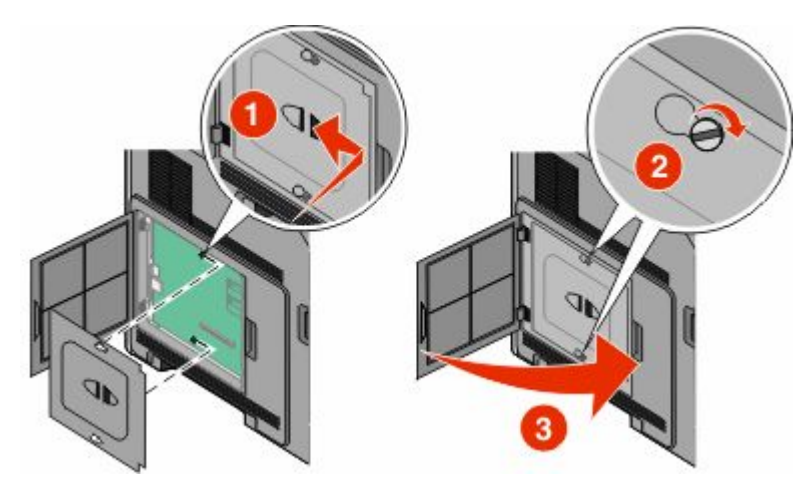

# <span id="page-31-0"></span>**Installere tilleggsmaskinvare**

## **Installeringsrekkefølge**

### **Installering av papirmatere**

Skriveren støtter opp til fire tilvalgsmatere. Hver skuff består av en skuff og en inntrekkingsmekanisme. Alle skuffene installeres på samme måte.

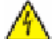

**FORSIKTIG – ELEKTRISK FARE:** Dersom du trenger tilgang til hovedkortet, eller skal installere tilvalgsmaskinvare eller minneenheter etter at skriveren er satt opp, må du slå av skriveren og trekke ut strømledningen før du fortsetter. Dersom andre enheter er tilkoblet skriveren, må disse også slås av, og alle ledninger som er tilkoblet skriveren må trekkes ut.

- **1** Pakk ut skuffen, og fjern eventuell emballasje.
- **2** Plasser materen der skriveren skal stå.

**Merk:** Hvis du har mer tilbehør som du skal installere, se avsnittet om anbefalt installasjonsrekkefølge. 2000-arks materen må stå nederst av materne.

**3** Hold skriveren rett over tilleggsmateren, og senk skriveren på plass.

**FORSIKTIG – FARE FOR PERSONSKADE:** Skriveren veier mer enn 18 kg, og det trengs to eller flere personer for å løfte den på en sikker måte.

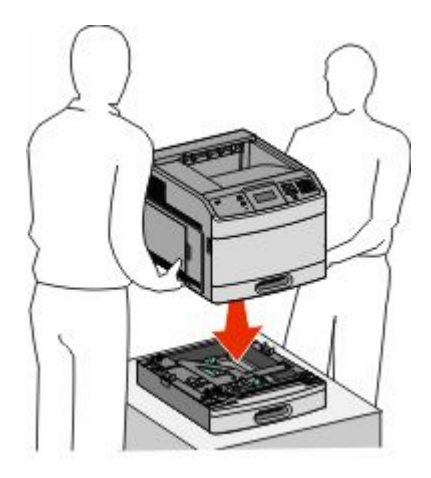

### **Fjerne tilleggsskuffen**

**Advarsel – mulig skade:** Hvis løfter du skriveren fra en mater uten å skyve inn sikkerhetslåsene, kan du påføre låsene skader.

<span id="page-32-0"></span>Skyv inn sikkerhetslåsene på begge sider av skuffen til de *klikker* og blir liggende. Deretter kan du løfte skriveren.

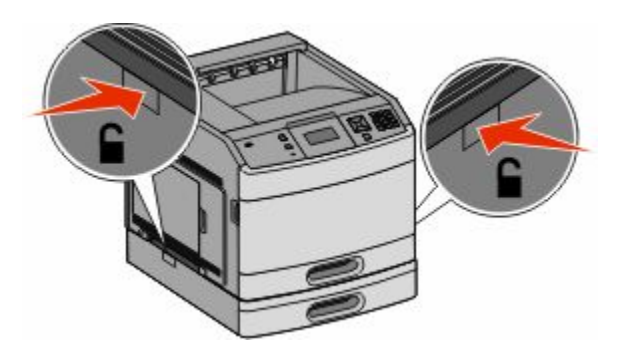

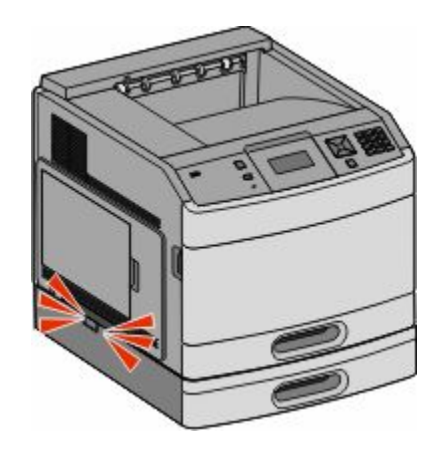

### **Sette inn en dupleksenhet (tilleggsutstyr)**

Dupleksenheten (tilleggsutstyr) er tilgjengelig for basismodellen med en 250-arks standardskuff. Dupleksenheten monteres under skriveren, under standardskuffen og over eventuelle tilleggsskuffer.

**Merk:** Andre modeller kan ha en intern dupleksenhet installert i skriveren.

- **FORSIKTIG ELEKTRISK FARE:** Dersom du trenger tilgang til hovedkortet, eller skal installere tilvalgsmaskinvare eller minneenheter etter at skriveren er satt opp, må du slå av skriveren og trekke ut strømledningen før du fortsetter. Dersom andre enheter er tilkoblet skriveren, må disse også slås av, og alle ledninger som er tilkoblet skriveren må trekkes ut.
- **1** Pakk ut dupleksenheten, og fjern eventuell emballasje.
- **2** Plasser dupleksenheten der du har tenkt å ha skriveren.

**Merk:** Hvis du har mer tilbehør som du skal installere, se avsnittet om anbefalt installasjonsrekkefølge.

**3** Hold skriveren rett over dupleksenheten, og senk skriveren på plass.

**FORSIKTIG – FARE FOR PERSONSKADE:** Skriveren veier mer enn 18 kg, og det trengs to eller flere personer for å løfte den på en sikker måte.

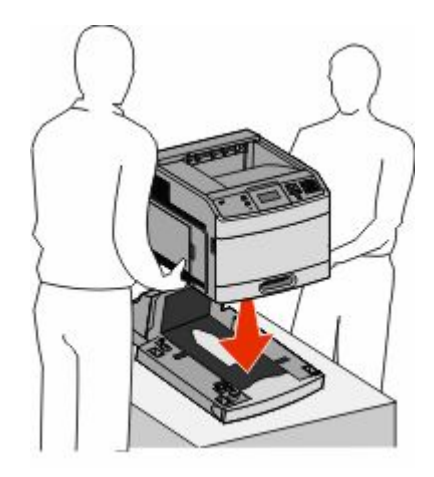

Ytterligere skriveroppsett **33**

### <span id="page-33-0"></span>**Fjerning av valgfri dupleksenhet**

**Advarsel – mulig skade:** Hvis løfter du skriveren fra dupleksenheten uten å skyve inn sikkerhetslåsene, kan du påføre låsene skader.

Skyv inn sikkerhetslåsene på begge sider av dupleksenheten til de *klikker* og blir liggende for å fjerne dupleksenheten. Deretter kan du løfte skriveren.

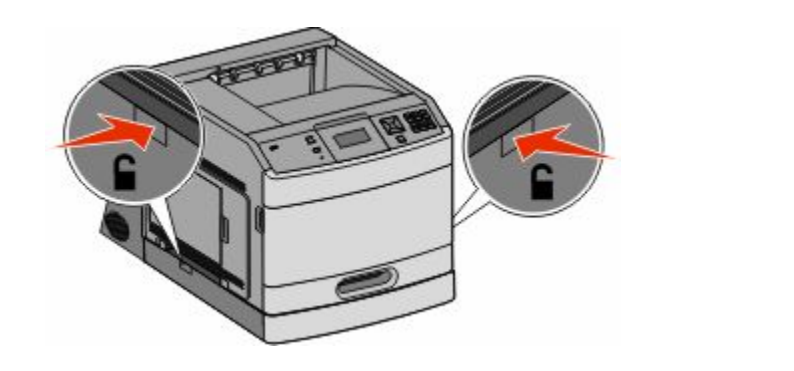

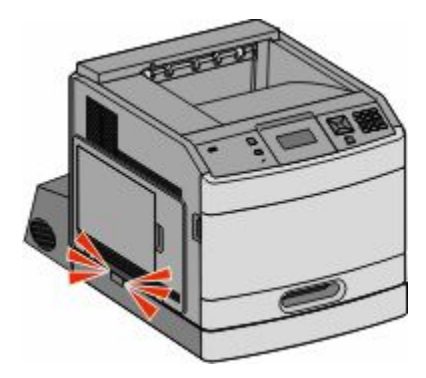

## **Koble til kabler**

**FORSIKTIG – FARE FOR PERSONSKADE:** Du må ikke bruke faksfunksjonen når det er tordenvær. Ikke installer dette produktet eller utfør noe elektrisk arbeid med tilkoblinger, for eksempel faksfunksjonen, strømledningen eller telefonen, i tordenvær.

Koble skriveren til datamaskinen med en USB-kabel eller en Ethernet-kabel.

Kontroller følgende:

- **•** At USB-symbolet på kabelen stemmer med USB-symbolet på skriveren.
- **•** At den riktige nettverkskabelen er plugget i nettverksporten.

<span id="page-34-0"></span>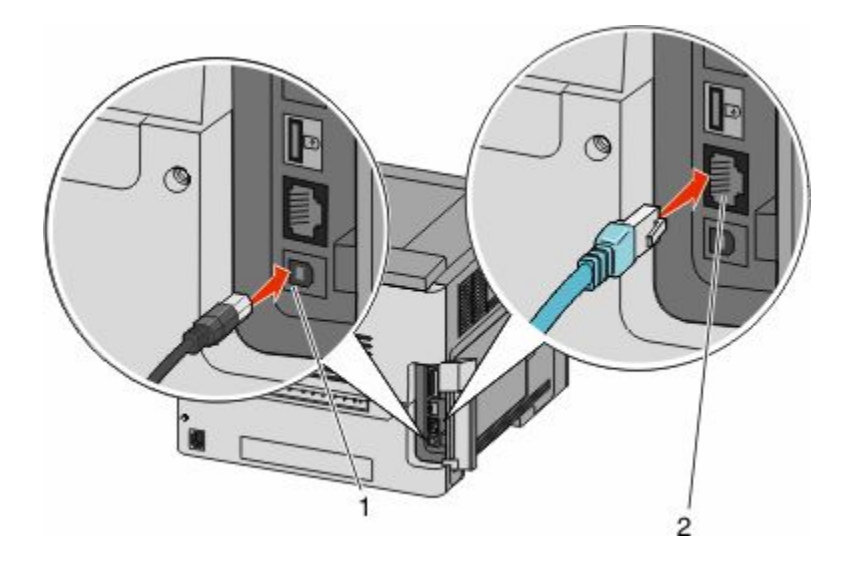

#### **1** USB-port

**Advarsel – mulig skade:** Ikke rør de viste områdene på USB-kabelen, nettverksadaptere eller skriveren når utskrift pågår. Det kan oppstå datatap eller funksjonsfeil.

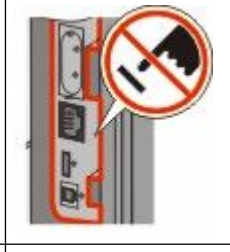

**2** Ethernet-port

## **Kontrollere skriveroppsettet**

Når alt tilleggsutstyr, både maskinvare og programvare, er installert og skriveren er slått på, må du undersøke at skriveren er satt opp riktig ved å skrive ut følgende:

- **• Side for menyinnstillinger**—Bruk denne siden for å kontrollere at alt skrivertilbehøret er riktig installert. En liste av installert tilbehør vises mot slutten av siden. Dersom tilleggsutstyr du har installert ikke står på listen, er det ikke riktig installert. Fjern enheten og installer den på nytt.
- **• Nettverksoppsettside**—Hvis skriveren er en nettverksmodell og er koblet til et nettverk, bør du skrive ut en nettverksoppsettside for å kontrollere nettverkstilkoblingen. Denne siden inneholder også viktig informasjon som kan hjelpe deg med å konfigurere skriveren for nettverksutskrifter.

## <span id="page-35-0"></span>**Skrive ut en menyinnstillingsside**

Skriv ut siden med menyinnstillinger for å se skriverens aktuelle menyinnstillinger og for å kontrollere at alt utstyr er riktig installert.

**Merk:** Dersom du ikke har gjort endringer i menyene vil siden for menyinnstillinger vise fabrikkinnstillingene. Når du har gjort endringer, og har lagret disse, vil de erstatte fabrikkinnstillingene som *user default settings (standard brukerinnstillinger)*. En brukerdefinert standardinnstilling vil brukes helt til du går inn i menyen på nytt, gjør endringer og lagrer de. Se [Gjenopprette fabrikkoppsettet på side 171](#page-170-0) for å gjenopprette fabrikkinnstillingene.

- **1** Kontroller at skriveren er slått på, og at **Klar** vises.
- **2** Trykk på **m** på kontrollpanelet.
- **3** Trykk på piltastene til **V** Rapporter vises. Trykk deretter  $\mathcal{P}$ .
- **4** Trykk piltastene til  $\sqrt{\text{side}}$  for menyinnstillinger vises. Trykk deretter  $\mathcal{D}$ .

## **Skrive ut en nettverksoppsettside**

Hvis skriveren er koblet til et nettverk, bør du skrive ut en nettverksoppsettside for å kontrollere nettverkstilkoblingen. Denne siden inneholder også viktig informasjon som kan hjelpe deg med å konfigurere skriveren for nettverksutskrifter.

- **1** Kontroller at skriveren er slått på, og at **Klar** vises.
- **2** Trykk på  $\rightarrow$  på kontrollpanelet.
- **3** Trykk på piltastene til  $\sqrt{\mathbf{R}}$ **apporter** vises. Trykk deretter  $\mathcal{D}$ .
- **4** Trykk piltastene til  $\sqrt{\text{side}}$  for nettverksoppsett vises. Trykk deretter  $\mathcal{D}$ .

**Merk:** Hvis en ekstra intern skriverserver er installert, vises **Nettverk <x> Oppsettside**].

**5** Sjekk den første delen av nettverksoppsettsiden, og kontroller at Status er Tilkoblet.

Hvis Status er Ikke tilkoblet, kan det hende at nettverkskontakten ikke er aktiv, eller at det er feil på nettverkskabelen. Ta kontakt med en systemansvarlig for å finne en løsning, og skriv deretter ut en ny nettverksoppsettside.

## **Slik stiller du inn skriverprogramvare**

### **Installere skriverprogramvare**

En skriverdriver er programvare som gjør det mulig for datamaskinen å kommunisere med skriveren. Skriverprogramvaren blir vanligvis installert når skriveren installeres. Dersom du trenger å installere programvare etter oppsettet, følg disse instruksene:

#### **For Windows-brukere**

- **1** Lukk alle åpne programmer.
- **2** Sett inn CDen *Programvare og dokumentasjon*.
- Fra hovedinstallasjonsdialogen, klikker du på **Install (Installer)**.
- Følg instruksjonene på skjermen.

### **For Macintosh-brukere**

- Lukk alle åpne programmer.
- Sett inn CDen *Programvare og dokumentasjon*.
- Fra Finder-skrivebordet dobbeltklikker du på CD-ikonet som dukker opp automatisk.
- Dobbeltklikk på ikonet **Install (Installer)**.
- Følg instruksjonene på skjermen.

### **Slik oppdaterer du alternativer i skriverdriveren**

Så snart skriverprogramvaren og tilbehør er installert, kan det være nødvendig å legge til alternativene manuelt i skriverdriveren for å gjøre dem tilgjengelig for utskriftsjobber.

### **For Windows-brukere**

- Klikk på eller **Start (Start)** og klikk deretter **Run (Kjør)**.
- Skriv inn**utskriftskontroll** i boksen Start søk eller Kjør.
- Trykk på **Enter** eller klikk på **OK**. Skrivermappen åpnes.
- Velg skriveren.
- Høyreklikk på skriveren, og velg **Properties** (Egenskaper) i menyen.
- Klikk på kategorien **Install Options** (Installerinsalternativer).
- Under Tilgjengelig tilbehør, legger du til installert maskinvaretilbehør.
- Klikk på **Bruk**.

### **For Macintosh-brukere**

#### **I Mac OS X versjon 10.5 eller nyere**

- Velg **Systeminnstillinger** på Apple-menyen.
- Klikk på **Print & Fax (Utskrift og telefaks)**.
- Velg skriveren og klikk deretter **Options & Supplies** (Tilbehør og rekvisita).
- Klikk **Driver** (Driver) og legg deretter til installert maskinvaretilbehør.
- Klikk **OK** .

#### **I Mac OS X versjon 10.4 og tidligere**

- Velg **Kjør** > **Programmer**på Finder-skrivebordet.
- Dobbeltklikk på **Verktøy)** og deretter på **Utskriftssenter** eller **Verktøy for oppsett av skrivere**.
- **3** Velg skriver og velg deretter **Show Info** (Vis info) på skrivermenyen.
- **4** Velg **Installable Options** (Installerbart tilbehør) fra lokalmenyen.
- **5** Legg til installert maskinvaretilbehør og klikk deretter **Apply Changes** (Bruk endringer).

## **Slik programmerer du trådløs utskrift**

### **Informasjon som er nødvendig for å konfigurere skriveren i et trådløst nettverk**

**Merk:** Ikke koble til installasjons- eller nettverkskablene før du blir bedt om å gjøre det av installeringsprogrammet.

- **• SSID**—SSIDen blir også referert til som nettverksnavnet.
- **• Trådløst modus (eller nettverksmodus)**—Modusen er enten infrastruktur eller ad hoc.
- **• Kanal (for ad hoc-nettverk)**—Kanalen er som standard automatisk for infrastrukturnettverk.

Enkelte ad hoc-nettverk krever også auto-innstillingen. Kontakt nettverksansvarlig hvis du ikke er sikker på hvilken kanal du skal velge.

- **• Sikkerhetsmetode**—Det finnes tre grunnleggende sikkerhetsmetoder:
	- **–** WEP-nøkkel

Hvis nettverket bruker mer enn én WEP-nøkkel, skriver du inn opptil fire i de angitte feltene. Velg nøkkelen som er i bruk på nettverket ved å velge standard WEP overføringsnøkkel. *eller*

**–** WPA- eller WPA2-passord

WPA inkluderer kryptering som ytterligere et lag med sikkerhet. Du kan velge mellom AES eller TKIP. Kryptering må angis for samme type på ruteren og skriveren, ellers vil ikke skriveren kunne kommunisere på nettverket.

**–** Ingen sikkerhet

Hvis det trådløse nettverket ikke bruker noen type sikkerhet, finnes det ikke noen sikkerhetsinformasjon.

**Merk:** Bruk av usikrede trådløse nettverk anbefales ikke.

Hvis du installerer skriveren på et 802.1X-nettverk ved hjelp av metoden Avansert, kan du ha behov for følgende:

- **•** Godkjenningstype
- **•** Indre godkjenningstype
- **•** 802.1X-brukernavn og -passord
- **•** Sertifikater

**Merk:** For mer informasjon om konfigurering av 802.1X-sikkerhet, se *Nettverksguiden* på CDen *Programvare og dokumentasjon*.

## **Installere en skriver i et trådløst nettverk (Windows)**

Før du installerer skriveren i et trådløst nettverk, må du kontrollere følgende:

- **•** Et ekstra trådløst nettverkskort er installert i skriveren din.
- **•** Det trådløse nettverket fungerer som det skal.
- **•** Datamaskinen er koblet til det samme trådløse nettverket som du vil bruke skriveren i.

Koble til strømledningen, og slå på skriveren.

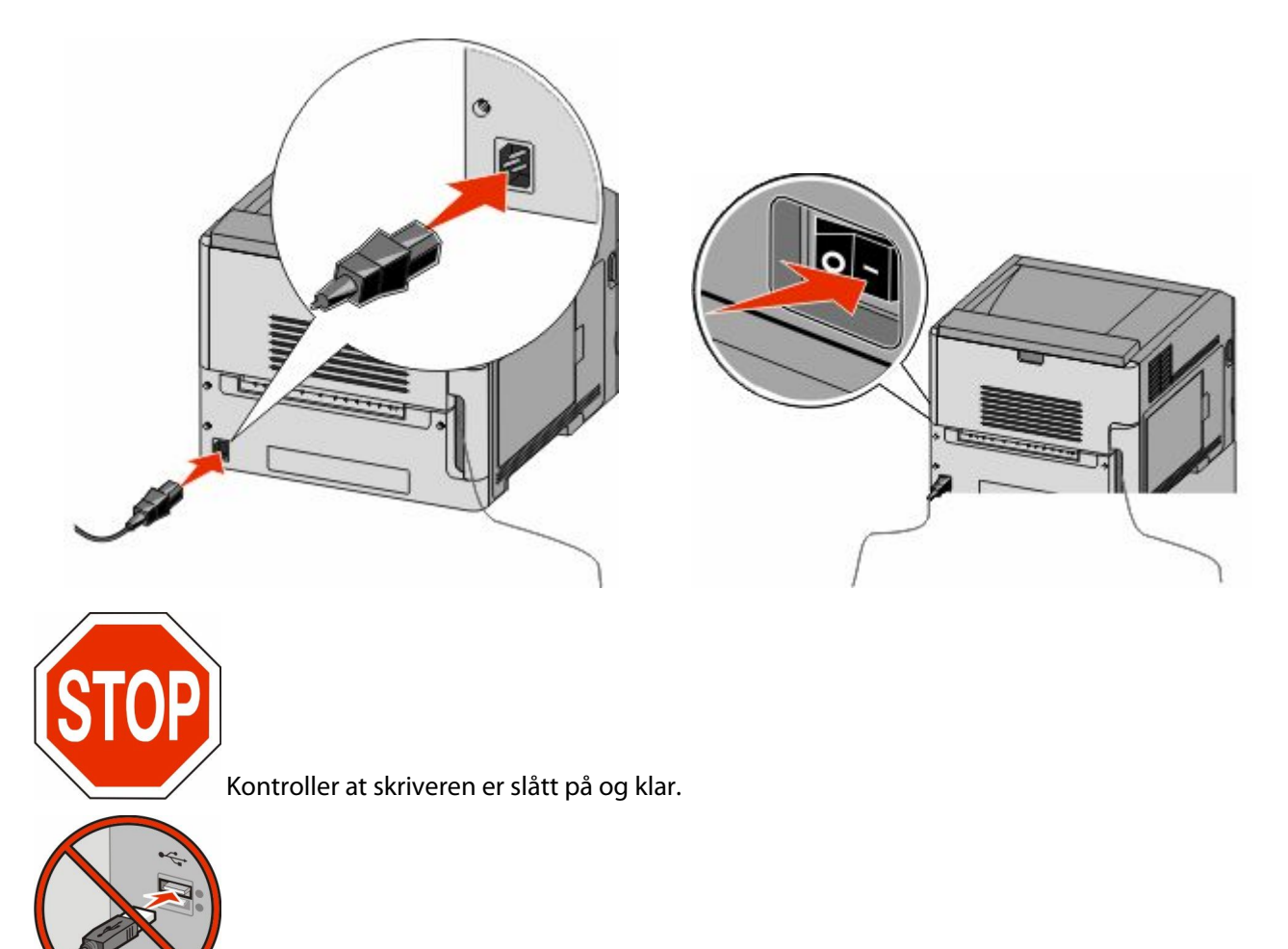

Ikke koble til USB-kabelen før du får beskjed om det på skjermen.

Sett inn CDen *Programvare og dokumentasjon*.

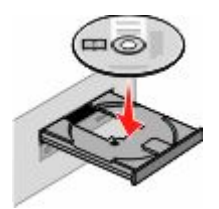

- Klikk på **Install (Installer)**.
- Klikk på **Agree (Enig)**.
- Klikk på **Suggested (Anbefalt)**.
- Klikk på **Wireless Network Attach (Koble til trådløst nettverk)**.
- **7** Koble til kablene på følgende måte:
	- **a** Midlertidig koble til en USB-kabel mellom datamaskinen i det trådløse nettverket og skriveren.

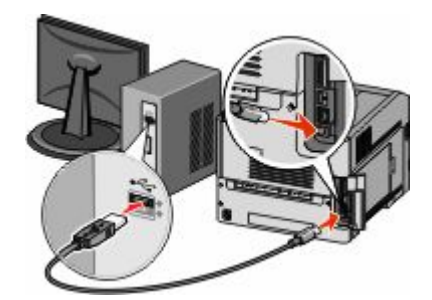

**Merk:** Etter at skriveren er konfigurert vil programvaren gi deg beskjed om å koble fra USB-kabelen, slik at du kan skrive ut trådløst.

- **b** Dersom skriveren din kan sende telefaks, må du koble til telefonkabelen.
- **8** Følg instruksjonene på skjermen for å fullføre programvareinstallasjonen.
- **9** For å la andre datamaskiner på det trådløse nettverket koble seg til skriveren følger du punkt 2 til 6 og punkt 8 på hver datamaskin.

## **Installere en skriver i et trådløst nettverk (Macintosh)**

### **Forberede konfigurasjon av skriveren**

**1** Finn MAC-adressen på arket som ble levert med skriveren. Skriv de siste seks tallene i MAC-adressen i boksen nedenfor:

MAC-adresse:

**2** Koble strømkabelen til skriveren og deretter til en jordet stikk-kontakt. Slå deretter på skriveren.

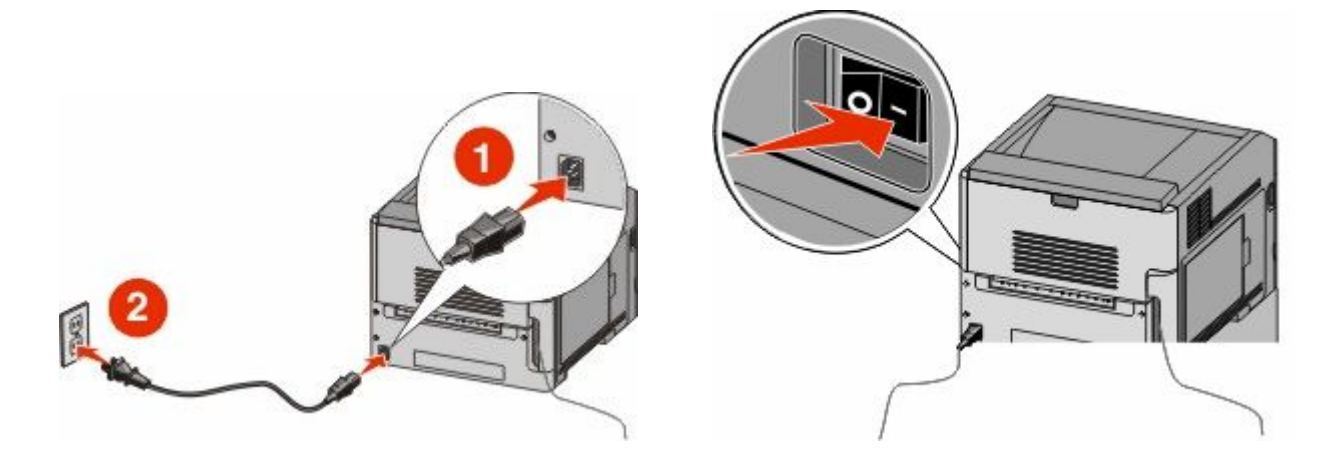

### **Angi skriverinformasjonen**

**1** Åpne AirPort-ínnstillingene.

#### **I Mac OS X versjon 10.5 eller nyere**

- **a** Velg **Systeminnstillinger** i Apple-menyen.
- **b** Klikk på **Network (Internett og nettverk)**.
- **c** Klikk på **AirPort**.

#### **I Mac OS X versjon 10.4 og tidligere**

- **a** Velg **Kjør** > **Programmer** på Finder-skrivebordet.
- **b** Dobbeltklikk på **Internet Connect (Koble til Internett)** i Programmer-mappen.
- **c** Klikk på **AirPort** på verktøylinjen.
- **2** Fra Nettverksmenyen velger du **print server xxxxxx (skriverserver xxxxxx)**, hvor x-ene er de siste seks tallene i MAC-adressen på MAC-adressearket.
- **3** Åpne Safari-webleseren.
- **4** Velg **Show (Vis)** på menyen Bokmerker.
- **5** Velg **Bonjour** eller **Rendezvous** under Collections (Samlinger), og dobbeltklikk deretter på skrivernavnet.

**Merk:** Dette programmet kalles *Rendezvous* i Mac OS X versjon 10.3, men kalles nå *Bonjour* av Apple Computer.

**6** Fra hovedsiden for Integrert nettserver navigerer du deg frem til siden med innstillinger for trådløse nettverk.

### **Konfigurere skriveren for trådløs tingang**

- **1** Skriv inn nettverksnavnet (SSID).
- **2** Hvis nettverket bruker et tilgangspunkt eller en trådløs ruter, velg **Infrastructure (Infrastruktur)** som nettverksmodus.
- **3** Velg sikkerhetstypen du vil bruke for å beskytte det trådløse nettverket.
- **4** Angi nødvendig sikkerhetsinformasjon for at skriveren skal kunne koble seg til det trådløse nettverket.
- **5** Klikk på **Send**.
- **6** Åpne AirPort-programmet på datamaskinen din:

#### **I Mac OS X versjon 10.5 eller nyere**

- **a** Velg **Systeminnstillinger** i Apple-menyen.
- **b** Klikk på **Network (Internett og nettverk)**.
- **c** Klikk på **AirPort**.

### **I Mac OS X versjon 10.4 og tidligere**

- **a** Velg **Kjør** > **Programmer** på Finder-skrivebordet.
- **b** Dobbeltklikk på **Internet Connect (Koble til Internett)** i Programmer-mappen.
- **c** Klikk på **AirPort** på verktøylinjen.
- **7** Velg ditt trådløse nettverk fra nettverksmenyen.

### **Konfigurer datamaskinen din til å bruke skriveren trådløst.**

Hvis du vil skrive ut på en nettverksskriver, må hver Macintosh-bruker installere en spesialutviklet *PPD-fil (PostScript Printer Description)* og opprette en skriver i utskriftssenteret eller skriveroppsettverktøyet.

- **1** Installere en PPD-fil på datamaskinen:
	- **a** Sett inn CDen *Programvare og dokumentasjon* i CD- eller DVD-stasjonen.
	- **b** Dobbeltklikk på installeringspakken for skriveren.
	- **c** Klikk på **Continue (Fortsett)** i velkomstvinduet.
	- **d** Klikk på **Continue (Fortsett)** en gang til etter at du har lest Readme-filen.
	- **e** Klikk på **Fortsett** etter at du har lest lisensavtalen, og klikk deretter på **Godta** for å godta betingelsene i avtalen.
	- **f** Velg et mål og klikk på **Fortsett**.
	- **g** Klikk på **Installer** i vinduet Enkel installering.
	- **h** Skriv inn brukerpassordet, og klikk deretter på **OK**. All nødvendig programvare er installert på datamaskinen.
	- **i** Klikk på **Lukk** når installeringen er fullført.
- **2** Legge til skriveren:
	- **a** I forbindelse med IP-utskrift:

#### **I Mac OS X versjon 10.5 eller nyere**

- **1** Velg **Systeminnstillinger** i Apple-menyen.
- **2** Klikk på **Print & Fax (Utskrift og telefaks)**.
- **3** Klikk på **+**.
- **4** Velg skriveren på listen.
- **5** Klikk **Legg til**.

#### **I Mac OS X versjon 10.4 og tidligere**

- **1** Velg **Kjør** > **Programmer** på Finder-skrivebordet.
- **2** Dobbeltklikk på mappen **Utilities (Verktøy)**.
- **3** Finn og dobbeltklikk på **Printer Setup Utility (Skriveroppsettverktøy)** eller **Print Center (Utskriftssenter)**.
- **4** Velg **Add (Legg til)** i skriverlisten.
- **5** Velg skriveren på listen.
- **6** Klikk **Legg til**.
- **b** I forbindelse med AppleTalk-utskrift:

#### **I Mac OS X versjon 10.5**

- **1** Velg **Systeminnstillinger** i Apple-menyen.
- **2** Klikk på **Print & Fax (Utskrift og telefaks)**.
- **3** Klikk på **+**.
- **4** Klikk på **AppleTalk**.
- **5** Velg skriveren på listen.
- **6** Klikk **Legg til**.

### **I Mac OS X versjon 10.4 og tidligere**

- **1** Velg **Kjør** > **Programmer** på Finder-skrivebordet.
- **2** Dobbeltklikk på mappen **Utilities (Verktøy)**.
- **3** Finn og dobbeltklikk på **Print Center (Utskriftssenter)** eller **Printer Setup Utility (Skriveroppsettverktøy)**.
- **4** Velg **Add (Legg til)** i skriverlisten.
- **5** Velg kategorien **Default Browser (Standard webleser)**.
- **6** Klikk på **More Printers (Flere skrivere)**.
- **7** Velg **AppleTalk** på den første popup-menyen.
- **8** Velg **Local AppleTalk zone (Lokal AppleTalk-sone)** på den andre popup-menyen.
- **9** Velg skriveren på listen.
- **10** Klikk **Legg til**.

## **Installere skriveren i et kablet nettverk**

Følg instruksjonene nedenfor for å installere skriveren i et kablet nettverk. Disse instruksjonene gjelder for både Ethernet og fiberoptisk nettverkstilkobling.

Før du installerer skriveren i et fast nettverk, må du kontrollere følgende:

- **•** Du har fullført den innledende konfigureringen av skriveren.
- **•** Skriveren er tilkoblet nettverket ditt med riktig kabel.

### **For Windows-brukere**

**1** Sett inn CD-en *Programvare og dokumentasjon*.

Vent til velkomstskjermbildet vises.

Hvis CD-en ikke starter i løpet av et minutt, gjør du følgende:

- **a** Klikk på eller **Start (Start)** og klikk deretter **Run (Kjør)**.
- **b** I boksen Start Search (Start søk) eller Run (Kjør) skriver du **D:\setup.exe**, der **D** er bokstaven for CD- eller DVD-stasjonen din.
- **2** Klikk på **Install Printer and Software (Installer skriver og programvare)**.
- **3** Klikk på **Agree (Enig)** for å godta lisensavtalen.
- **4** Velg **Foreslått** og klikk på **Neste**.

**Merk:** Velg **Custom (Egendefinert)** og følg instruksjonene på skjermen for å konfigurere skriveren ved hjelp av en statisk IP-adresse, IPv6 eller for å konfigurere skrivere ved hjelp av skript.

- **5** Velg **Wired Network Attached (Koblet til fast nettverk)**, og klikk deretter på **Next (Neste)**.
- **6** Velg skriverprodusenten fra listen.
- **7** Velg skrivermodell fra listen, og klikk deretter på **Next (Neste)**.
- **8** Velg skriveren fra listen over skrivere som registreres på nettverket, og klikk deretter på **Finish (Fullfør)**.

**Merk:** Hvis den konfigurerte skriveren ikke vises i listen over oppdagede skrivere, må du klikke på **Add Port (Legg til port)**, og deretter følge instruksjonene på skjermen.

**9** Følg instruksjonene på skjermen for å fullføre installeringen.

## **For Macintosh-brukere**

- Tillat at nettverkets DHCP-server tilordner skriveren en IP-adresse.
- Skriv ut nettverksoppsettsiden fra skriveren. For mer informasjon om å skrive ut en nettverksoppsettside, se [Skrive](#page-35-0) [ut en nettverksoppsettside på side 36](#page-35-0).
- Finn IP-adressen i TCP/IP-delen av nettverksoppsettsiden. Du trenger IP-adressen dersom du konfigurerer tilgang til datamaskiner på et annet subnett enn skriveren.
- Installer skriverdriveren og legg til skriveren:
	- **a** Installere en PPD-fil på datamaskinen:
		- Sett inn CDen *Programvare og dokumentasjon* i CD- eller DVD-stasjonen.
		- Dobbeltklikk på installeringspakken for skriveren.
		- Klikk på **Continue (Fortsett)** i velkomstvinduet.
		- Klikk på **Continue (Fortsett)** en gang til etter at du har lest Readme-filen.
		- Klikk på **Fortsett** etter at du har lest lisensavtalen, og klikk deretter på **Godta** for å godta betingelsene i avtalen.
		- Velg et mål og klikk på **Fortsett**.
		- Klikk på **Installer** i vinduet Enkel installering.
		- Skriv inn brukerpassordet, og klikk deretter på **OK**. All nødvendig programvare er installert på datamaskinen.
		- Klikk **Restart (Start på nytt)** når installasjonen er fullført.
	- **b** Legge til skriveren:
		- **•** I forbindelse med IP-utskrift:

### **I Mac OS X versjon 10.5 eller nyere**

- Velg **Systeminnstillinger** på Apple-menyen.
- Klikk på **Print & Fax (Utskrift og telefaks)**.
- Klikk på **+**.
- Klikk på **IP**.
- Skriv IP-adressen til skriveren i adressefeltet.
- Klikk på **Legg til**.

### **I Mac OS X versjon 10.4 og tidligere**

- Velg **Kjør** > **Programmer**på Finder-skrivebordet.
- Dobbeltklikk på **Utilities (Verktøy)**.
- Dobbeltklikk på **Printer Setup Utility (Verktøy for skriveroppsett)** eller **Print Center (Utskriftssenter)**.
- På skriverlisten klikker du **Add (Legg til)**.
- Klikk på **IP**.
- Skriv IP-adressen til skriveren i adressefeltet.
- Klikk på **Legg til**.
- **•** I forbindelse med AppleTalk-utskrift:

### **I Mac OS X versjon 10.5**

- Velg **Systeminnstillinger** på Apple-menyen.
- Klikk på **Print & Fax (Utskrift og telefaks)**.
- Klikk på **+**.
- Klikk på **AppleTalk**.
- Velg skriveren på listen.
- Klikk på **Legg til**.

### **I Mac OS X versjon 10.4 og tidligere**

- Velg **Kjør** > **Programmer**på Finder-skrivebordet.
- Dobbeltklikk på **Utilities (Verktøy)**.
- Dobbeltklikk på **Utskriftssenter** eller **Verktøy for skriveroppsett**.
- På skriverlisten klikker du **Add (Legg til)**.
- Velg kategorien **Default Browser (Standard webleser)**.
- Klikk på **More Printers (Flere skrivere)**.
- Velg **AppleTalk** på den første popup-menyen.
- Velg **Local AppleTalk zone (Lokal AppleTalk-sone)** på den andre popup-menyen.
- Velg skriveren på listen.
- Klikk på **Legg til**.

**Merk:** Dersom skriveren ikke vises i listen, kan det hende du må legge den til ved å bruke IP-adressen. Kontakt din systemansvarlige for assistanse.

## **Endre portinnstillinger etter installasjon av en ny nettverksinternløsningsport**

Når en nytt nettverks intern løsningsport (ILP) blir installert i skriveren, vil skriverkonfigurasjonen på datamaskinen som har tilgang til skriveren måtte oppdateres, siden skriveren vil få tildelt en ny IP-adresse. Alle datamaskiner som har tilgang til skriveren må oppdateres med den nye IP-adressen for å kunne skrive ut via nettverket.

#### **Merk:**

- **•** Dersom skriveren har en statisk IP-adresse som ikke skal endres, trenger du ikke å endre datamaskinens konfigurasjon.
- **•** Dersom datamaskinene er konfigurert til å skrive ut til skriveren ved hjelp av et nettverksnavn som ikke vil endres, istedenfor via IP-adressen, trenger du ikke å endre datamaskinens konfigurasjon.
- **•** Dersom du installerer en trådløs ILP til en skriver som tidligere har vært konfigurert for kablet bruk, må du sørge for at det kablede nettverket blir koblet fra når du konfigurerer skriveren til å fungere trådløst. Dersom den kablede tilkoblingen forblir tilkoblet, vil den trådløse konfigureringen kunne fullføres, men den trådløse ILPen vil ikke være aktiv. Hvis skriveren er konfigurert for trådløs ISP mens den er koblet til en kablet forbindelse, kobler du fra den kablede forbindelsen, slår av skriveren og slår den deretter på igjen. Dermed aktiveres trådløs ISP.
- **•** Bare én nettverkstilkobling er aktiv om gangen. Hvis du ønsker å skifte fra trådløs til kablet tilkobling og omvendt, må du først slå av skriveren, koble til kabelen (for å skifte til kablet tilkobling) eller koble fra kabelen (for å skifte til trådløs tilkobling) og deretter slå på skriveren igjen.

## **For Windows-brukere**

- **1** Skriv ut en nettverksoppsettside og skriv ned den nye IP-adressen.
- **2** Klikk på eller **Start (Start)** og klikk deretter **Run (Kjør)**.
- **3** Skriv inn **utskriftskontroll** i boksen Start søk eller Kjør.
- **4** Trykk på **Enter** eller klikk på **OK**.

Skrivermappen åpnes.

**5** Finn skriveren som har blitt endret.

**Merk:** Dersom det finnes mer enn en kopi av skriveren, må alle kopiene oppdateres med den nye IP-adressen.

- **6** Høyreklikk på skriveren.
- **7** Klikk **Egenskaper**.
- **8** Klikk på knappen **Ports (Porter)**.
- **9** Finn den valgte porten i listen, og velg den.
- **10** Klikk på **Configure Port (Konfigurer port)**.
- **11** Skriv inn den nye IP-adressen i feltet "Skrivernavn eller IP-adresse". Du finner den nye IP-adressen på nettverksoppsettsiden du skrev ut i trinn 1.
- **12** Klikk **OK**, og klikk deretter på **Close (Lukk)**.

## **For Macintosh-brukere**

- **1** Skriv ut en nettverksoppsettside og skriv ned den nye IP-adressen.
- **2** Finn IP-adressen i TCP/IP-delen av nettverksoppsettsiden. Du trenger IP-adressen dersom du konfigurerer tilgang til datamaskiner på et annet subnett enn skriveren.
- **3** Legge til skriveren:
	- **•** I forbindelse med IP-utskrift:

### **I Mac OS X versjon 10.5 eller nyere**

- **a** Velg **Systeminnstillinger** på Apple-menyen.
- **b** Klikk på **Print & Fax (Utskrift og telefaks)**.
- **c** Klikk på **+**.
- **d** Klikk **IP**.
- **e** Skriv IP-adressen til skriveren i adressefeltet.
- **f** Klikk **Legg til**.

### **I Mac OS X versjon 10.4 og tidligere**

- **a** Fra Start-menyen velger du **Programmer**.
- **b** Dobbeltklikk på **Utilities (Verktøy)**.
- **c** Dobbeltklikk på **Printer Setup Utility (Verktøy for skriveroppsett)** eller **Print Center (Utskriftssenter)**.
- **d** På skriverlisten klikker du **Add (Legg til)**.
- **e** Klikk **IP**.
- **f** Skriv IP-adressen til skriveren i adressefeltet.
- **g** Klikk **Legg til**.
- **•** I forbindelse med AppleTalk-utskrift:

### **I Mac OS X versjon 10.5**

- **a** Velg **Systeminnstillinger** i Apple-menyen.
- **b** Klikk på **Print & Fax (Utskrift og telefaks)**.
- **c** Klikk på **+**.
- **d** Klikk på **AppleTalk**.
- **e** Velg skriveren på listen.
- **f** Klikk **Legg til**.

### **I Mac OS X versjon 10.4 og tidligere**

- **a** Fra Start-menyen velger du **Programmer**.
- **b** Dobbeltklikk på **Utilities (Verktøy)**.
- **c** Dobbeltklikk **Utskriftssenter** eller **Verktøy for skriveroppsett**.
- **d** På skriverlisten klikker du **Add (Legg til)**.
- **e** Velg kategorien **Default Browser (Standard webleser)**.
- **f** Klikk på **More Printers (Flere skrivere)**.
- **g** Velg **AppleTalk** på den første popup-menyen.
- **h** Velg **Local AppleTalk zone (Lokal AppleTalk-sone)** på den andre popup-menyen.

- **i** Velg skriveren på listen.
- **j** Klikk **Legg til**.

## **Sette opp seriellutskrift**

Med seriell utskrift overføres dataene én bit om gangen. Selv om seriell utskrift vanligvis går tregere enn parallell utskrift, er det et bedre alternativ hvis det er stor avstand mellom skriveren og datamaskinen, eller hvis et grensesnitt med høyere overføringshastighet ikke er tilgjengelig.

Etter at seriellporten er installert må du konfigurere skriveren og datamaskinen slik at de kan kommunisere. Sørg for at du har koblet seriellkabelen til seriellporten på skriveren din.

- **1** Angi parameterne i skriveren:
	- **a** Fra skriverens kontrollpanel navigerer du til menyen for portinnstillinger.
	- **b** Finn undermenyen med innstillinger for seriellporten..
	- **c** Gjør de nødvendige endringene i innstillingene.
	- **d** Lagre de nye innstillingene.
	- **e** Skriv ut menyinnstillingssidene.
- **2** Installer skriverdriveren:
	- **a** Sett inn CD-en *Programvare og dokumentasjon*. Den startes automatisk. Hvis CD-en ikke starter automatisk, gjør du følgende:
		- **1** Klikk på eller **Start (Start)** og klikk deretter **Run (Kjør)**.
		- **2** I boksen Start Search (Start søk) eller Run (Kjør) skriver du **D:\setup.exe**, der **D** er bokstaven for CDeller DVD-stasjonen din.
	- **b** Klikk på **Install Printer and Software (Installer skriver og programvare)**.
	- **c** Klikk på **Agree (Enig)** for å godta skriverens programvarelisens.
	- **d** Klikk på **Custom (Tilpasset)**.
	- **e** Se til at Velg komponenter er valgt, og klikk **Next (Neste)**.
	- **f** Se til at Lokal er valgt, og klikk **Next (Neste)**.
	- **g** Velg skriverprodusenten fra menyen.
	- **h** Velg skrivermodell fra menyen. Klikk deretter på **Add Printer (Legg til skriver)**.
	- **i** Klikk på **+** ved siden av skrivermodellen under Velg komponenter.
	- **j** Kontroller at riktig skriverport er valgt under Velg komponenter. Dette er porten hvor seriellkabelen er tilkoblet datamaskinen. Dersom korrekt port ikke er tilgjengelig, velger du porten under menyen Velg port og klikker **Add Port (Legg til port)**.
	- **k** Gjør de nødvendige endringene i vinduet Legg til en ny port. Klikk **Add Port (Legg til port)** for å fullføre prosessen med å legge til porten.
	- **l** Sørg for at boksen ved siden av den valgte skrivermodellen er avkrysset.
	- **m** Velg annen tilleggsprogramvare du vil installere og klikk **Next (Neste)**.
	- **n** Klikk på **Finish (Fullfør)** for å fullføre installeringen av skriverprogramvaren.
- **3** Angi parametere for kommunikasjonsporten (COM-porten):

Når skriverdriveren er installert, må du angi de serielle parametrene for den COM-porten som er tilordnet skriverdriveren.

De serielle parameterne for COM-porten må være helt like de serielle parameterne som er angitt i skriveren.

- **a** Åpne Enhetsbehandlingen.
	- **1** Klikk på eller **Start (Start)** og klikk deretter **Run (Kjør)**.
	- **2** Skriv inn **devmgmt.msc** i boksen Start søk eller Kjør.
	- **3** Trykk på **Enter** eller klikk på **OK**. Enhetsbehandlingen åpnes.
- **b** Klikk på **+** for å åpne listen over tilgjengelige porter.
- **c** Velg COM-porten hvor seriellkabelen er tilkoblet datamaskinen din (for eksempel: COM1).
- **d** Klikk på **Egenskaper**.
- **e** På Portinnstillingsfanen setter du seriellparameterne til de samme seriellparameterne som i skriveren. Se etter skriverinnstillingene under serielloverskriften på siden med menyinnstillinger som du skrev ut tidligere.
- **f** Klikk på **OK**. Lukk deretter alle vinduene.
- **g** Skriv ut en testside for å kontrollere at skriveren er installert. Når testsiden skrives ut på riktig måte, er skriveroppsettet fullført.

# **Legge i papir og spesialpapir**

Dette avsnittet forklarer hvordan 250-, 500- og 2000-arksskuffene, samt flerbruksmateren, skal fylles. Den inneholder også informasjon om papirretning, angivelse av papirstørrelse og papirtype samt kobling og frakobling av skuffer.

## **Angi papirstørrelse og papirtype**

Innstillingen Papirstørrelse angis av posisjonen til papirførerne i skuffen for alle skuffer bortsett fra flerbruksmateren. Innstillingen Papirstørrelse for flerbruksmateren må angis manuelt. Standardinnstillingen for Papirtype er Vanlig papir. Innstillingen Papirtype må angis manuelt for alle skuffer som ikke inneholder vanlig papir.

- **1** Kontroller at skriveren er slått på, og at teksten **Klar** vises.
- **2** Trykk på **-** på kontrollpanelet.
- **3** Trykk på piltastene til  $\sqrt{\mathbf{Papirmeny}}$  vises. Trykk deretter  $\mathcal{D}$ .
- **4** Trykk på piltastene til√ Papirstørrelse/Type vises. Trykk deretter **Ø**.
- **5** Trykk på piltastene til den riktige skuffen vises. Trykk deretter  $\mathcal{D}$ .
- **6** Trykk på piltastene til  $\sqrt{\ }$  vises ved siden av den riktige størrelsen. Trykk deretter  $\mathcal{D}$ .
- **7** Trykk på piltastene til den riktige papirtypeinnstillingen vises. Trykk deretter  $\mathcal{D}$ . **Klar** vises.

## **Konfigurere innstillinger for universalpapir**

Universalpapir er en brukerdefinert innstilling som du kan bruke til å skrive ut på papirstørrelser som ikke finnes på skrivermenyene. Sett innstillingen for Papirstørrelse for den angitte skuffen til Universal når størrelsen du vil ha, ikke er tilgjengelig på menyen Papirstørrelse. Angi deretter alle følgende innstillinger for universalpapir for papiret du skal bruke:

- **•** Måleenhet (millimeter eller tommer)
- **•** Stående bredde
- **•** Stående høyde
- **•** Materetning

**Merk:** Den minste støttede universelle størrelsen er 70 x 127 mm (2,8 x 5 tommer); den største er 216 x 356 mm (8,5 x 14 tommer).

## **Angi en måleenhet**

- **1** Kontroller at skriveren er slått på, og at teksten **Klar** vises.
- **2** Trykk på **-** på kontrollpanelet.
- **3** Trykk på piltastene til **V Papirmeny** vises. Trykk deretter  $Q$ .
- **4** Trykk på piltastene til √Universelt oppsett vises. Trykk deretter Ø.

Legge i papir og spesialpapir

- <span id="page-50-0"></span>**5** Trykk på piltastene til Måleenheter vises. Trykk deretter  $\mathcal{D}$ .
- **6** Trykk pil nedover til  $\sqrt{ }$  vises ved siden av ønsket måleenhet. Trykk deretter  $\varnothing$ . Teksten **Lagrer endringer** vises, etterfulgt av **Universelt oppsett**.

### **Angi høyden og bredden på papiret**

Hvis du definerer en bestemt høyde og bredde for universalpapiret (i stående sideretning), kan skriveren støtte størrelsen, inkludert støtte for standardfunksjoner som tosidig utskrift og utskrift av flere sider på ett ark.

- **1** Fra menyen Universelt oppsett trykker du på piltastene til teksten **Stående bredde** vises. Trykk deretter på .
- **2** Trykk på piltastene for å forandre innstillingen for papirbredde. Trykk deretter  $\oslash$ .

Teksten **Lagrer endringer** vises, etterfulgt av **Universelt oppsett**.

- **3** Trykk på piltastene til Portretthøyde vises. Trykk deretter ...
- **4** Trykk på piltastene for å forandre innstillingen for papirhøyde. Trykk deretter  $\mathcal{D}$ . Teksten **Lagrer endringer** vises, etterfulgt av **Universelt oppsett**.

## **Legge i papir i standard eller tilvalgsskuff for 250 eller 550 ark**

Selv om skuffene for 250 og 550 ark ser forskjellige ut, er prosessen for å legge i papir den samme. Følg disse instruksjonene når du legger papir i en av skuffene:

**1** Trekk skuffen ut.

**Merk:** Ikke ta ut skuffene mens en jobb skrives ut, eller mens teksten **Opptatt** vises på displayet. Det kan føre til papirstopp.

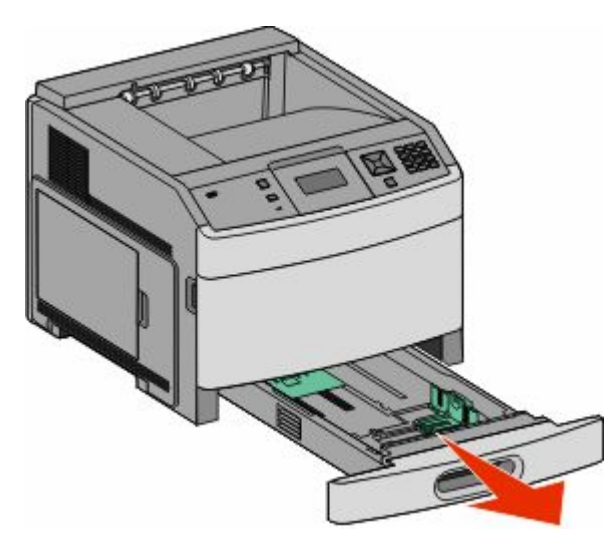

**2** Klem tappene på breddeføreren sammen som anvist, og skyv breddeføreren til riktig posisjon for papirstørrelsen som du skal legge i.

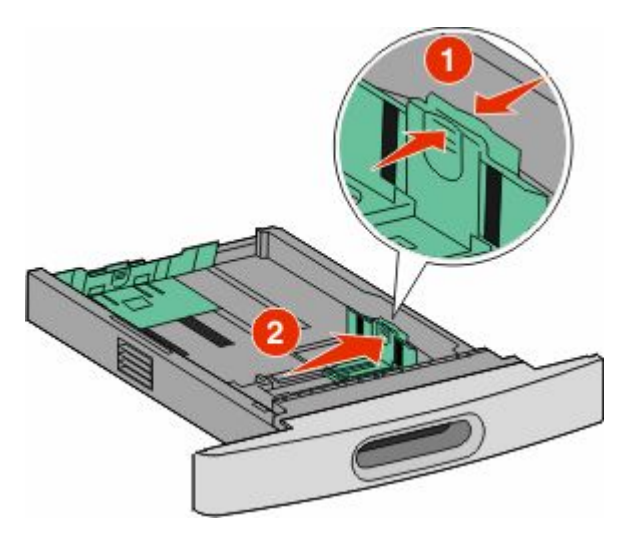

**3** Frigjør lengdeføreren, klem tappene på lengdeføreren inn slik det vises, og skyv føreren til riktig posisjon for papirstørrelsen som du skal legge i.

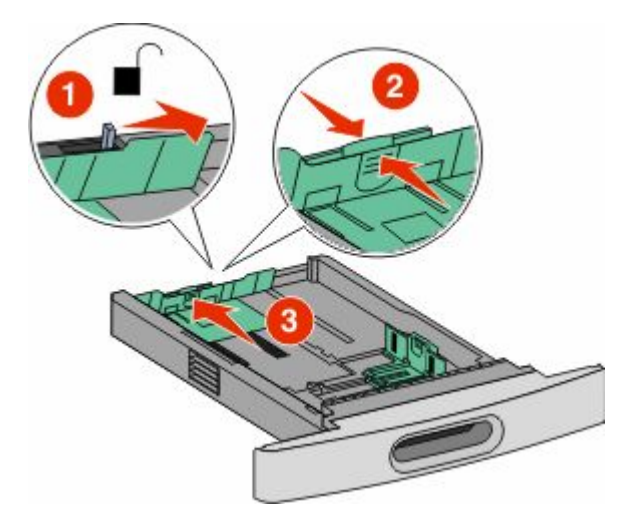

#### **Merk:**

- **•** Bruk størrelsesindikatorene nederst i skuffen til å plassere førerne riktig.
- **•** Lås lengdeføreren for standard papirstørrelser.
- **4** Bøy arkene frem og tilbake for å løsne dem, og spre dem. Ikke brett eller krøll papiret. Rett ut kantene på en plan overflate.

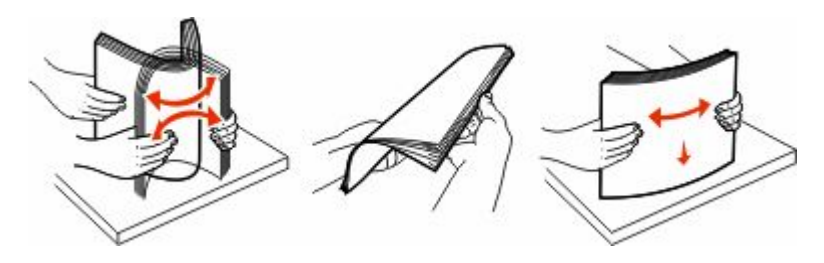

Legge i papir og spesialpapir **52**

- **5** Legg i papirbunken:
	- **•** Utskriftssiden ned for ensidig utskrift
	- **•** utskriftssiden opp for tosidig utskrift

**Merk:** Papiret må legges i skuffene på en annen måte dersom en StapleSmartTM II ferdiggjører er installert (tilvalg).

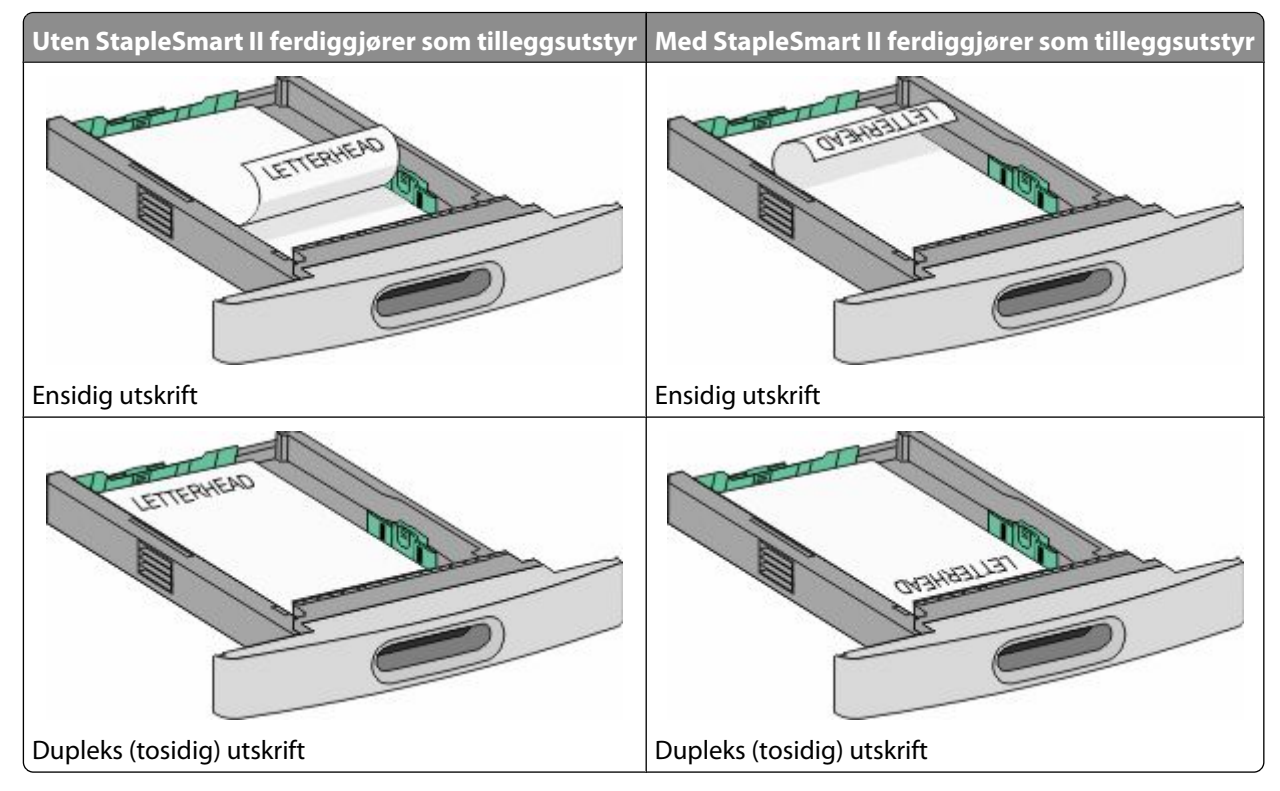

**Merk:** Legg merke til kapasitetsmerkene på breddeførerne. De indikerer maksimal høyde for ilegging av papir. Ikke overfyll skuffen.

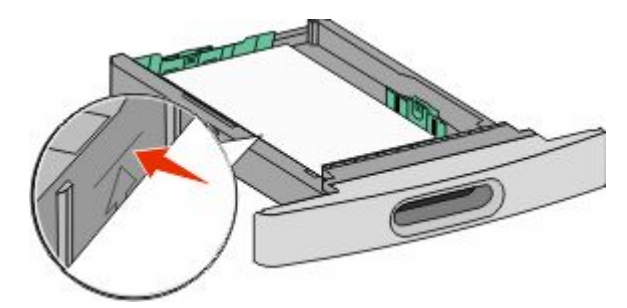

**6** Juster papirførerne slik at de berører lett begge sidene av stabelen, og lås lengdeføreren for papirstørrelsene indikert i skuffen.

<span id="page-53-0"></span>Sett inn skuffen.

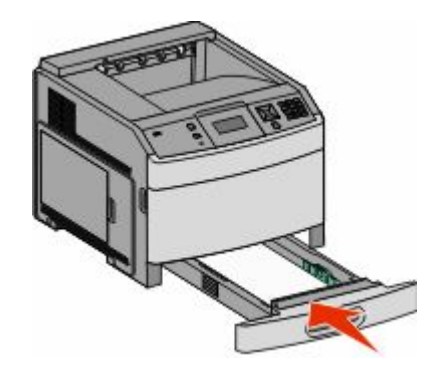

 Hvis du legger en annen type papir i skuffen enn den som lå der sist, må du endre Papirtype-innstillingen for innskuffen fra skriverens kontrollpanel.

## **Legge papir i 2.000-arks innskuffen**

- Trekk skuffen ut.
- Trekk opp og skyv breddeføreren til riktig posisjon for den papirstørrelsen du vil bruke.

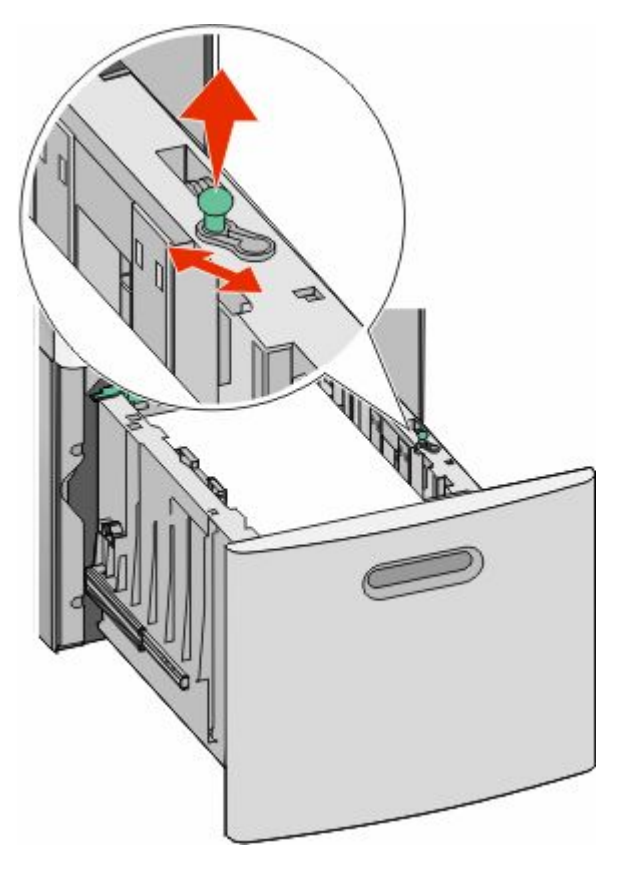

**3** Frigjør lengdeføreren.

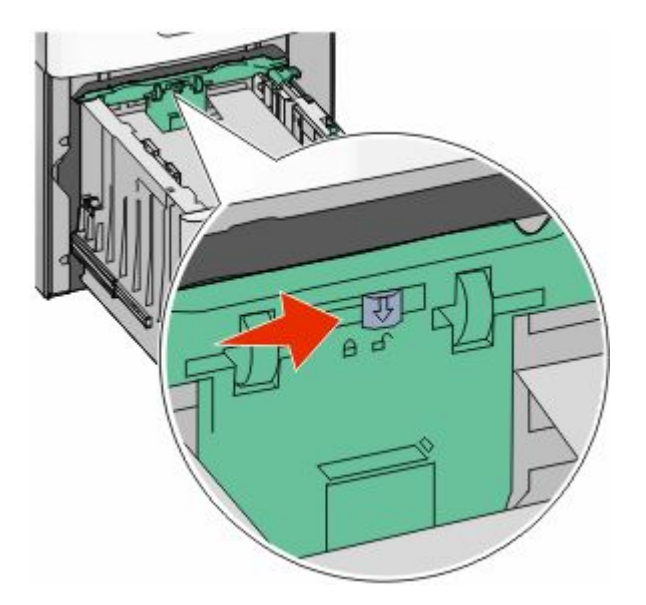

**4** Skyv lengdeførerens frigjøringslås for å heve lengdeføreren, skyv breddeføreren til riktig posisjon for den papirstørrelsen du vil bruke. Lås føreren etterpå.

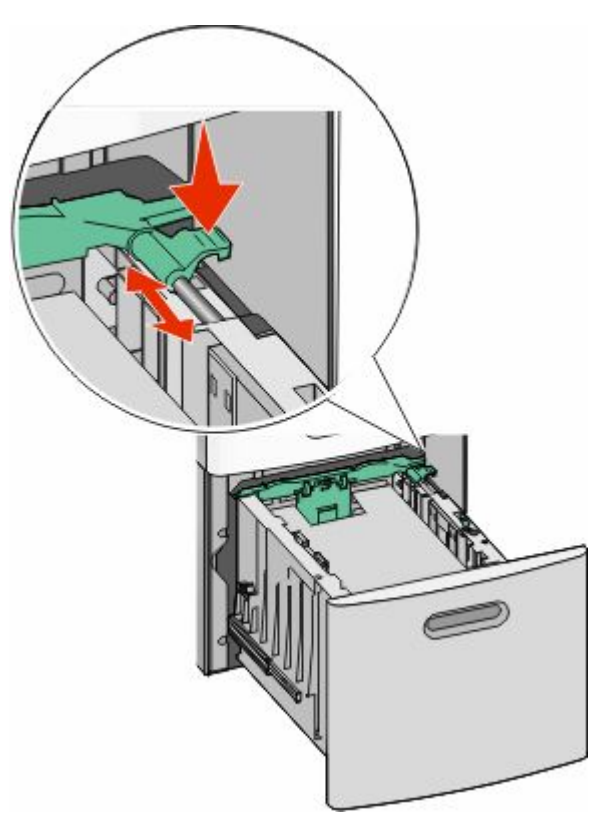

**5** Bøy arkene frem og tilbake for å løsne dem, og spre dem. Ikke brett eller krøll papiret. Rett ut kantene på en plan overflate.

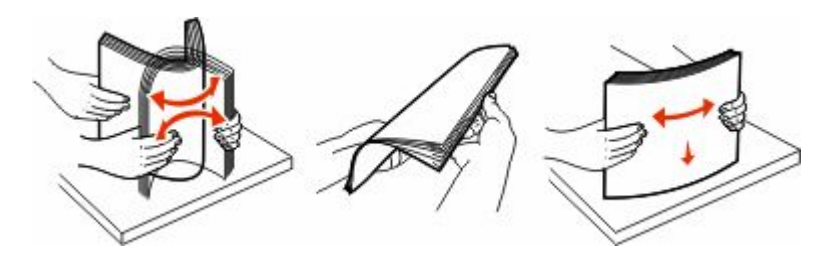

- **6** Legg i papirbunken:
	- **•** Utskriftssiden ned for ensidig utskrift
	- **•** utskriftssiden opp for tosidig utskrift

**Merk:** Papiret må legges i skuffene på en annen måte dersom en StapleSmart II ferdiggjører er installert (tilvalg).

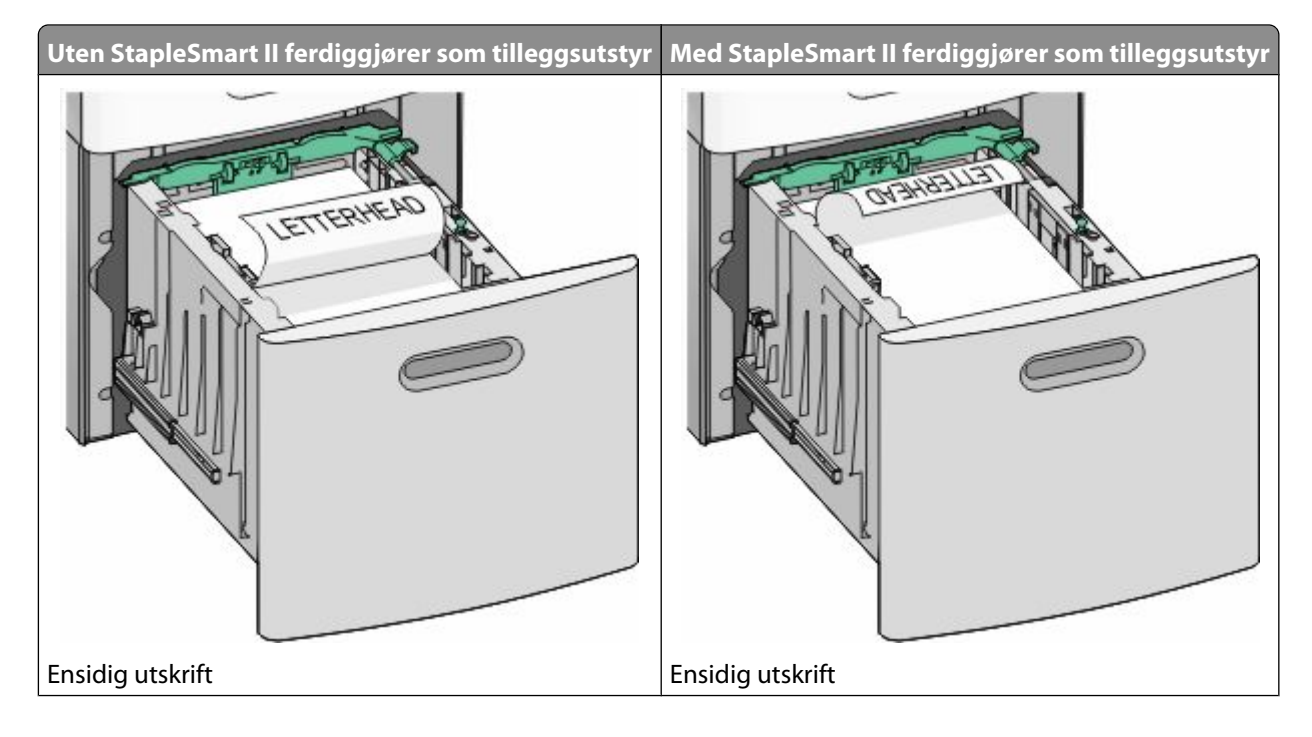

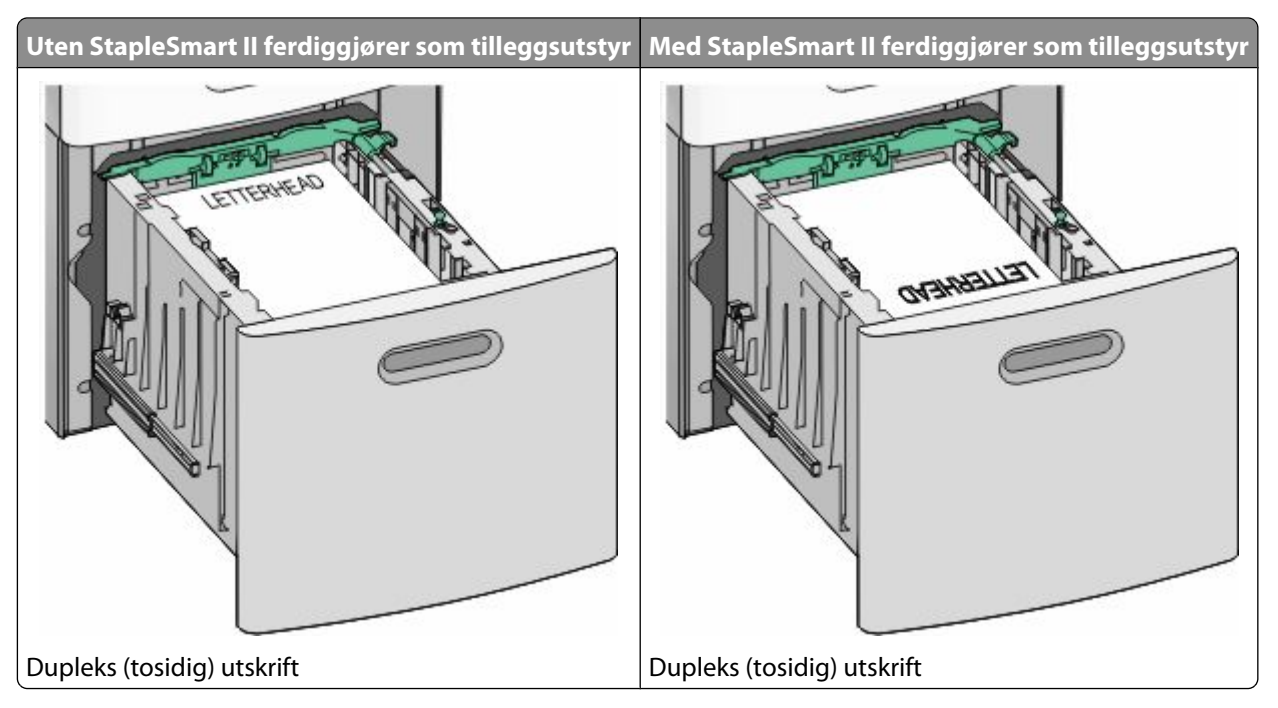

**Merk:** Legg merke til kapasitetsmerkene på breddeførerne. De indikerer maksimal høyde for ilegging av papir. Ikke overfyll skuffen.

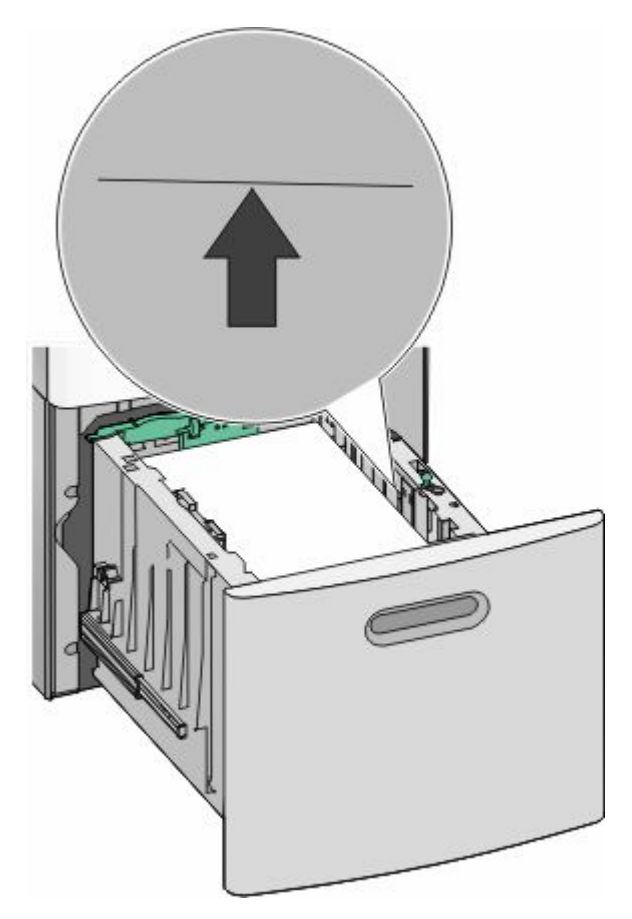

**7** Sett inn skuffen.

## <span id="page-57-0"></span>**Legge papir i flerbruksmateren**

**1** Trykk på låsen, og dra ned luken på flerbruksmateren.

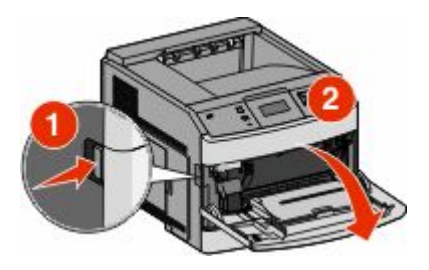

**2** Ta tak i forlengeren, og trekk den helt ut.

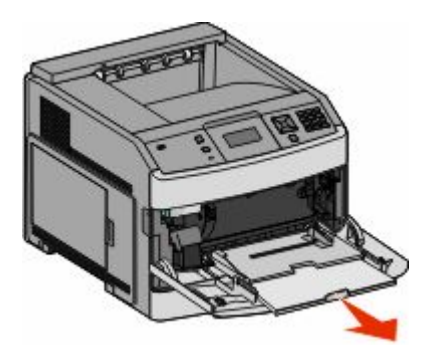

**3** Klem og skyv breddeføreren helt til høyre.

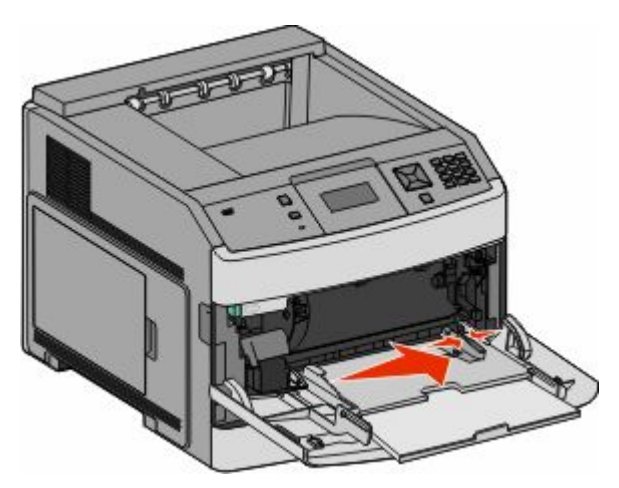

**4** Bøy arkene eller spesialpapirene frem og tilbake for å løsne dem, og bre dem ut i vifteform. Ikke brett eller krøll dem. Rett ut kantene på en plan overflate.

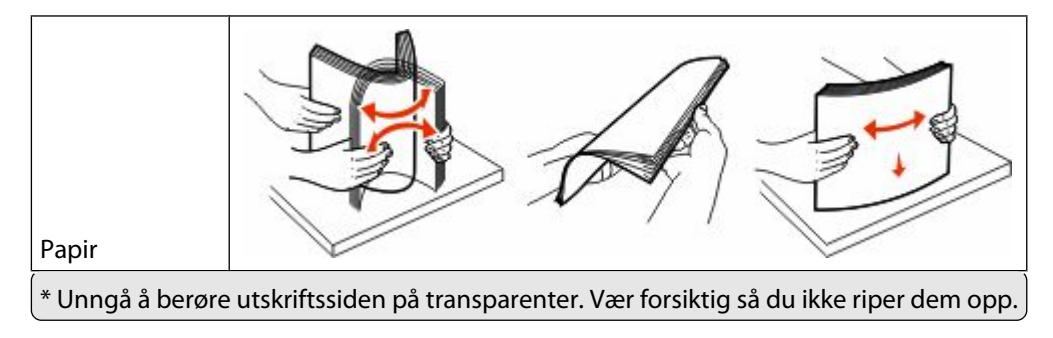

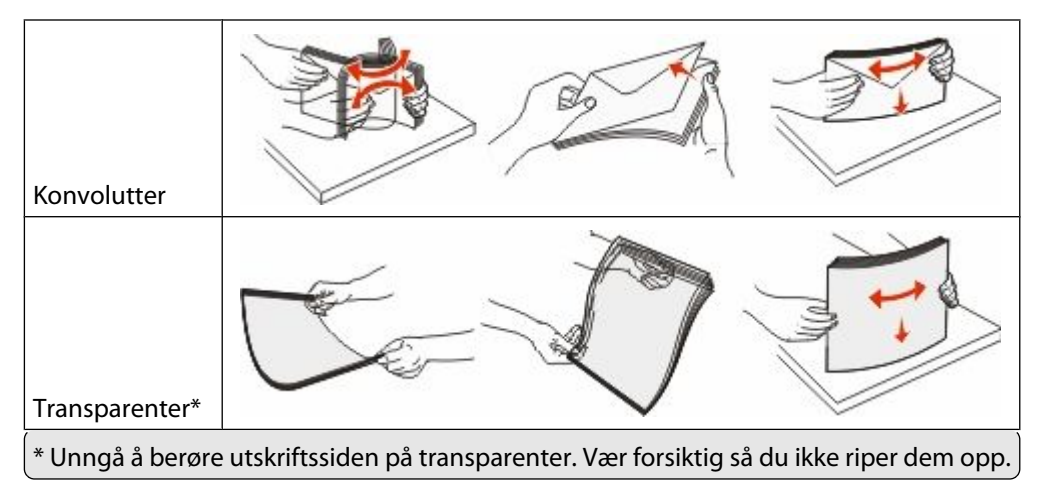

**5** Legg i papiret eller spesialpapiret.Skyv bunken forsiktig inn i flerbruksmateren til den stopper.

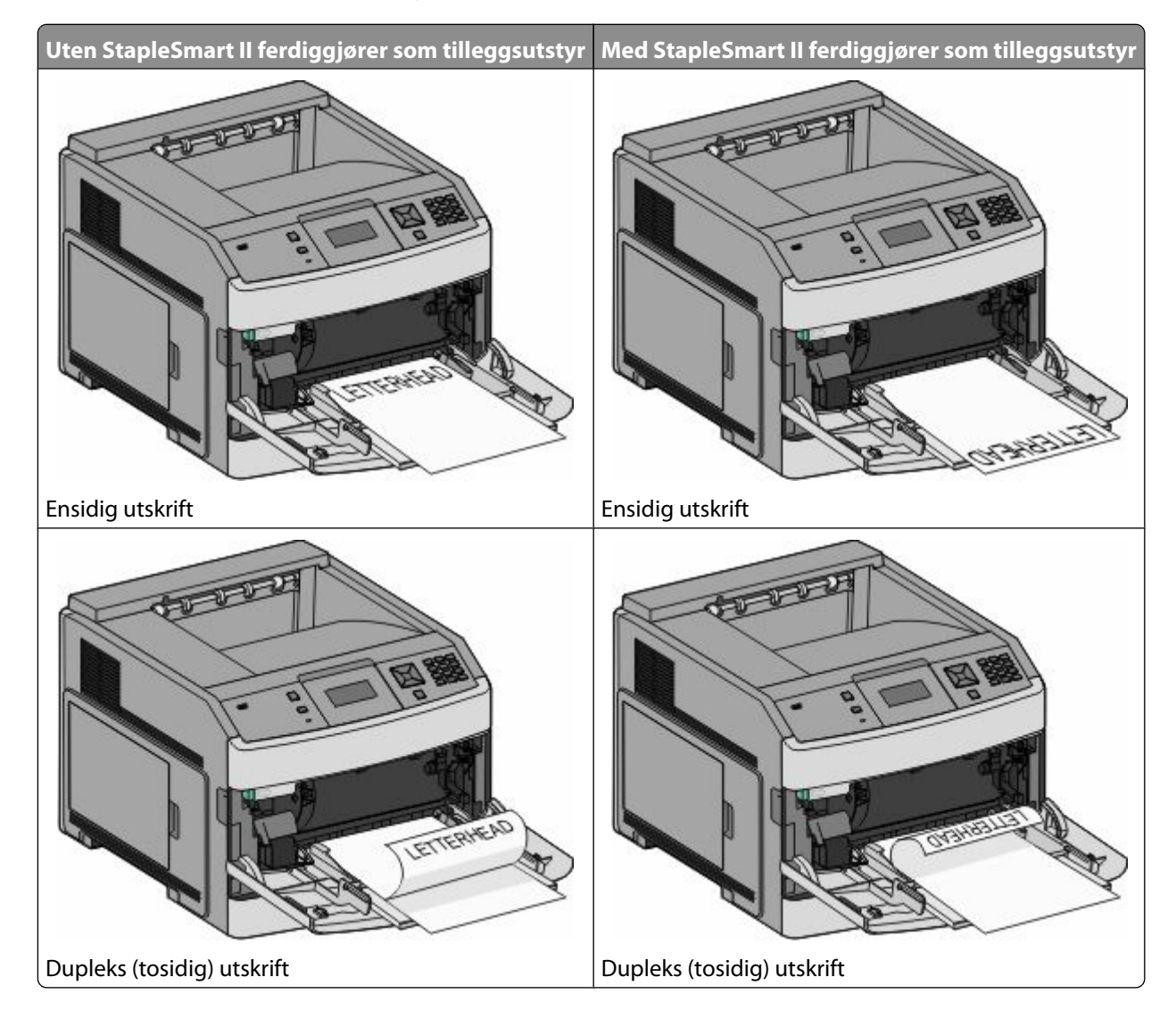

#### **Merk:**

- **•** Du må ikke legge i så mye papir at bunken presser opp mot kapasitetsmarkøren.
- **•** Ikke legg i papir eller lukk skriveren når en jobb skrives ut.
- **•** Legg i bare én størrelse og type utskriftsmateriale om gangen.
- **•** Legg i konvolutter med klaffesiden ned og til venstre slik som det vises på skuffen.

**Advarsel – mulig skade:** Bruk aldri konvolutter med frimerker, klips, klemmer, vinduer, foring eller selvklebende lim. Slike konvolutter kan forårsake alvorlig skade på skriveren.

- **6** Juster breddeføreren slik at den lett berører kanten på papirbunken. Kontroller at papiret får plass i flerbruksmateren, at det ligger flatt og at det ikke brettes eller krølles.
- **7** Angi papirstørrelsen og papirtypen fra skriverens kontrollpanel.

## **Ilegging av konvoluttmateren**

- **1** Juster konvoluttstøtten etter lengden på konvolutten du legger i:
	- **• Korte konvolutter**—Lukk konvoluttstøtten helt.
	- **• Middels lange konvolutter**—Utvid konvoluttstøtten til midtposisjonen.
	- **• Lange konvolutter**—Åpne konvoluttstøtten helt.
- **2** Løft konvoluttvekten bakover mot skriveren.

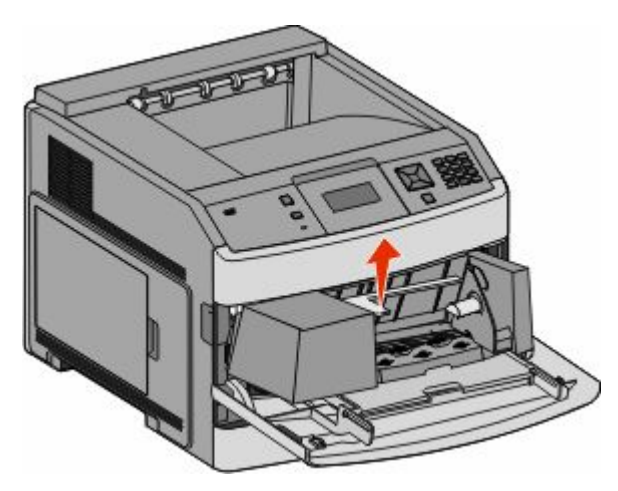

**3** Skyv breddeføreren til høyre.

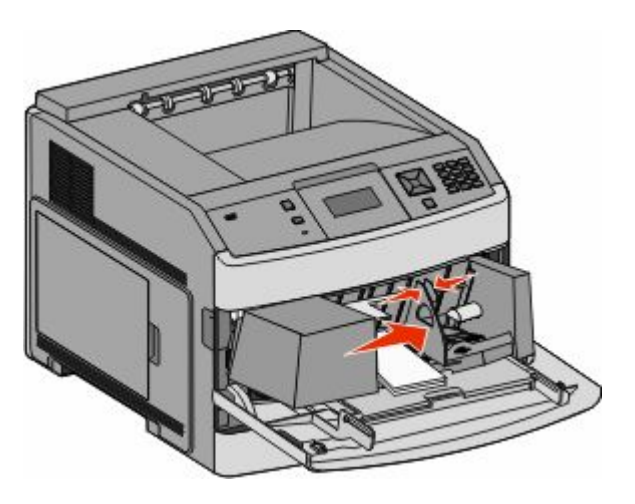

**4** Forbered konvoluttene for ilegging.

Bøy konvoluttene frem og tilbake for å løsne dem, og luft dem. Ikke brett eller krøll papiret. Rett ut kantene på en plan overflate.

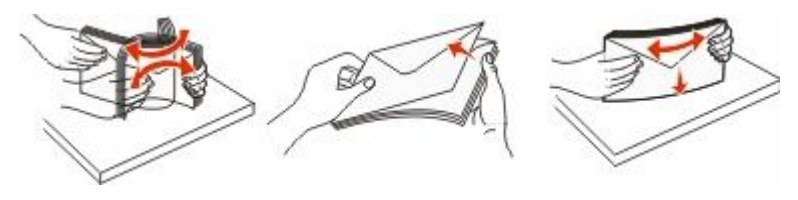

**5** Legg i bunken av konvolutter med klaffesiden ned.

**Advarsel – mulig skade:** Bruk aldri konvolutter med frimerker, klips, klemmer, vinduer, foring eller selvklebende lim. Slike konvolutter kan forårsake alvorlig skade på skriveren.

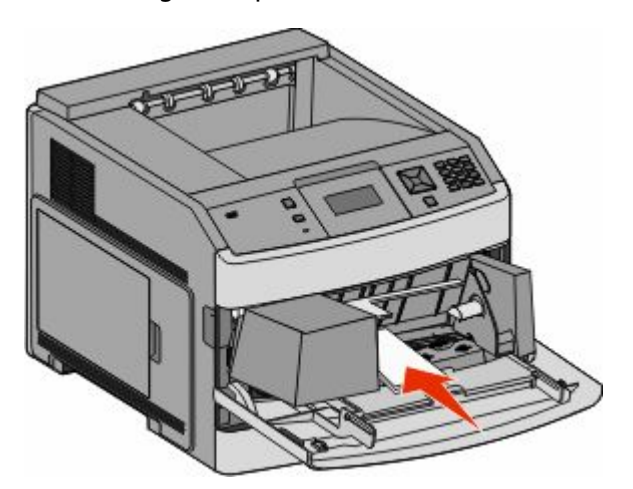

**Merk:** Du må ikke legge i så mye papir at bunken presser opp mot kapasitetsmarkøren.

- **6** Juster breddeføreren slik at den lett berører kanten på papirbunken.
- **7** Senk konvoluttvekten ned slik at den berører papirbunken.
- **8** Angi papirstørrelsen og papirtypen fra skriverens kontrollpanel.

## **Koble skuffer til og fra**

### **Koble sammen skuffer**

Sammenkobling av skuffer er nyttig ved store utskriftsjobber eller for å skrive ut flere kopier. Når én sammenkoblet skuff er tom, trekkes papir inn fra den neste sammenkoblede skuffen. Når innstillingene for Papirstørrelse og Papirtype er like for alle skuffene, kobles skuffene automatisk sammen.

Innstillingen for Papirstørrelse registreres automatisk i samsvar med posisjonen til papirførerne i hver skuff, unntatt i flerbruksmateren. Skriveren kan oppdage A4, A5, JIS B5, Brev, Juridisk, Executive, and universal papirstørrelser. Flerbruksmateren og skuffer bruker andre papirstørrelser og kan kobles manuelt sammen ved bruk av menyen for Papirstørrelse fra menyen for Papirstørrelse / type.

**Merk:** Vanlig skuff må angis for Konfigurer FB-mater på Papirmeny for at FB-materstørrelse skal vises som en menyinnstilling.

Innstillingen for Papirtype må angis for alle skuffene på menyen Papirtype tilgjengelige på menyen for Papirstørrelse / type.

## **Frakobling av skuffer**

Frakoblede skuffer har innstillinger som *ikke* er de samme som innstillingene til noen annen skuff.

Hvis du vil koble fra en skuff, må du endre følgende skuffinnstillinger slik at de ikke samsvarer med innstillingene til noen annen skuff:

**•** Paper Type (Papirtype) (for eksempel: Plain Paper (Vanlig papir), Letterhead (Brevpapir), Custom Type <x> (Tilpasset type <x>)

Papirtypenavnet beskriver papiregenskapene. Hvis navnet som best beskriver papiret, brukes av sammenkoblede skuffer, tildeler du et annet papirtypenavn til skuffen, for eksempel Custom Type <x> (Tilpasset type <x>), eller du kan definere et tilpasset navn.

**•** Paper Size (Papirstørrelse) (for eksempel letter, A4, statement)

Legg i en annen papirstørrelse for å endre innstillingen Paper Size (Papirstørrelse) for en skuff automatisk. Innstillingene for papirstørrelse for flerbruksmateren er ikke automatiske, de må angis manuelt fra menyen Paper Size (Papirstørrelse).

**Advarsel – mulig skade:** Tildel et papirtypenavn som nøyaktig beskriver papirtypen som er lagt i skuffen. Temperaturen på fikseringsenheten varierer avhengig av den angitte papirtypen. Det er ikke sikkert at papiret behandles riktig hvis du velger feil papirtype.

## **Sammenkobling av utskuffer**

Standardutskuffen kan romme opptil 350 eller 550 ark av 20 lb papir, avhengig av skrivermodellen. Hvis du behøver ekstra utkapasitet, kan du kjøpe ekstra utskuffer.

**Merk:** Ikke alle utskuffer støtter alle papirstørrelsene og -typene.

Når du kobler sammen utskuffer, kan du opprette én virtuell utkilde slik at skriveren automatisk kan skrive ut til den neste tilgjengelige utskuffen.

- **1** Kontroller at skriveren er slått på, og at **Klar** vises.
- **2** Trykk på **på kontrollpanelet**.
- **3** Trykk på piltastene til  $\sqrt{\mathbf{Papirmenv}}$  vises. Trykk deretter  $\mathcal{D}$ .
- **4** Trykk piltastene til  $\sqrt{\text{Utskuffoppsett}}$  vises. Trykk deretter  $\mathcal{D}$ .
- **5** Trykk på piltastene til den riktige skuffen vises. Trykk deretter på  $\heartsuit$ .
- **6** Trykk piltastene til  $\sqrt{\text{Konfigurer}}$  utskuffer vises. Trykk deretter  $\mathcal{P}$ .
- **7** Trykk piltastene til √Link vises. Trykk deretter **Ø**.

## **Endre et navn for Tilpasset type <x>**

Du kan bruke Embedded Web server eller MarkVision™ til å definere et annet navn enn Tilpasset type <x> for hver enkelt tilpasset papirtype som er lagt i. Når et navn for Tilpasset type <x> endres, vises det nye navnet på menyene i stedet for Tilpasset type <x>.

Slik endrer du et navn for Custom Type <x> (Tilpasset type <x>) fra EWS-serveren:

**1** Skriv IP-adressen til skriveren i adressefeltet til nettleseren din.

**Merk:** Hvis du ikke kjenner IP-adressen til skriveren, skriv ut en nettverksoppsettside, og finn IP-adressen i TCP/IPdelen.

- **2** Klikk på **Settings (Innstillinger)**.
- **3** Under Standardinnstillinger klikker du **Paper Menu** (Papirmeny)
- **4** Klikk **Custom Name** (Tilpasset navn).
- **5** Skriv inn et navn for papirtypen i en boks for Tilpasset navn <x>.

**Merk:** Dette tilpassede navnet erstatter et navn på en tilpasset type <x> på menyene Custom Types (Tilpassede typer) og Paper Size/Type (Papirstørrelse/type).

- **6** Klikk på **Submit (Send)**.
- **7** Klikk på **Custom Types (Tilpassede typer)**.

**Tilpassede typer** vises, etterfulgt av det tilpassede navnet.

- **8** Velg en innstilling for papirtype fra listen ved siden av det tilpassede navnet.
- **9** Klikk på **Submit (Send)**.

# **Retningslinjer for papir og spesialpapir**

## **Retningslinjer for papir**

## **Papiregenskaper**

Papiregenskapene nedenfor påvirker utskriftskvalitet og pålitelighet. Ta hensyn til disse egenskapene når du vurderer nytt papir.

### **Vekt**

Skriveren kan automatisk mate papirvekter på 60-176 g/m<sup>2</sup> (16–47 lb) med smalbanepapir. Papir med en vekt på under 60 g/m<sup>2</sup> (16 lb) er kanskje ikke stivt nok til å trekkes inn ordentlig, og kan forårsake papirstopp. Du får best utskriftskvalitet ved å bruke smalbanepapir med vekt på 75 g/m<sup>2</sup> (20 lb bond). Hvis papiret er mindre enn 182 x 257 mm (7,2 x 10,1 tommer), anbefaler vi papir med en vekt på 90 g/m<sup>2</sup> (24 lb) eller mer.

### **Krøll**

Krøll er tendensen papiret har til å bli krøllet i kantene. For mye krøll kan føre til problemer med papirinntrekkingen. Krøll kan oppstå etter at papir har passert gjennom skriveren, der det utsettes for høye temperaturer. Hvis du oppbevarer papiret uten at det er pakket inn, i varme, fuktige, kalde eller tørre omgivelser, kan det bidra til at papiret krøller seg før det brukes til utskrift, og du risikerer problemer med inntrekkingen.

### **Glatthet**

Papirets glatthet påvirker utskriftskvaliteten direkte. Hvis papiret er for grovt, fikseres ikke toneren skikkelig til papiret. Hvis papiret er for glatt, kan det føre til problemer med mating og utskriftskvalitet. Bruk alltid papir med mellom 100 og 300 Sheffield-punkter. En glatthet mellom 150 og 200 Sheffield-punkter gir den beste utskriftskvaliteten.

### **Fuktinnhold**

Fuktmengden i papiret påvirker både utskriftskvaliteten og skriverens evne til å trekke inn papiret på riktig måte. La papiret ligge i originalemballasjen til du skal bruke det. Da utsettes ikke papiret for fuktighetsendringer som kan redusere kvaliteten.

Behandle papiret før utskrift ved å oppbevare det i originalemballasjen i det samme miljøet som skriveren i 24 til 48 timer før det skal brukes. Utvid tiden med flere dager hvis oppbevarings- eller transportmiljøet er svært ulikt skrivermiljøet. Det kan også hende at tykt papir trenger en lengre behandlingsperiode.

### **Fiberretning**

Fiberretningen henviser til retningen på papirfibrene på et papirark. Papiret er enten *smalbane*, der fibrene løper langs papirets lengde, eller *bredbane*, der fibrene løper langs papirets bredde.

For vekt på 60-176 g/m<sup>2</sup> (16–47 lb) anbefales du å bruke bredbanepapir. For papir som er tyngre enn 176 g/m<sup>2</sup>, anbefaler vi smalbanepapir.

### **Fiberinnhold**

Kopipapir av høy kvalitet er som oftest fremstilt av 100 % kjemisk behandlet tremasse. Innholdet gir papiret en høy grad av stabilitet, noe som fører til færre problemer med papirinntrekkingen og bedre utskriftskvalitet. Papir som inneholder fiber fra for eksempel bomull, kan ha negativ innvirkning på papirhåndteringen.

Se [Bruke resirkulert papir på side 66](#page-65-0) for detaljert informasjon om papir med resirkulert fiberinnhold.

## **Papir som ikke kan brukes**

Testresultatene viser at det er risikabelt å bruke følgende papirtyper i laserskrivere:

- **•** Kjemisk behandlet papir som brukes til kopiering uten karbonpapir, også kjent som *karbonfritt papir*
- **•** Fortrykt papir med kjemikalier som kan smitte av i skriveren
- **•** Fortrykt papir som kan påvirkes av temperaturen i fikseringsenheten.
- **•** Fortrykt papir som krever registrering (nøyaktig utskriftsplassering på siden) større enn ± 2,3 mm (± 0,9 tommer), som OCR-skjemaer (Optical Character Recognition). I noen tilfeller kan du justere registreringen ved hjelp av et program, for å skrive ut på disse skjemaene.
- **•** Bestrøket papir (utviskbart bankpostpapir), syntetisk papir, termisk (varmefølsomt) papir.
- **•** Papir med ujevne kanter eller grov struktur eller krøllet papir
- **•** Resirkulert papir som ikke kan brukes i henhold til EN12281:2002 (Europa).
- **•** Papir som er lettere enn 60 g/m<sup>2</sup> (16 lb)
- **•** Skjemaer eller dokumenter som består av flere deler

### **Velge papir**

Ved å bruke riktig papir kan du forhindre papirstopp og sikre problemfri utskrift.

Slik unngår du papirstopp og dårlig utskriftskvalitet:

- **•** Bruk *alltid* nytt, feilfritt papir.
- **•** Før du legger i papir, må du vite hva som er den anbefalte utskriftssiden på papiret. Denne informasjonen finner du vanligvis på emballasjen til papiret.
- **•** *Ikke* bruk papir som er klippet eller beskåret for hånd.
- **•** *Ikke* bland flere papirstørrelser, -typer eller papir med forskjellig vekt i samme papirkilde. Det kan forårsake papirstopp.
- **•** *Ikke* bruk bestrøket papir med mindre det er spesielt utviklet for elektrofotografisk utskrift.

## **Velge fortrykte skjemaer og brevpapir**

Følg disse retningslinjene når du skal velge fortrykte skjemaer og brevpapir:

- **•** For vekt på 60 til 90 g/m<sup>2</sup> (16–24 lb) anbefales du å bruke smalbanepapir.
- **•** Bruk bare skjemaer og brevpapir som er trykt i offset eller dyptrykk.
- **•** Unngå papir med grov eller sterkt profilert overflate.

Bruk papir som er trykt med varmebestandig trykkfarge utviklet spesielt for bruk i kopieringsmaskiner. Trykkfargen må tåle temperaturer på opptil 230 °C uten å smelte eller avgi farlige gasser. Bruk trykkfarge som ikke blir påvirket av harpiksen i toneren. Oksidert eller oljebasert trykkfarge bør oppfylle disse kravene. Det kan hende at lateksbasert trykkfarge ikke oppfyller dem. Kontakt papirleverandøren hvis du er i tvil.

Retningslinjer for papir og spesialpapir

<span id="page-65-0"></span>Fortrykt papir, for eksempel brevpapir, må tåle temperaturer på opptil 230 °C uten å smelte eller avgi farlige gasser.

## **Bruke resirkulert papir**

Vi er et selskap som er opptatt av miljøet. Vi støtter derfor bruk av resirkulert papir produsert spesielt for bruk i laserskrivere.

Siden det ikke uten videre er mulig å hevde at skriveren vil trekke inn alle typer resirkulert papir like godt, tester vi hele tiden det som finnes av resirkulert kopipapir på verdensmarkedet. De vitenskapelige undersøkelsene foregår på en omhyggelig og disiplinert måte. Mange faktorer er tatt i betraktning, blant annet følgende:

- **•** Mengden av forbruksavfall (vi tester opptil 100 % av alt forbruksavfall).
- **•** Temperatur- og fuktighetsforhold (i testlokalene simuleres klima fra hele verden).
- **•** Fuktinnhold (forretningspapir bør ha lavt fuktinnhold: 4–5 %).
- **•** Bøyemotstand og riktig stivhet betyr at papiret mates gjennom skriveren på en optimal måte.
- **•** Tykkelse (har innvirkning på hvor mye som kan legges i skuffen).
- **•** Overflateruhet (målt i Sheffield-enheter, har innvirkning på klarhet og hvor godt toneren festes til papiret)
- **•** Overflatefriksjon (avgjør hvor godt ark atskilles fra hverandre)
- **•** Fiberretning og formasjon (har innvirkning på krølling, noe som også har betydning for hvordan papiret beveger seg gjennom skriveren)
- **•** Lysstyrke og struktur (utseende og følelse)

Resirkulert papir har aldri vært bedre enn det er nå, men mengden av resirkulert innhold i et papir har innvirkning på graden av kontroll over fremmedlegemer. Selv om det er miljøvennlig å bruke resirkulert papir til utskrifter, er det likevel ikke fullkomment. Den energien som kreves til avsverting og håndtering av tilsetningsstoffer som fargestoffer og "lim", avgir ofte mer CO2-utslipp enn det vanlig papirproduksjon gjør. Men bruk av resirkulert papir gir generelt bedre ressurshåndtering.

Vi er opptatt av at papir brukes på en ansvarlig måte, på grunnlag av livssyklusvurderinger av produktene. For å få en bedre forståelse av hvilken virkning skrivere har på miljøet bestilte selskapet en rekke livssyklusvurderinger. Vurderingene viste at papir var den viktigste kilden til CO2-utslipp (opptil 80 %) i løpet av levetiden til en enhet (fra design til slutten på levetiden). Dette skyldes de energikrevende produksjonsprosessene som er forbundet med papirproduksjon.

Derfor prøver vi å opplyse kunder og partnere om hvordan de miljøskadelige virkningene av papirforbruk kan reduseres. Å bruke resirkulert papir er en måte. En annen måte er å eliminere unødvendig papirforbruk. Vi har det som skal til for å hjelpe kundene med å redusere utskrifts- og kopieringsavfall. I tillegg oppmuntrer selskapet til at man kjøper papir fra leverandører som viser i praksis at de støtter bærekraftig skogbruk.

Vi anbefaler ikke bestemte leverandører, selv om vi vedlikeholder en produktliste for spesielle bruksområder. Følgende retningslinjer angående valg av papir vil redusere de miljøskadelige virkningene av utskriftene:

- **1** Reduser papirforbruket.
- **2** Vær kresen når det gjelder hvor trefiberet kommer fra. Kjøp fra leverandører som har sertifiseringer, for eksempel Forestry Stewardship Council (FSC) eller The Program for the Endorsement of Forest Certification (PEFC). Disse sertifiseringene garanterer at papirprodusenten bruker tremasse fra skogbruksvirksomheter som er miljøvennlige og sosialt ansvarlige i sin skogsforvaltning og skogsforbedring.
- 3 Velg det mest hensiktmessige papiret til utskrifter: normalt papir som veier 75 eller 80 g/m<sup>2</sup>, papir med lav vekt eller resirkulert papir.

## <span id="page-66-0"></span>**Oppbevare papir**

Følg disse retningslinjene for oppbevaring av papir for å unngå papirstopp og ujevn utskriftskvalitet:

- **•** Du oppnår best resultat hvis du oppbevarer papir et sted der temperaturen er 21 °C og den relative luftfuktigheten er 40 %. De fleste etikettprodusenter anbefaler at utskrift foregår et sted der temperaturen ligger mellom 18 til 24 °C med en relativ luftfuktighet mellom 40 og 60 %.
- **•** Oppbevar papir i kartonger hvis mulig, og på paller eller i hyller i stedet for rett på gulvet.
- **•** Oppbevar enkeltpakker på en flat overflate.
- **•** Ikke sett noe oppå enkeltpakkene med papir.

## **Papirstørrelser, papirtyper og papirvekt som støttes**

Den følgende tabellen gir informasjon om standard papirkilder og tilleggskilder og hvilke papirtyper de støtter.

**Merk:** Hvis du har en papirstørrelse som ikke står på listen, kan du velge den nærmeste *større* papirstørrelsen på listen.

## **Papirstørrelser som støttes av skriveren**

**Merk:** En 250-arks universell justerbar skuff (tilvalg) er tilgjengelig for størrelser mindre enn A5, slik som kartotekkort.

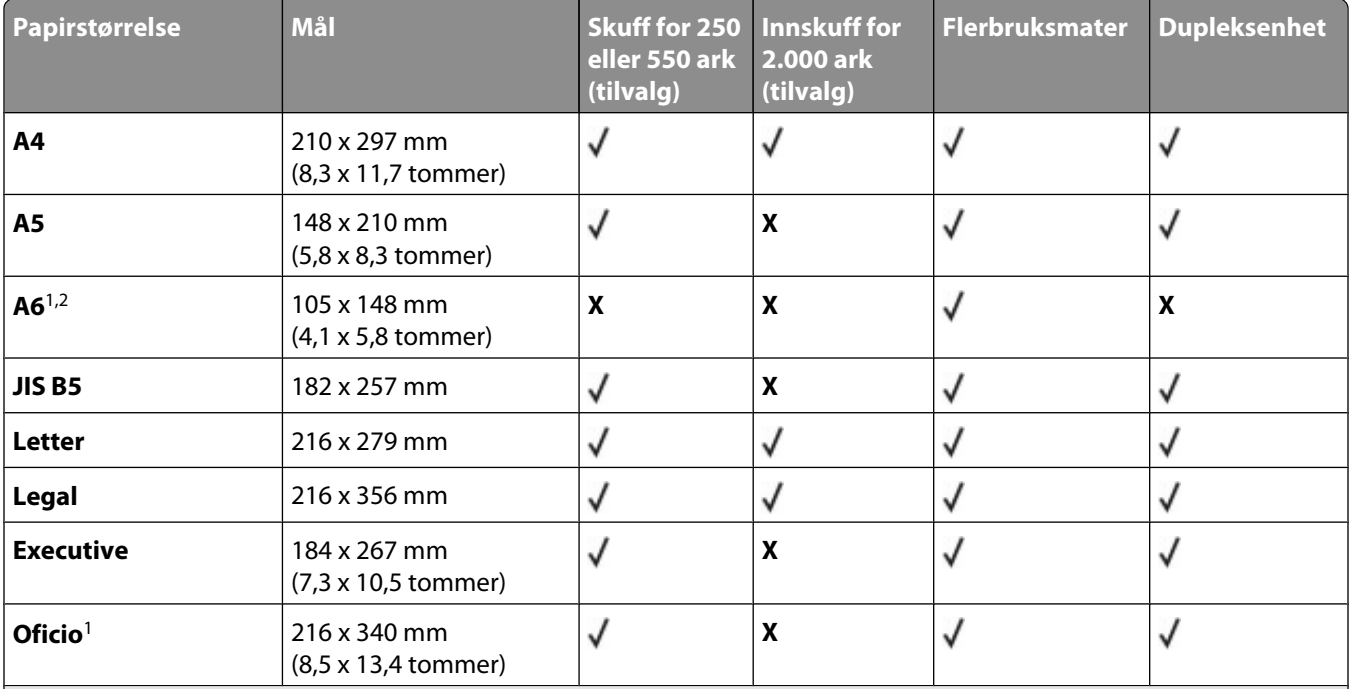

<sup>1</sup> Denne størrelsen vises bare i menyen Papirstørrelse når Registrering av skuffstørrelse er slått av. Kontakt kundestøtte hvis du vil ha mer informasjon.

2 Bare standard utskuff støtter denne størrelsen.

<sup>3</sup> Denne størrelsesinnstillingen formaterer siden for 216 x 356 mm (8,5 x 14 tommer), dersom størrelsen ikke er spesifisert av et program.

4 For å støtte dupleksing (tosidig utskrift) må den universelle bredden være mellom 148 mm (5,8 tommer) og 216 mm (8,5 tommer); Universell lengde må være mellom 182 mm (7,2 tommer) og 356 mm (14 tommer).

### Retningslinjer for papir og spesialpapir

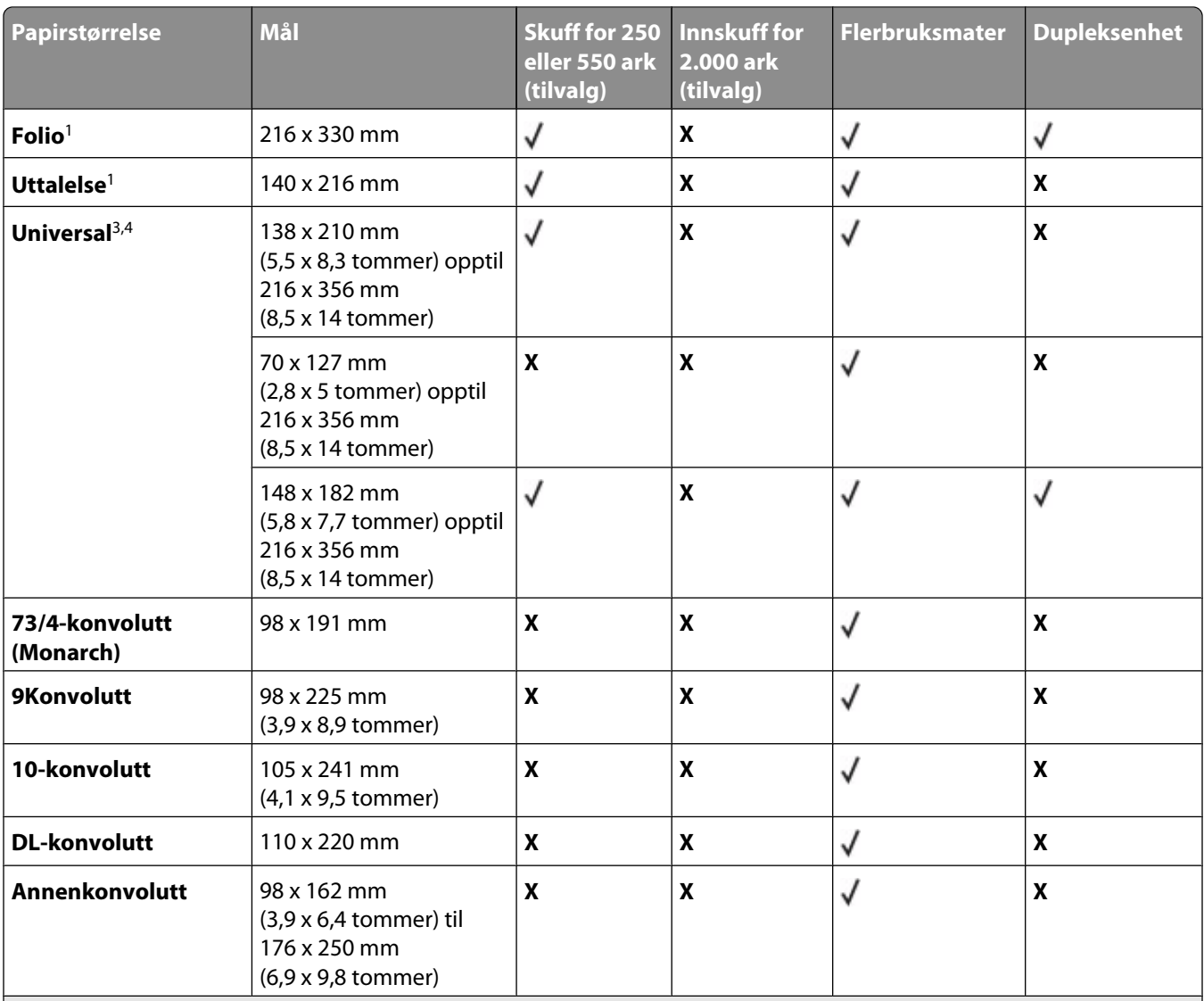

<sup>1</sup> Denne størrelsen vises bare i menyen Papirstørrelse når Registrering av skuffstørrelse er slått av. Kontakt kundestøtte hvis du vil ha mer informasjon.

2 Bare standard utskuff støtter denne størrelsen.

<sup>3</sup> Denne størrelsesinnstillingen formaterer siden for 216 x 356 mm (8,5 x 14 tommer), dersom størrelsen ikke er spesifisert av et program.

4 For å støtte dupleksing (tosidig utskrift) må den universelle bredden være mellom 148 mm (5,8 tommer) og 216 mm (8,5 tommer); Universell lengde må være mellom 182 mm (7,2 tommer) og 356 mm (14 tommer).

## **Papirstørrelser og -vekter som støttes av skriveren**

Skrivermotoren støtter papirvekter på 60–176 g/m<sup>2</sup> (16–47 lb). Dupleks-enheten støtter papirvekter på 63– 170 g/m<sup>2</sup> (17-45 lb).

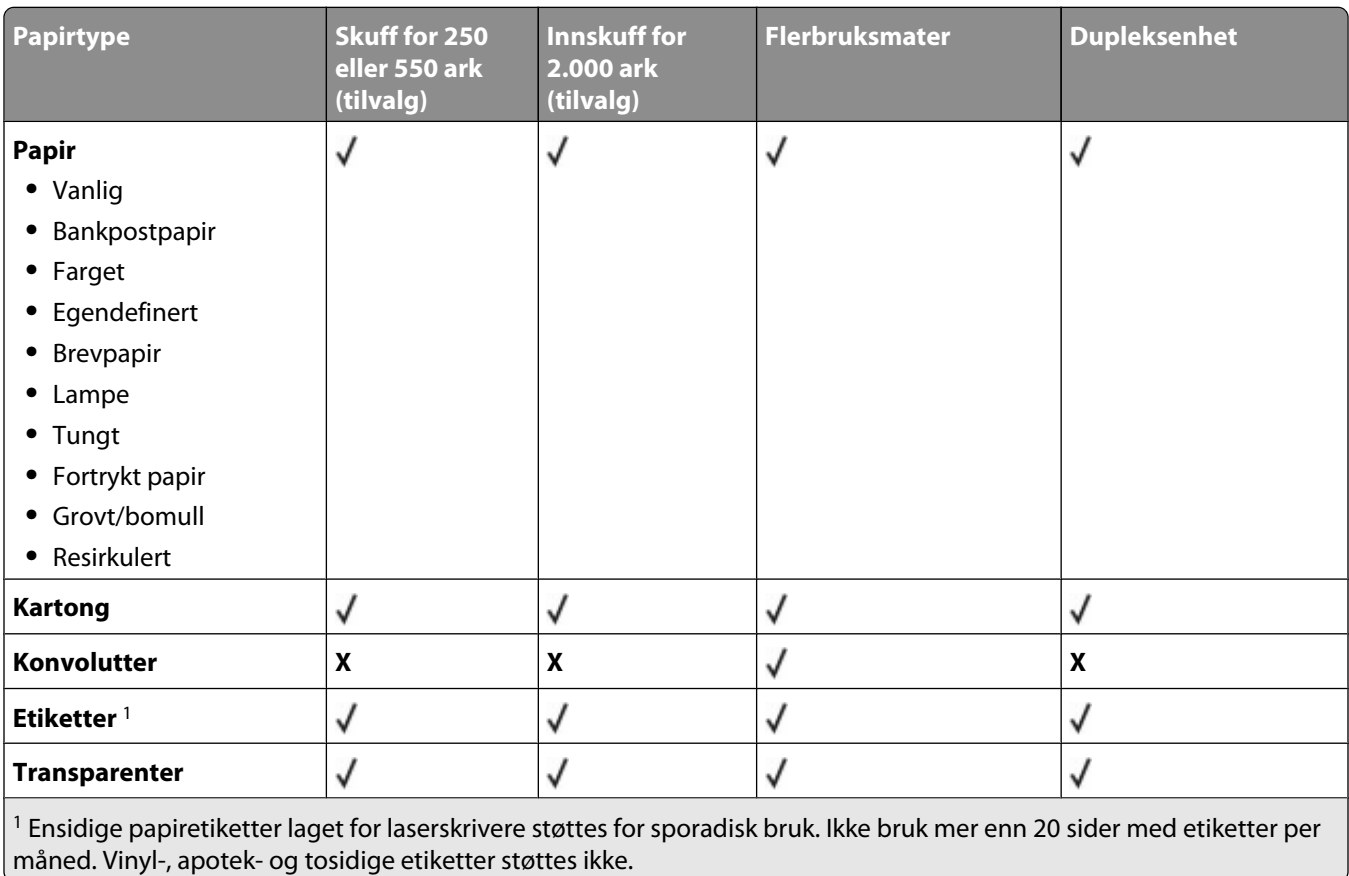

**Advarsel – mulig skade:** Dersom du skriver ut mer enn 20 sider med papiretiketter per måned, kan du skade dupleksenheten.

### **Papirtyper og vekter som støttes av utskuffene**

Bruk denne tabellen til å finne mulige utskriftsmål for utskriftsjobber som bruker støttede papirtyper og -vekter. Papirkapasiteten for hver utskuff er oppført i parentes. Papirkapasitetsanslagene er basert på papir på 75 g/m<sup>2</sup> (20 lb). Ferdiggjøreren støtter papirvekter på 60–176 g/m<sup>2</sup> (16–47 lb).

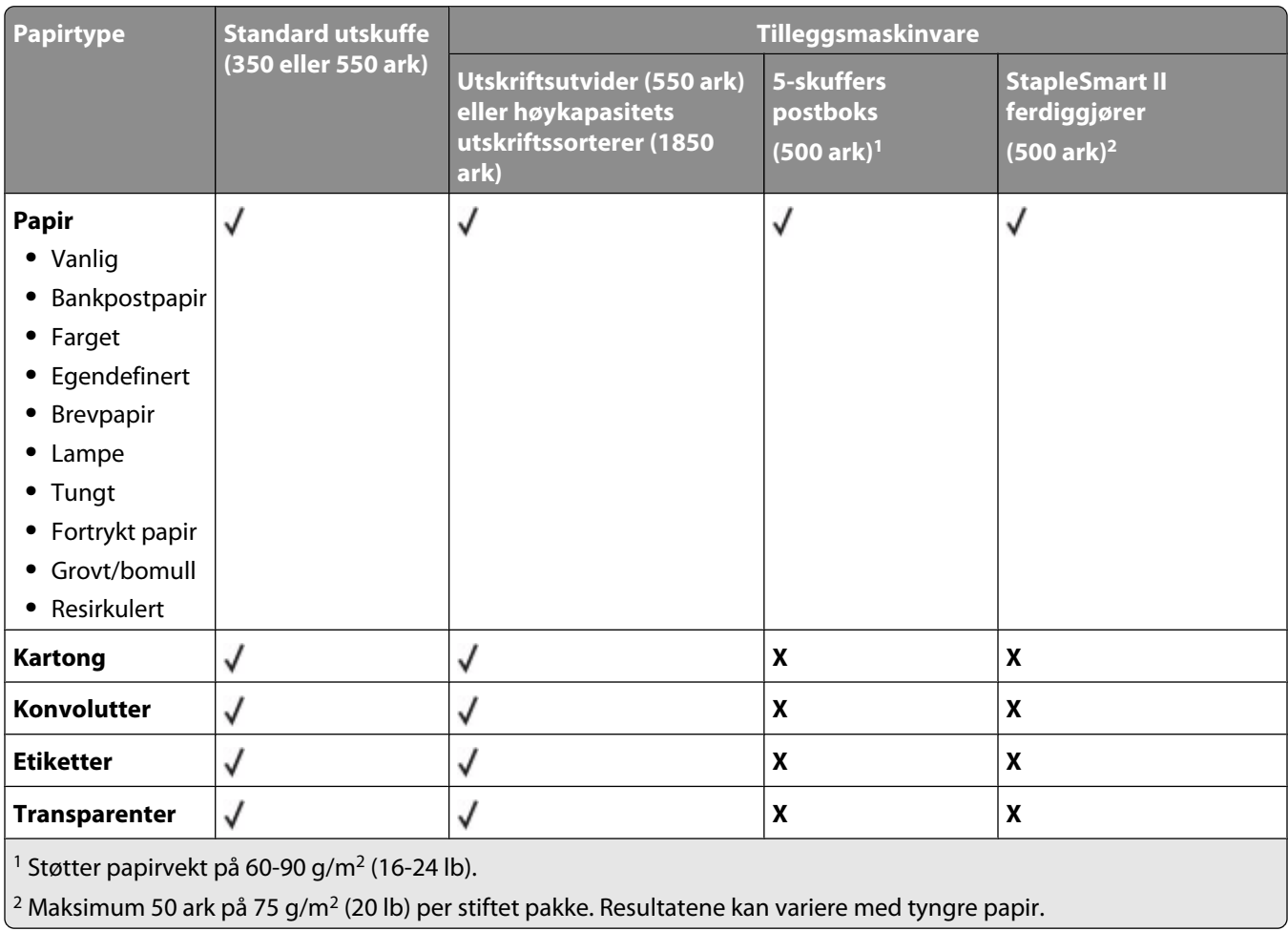

# **Skriver ut**

Dette kapittelet dekker utskrift, skriverrapporter og avbryting av jobber. Valg og håndtering av papir og spesialpapir kan påvirke hvor pålitelig utskriften av dokumenter blir. Se [Unngå papirstopp på side 80](#page-79-0) og [Oppbevare papir på](#page-66-0) [side 67](#page-66-0) hvis du vil ha mer informasjon.

## **Skrive ut et dokument**

- **1** Fra menyen Papir i skriverens kontrollpanel angir du Papirtype og Papirstørrelse iht. papiret som er lagt i skuffen.
- **2** Send utskriftsjobben.

## **For Windows-brukere**

- **a** Klikk på **Fil** ª**Skriv ut** når et dokument er åpent.
- **b** Klikk på **Egenskaper**, **Preferenser**, **Alternativer** eller **Konfigurasjon** for å justere innstillingene etter behov.

**Merk:** Når du skal skrive ut på en bestemt papirstørrelse eller -type, justerer du innstillingene for papirstørrelse eller -type iht. papiret som er lagt i skuffen, eller du velger den aktuelle skuffen eller arkmateren.

**c** Klikk **OK**, og klikk deretter på **Print (Skriv ut)**.

### **For Macintosh-brukere**

- **a** Endre innstillingene i dialogboksen Sideoppsett:
	- **1** Mens du har et dokument åpent, velger du **File (Fil)** > **Page Setup (Sideoppsett)**.
	- **2** Velg en papirstørrelse eller lag en tilpasset størrelse for papiret som er lagt i skuffen.
	- **3** Klikk på **OK**.
- **b** Tilpass utskriftsinnstillingene i dialogboksen Utskrift:
	- **1** Mens du har et dokument åpent, velger du **Fil** > **Skriv ut**. For å se flere valg trykker du på trekanten for å utvide menyen.
	- **2** I dialogboksen Skriv ut og lokalmenyene justerer du innstillingene etter behov.

**Merk:** Når du skal skrive ut på en bestemt papirtype, justerer du innstillingene for papirtype iht. papiret som er lagt i skuffen, eller du velger den aktuelle skuffen eller arkmateren.

**3** Klikk på **Print (Skriv ut)**.

## **Skrive ut på spesialpapir**

### **Tips for bruk av brevpapir**

- **•** Bruk transparenter som er laget spesielt for laserskrivere.
- **•** Skriv ut prøver på konvoluttene som du vurderer å bruke, før du kjøper inn større mengder.
- **•** Før du legger i transparentene, må du lufte dem slik at arkene ikke henger sammen.
- **•** Sideretningen er viktig når du skal skrive ut på brevpapir. Du kan finne mer informasjon under
	- **–** [Legge i papir i standard eller tilvalgsskuff for 250 eller 550 ark på side 51](#page-50-0)
	- **–** [Legge papir i 2.000-arks innskuffen på side 54](#page-53-0)
	- **–** [Legge papir i flerbruksmateren på side 58](#page-57-0)

### **Tips for bruk av transparenter**

Skriv ut prøver på transparentene som du vurderer å bruke, før du kjøper inn større mengder.

Ved utskrift på transparenter:

- **•** Mat transparenter fra en Skuff for 250 ark, skuff for 550 ark eller flerfunksjonsmater.
- **•** Bruk transparenter som er laget spesielt for laserskrivere. Forhør deg med produsenten eller leverandøren for å finne ut om transparentene du bruker, tåler temperaturer på opptil 230 °C uten å smelte, misfarges, smitte av eller avgi farlige gasser.
- **•** Bruk transparenter med 138–146 g/m<sup>2</sup> (37–39 lb. brev) vekt.
- **•** Unngå fingeravtrykk på transparentene for å hindre at det oppstår problemer med utskriftskvaliteten.
- **•** Før du legger i transparentene, brett ut arkene i vifteform slik at de ikke henger sammen.

### **Tips for bruk av konvolutter**

Skriv ut prøver på konvoluttene som du vurderer å bruke, før du kjøper inn større mengder.

Ved utskrift på konvolutter:

- **•** Mater konvoluttene fra materen med flere bruksområder eller fra ekstrautstyret konvoluttmater.
- **•** Angi papirtype til Konvolutt og velg deretter konvoluttstørrelsen.
- **•** Bruk konvolutter som er laget spesielt for laserskrivere. Forhør deg med produsenten eller leverandøren for å forsikre deg om at konvoluttene tåler temperaturer opptil 230 °C uten å forsegles, krølles eller avgi skadelige gasser.
- **•** Du oppnår best resultat ved å bruke konvolutter som er laget av papir med en flatevekt på 90 g/m<sup>2</sup> . Bruk konvolutter med en flatevekt på opptil 105 g/m<sup>2</sup> så lenge bomullsinnholdet er på 25 % eller mindre. Konvolutter av bomull må ikke veie mer enn 90 g/m $^2\,$  .
- **•** Bruk bare nye konvolutter.
- **•** Du får best resultat og færrest papirstopp ved å bruke konvolutter som ikke
	- **–** er for krøllet eller brettet
	- **–** er sammenklebet eller skadet på noen måte
	- **–** har vinduer, hull, perforeringer, utstansinger eller preget mønster
	- **–** har metallklips, sløyfer eller klemmer
	- **–** er utstyrt med stiv klaff som låses i en åpning i konvolutten
	- **–** har påklistret frimerke
	- **–** har utildekket lim eller klebeflate når klaffen er i forseglings- eller lukkeposisjon
	- **–** har bøyde hjørner
	- **–** har grov, bulkete eller ribbete overflate
- **•** Juster breddeføreren slik at den passer til bredden på konvoluttene.

**Merk:** En kombinasjon av høy luftfuktighet (over 60 %) og den høye utskriftstemperaturen kan føre til at konvoluttene krølles eller forsegles.
## **Tips for bruk av etiketter**

Prøv å skrive ut på etikettene som du vurderer å bruke, før du kjøper inn større mengder.

**Merk:** Ensidige papiretiketter laget for laserskrivere støttes for sporadisk bruk. Ikke bruk mer enn 20 sider med etiketter per måned. Vinyl-, apotek- og tosidige etiketter støttes ikke.

Ved utskrift på etiketter:

- **•** Mat etiketter fra en Skuff for 250 ark, skuff for 550 ark eller flerfunksjonsmater.
- **•** Bruk etiketter som er laget spesielt for laserskrivere. Undersøk med produsenten eller leverandøren at:
	- **–** Etikettene tåler temperaturer på 230 °C uten å forsegles, krølles eller avgi skadelige gasser.
	- **–** Etikettlim, forside (skrivbar kartong) og topplag må tåle trykk på opptil 25 psi (172 kPa) uten å delamineres, lekke lim eller avgi skadelige gasser.
- **•** Ikke bruk etiketter med glatt bakside.
- **•** Bruk hele, ubrukte etikettark. Delvis brukte ark kan føre til at etikettene løsner under utskriften og forårsaker papirstopp. Delvis brukte ark tilsmusser også skriveren og tonerkassetten med lim og kan føre til at garantiene for skriveren og tonerkassetten blir ugyldige.
- **•** Du må ikke bruke etiketter med utildekket lim.
- **•** Du må ikke skrive ut nærmere enn 1 mm (0,04 tommer) fra etikettkanten, perforeringen eller utstansingen.
- **•** Kontroller at det ikke er påført lim helt ut til kanten av arket. Vi anbefaler sonebelegging av limet minst 1 mm (0,04 tommer) bort fra kantene. Lim tilsmusser skriveren og kan føre til at garantien blir ugyldig.
- **•** Hvis sonebelegging av limet ikke er mulig, fjern en 1,6 mm stripe på lede- og driverkanten og bruk et lim som ikke lekker.
- **•** Stående sideretning er det beste, spesielt ved utskrift av strekkoder.

#### **Tips for bruk av kartong**

Kartong er et tungt, ettlags utskriftsmateriale. Mange av kartongens variable egenskaper, deriblant fuktighetsinnhold, tykkelse og struktur, kan ha betydelig innvirkning på utskriftskvaliteten. Skriv ut prøver på kartongen som du vurderer å bruke, før du kjøper inn større mengder.

Ved utskrift på kartong:

- **•** Mat kartonger fra en Skuff for 250 ark, skuff for 550 ark eller flerfunksjonsmater.
- **•** Forsikre deg om at Papirtypen er satt til Kartong.
- **•** Velg riktig Tekstur-innstilling.
- **•** Vær oppmerksom på at fortrykk, perforering og krølling i stor grad kan påvirke utskriftskvaliteten og forårsake papirstopp eller andre problemer med håndteringen av papiret.
- **•** Forhør deg med produsenten eller leverandøren for å forsikre deg om at kartongen tåler temperaturer på opptil 230 °C uten å avgi skadelige gasser.
- **•** Du må ikke bruke fortrykt kartong som er produsert med kjemikalier som kan tilsmusse skriveren. Fortrykking kan føre delvis flytende og flyktige stoffer inn i skriveren.
- **•** Bruk smalbanekartong hvis det er mulig.

# **Skrive ut konfidensielle og andre holdte jobber**

#### **Holde jobber i skriveren**

Når du sender en jobb til skriveren, kan du angi at du vil at skriveren skal holde jobben i minnet til du starter jobben fra kontrollpanelet. Alle utskriftsjobber som kan startes av brukeren på skriveren, kalles *holdte jobber*.

**Merk:** Konfidensiell, Bekreft, Utsett og Gjenta-utskriftsjobber kan slettes hvis skriveren trenger ekstra minne til å behandle andre holdte jobber.

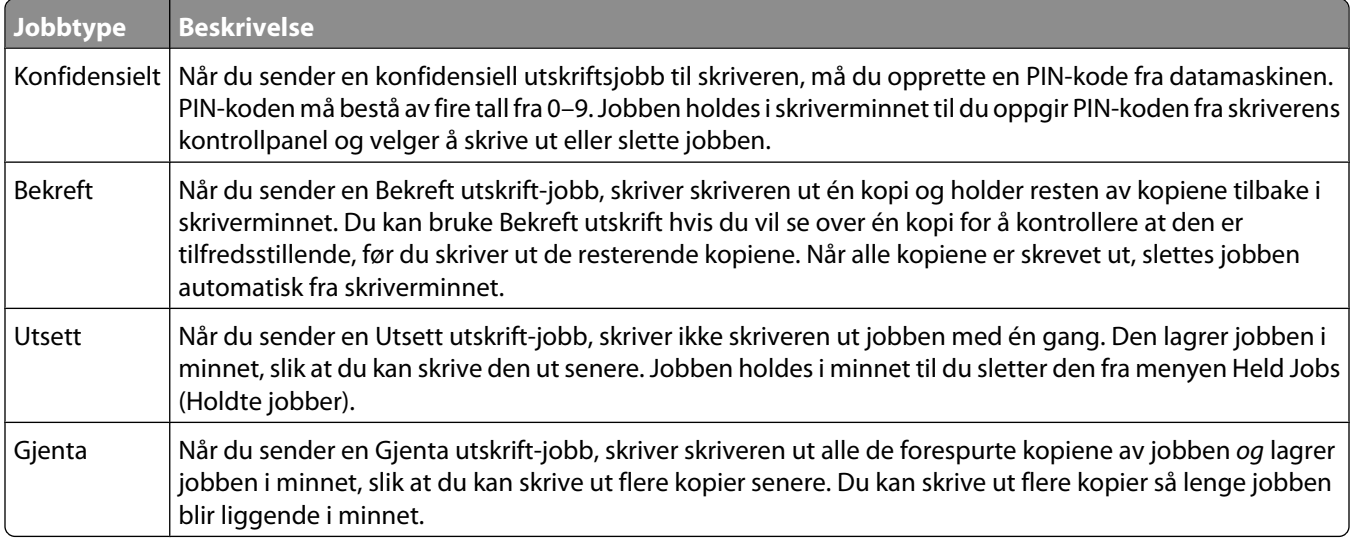

Andre typer av holdte jobber inkluderer:

- **•** Profiler fra flere kilder
- **•** Skjemaer fra en kiosk
- **•** Bokmerker
- **•** Jobber som ikke er skrevet ut, kalles *parkerte jobber*

#### **Skrive ut konfidensielle og andre holdte jobber**

**Merk:** Utskriftsjobber av typen Confidential (Konfidensielle) og Verify (Bekreft) slettes automatisk fra minnet når de er skrevet ut. Utskriftsjobber av typen Repeat (Gjenta) og Reserve (Utsett) holdes i minnet til du velger å slette dem.

#### **For Windows-brukere**

- **1** Velg **File (Fil)** ª**Print (Skriv ut)** når et dokument er åpent.
- **2** Klikk på **Properties (Egenskaper)**, **Preferences (Innstillinger)**, **Options (Alternativer)** eller **Setup (Oppsett)**.
- **3** Klikk på **Other Options** (Andre alternativer), og klikk deretter **Print and Hold** (Skriv ut og hold).
- **4** Velg jobbtype (Confidential (Konfidensiell), Reserve (Utsett), Repeat (Gjenta) eller Verify (Bekreft)), og tilordne deretter et brukernavn. For en konfidensiell jobb må du også oppgi en firesifret PIN-kode.
- **5** Klikk **OK** eller **Print** (Skriv ut), og gå deretter til skriveren for å skrive ut jobben.
- **6** Trykk piltastene på kontrollpanelet til √ **Holdte** jobber vises, og trykk deretter **Ø**.
- **7** Trykk piltastene til  $\sqrt{\ }$  vises ved siden av brukernavnet ditt, og trykk deretter  $\mathcal{D}$ .
- 8 Trykk piltastene til  $\sqrt{ }$  vises ved siden av jobbtypen eller jobbnavnet, og trykk deretter  $\varnothing$ . Hvis du valgte et jobbnavn, fortsetter du til trinn 11 på side 75.
- **9** Når du har valgt jobbtype, bruker du tastaturet til å skrive inn PIN-koden. Hvis du skriver inn en ugyldig PIN-kode, vises skjermbildet for ugyldig PIN-kode.
	- **•** Hvis du vil oppgi PIN-koden på nytt, må du kontrollere at √Prøv igjen vises. Trykk deretter **Ø**.
	- Hvis du vil avbryte PIN-koden, må du trykke piltastene til **V Avbryt** vises. Trykk deretter  $\mathcal{D}$ .
- **10** Trykk piltastene til  $\sqrt{\ }$  vises ved siden av jobben du vil skrive ut, og trykk deretter  $\mathcal{D}$ .
- **11** Trykk piltastene til  $\sqrt{\ }$  vises ved siden av antall kopier du vil skrive ut, og trykk deretter  $\mathcal{D}$ .

**Merk:** Bruk tastaturet til å skrive inn et antall om nødvendig.

#### **For Macintosh-brukere**

- **1** Mens du har et dokument åpent, velger du **File (Fil)** > **Print (Skriv ut)**. For å se flere valg trykker du på trekanten for å utvide menyen.
- **2** Velg **Job Routing** (Jobbruting) på utskriftsalternativer eller lokalmenyen Kopier og sider.
- **3** Velg jobbtype (Confidential (Konfidensiell), Reserve (Utsett), Repeat (Gjenta) eller Verify (Bekreft)), og tilordne deretter et brukernavn. For en konfidensiell jobb må du også oppgi en firesifret PIN-kode.
- **4** Klikk **OK** eller **Print** (Skriv ut), og gå deretter til skriveren for å skrive ut jobben.
- **5** Trykk piltastene på kontrollpanelet til √ **Holdte** jobber vises, og trykk deretter Ø.
- **6** Trykk piltastene til  $\sqrt{\ }$  vises ved siden av brukernavnet ditt, og trykk deretter  $\mathcal{D}$ .
- **7** Trykk piltastene til  $\sqrt{\ }$  vises ved siden av jobbtypen eller jobbnavnet, og trykk deretter  $\mathcal{D}$ . Hvis du valgte et jobbnavn, fortsetter du til trinn 10 på side 75.
- **8** Når du har valgt jobbtype, bruker du tastaturet til å skrive inn PIN-koden. Hvis du skriver inn en ugyldig PIN-kode, vises skjermbildet for ugyldig PIN-kode.
	- Hvis du vil oppgi PIN-koden på nytt, må du kontrollere at √Prøv igjen vises. Trykk deretter **Ø**.
	- **•** Hvis du vil avbryte PIN-koden, må du trykke piltastene til **V Avbryt** vises. Trykk deretter  $\mathcal{D}$ .
- **9** Trykk piltastene til  $\sqrt{\ }$  vises ved siden av jobben du vil skrive ut, og trykk deretter  $\mathcal{D}$ .
- **10** Trykk piltastene til  $\sqrt{\ }$  vises ved siden av antall kopier du vil skrive ut, og trykk deretter  $\mathcal{D}$ .

**Merk:** Bruk tastaturet til å skrive inn et antall om nødvendig.

# **Utskrift fra en flash-minneenhet**

En USB-inngang er plassert på skriverens kontrollpanel. Sett inn en flash-minneenhet for å skrive ut støttede filtyper. Følgende filtyper støttes: pdf, .gif, .jpeg, .jpg, .bmp, .png, .tiff, .tif, .pcx, .xps og .dcx.

Mange flash-minneenheter er testet og godkjent for bruk med skriveren.

#### **Merk:**

- **•** Høy-hastighet flash-minneenheter må støtte full-speed USB-standard. Enheter som bare støtter USB Low-Speedfunksjoner, støttes ikke.
- **•** Flash-enhetene må støtte FAT-filsystemet (*File Allocation Tables*). Flash-enheter som er formatert med NTFS (*New Technology File System*) eller andre filsystemer, støttes ikke.
- **•** Før du skriver ut en kryptert pdf-fil, må du skrive inn passordet via kontrollpanelet.
- **•** Du kan ikke skrive ut filer du ikke har utskriftstillatelse for.

For å skrive ut fra en flash-minneenhet:

- **1** Kontroller at skriveren er slått på, og at **Klar** vises.
- **2** Sett en flash-minneenhet inn i USB-porten foran på enheten.

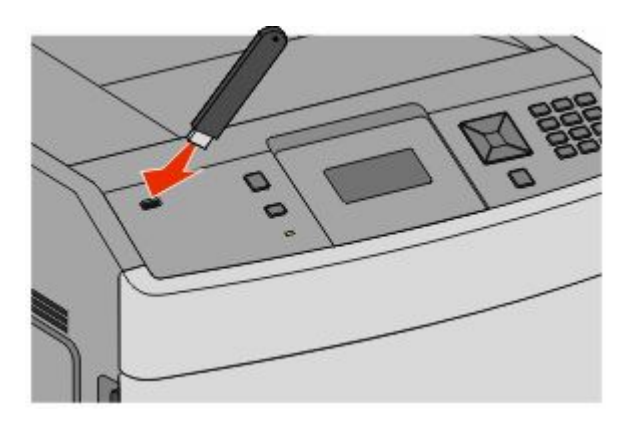

#### **Merk:**

- **•** Hvis du setter inn en flash-enhet når skriveren trenger tilsyn, som for eksempel når det har oppstått papirstopp, ignorerer skriveren dette.
- **•** Hvis du setter inn flash-minneenheten mens skriveren skriver ut andre jobber, vises meldingen **Skriveren er opptatt**. Når de andre jobbene er fullført, kan det hende at du må vise listen over holdte jobber for å skrive ut dokumenter fra flash-minneenheten.
- **3** Trykk pil ned-tasten til  $\sqrt{ }$  vises ved siden av dokumentet du vil skrive ut, og trykk deretter  $\mathcal{O}$ .

**Merk:** Mapper som finnes på flash-minneenheten, vises som mapper. Filnavnene legges til etter filtype (for eksempel JPG).

**4** Trykk  $\odot$  for å skrive ut én kopi, eller angi antall kopier ved hjelp av tastaturet, og trykk deretter  $\odot$  for å sette i gang utskriftsjobben.

**Merk:** Fjern ikke flash-minneenheten fra skriveren før dokumentet er ferdig utskrevet.

Hvis du lar flash-minneenheten stå igjen i skriveren når du har avsluttet det første USB-menyskjermbildet, kan du fortsatt skrive ut pdf-filer på enheten som holdte jobber.

# **Skrive ut informasjonssider**

#### **Skrive ut en liste med skrifteksempler**

Slik skriver du ut eksempler på skriftene som er tilgjengelige for skriveren:

- **1** Kontroller at skriveren er slått på, og at **Klar** vises.
- **2** Trykk på **m** på kontrollpanelet.
- **3** Trykk på piltastene til  $\sqrt{\mathbf{R}}$  **Rapporter** vises. Trykk deretter  $\mathcal{D}$ .
- **4** Trykk på piltastene til√skriv ut skrifter vises. Trykk deretter **Ø**.
- **5** Trykk på piltastene til vises ved siden av **PCL-skrifter**, **PostScript-skrifter** eller **PPDS**skrifter, og trykk deretter **.**

#### **Skrive ut en katalogliste**

En katalogliste viser ressursene som er lagret i flash-minnet eller på harddisken.

- **1** Kontroller at skriveren er slått på, og at **Klar** vises.
- **2** Trykk på **m** på kontrollpanelet.
- **3** Trykk på piltastene til  $\sqrt{\mathbf{R}}$ **apporter** vises. Trykk deretter  $\mathcal{D}$ .
- **4** Trykk på piltastene til √ Skriv ut katalog vises. Trykk deretter  $\mathcal{Q}$ .

#### **Skrive ut testsidene for utskriftskvalitet**

Skriv ut testsider for utskriftskvalitet for å isolere problemer med utskriftskvaliteten.

- **1** Slå av skriveren.
- **2** Hold nede @ og mens du slår på skriveren.
- **3** Slipp knappene når klokken vises, og vent til **Konfig.-meny** vises.
- **4** Trykk på piltastene til√ Skriv ut testsider vises, og trykk deretter Ø. Testsidene for utskriftskvalitet skrives ut.
- **5** Trykk på piltastene til  $\sqrt{\text{avslutt} \times \text{config.meny}}$  vises og trykk deretter  $\mathcal{D}$ . **Tilbakestiller skriveren** vises en kort stund etterfulgt av en klokke, og deretter vises **Klar**.

## **Avbryte en utskriftsjobb**

#### **Avbryte en utskriftsjobb fra skriverens kontrollpanel**

Hvis jobben allerede formateres eller skrives ut, og **Avbryt en jobb** vises på den første linjen på skjermen:

**1** Trykk piltastene til **Avbryt** vises.

En liste over jobber vises.

**2** Trykk piltastene til  $\sqrt{\ }$  vises ved siden av dokumentet du vil avbryte, og trykk deretter  $\mathcal{D}$ .

Merk: Når utskriftsjobben er sendt, kan du enkelt avbryte en jobb ved å trykke på **X**. Stoppet-skjermbildet vises. Trykk pilknappene til **√ Avbryt** en jobb vises og trykk deretter **Ø**.

#### **Avbryte en utskriftsjobb fra datamaskinen**

Gjør ett av følgende for å avbryte en utskriftsjobb:

#### **For Windows-brukere**

- **1** Klikk på eller **Start (Start)** og klikk deretter **Run (Kjør)**.
- **2** Skriv inn **utskriftskontroll** i boksen Start søk eller Kjør.
- **3** Trykk på **Enter** eller klikk på **OK**. Skrivermappen åpnes.
- **4** Dobbeltklikk på skriverikonet.
- **5** Velg jobben du vil avbryte.
- **6** Trykk på **Delete (Slett)** på tastaturet.

På Windows-oppgavelinjen:

Når du sender en utskriftsjobb, vises det et lite skriverikon til høyre på oppgavelinjen.

- **1** Dobbeltklikk på skriverikonet. En liste over utskriftsjobber vises i skrivervinduet.
- **2** Velg jobben du vil avbryte.
- **3** Trykk på **Delete (Slett)** på tastaturet.

#### **For Macintosh-brukere**

I Mac OS X versjon 10.5 eller nyere:

- **1** Velg **Systeminnstillinger** på Apple-menyen.
- **2** Klikk på **Print & Fax (Utskrift og telefaks)**, og dobbeltklikk deretter på skriverikonet.
- **3** Velg jobben du vil avbryte, i skrivervinduet.
- **4** Klikk på ikonet **Delete (Slett)** på ikonlinjen øverst i vinduet.

I Mac OS X versjon 10.4 og eldre:

- Fra Start-menyen velger du **Programmer**.
- Dobbeltklikk på **Verktøy)** og deretter på **Utskriftssenter** eller **Verktøy for oppsett av skrivere**.
- Dobbeltklikk på skriverikonet.
- Velg jobben du vil avbryte, i skrivervinduet.
- Klikk på ikonet **Delete (Slett)** på ikonlinjen øverst i vinduet.

# **Fjerne fastkjørt papir**

Beskjed om papirstopp vises på kontrollpaneldisplayet, og inkluderer også området i skriveren der papirstoppet har oppstått. Dersom det er flere enn ett papirstopp, vises antallet stoppede sider.

# **Unngå papirstopp**

Disse tipsene kan hjelpe deg med å unngå papirstopp:

## **Anbefalinger for papirskuffer**

- **•** Kontroller at papiret ligger rett i skuffen.
- **•** Ikke ta ut skuffene mens skriveren skriver ut.
- **•** Ikke legg papir i flerfunksjonsmateren, eller i konvoluttmateren, mens skriveren skriver ut. Legg i papiret før utskriften startes, eller vent til du får beskjed om det.
- **•** Ikke legg i for mye papir. Pass på at utskriftsmaterialet ikke overstiger den angitte maksimumshøyden.
- **•** Kontroller at papirførerne i skuffene, flerfunksjonsmateren eller konvoluttmateren er riktig plassert, og at de ikke presser for hardt mot papiret eller konvoluttene.
- **•** Skyv alle skuffene helt inn etter at du har lagt i papir.

#### **Papiranbefalinger**

- **•** Bruk bare anbefalt papir eller spesialpapir. Se [Papirstørrelser og -vekter som støttes av skriveren på side 69](#page-68-0) hvis du ønsker mer informasjon.
- **•** Ikke legg i krøllet, brettet eller fuktig papir.
- **•** Bøy, luft og rett ut papiret før du legger det i skriveren.
- **•** Ikke bruk papir som er klippet eller beskåret for hånd.
- **•** Ikke bland ulike papirstørrelser, -tykkelser eller -typer i samme bunke.
- **•** Kontroller at alle papirstørrelser og papirtyper er riktig angitt via menyene på skriverens kontrollpanel.
- **•** Oppbevar papiret etter produsentens anbefalinger.

#### **Konvoluttanbefalinger**

- **•** Bruk menyen for forbedret konvolutt i papirmenyen for å redusere krølling.
- **•** Ikke legg i konvolutter som:
	- **–** er for krøllet eller brettet
	- **–** har vinduer, hull, perforeringer, utstansinger eller preget mønster
	- **–** har metallklips, sløyfer eller klemmer
	- **–** er utstyrt med stiv klaff som låses i en åpning i konvolutten
	- **–** har påklistret frimerke
	- **–** har utildekket lim eller klebeflate når klaffen er i forseglings- eller lukkeposisjon
	- **–** har bøyde hjørner
	- **–** har grov, bulkete eller ribbete overflate
	- **–** er sammenklebet eller skadet på noen måte

# <span id="page-80-0"></span>**Forstå meldinger om papirstoppnumre og plasseringer**

Når det oppstår papirstopp, vises det en melding som angir hvor papiret har kjørt seg fast. Åpne deksler og fjern skuffer for å komme til stedene hvor papiret har kjørt seg fast. Du må fjerne alt papir fra papirbanen for å løse problemer med papirstopp. Deretter trykker du ...

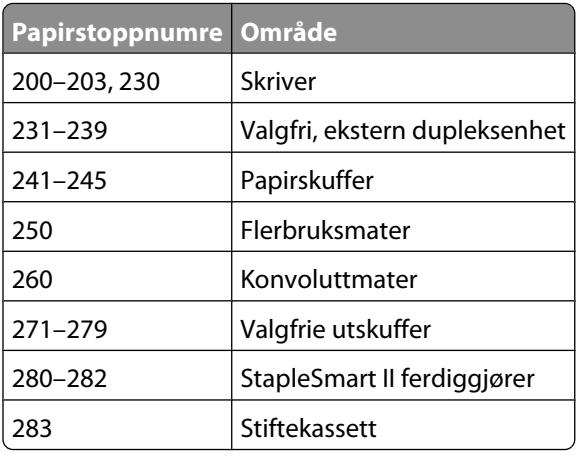

## **200 og 201 Papirstopp**

- **1** Trykk på utløseren, og senk deretter dekslet til flerbruksmateren.
- **2** Skyv begge utløserhendlene, og åpne frontdekselet.

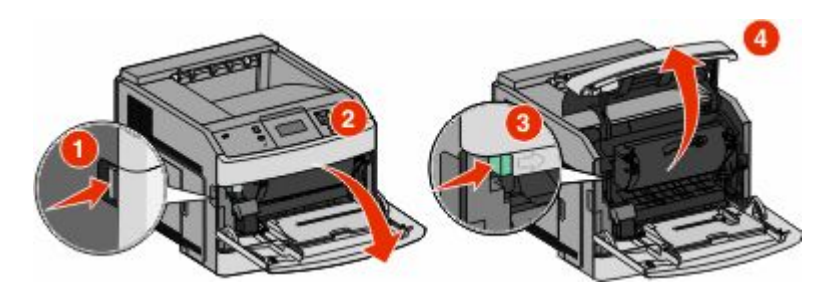

**3** Løft og trekk tonerkassetten ut av skriveren.

**Advarsel – mulig skade:** Du må aldri berøre fotoledertrommelen på undersiden av tonerkassetten. Bruk alltid kassetthåndtaket når du holder kassetten.

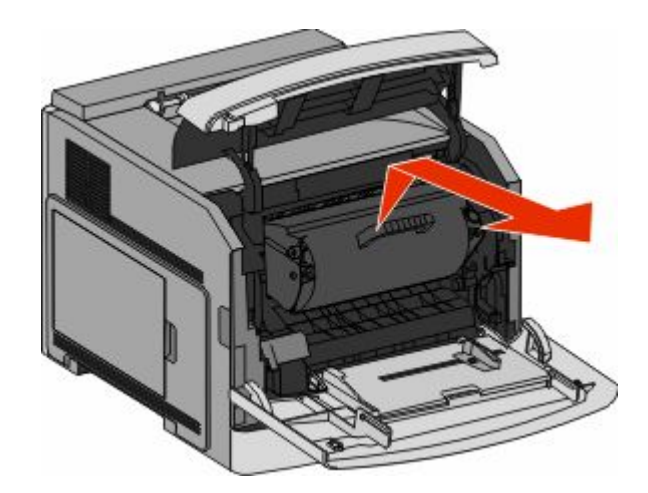

**4** Legg tonerkassetten til side, plasser den på et flat, jevn overflate.

**Advarsel – mulig skade:** Ikke la tonerkassetten bli utsatt for lys i lengre perioder.

**Advarsel – mulig skade:** Papiret kan være dekket med løs toner som kan sette flekker på klær og hud.

**5** Ta ut det fastkjørte papiret.

**FORSIKTIG – VARM OVERFLATE:** Innsiden av skriveren kan være varm. Hvis du vil redusere risikoen for skader, må du la overflaten kjøles ned før du berører den.

**Merk:** Hvis papiret ikke fjernes lett, åpner du bakdekselet for å fjerne papiret derfra.

- **6** Rett inn og installer tonerkassetten på nytt.
- **7** Lukk frontdekselet.
- **8** Lukk dekslet til flerbruksmateren.
- **9** Trykk på  $\oslash$ .

## **202 og 203 papirstopp**

Hvis papiret kommer ut av skriveren, drar du det ut og trykker deretter .

Hvis papiret ikke kommer ut av skriveren:

**1** Trekk ned bakre deksel (topp).

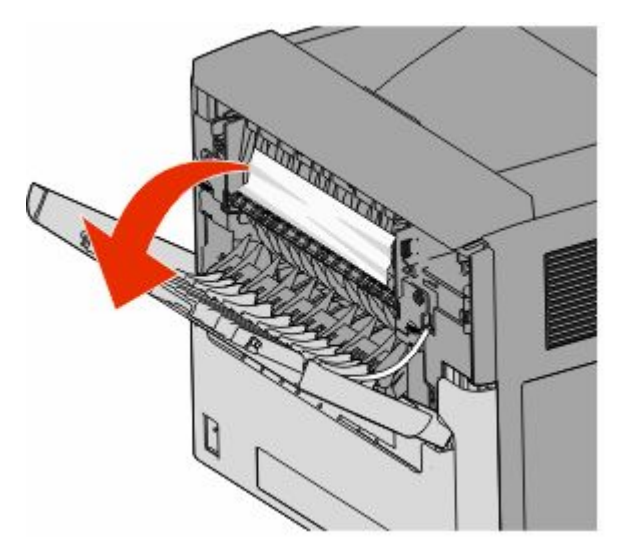

- **2** Fjern det fastkjørte papiret forsiktig slik at du ikke river det i stykker.
- **3** Lukk bakre deksel (topp).
- **4** Trykk på  $\oslash$ .

## **230 Papirstopp**

## **Papirstopp (bak i dupleksenhet)**

**1** Ta standard skuff ut av skriveren.

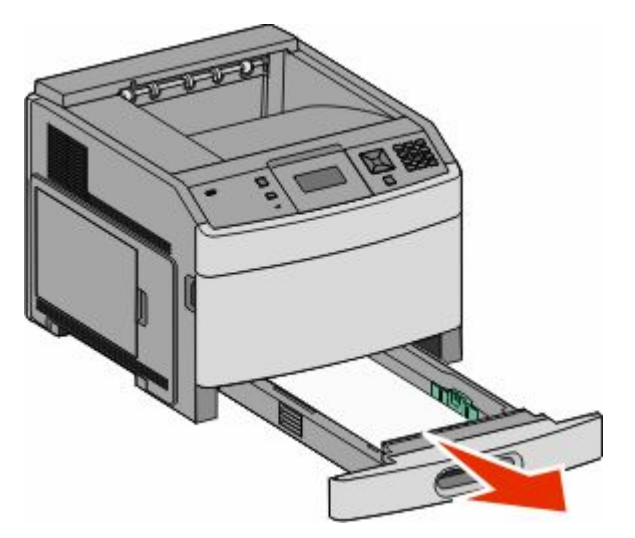

Trekk ned bakre deksel.

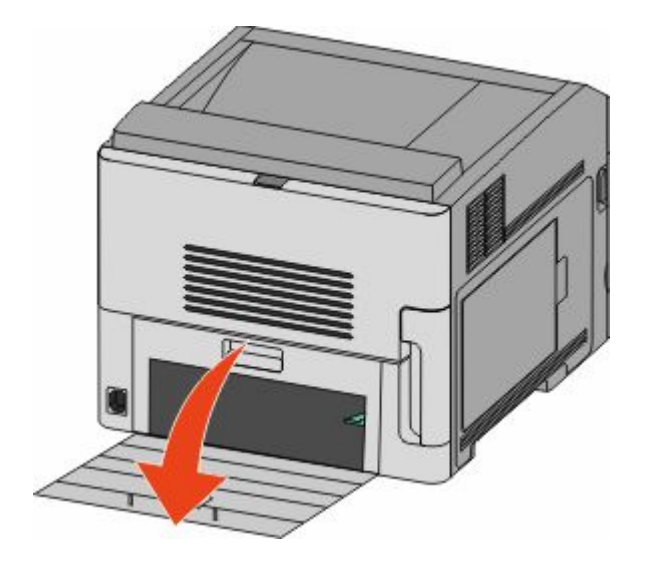

Skyv tappen ned.

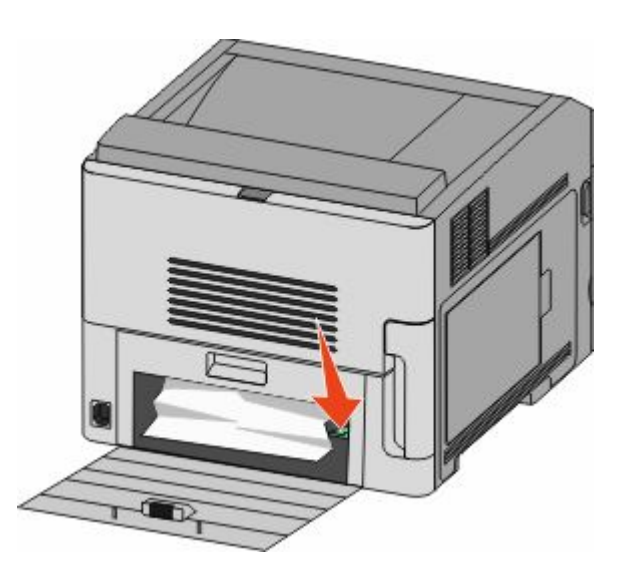

- Ta ut det fastkjørte papiret.
- Lukk bakre deksel.
- Sett inn standardskuffen.
- **7** Trykk på  $\oslash$ .

## **Papirstopp i front**

- **1** Ta standard skuff ut av skriveren.
- **2** Skyv tappen ned.

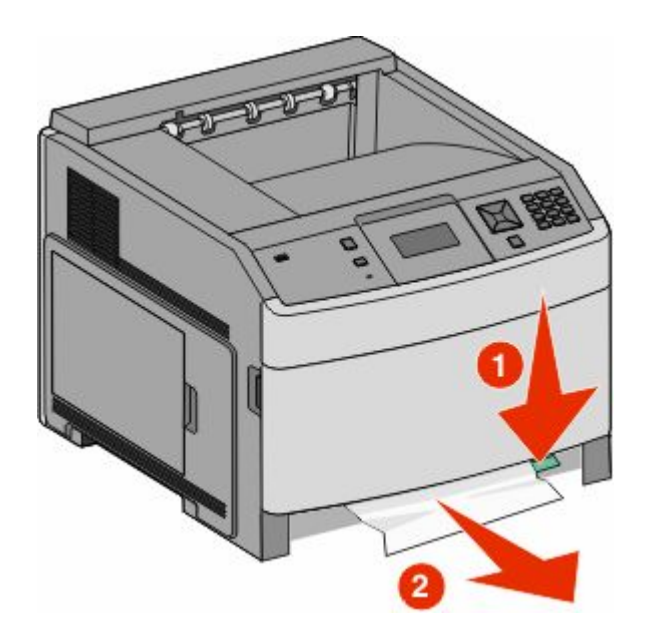

- **3** Ta ut det fastkjørte papiret.
- **4** Sett inn standardskuffen.
- **5** Trykk på  $\mathcal{D}$ .

## **231–239 papirstopp (tilbehør ekstern dupleksenhet)**

#### **Papirstopp (bak i dupleksenhet)**

**1** Skyv inn og hold låsen mens du lukker opp bakdekslet på dupleksenheten.

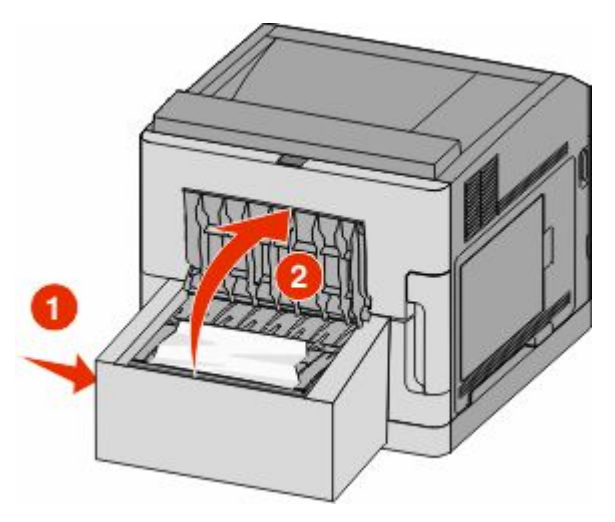

**2** Ta ut det fastkjørte papiret.

- Lukk bakdekselet på dupleksenheten.
- **4** Trykk på  $\oslash$ .

#### **Papirstopp foran**

- Ta standard skuff ut av skriveren.
- Ta ut skuffen for å komme til papirstoppen.

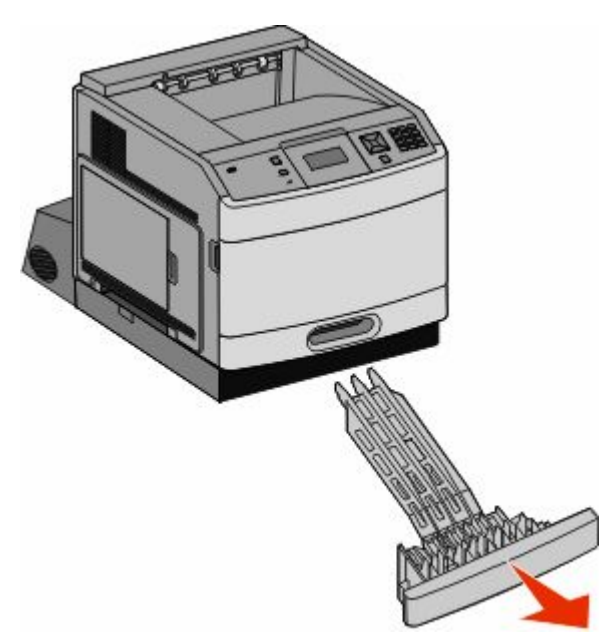

Løft den forsenkede dupleksskinnen.

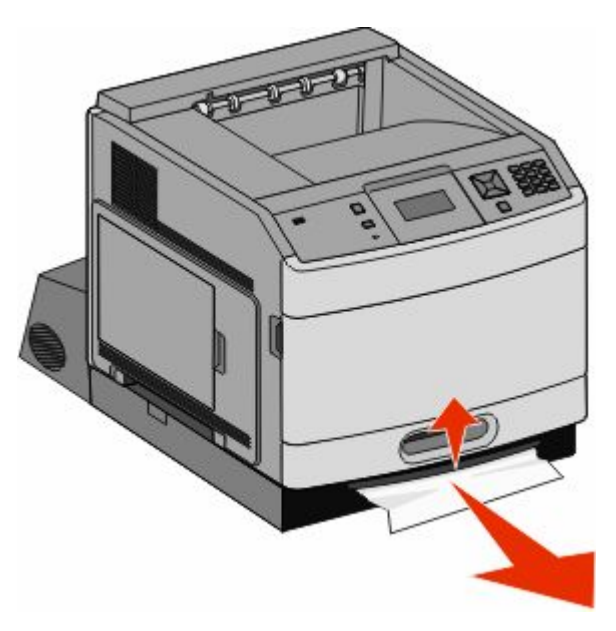

- Ta ut det fastkjørte papiret.
- Sett skuffen for å komme til papirstoppen inn igjen.
- **6** Sett inn standardskuffen.
- **7** Trykk på  $\mathcal{D}$ .

## **241–245 Papirstopp**

**1** Trekk ut skuffen som er angitt på kontrollpanelet.

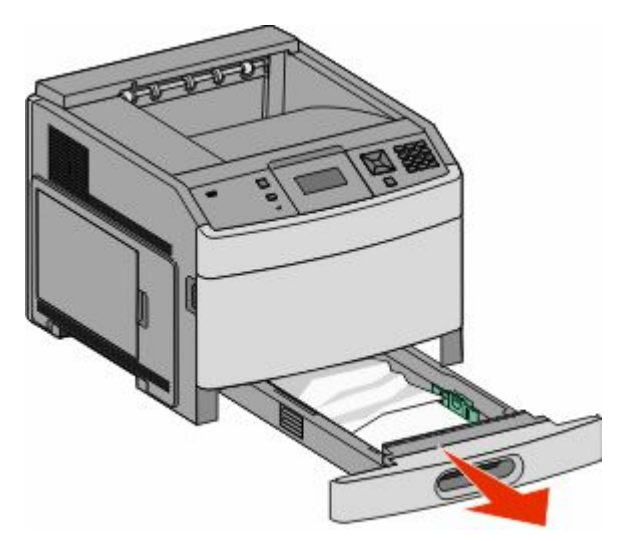

- **2** Fjern det fastkjørte papiret og sett deretter skuffen inn.
- **3** Trykk på  $\oslash$ .
- **4** Hvis meldingen for papirstopp fortsetter for en 250-ark eller 550-ark skuffe, fjerner du skuffen fra skriveren.
- **5** Fjern det fastkjørte papiret og sett deretter skuffen inn.
- **6** Trykk på  $\mathcal{D}$ .

## **250-papirstopp**

**1** Fjern papiret fra flerbruksmateren.

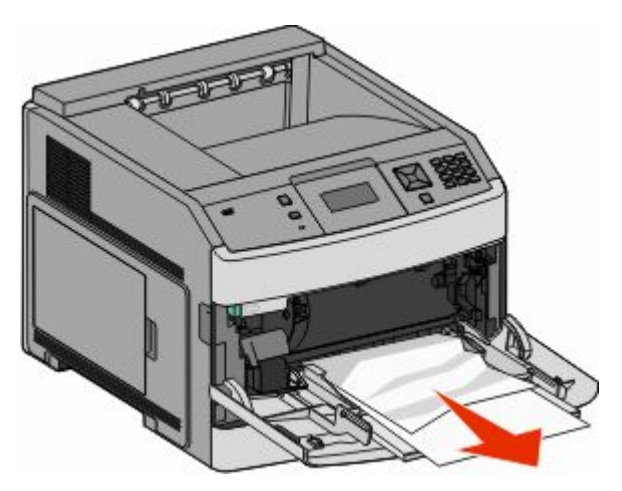

- **2** Bøy arkene frem og tilbake for å løsne dem, og luft dem. Ikke brett eller krøll papiret. Rett ut kantene på en plan overflate.
- **3** Legg papiret i flerbruksmateren.
- **4** Skyv papirføreren mot innsiden av skuffen slik at den så vidt berører kanten av papiret.

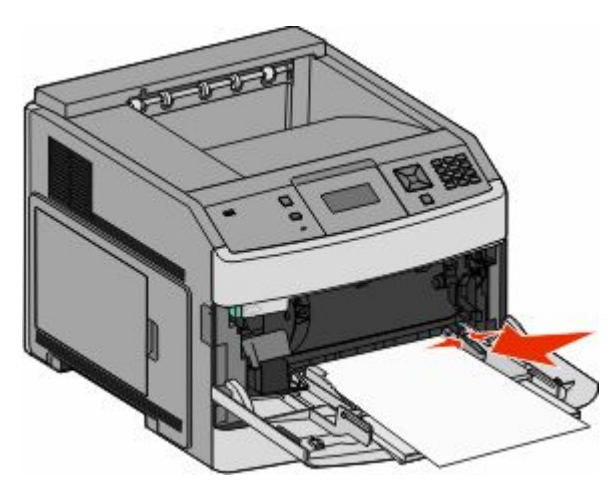

**5** Trykk på  $\oslash$ .

## **260 Papirstopp**

Konvoluttmateren mater konvolutter fra bunnen av bunken, og derfor er det den nederste konvolutten som har satt seg fast.

**1** Løft konvoluttvekten, og fjern alle konvoluttene.

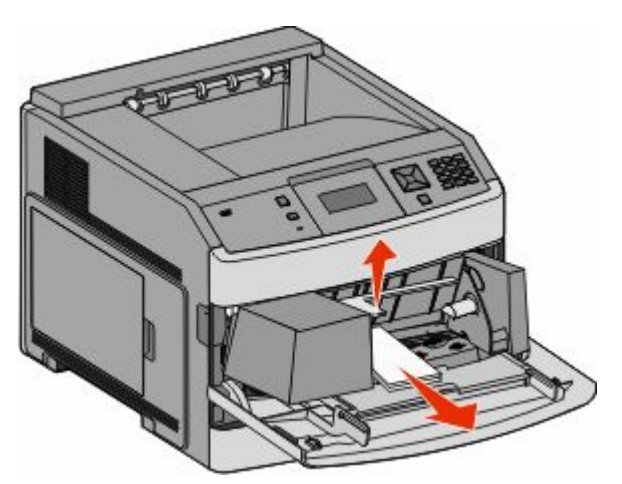

- **2** Hvis konvolutten har satt seg fast inne i skriveren og ikke kan trekkes ut, løfter du konvoluttmateren opp for siden å ta den ut av skriveren. Legg den til side.
- **3** Fjern konvolutten fra skriveren.

**Merk:** Hvis du ikke får fjernet konvolutten, må du ta ut tonerkassetten. Se [200 og 201 Papirstopp på side 81](#page-80-0) hvis du ønsker mer informasjon.

**4** Sett konvoluttmateren tilbake på plass. Sørg for at den *klikker* på plass.

- **5** Bøy og stable konvoluttene.
- **6** Legge konvoluttene i konvoluttmateren.
- **7** Juster papirføreren.
- **8** Senk konvoluttvekten på plass.
- **9** Trykk på  $\mathcal{D}$ .

# **271–279 papirstopp**

Slik fjerner du fastkjørt papir i en ekstra utenhet, høykapasitets utenhet, 5 skuffers postboks eller StapleSmart II Ferdiggjører:

- **1** Hvis papiret kommer ut av skuffen, trekker du papiret rett ut og trykker på  $\mathcal{D}$ . Ellers fortsetter du med trinn 2.
- **2** Trekk ned dekslet eller dekslene til utskuffen.
- **3** Ta ut det fastkjørte papiret.
- **4** Lukk dekslet eller dekslene til utskuffen.
- **5** Trykk på  $\oslash$ .

## **280 papirstopp**

**1** Trekk dekslet til StapleSmart II Ferdiggjøreren ned.

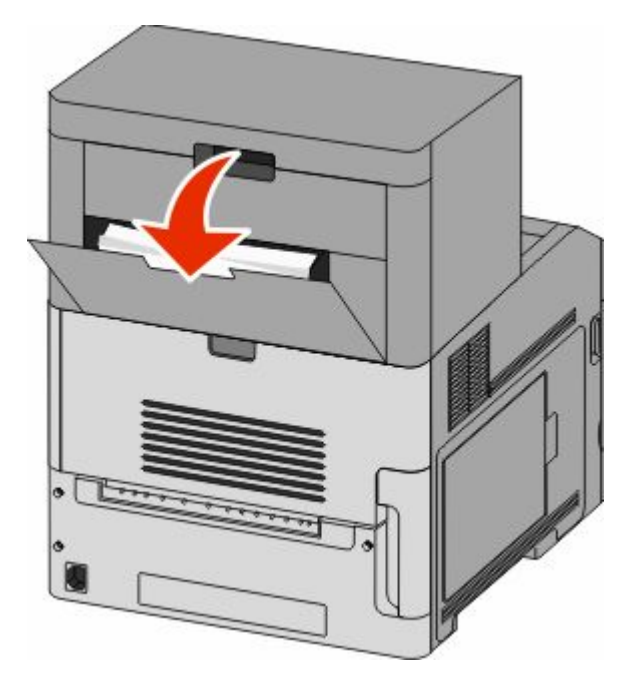

- **2** Ta ut det fastkjørte papiret.
- **3** Lukk deksel på StapleSmart II Ferdiggjøreren.
- **4** Trykk på  $\mathcal{D}$ .

# **281 Papirstopp**

**1** Fjern det fastkjørte papiret fra utskuffen til stifteren.

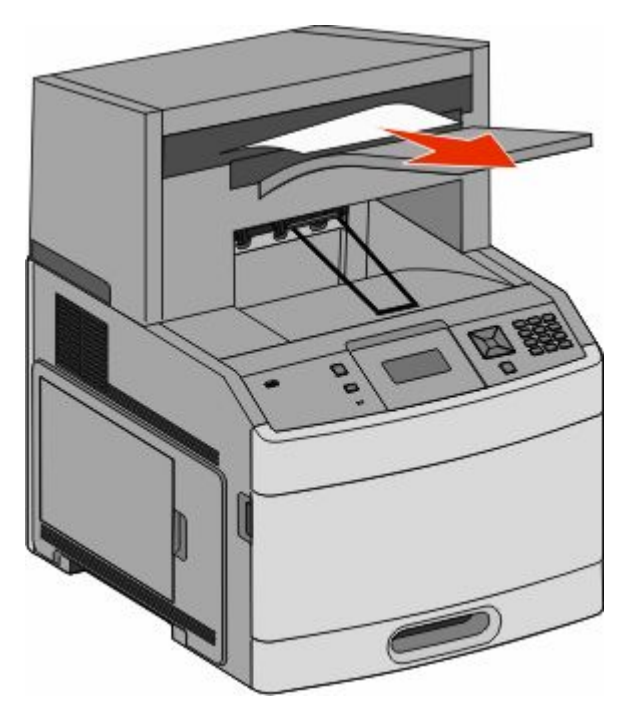

**2** Trykk på  $\oslash$ .

## **282 Papirstopp**

Stiftemotoren går ikke når dekslet er åpent for å forhindre papirstopp.

**1** Lukk dekselet for stifteenheten helt til det *klikker* på plass.

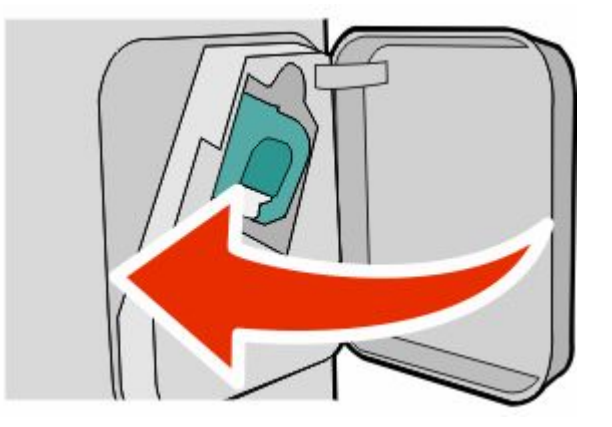

**2** Trykk på  $\oslash$ .

## **283 stiftestopp**

Trykk inn låsen for å åpne dekselet for stifteenheten.

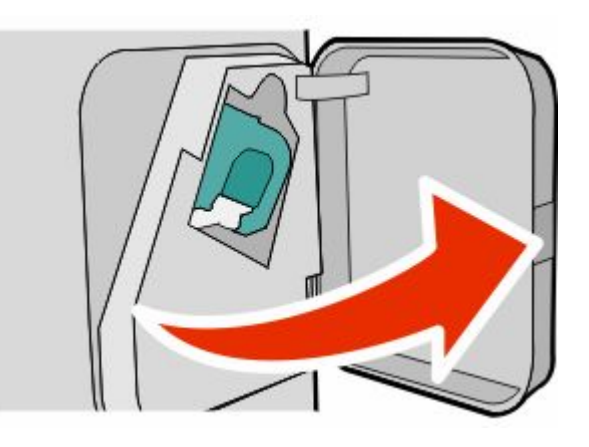

Skyv låsen til stiftekassettholderen ned og skyv deretter holderen ut av skriveren.

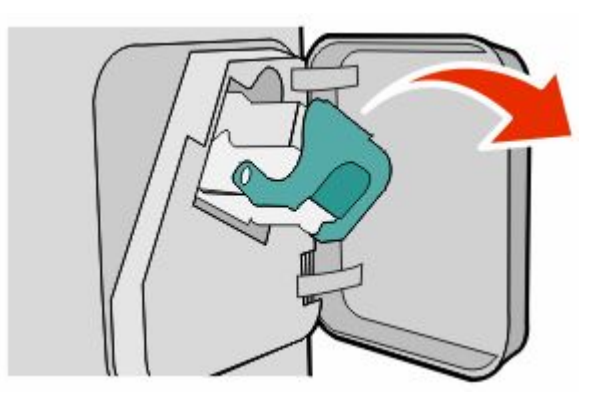

Bruk metalltappen til å løfte opp stiftestopperen, og fjern deretter løse stifter.

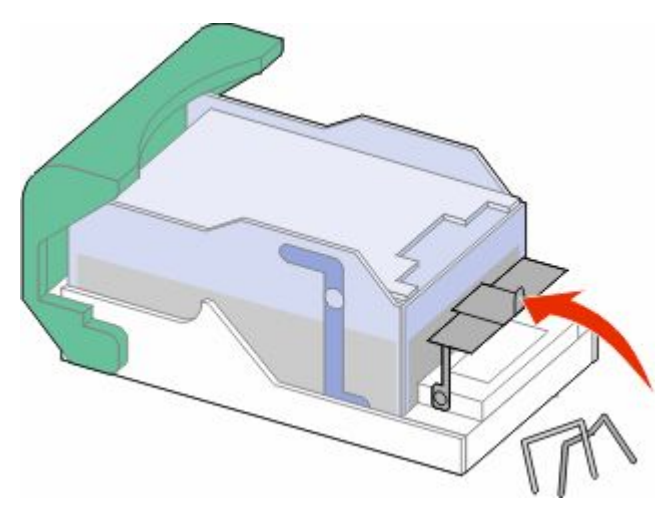

Trykk ned på stiftestopperen slik at den *klikker* på plass.

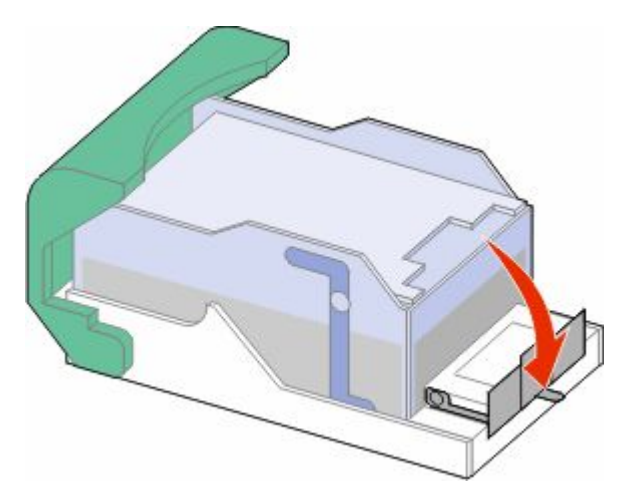

- Trykk kassettholderen godt inn i stifteenheten slik at den *klikker* på plass.
- Lukk dekselet for stifteenheten.
- **7** Trykk på  $\oslash$ .

# **Forstå skrivermenyene**

## **Menyliste**

Det finnes en rekke menyer som gjør det enkelt å endre skriverinnstillinger:

Standardkilde Papirstørrelse/-type Konfigurer flerbruksmater Konvoluttforbedring Skift størrelse Papirstruktur Papirvekt Papirilegging Tilpassede typer Universaloppsett Skuffinstallasjon

Menyinnstillingsside Enhetsstatistikk Side for nettverksoppsett<sup>1</sup> Profilliste NetWare-oppsettside Utskriftsfonter Skriv ut katalog Aktivarapport

#### **Papirmeny Rapporter Nettverk/Porter**

Aktivt NIC Standard nettverk<sup>2</sup> Standard USB Parallell <x> Seriell <x> SMTP-oppsett

<sup>1</sup> Avhengig av skriveroppsettet vises dette menyelementet som Side for nettverksoppsett eller Oppsettside for nettverk <x>.

 $^2$  Avhengig av skriveroppsettet vises dette menyelementet som Standardnettverk eller Nettverk <x>.

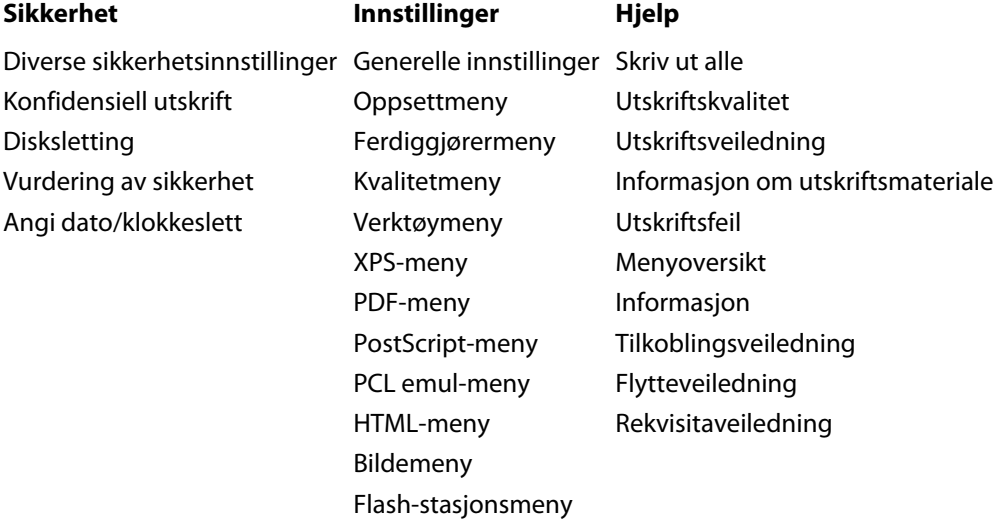

## **Menyen Paper (Papir)**

#### **Standardkildemeny**

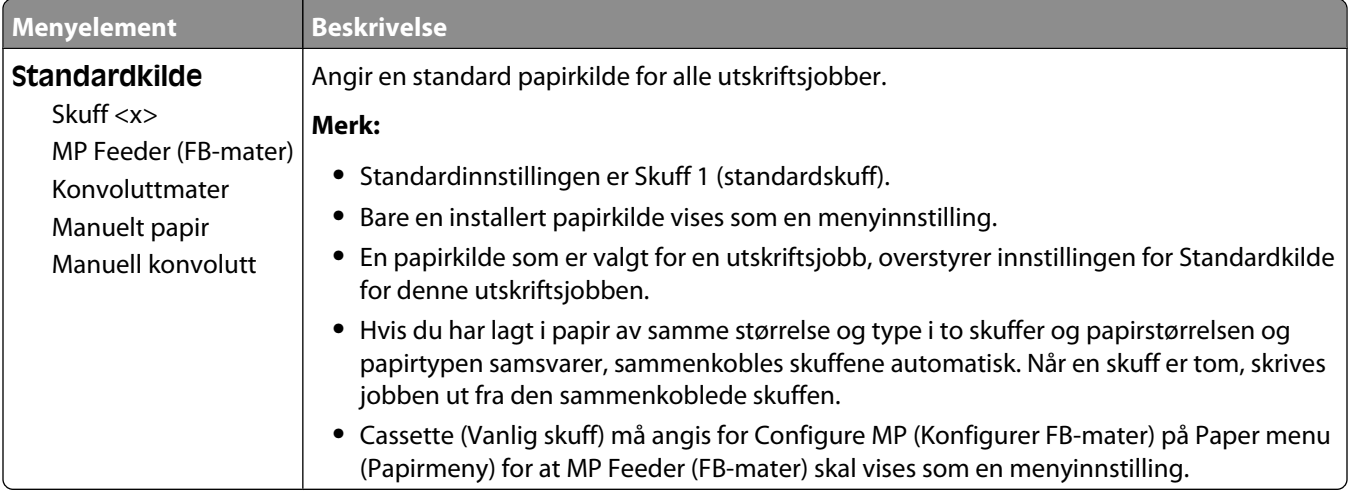

## **Menyen Papirstørrelse/Papirtype**

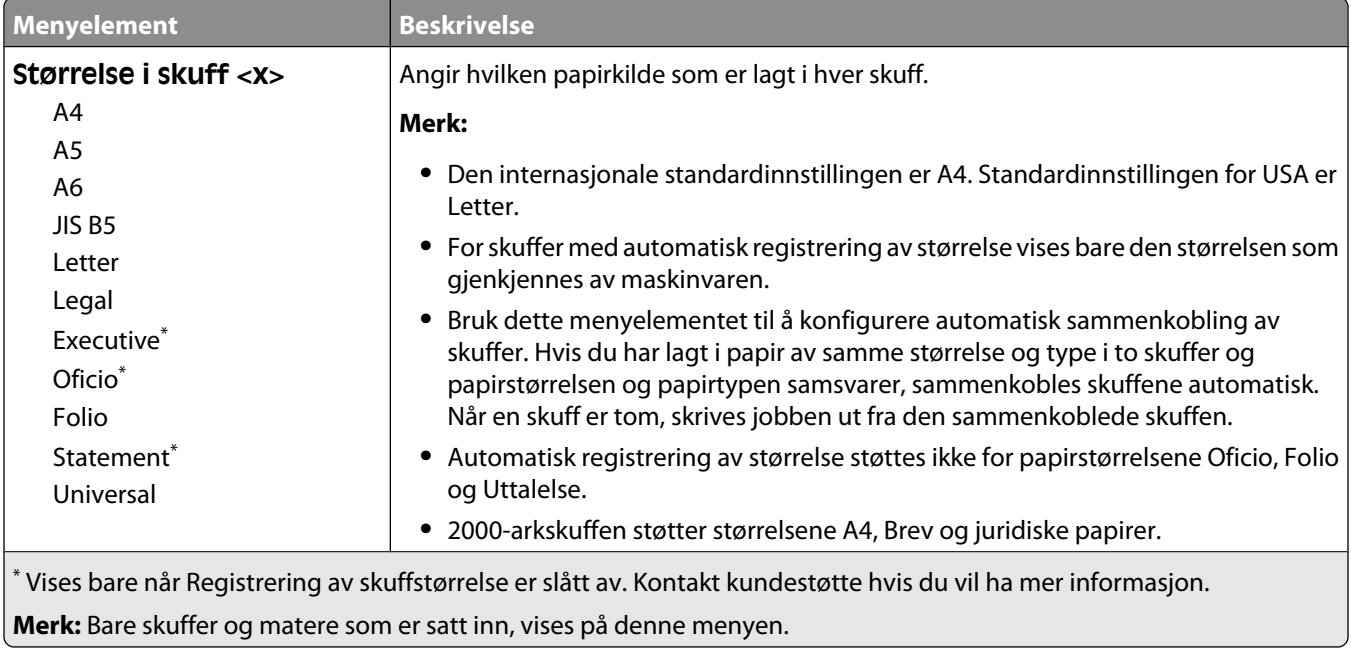

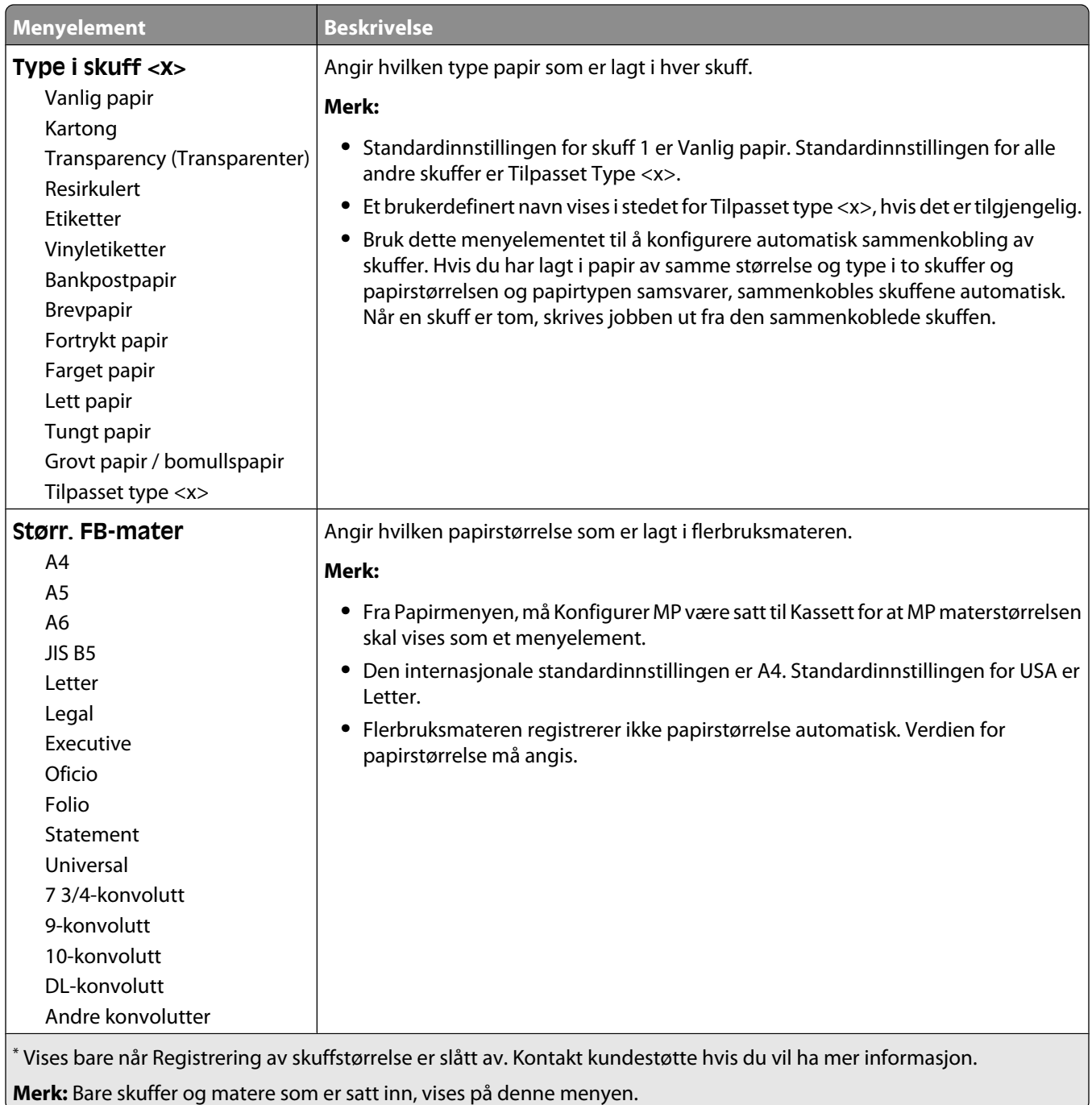

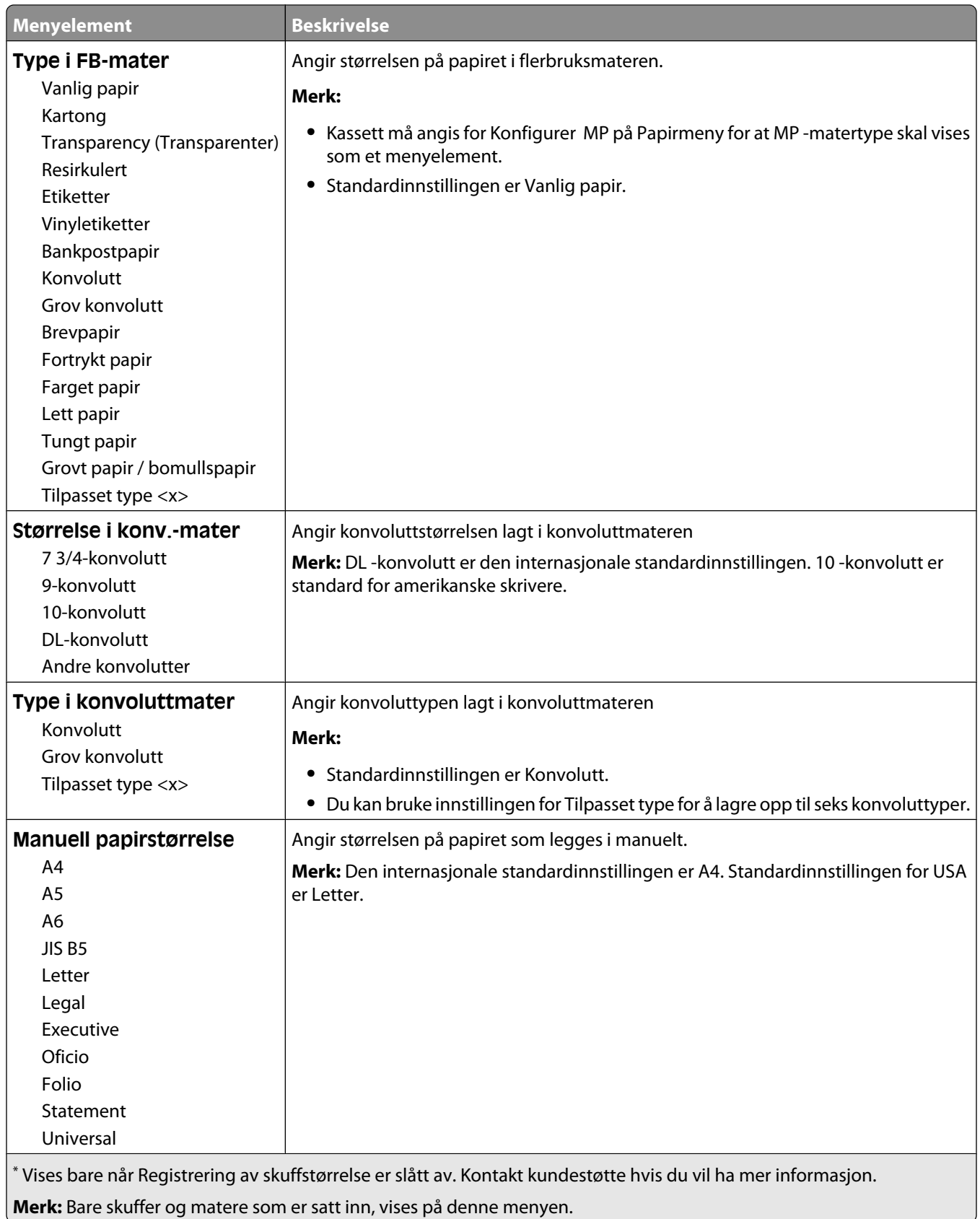

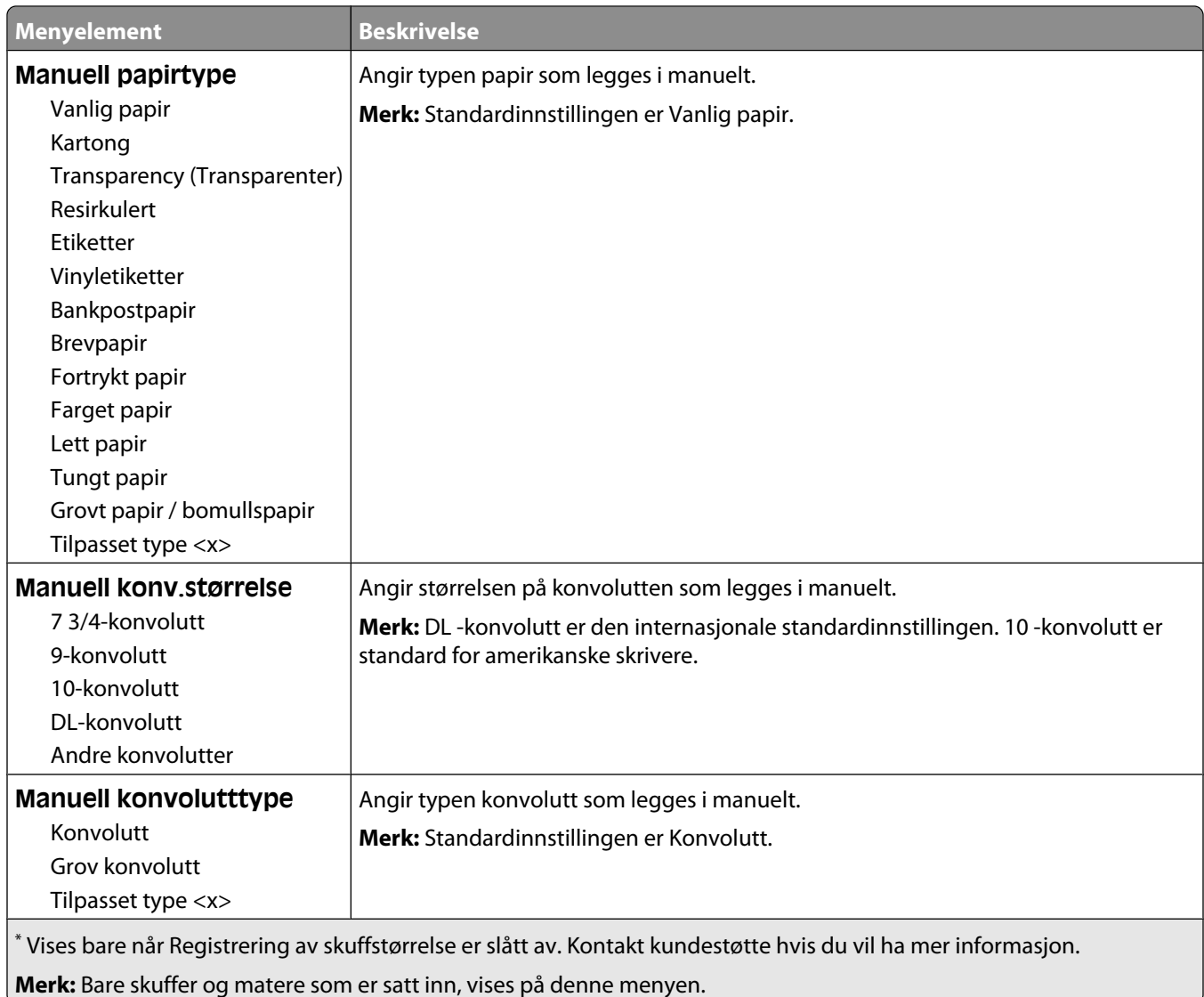

## **Meny for konfigurering av FB-mater**

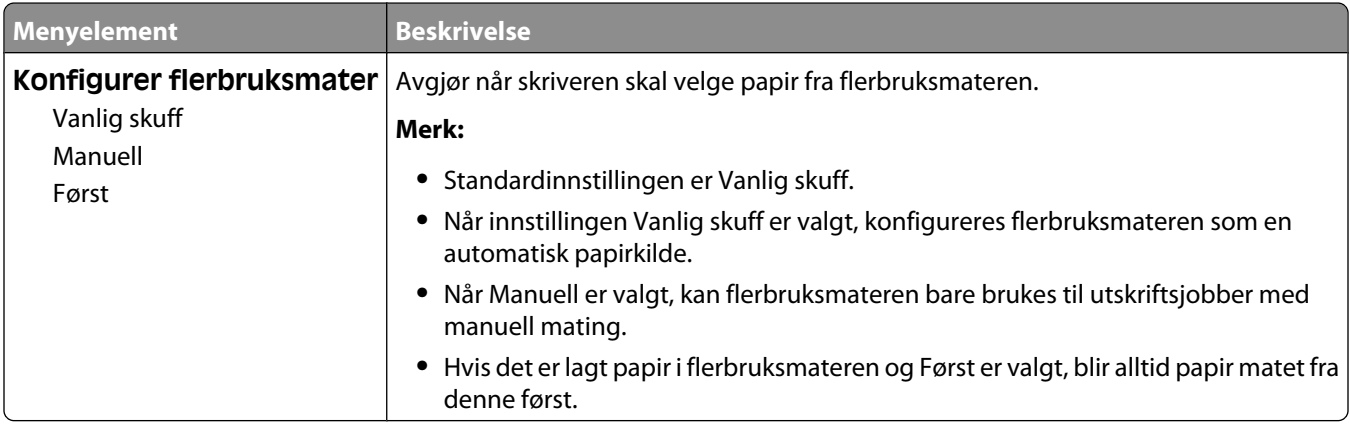

## **Konvoluttforbedring**

Konvoluttglatting reduserer krølling betydelig av noen typer konvolutter.

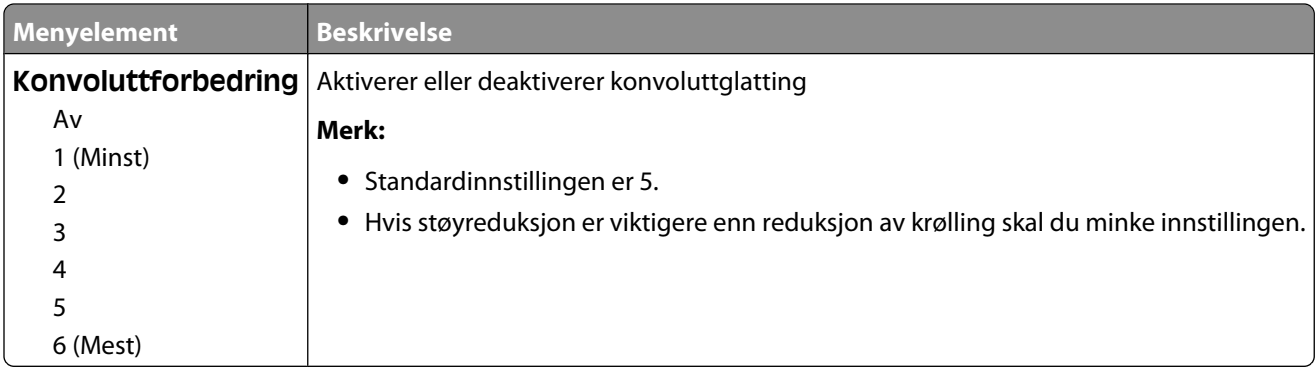

## **Substitute Size (Skift størrelse), meny**

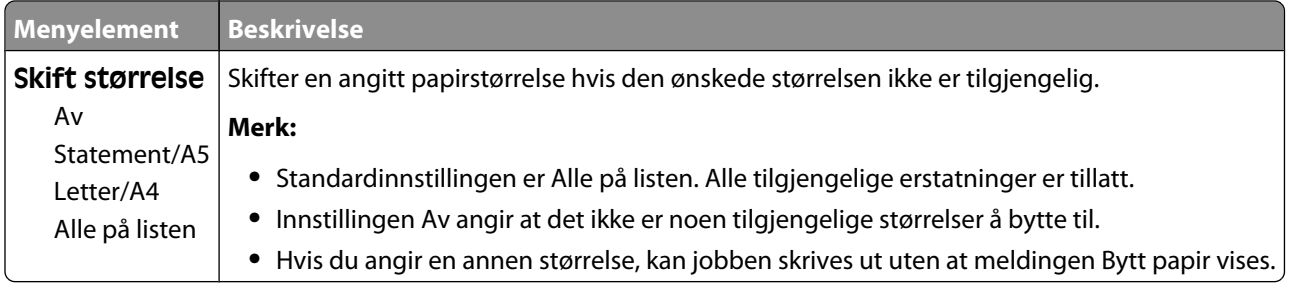

#### **Papirstrukturmeny**

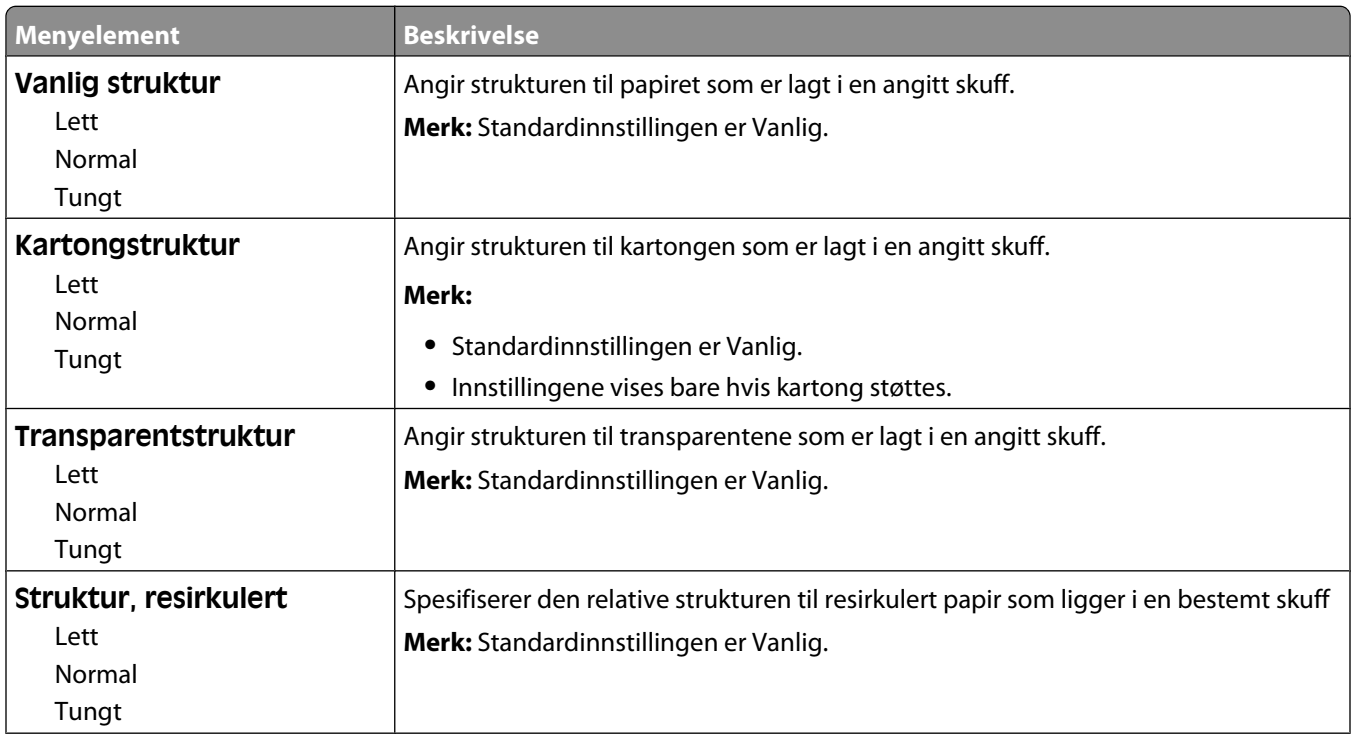

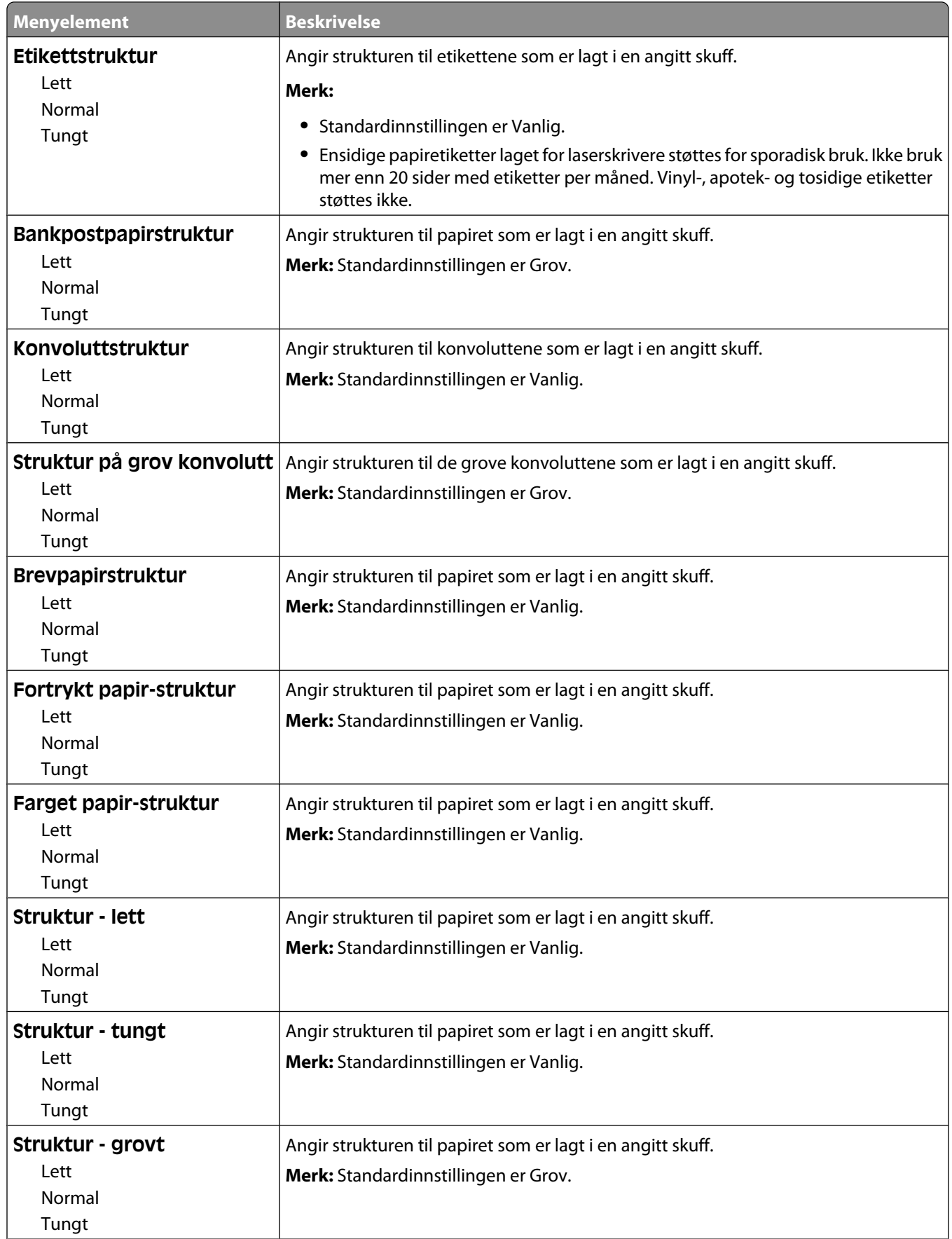

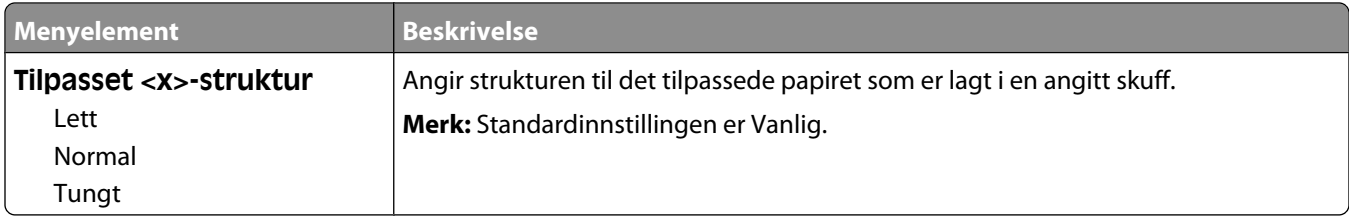

## **Menyen Papirvekt**

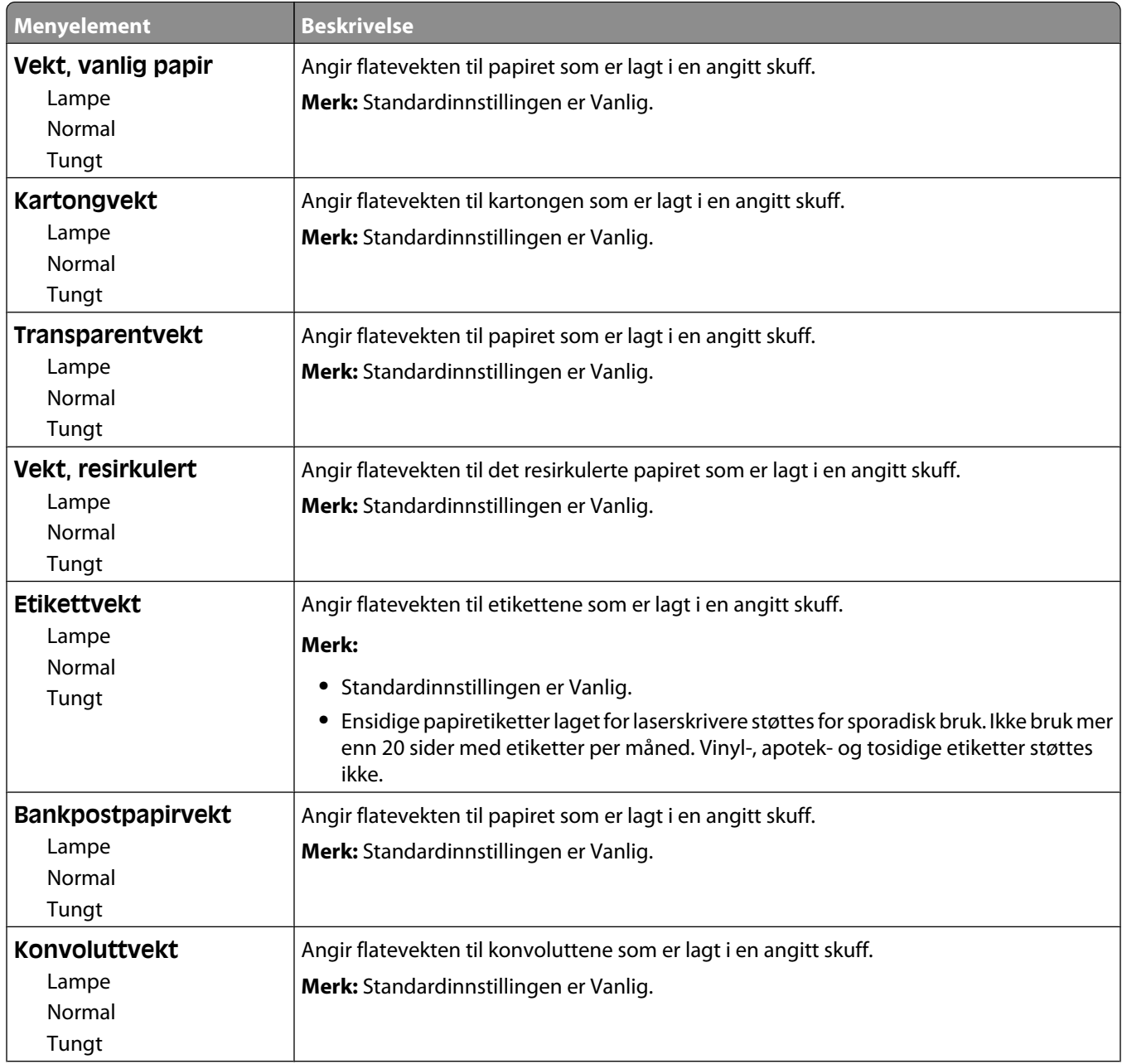

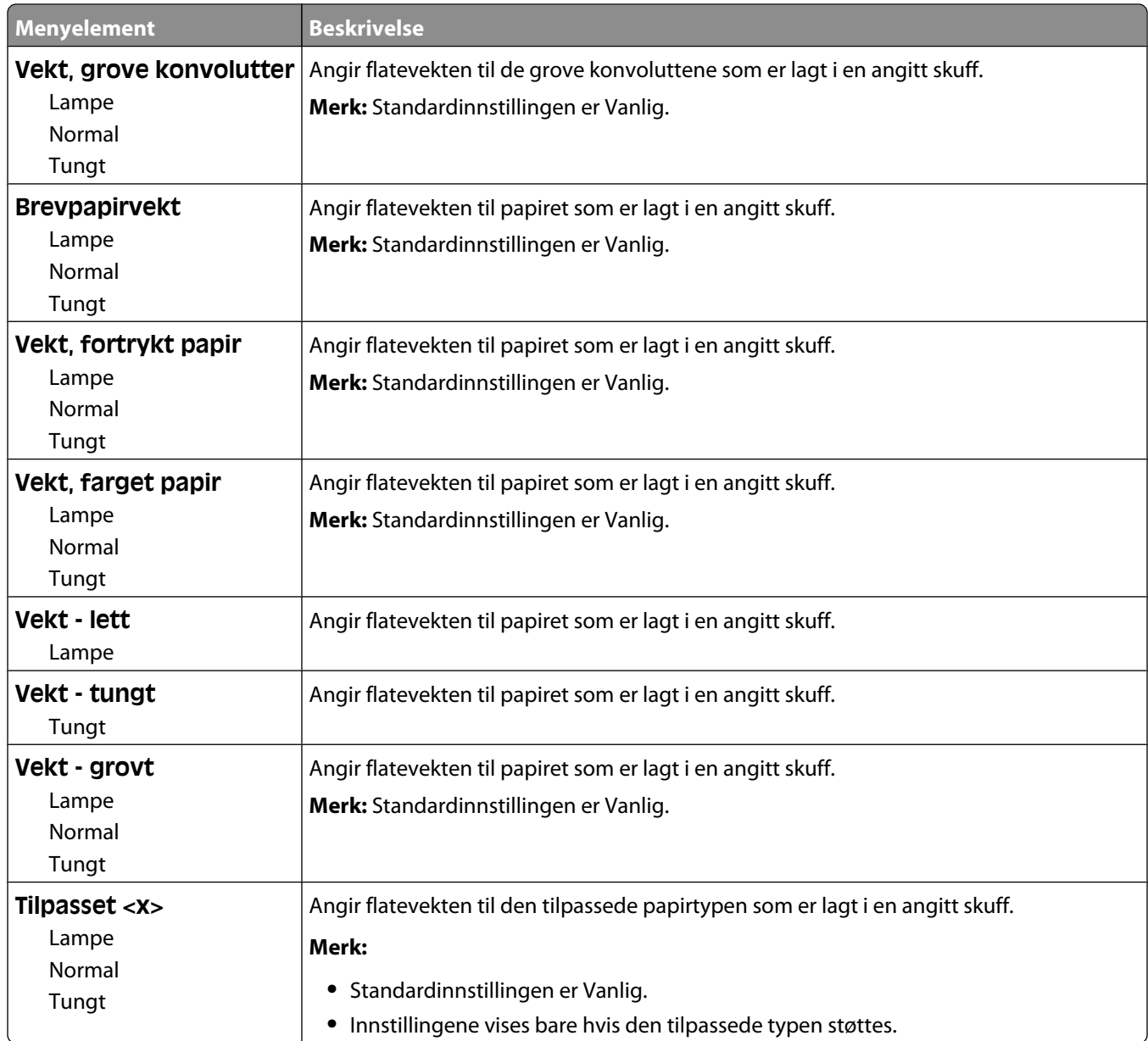

## **Papirilegging, meny**

Papiret må legges forskjellig i papirskuffene, avhengig av om utskriften er ensidig eller tosidig (dupleks). Men hvis det spesifiserte papiret legges i dupleksretningen, gjør dupleksinnstillingen det mulig å utføre både ensidige og tosidige (duplekse) utskriftsjobber uten å legge i papiret på nytt. Når du velger ensidig utskrift fra Utskriftsegenskaper i Windows eller dialogboksen Skriv ut i Macintosh, settes det inn en blank side slik at ensidige jobber skrives ut riktig.

#### **Merk:**

- **•** Innstillingen du velger for én papirtype, påvirker ikke andre papirtyper.
- **•** Du kan velge tosidig utskrift som skriverens standardinnstilling for alle utskriftsjobber fra menyen Ferdiggjører.
- **•** Se [Legge i papir og spesialpapir på side 50](#page-49-0) hvis du vil ha informasjon om retning når du legger i papir.

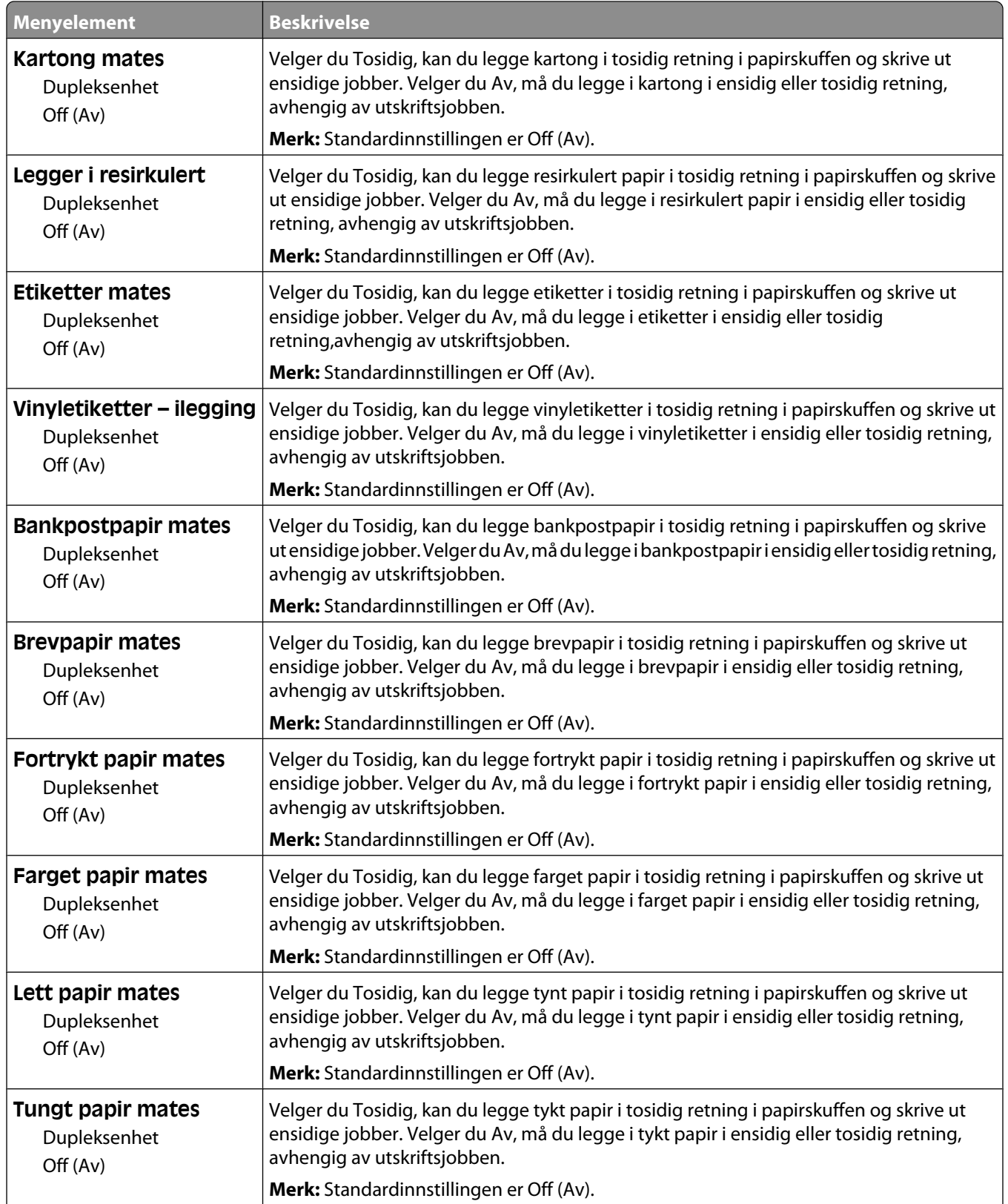

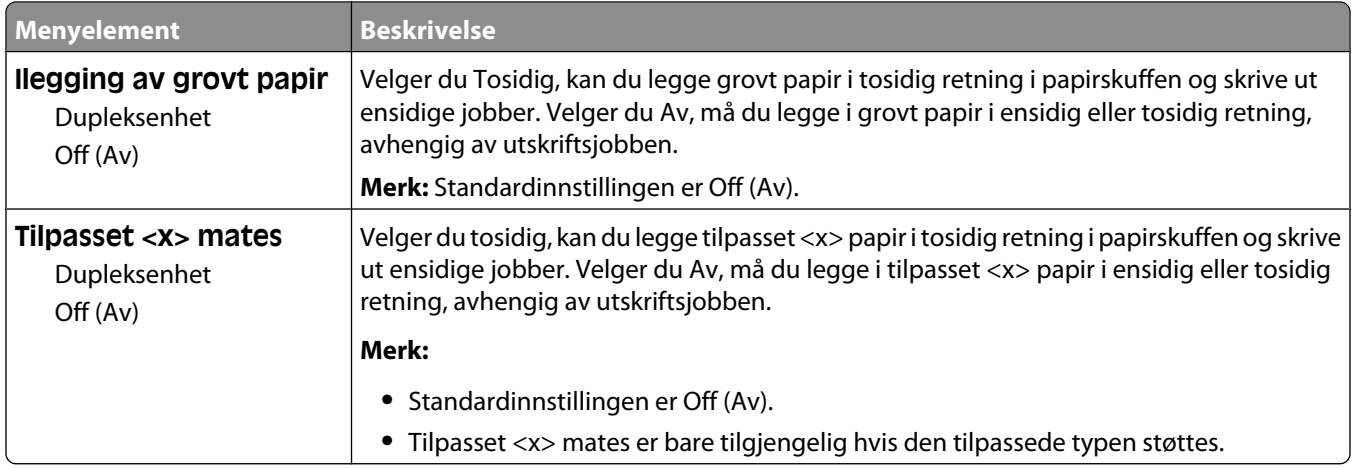

## **Tilpassede typer-meny**

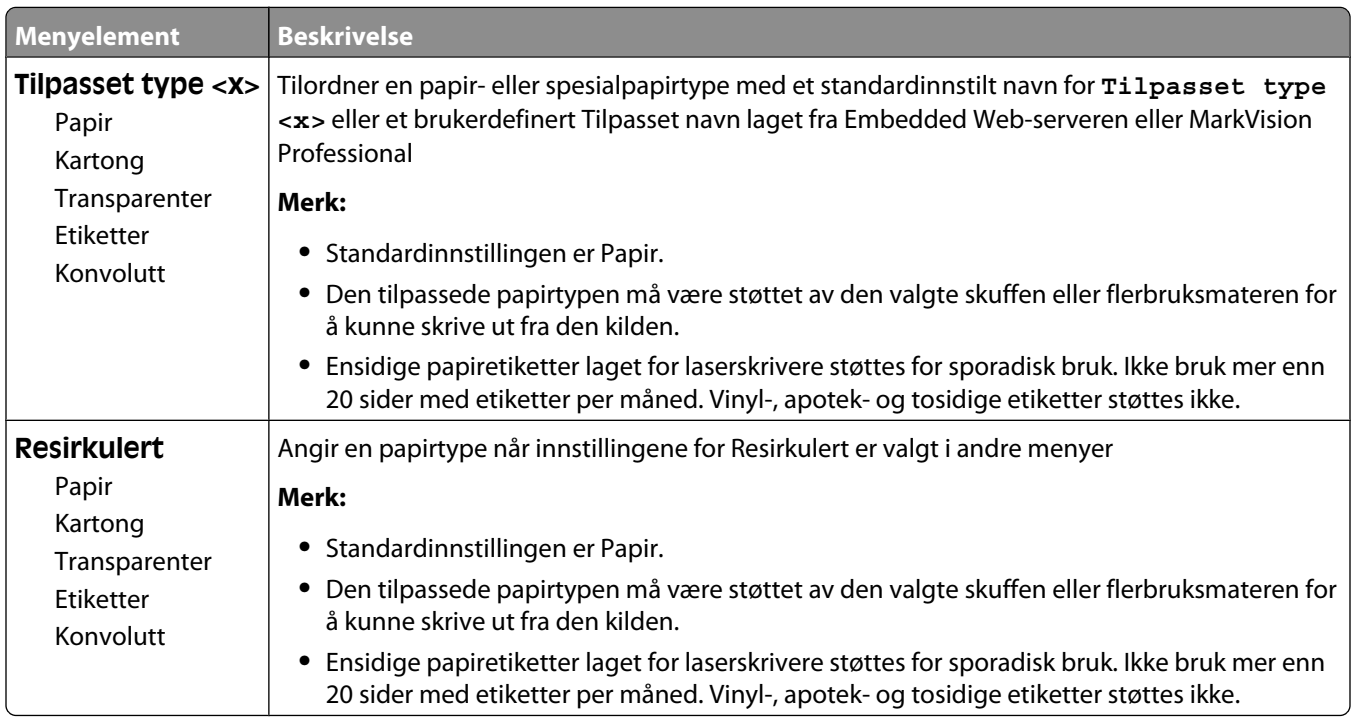

## **Universaloppsettsmeny**

Disse menyelementene brukes til å angi høyden, bredden og materetningen for papirstørrelsen Universal. Papirstørrelsen Universal er en brukerdefinert innstilling for papirstørrelse. Den er oppført sammen med de andre innstillingene for papirstørrelse og har de samme alternativene, for eksempel støtte for tosidig utskrift og utskrift av flere sider på ett ark.

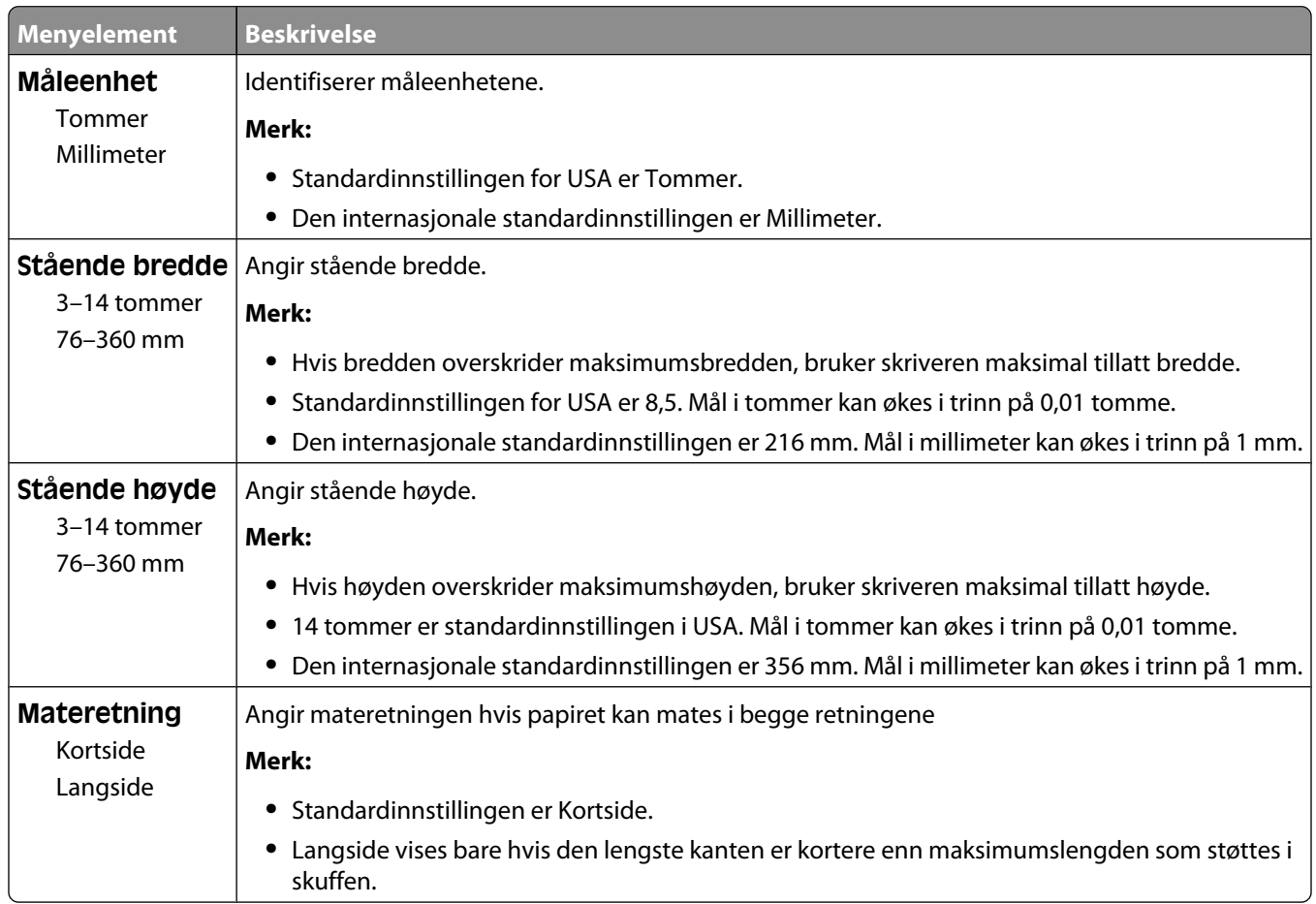

## **Skuffinstallasjon, meny**

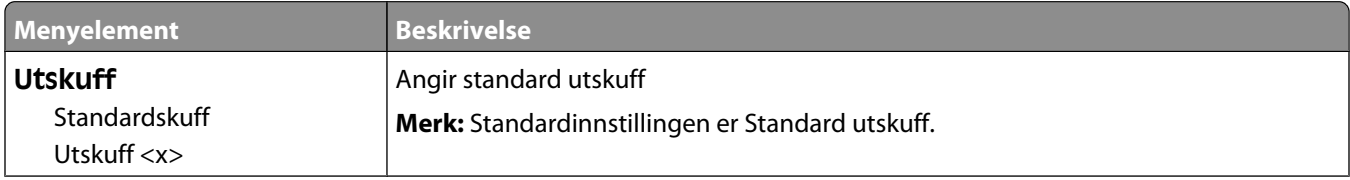

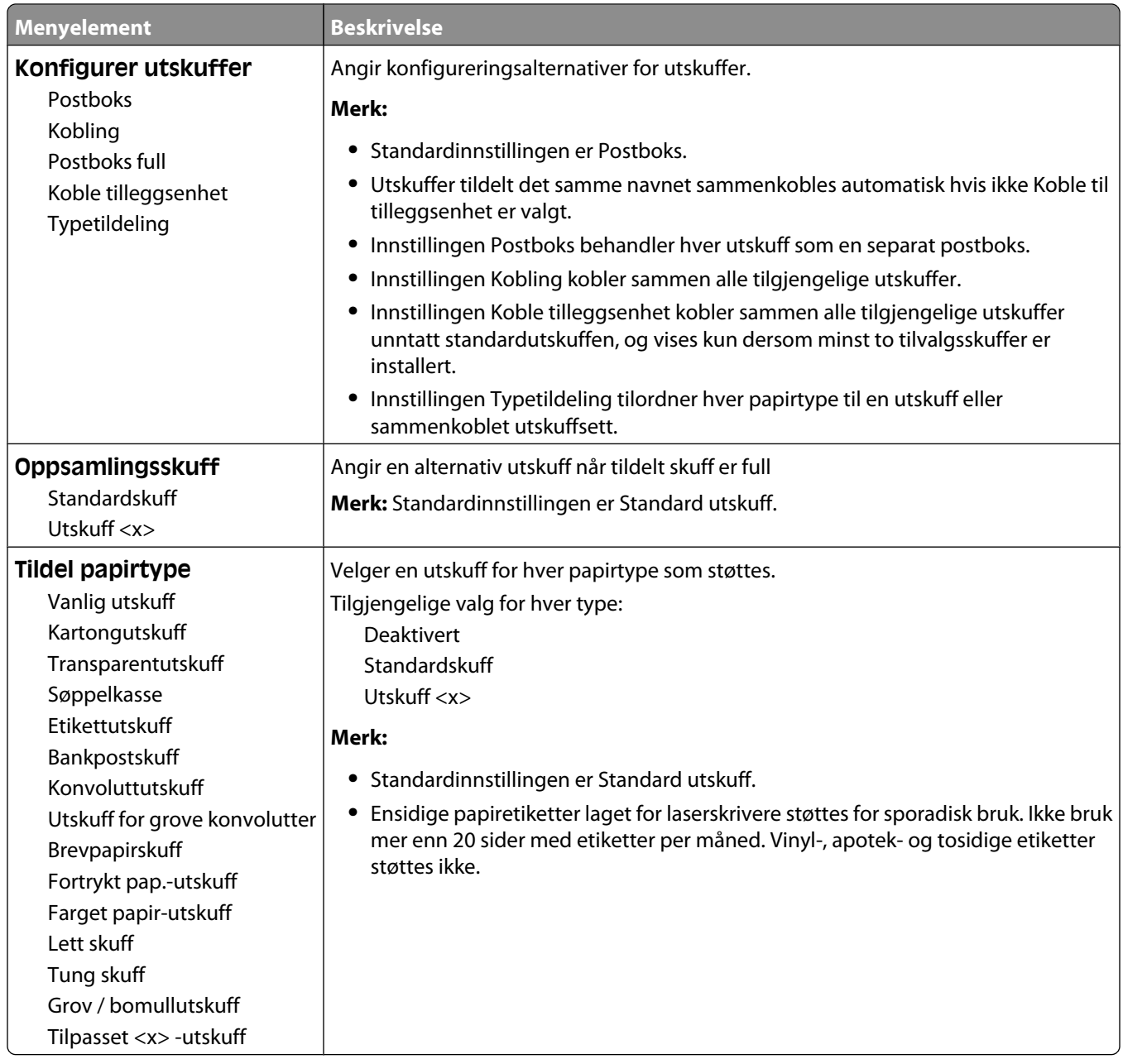

# **Menyen Rapporter**

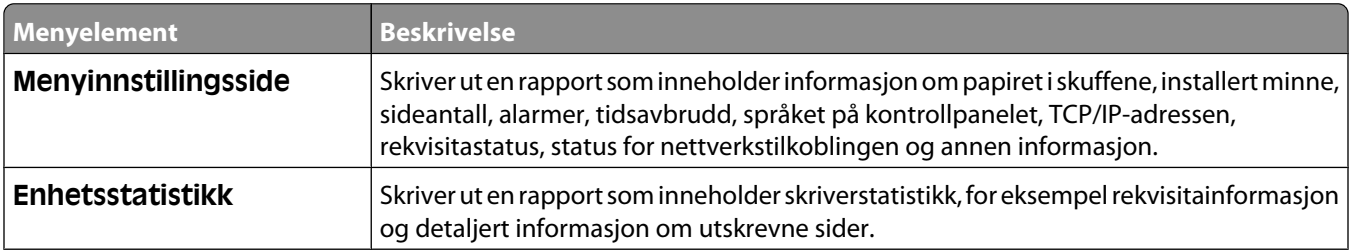

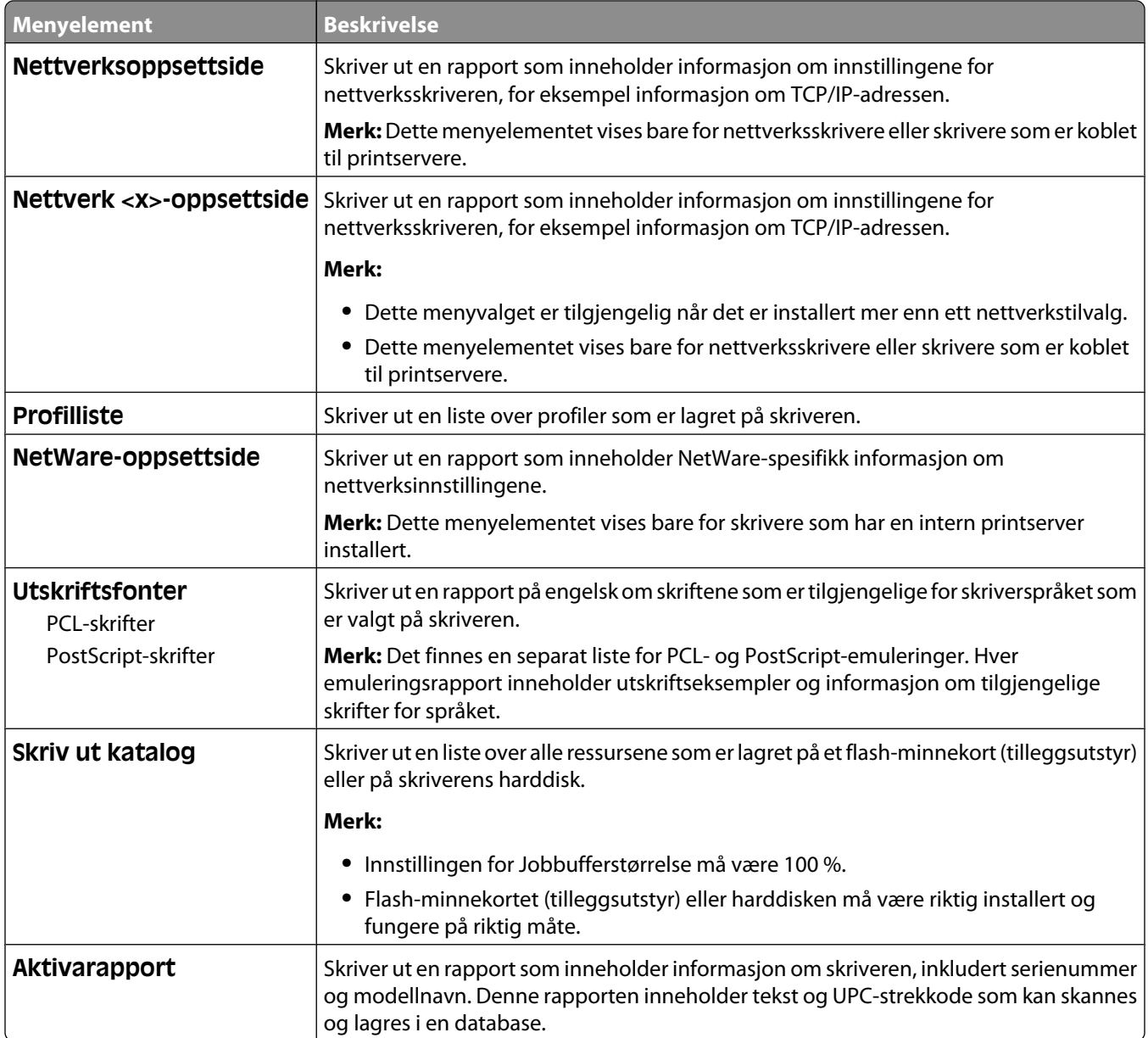

# **Menyen Nettverk/Porter**

## **Aktiv NIC, meny**

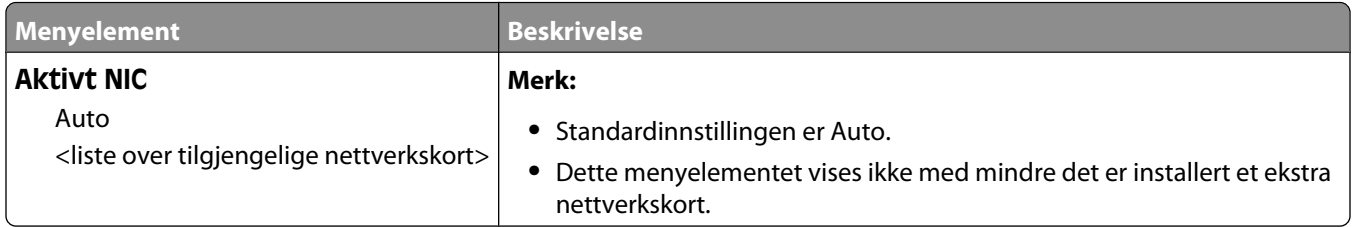

## **Standard nettverk eller nettverksmenyer <x>**

**Merk:** Bare aktive porter vises i denne menyen. Alle inaktive porter er utelatt.

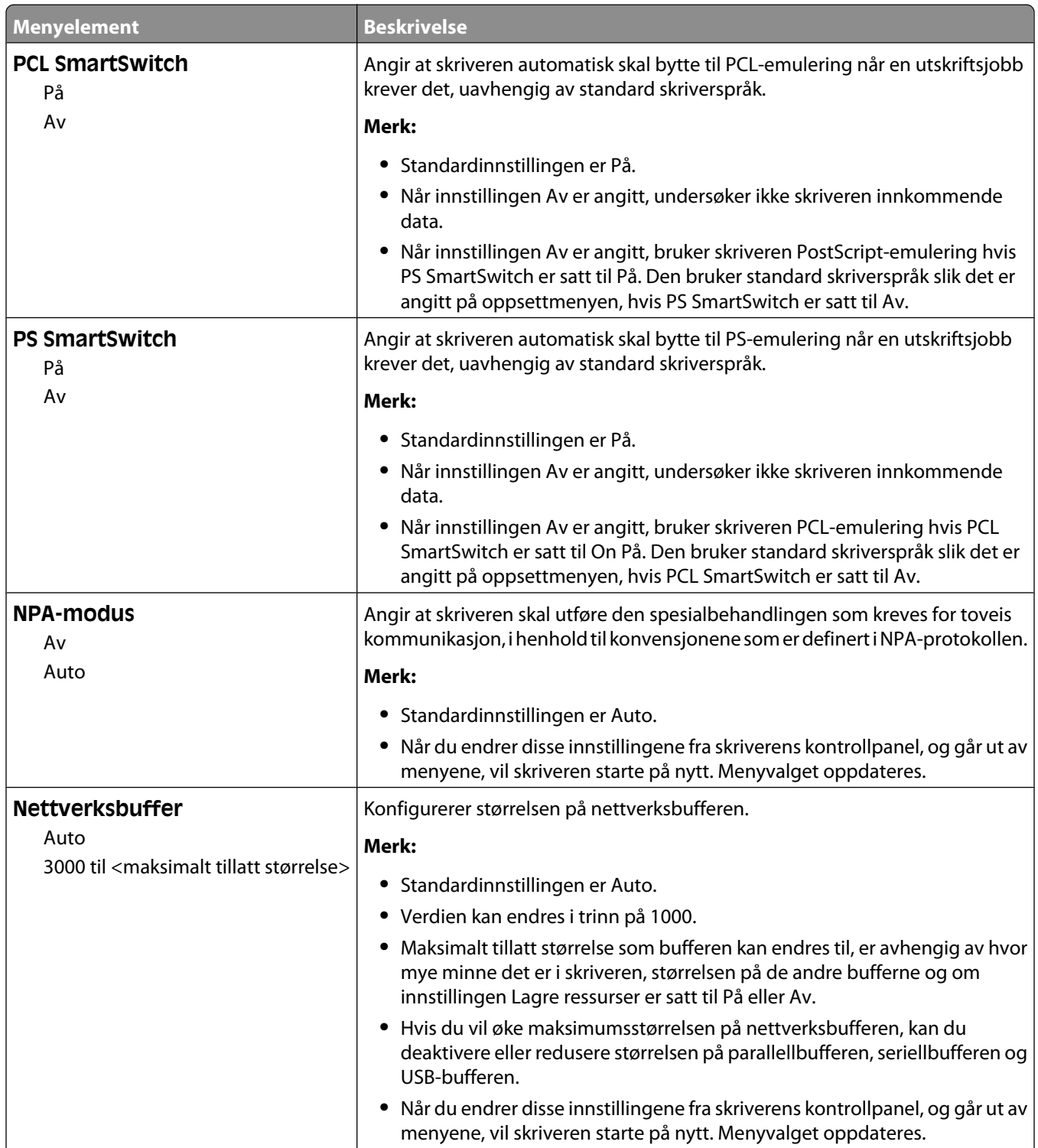

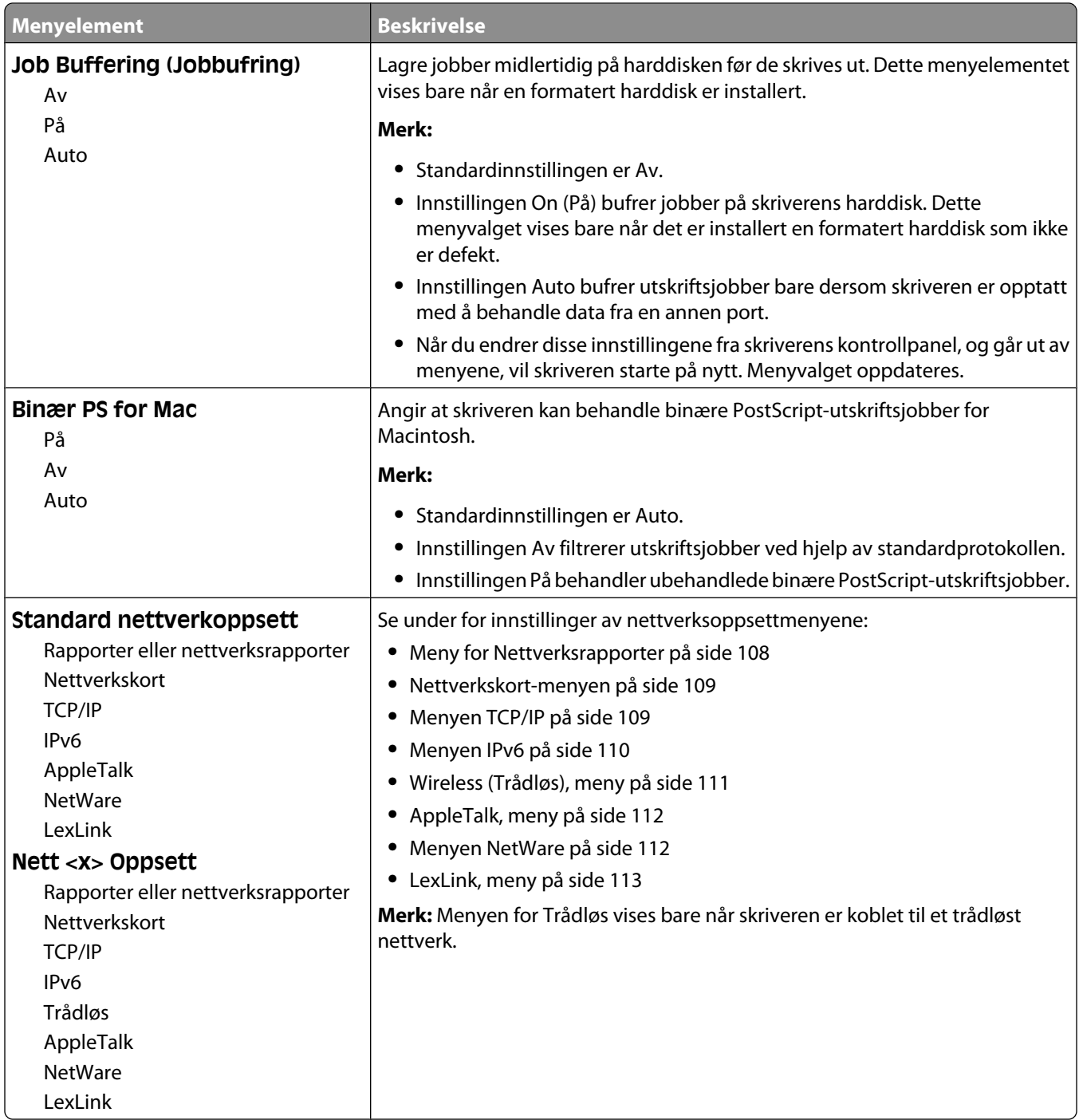

## **Meny for Nettverksrapporter**

Menyen er tilgjengelig fra menyen Nettverk/porter:
**Network/Ports** (Nettverk/porter) ª**Standard Network** (Standard nettverk) eller **Network <x>** (Nettverk <x>) ª**Std Network Setup** (Std. oppsett for nettverk) eller **Net <x> Setup** (Nett <x> oppsett) ª**Reports** (Rapporter) eller **Network Reports** (Nettverksrapporter)

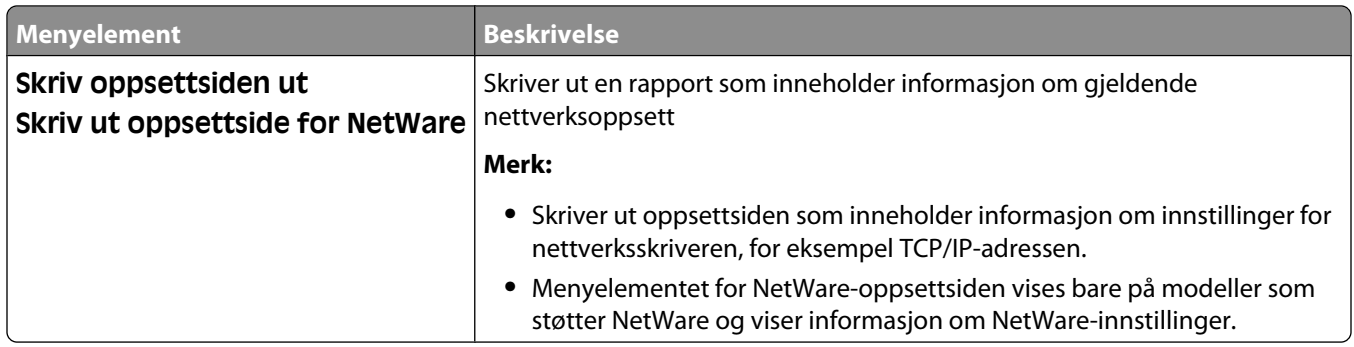

#### **Nettverkskort-menyen**

Menyen er tilgjengelig fra menyen Nettverk/porter:

**Network/Ports** (Nettverk/porter) ª**Standard Network** (Standard nettverk) eller **Network <x>** (Nettverk <x>) ª**Std Network Setup** (Std. oppsett for nettverk) eller **Net <x> Setup** (Nett <x> oppsett) ª**Network Card** (Nettverkskort)

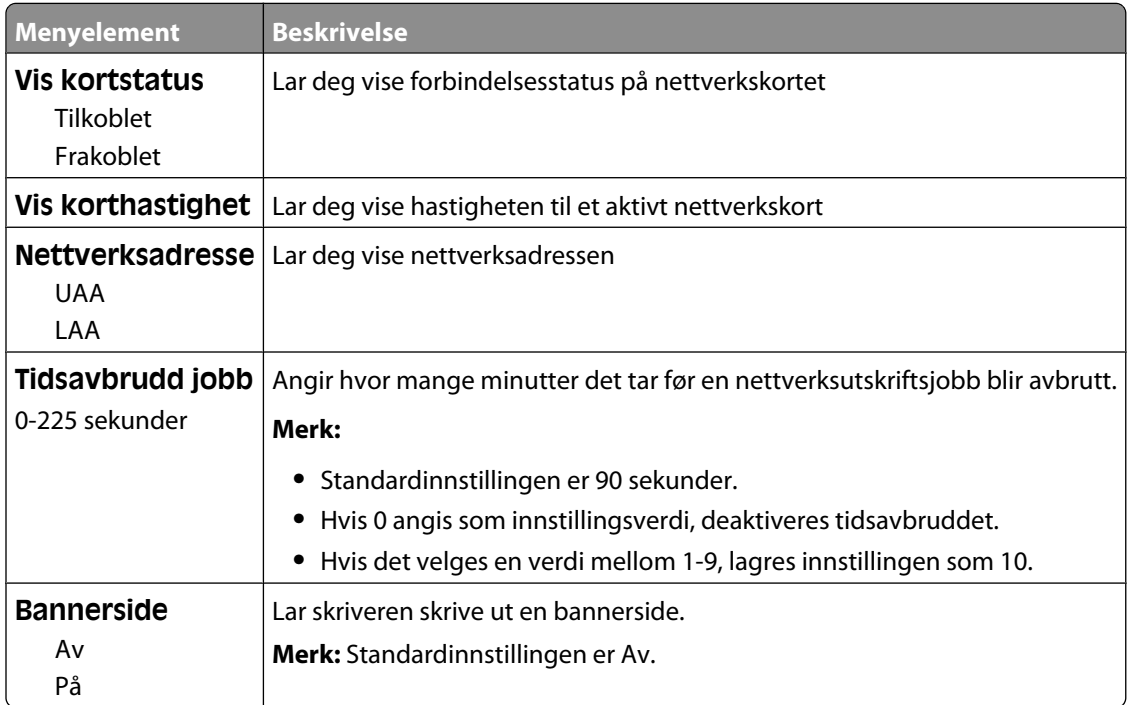

### **Menyen TCP/IP**

Bruk følgende menyelementer for å vise eller angi TCP/IP-informasjon.

**Merk:** Denne menyen er bare tilgjengelig på nettverksmodeller eller skrivere som er koblet til printservere.

Menyen er tilgjengelig fra menyen Nettverk/porter:

**Network/Ports** (Nettverk/porter) ª**Standard Network** (Standard nettverk) eller **Network <x>** (Nettverk <x>) ª**Std Network Setup** (Std. oppsett for nettverk) eller **Net <x> Setup** (Nett <x> oppsett) ª**TCP/IP** (TCP/IP)

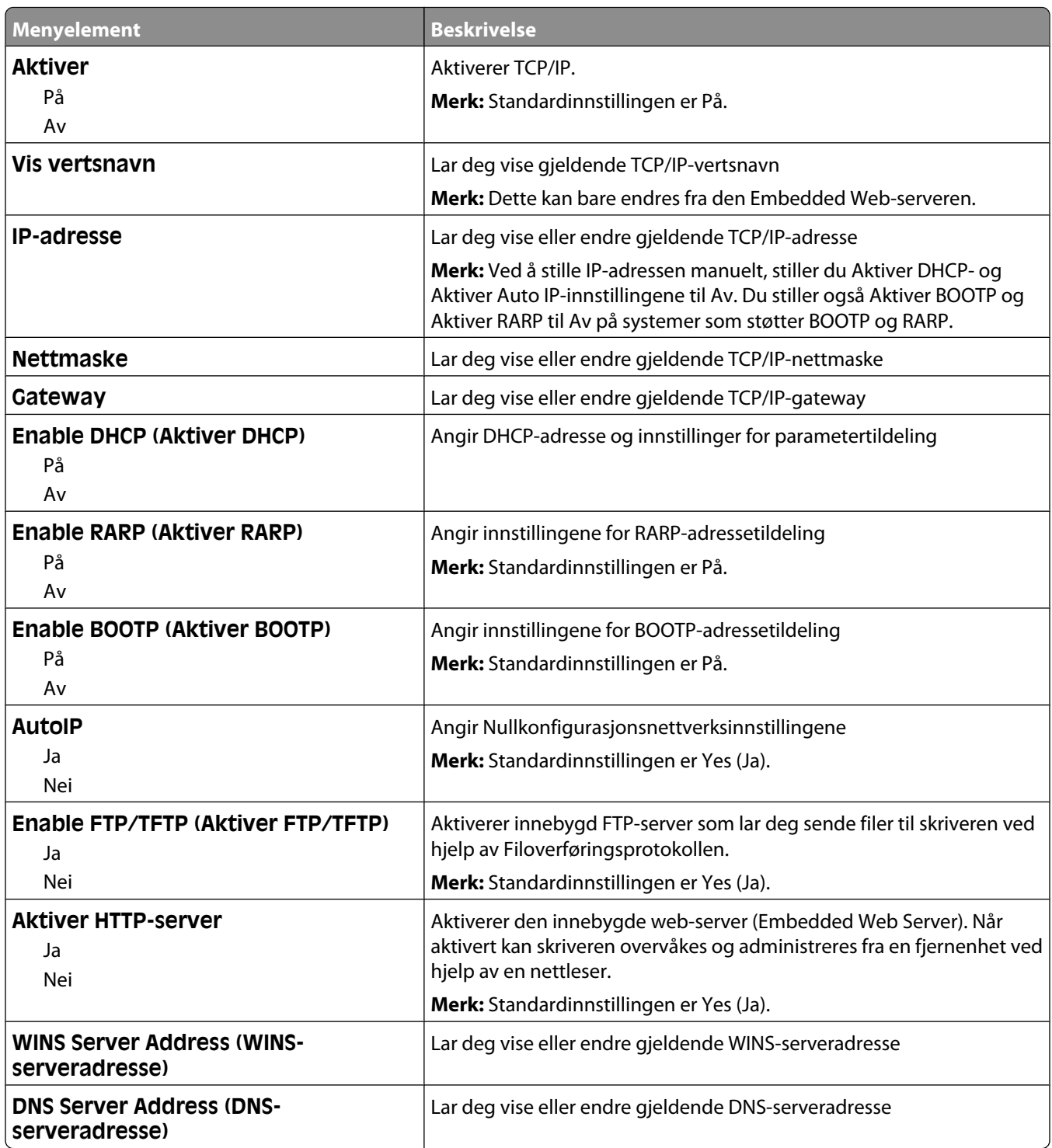

### **Menyen IPv6**

Bruk menyelementene nedenfor til å vise eller angi informasjon for Internet Protocol versjon 6 (IPv6).

**Merk:** Denne menyen er bare tilgjengelig på nettverksmodeller eller skrivere som er koblet til printservere.

Menyen er tilgjengelig fra menyen Nettverk/porter:

**Network/Ports** (Nettverk/porter) ª**Standard Network** (Standard nettverk) eller **Network <x>** (Nettverk <x>) ª**Std Network Setup** (Std. oppsett for nettverk) eller **Net <x> Setup** (Nett <x> oppsett) ª**IPv6** (Ipv6)

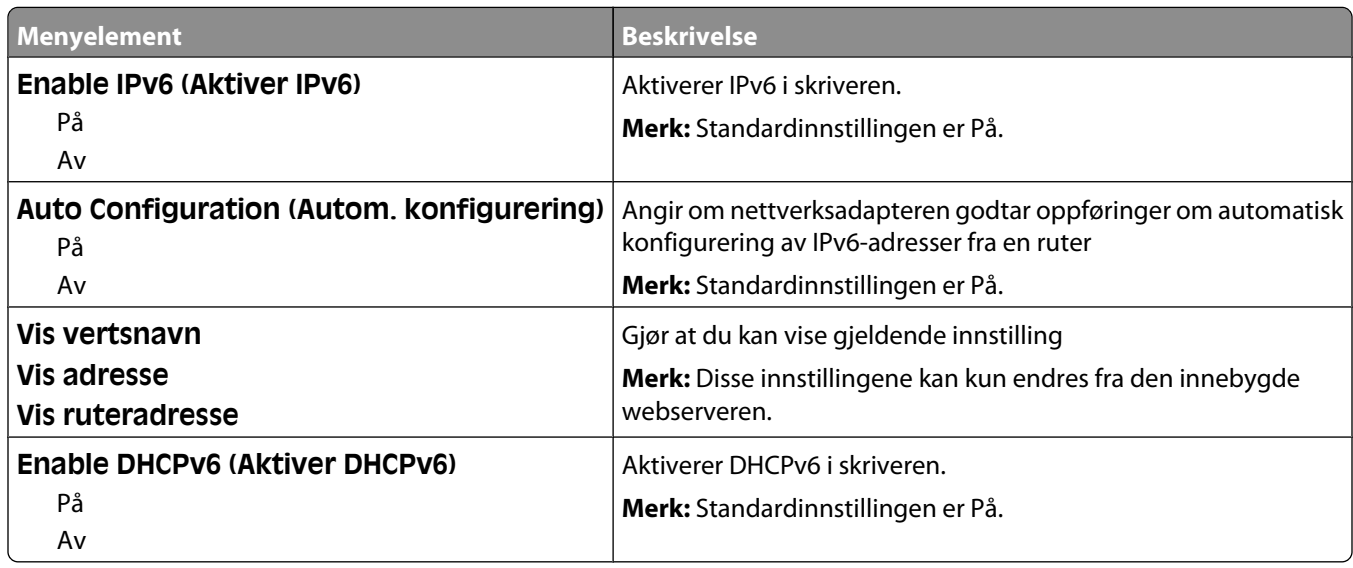

### **Wireless (Trådløs), meny**

Bruk menyelementene nedenfor til å vise eller konfigurere innstillingene for den trådløse interne printserveren.

**Merk:** Denne menyen er bare tilgjengelig for modeller tilkoblet et trådløst nettverk.

Menyen er tilgjengelig fra menyen Nettverk/porter:

**Network/Ports** (Nettverk/porter) ª**Network <x>** (Nettverk <x>) ª**Net <x> Setup** (Nett <x> oppsett) ª**Wireless** (Trådløs)

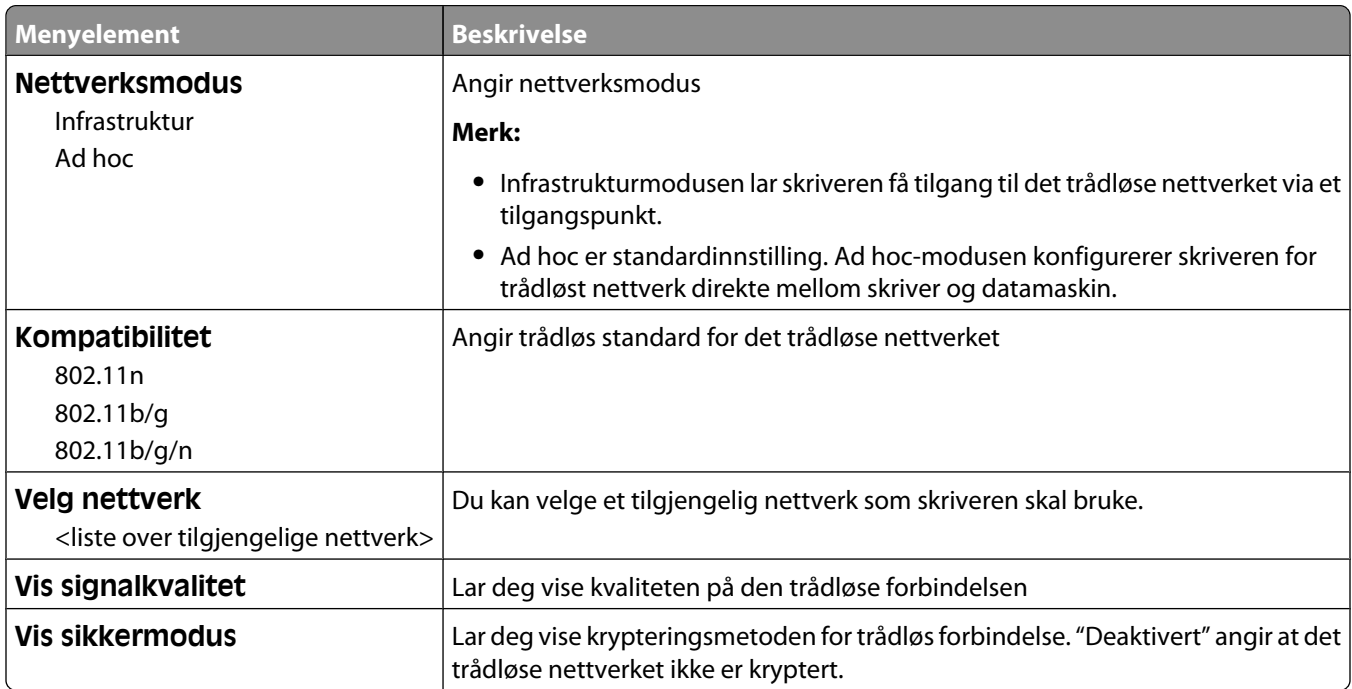

# **AppleTalk, meny**

Menyen er tilgjengelig fra menyen Nettverk/porter:

**Network/Ports** (Nettverk/porter) ª**Standard Network** (Standard nettverk) eller **Network <x>** (Nettverk <x>) ª**Std Network Setup** (Std. oppsett for nettverk) eller **Net <x> Setup** (Nett <x> oppsett) ª**AppleTalk** (AppleTalk)

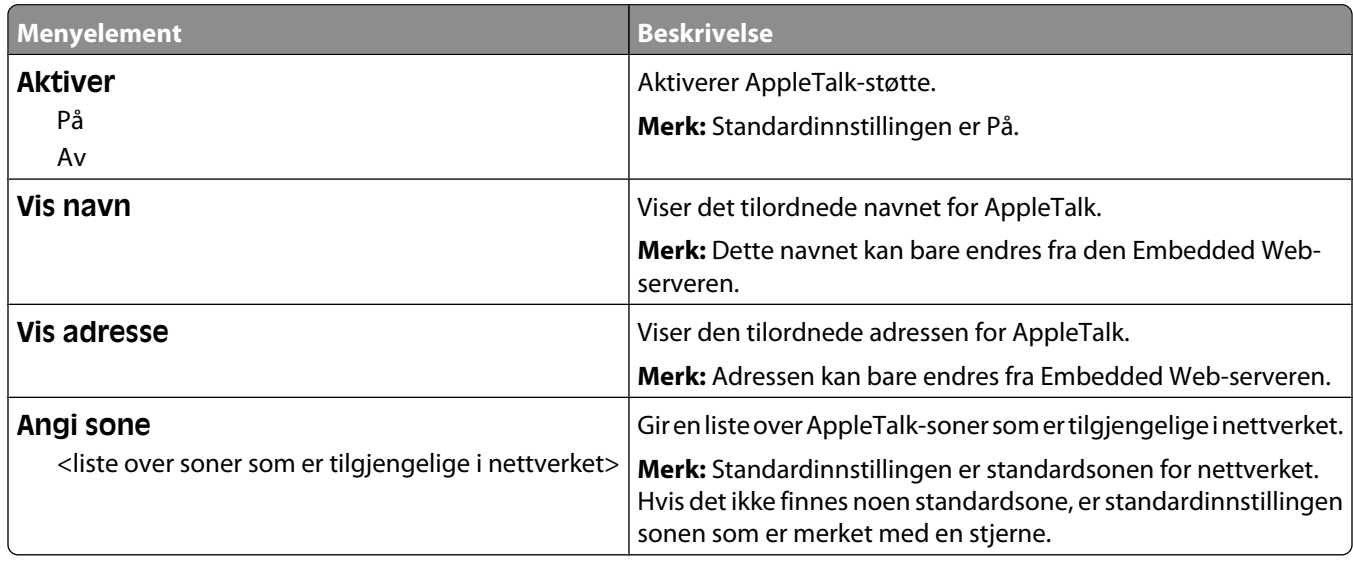

#### **Menyen NetWare**

Menyen er tilgjengelig fra menyen Nettverk/porter:

**Network/Ports** (Nettverk/porter) ª**Standard Network** (Standard nettverk) eller **Network <x>** (Nettverk <x>) ª**Std Network Setup** (Std. oppsett for nettverk) eller **Net <x> Setup** (Nett <x> oppsett) ª**NetWare** (NetWare)

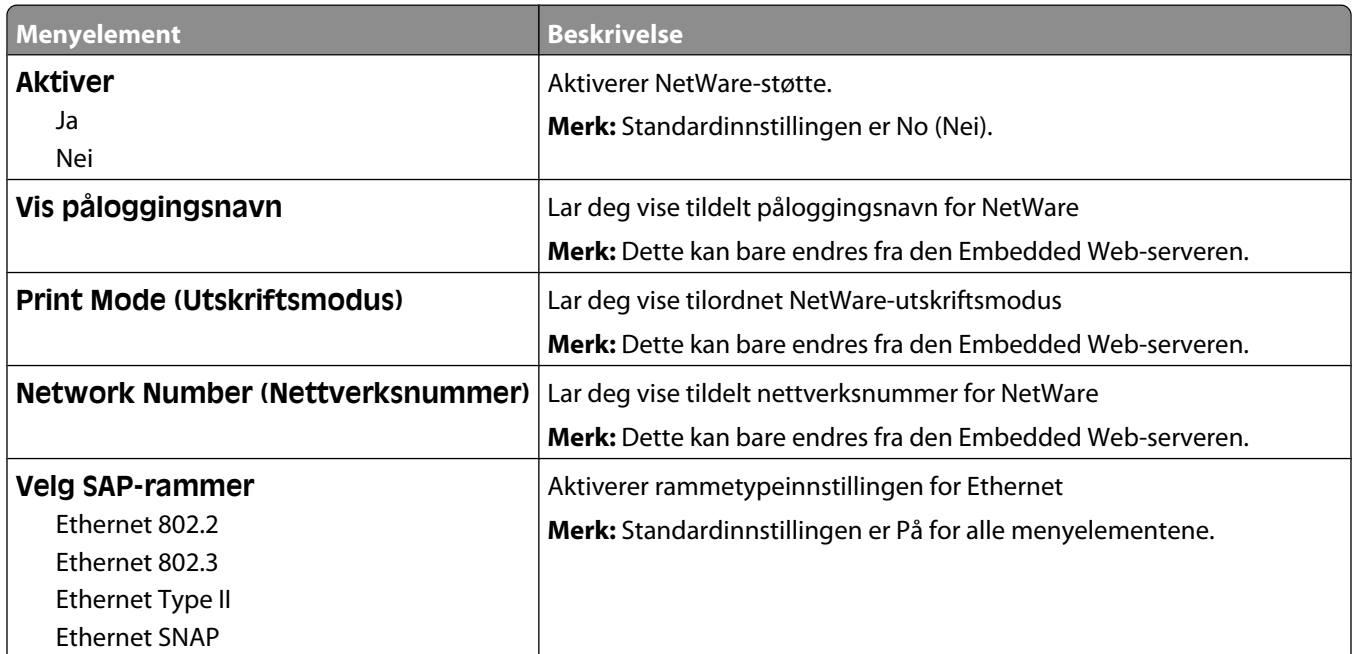

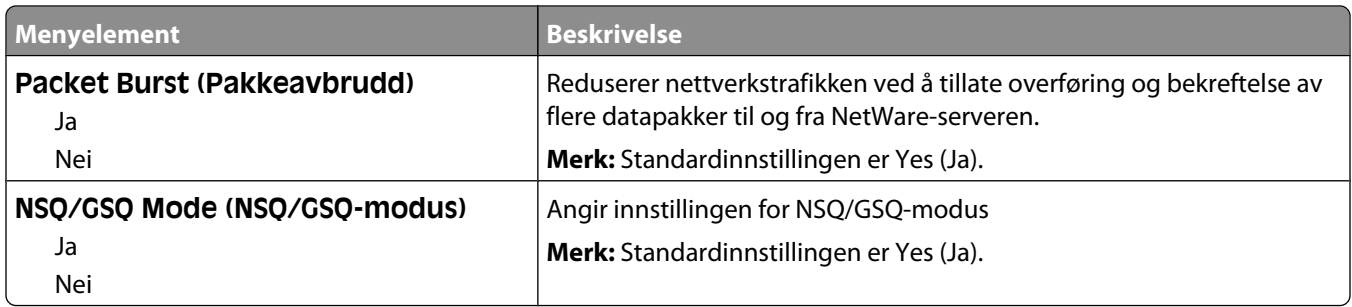

#### **LexLink, meny**

Menyen er tilgjengelig fra menyen Nettverk/porter:

**Network/Ports**(Nettverk/porter) ª**Standard Network** (Standard nettverk) eller **Network <x>** (Nettverk <x>) ª**Std Network Setup** (Std. oppsett for nettverk) eller **Net <x> Setup** (Nett <x> oppsett) ª**LexLink menu**(LexLink-meny)

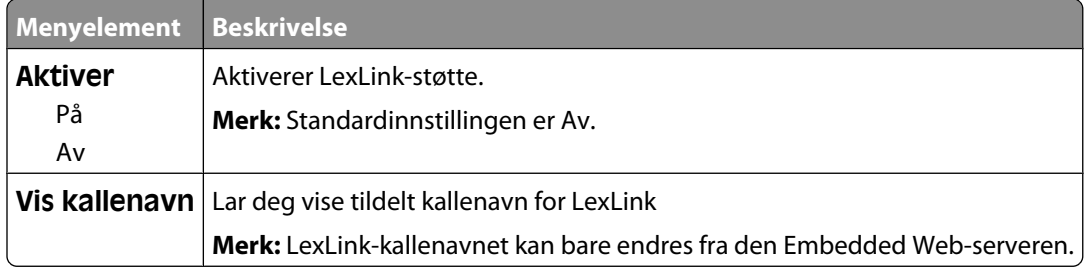

## **Menyen Standard USB**

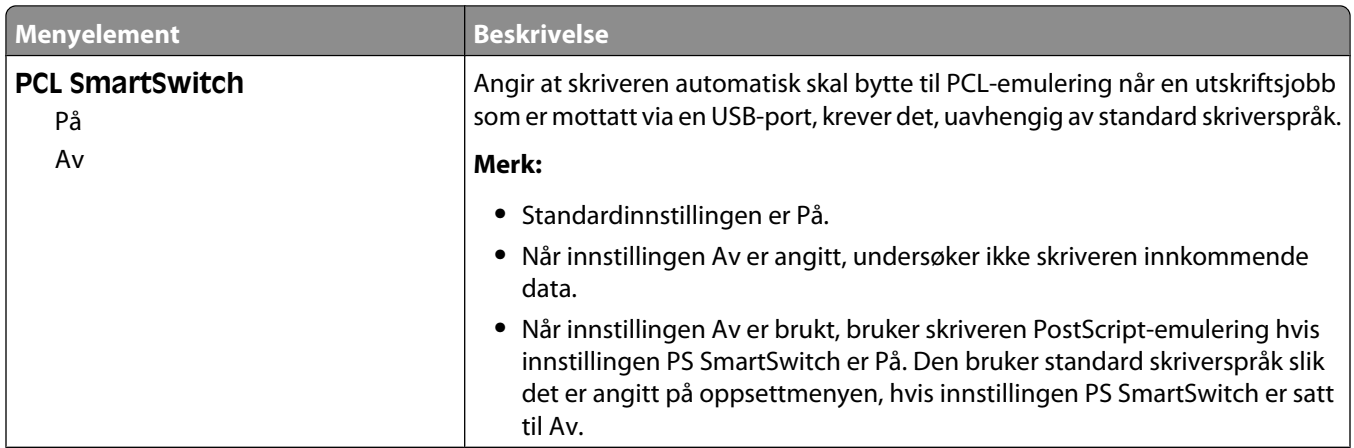

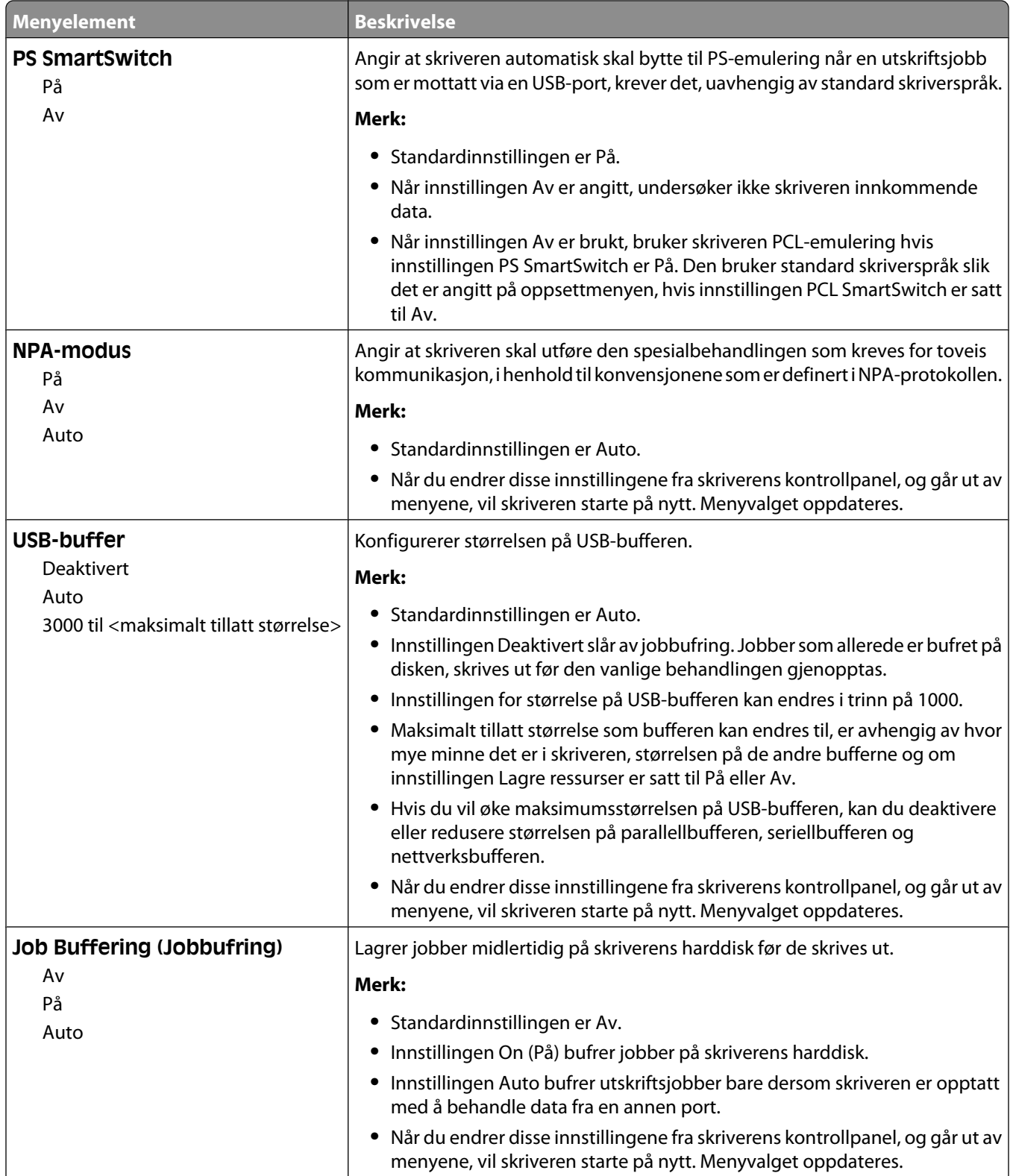

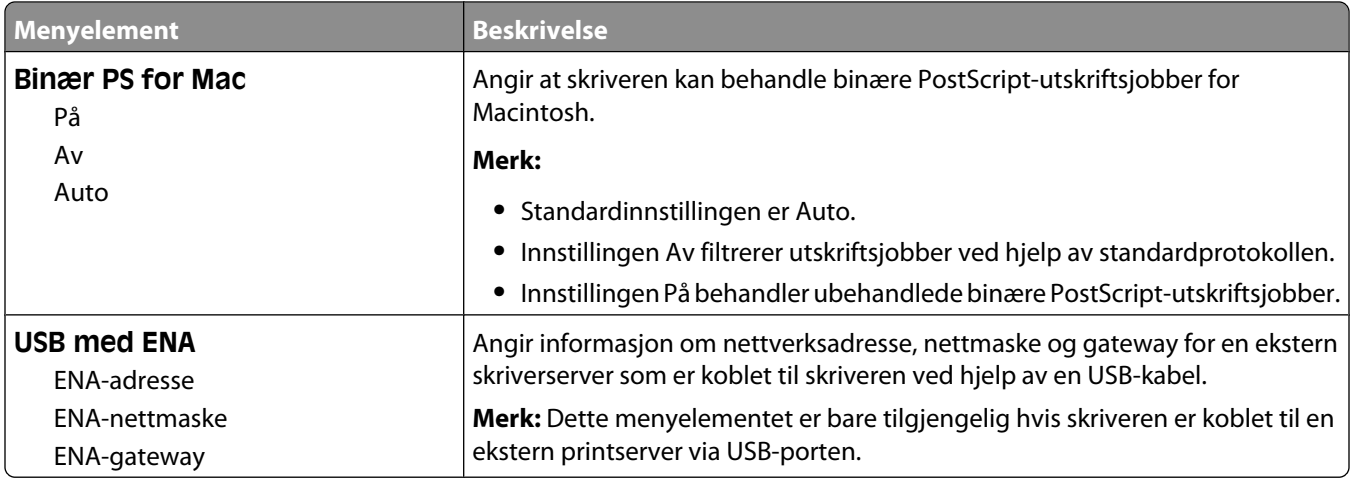

## **Menyen Parallell <x>**

Denne menyen vises bare hvis ekstrautstyret parallelt kort er installert.

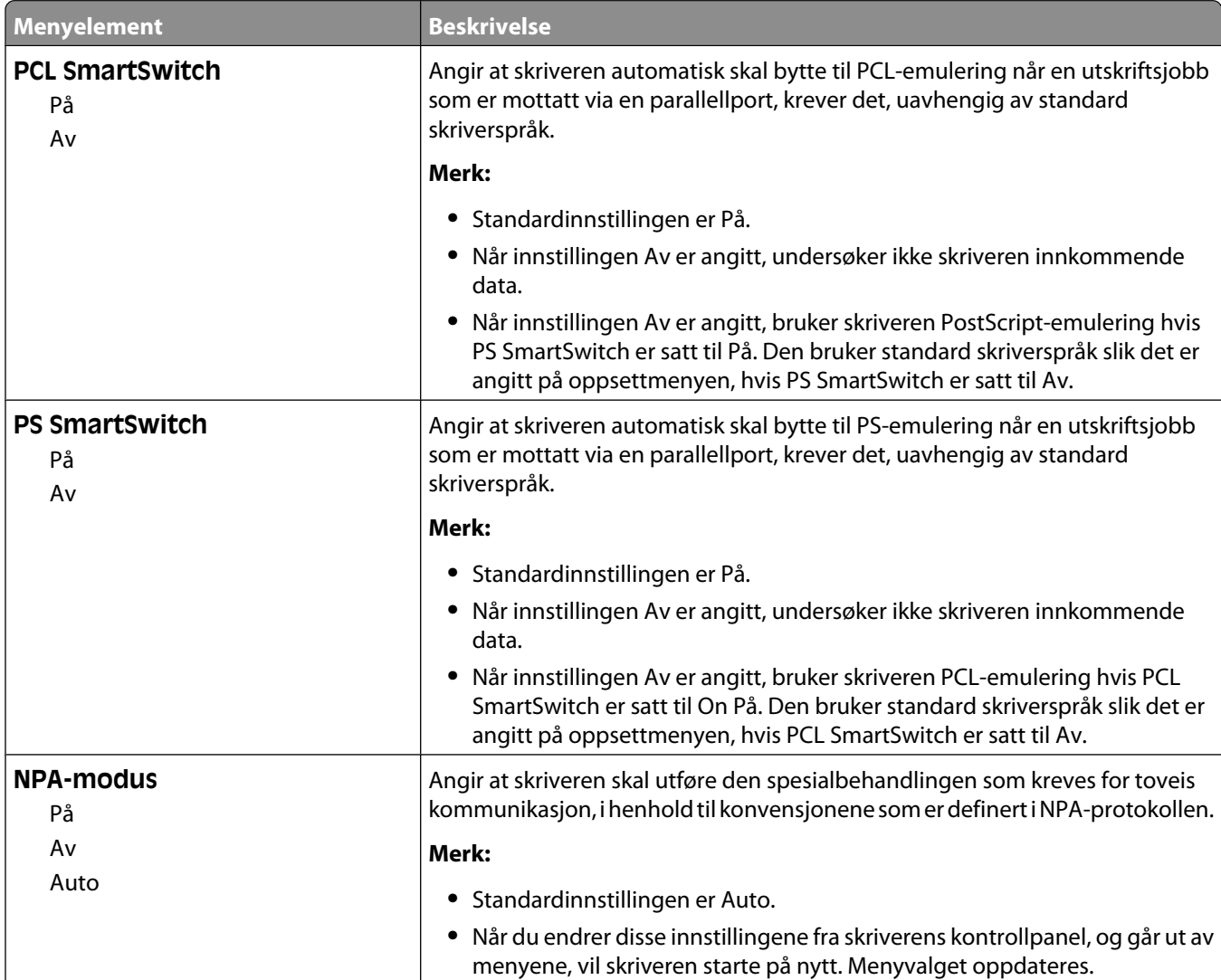

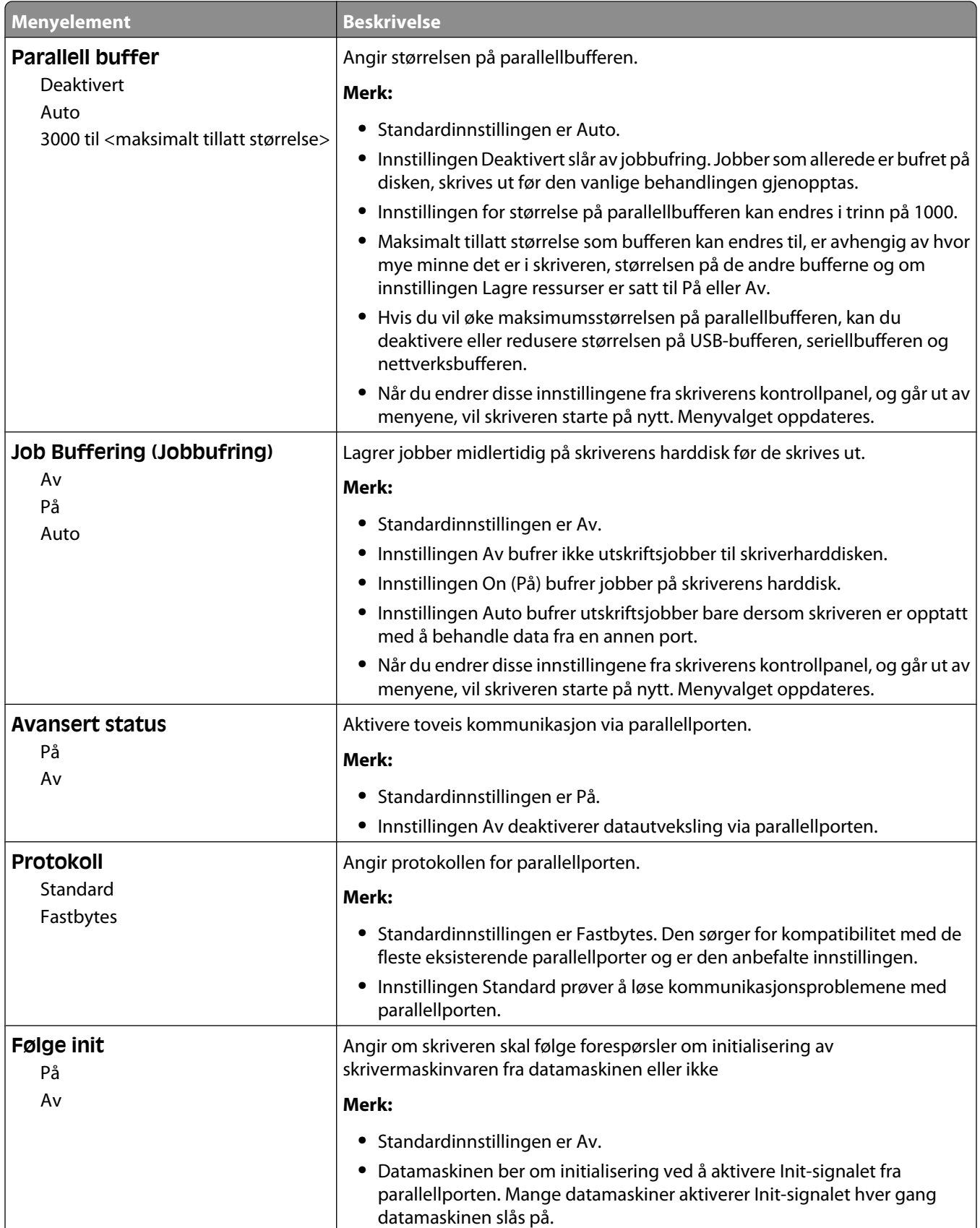

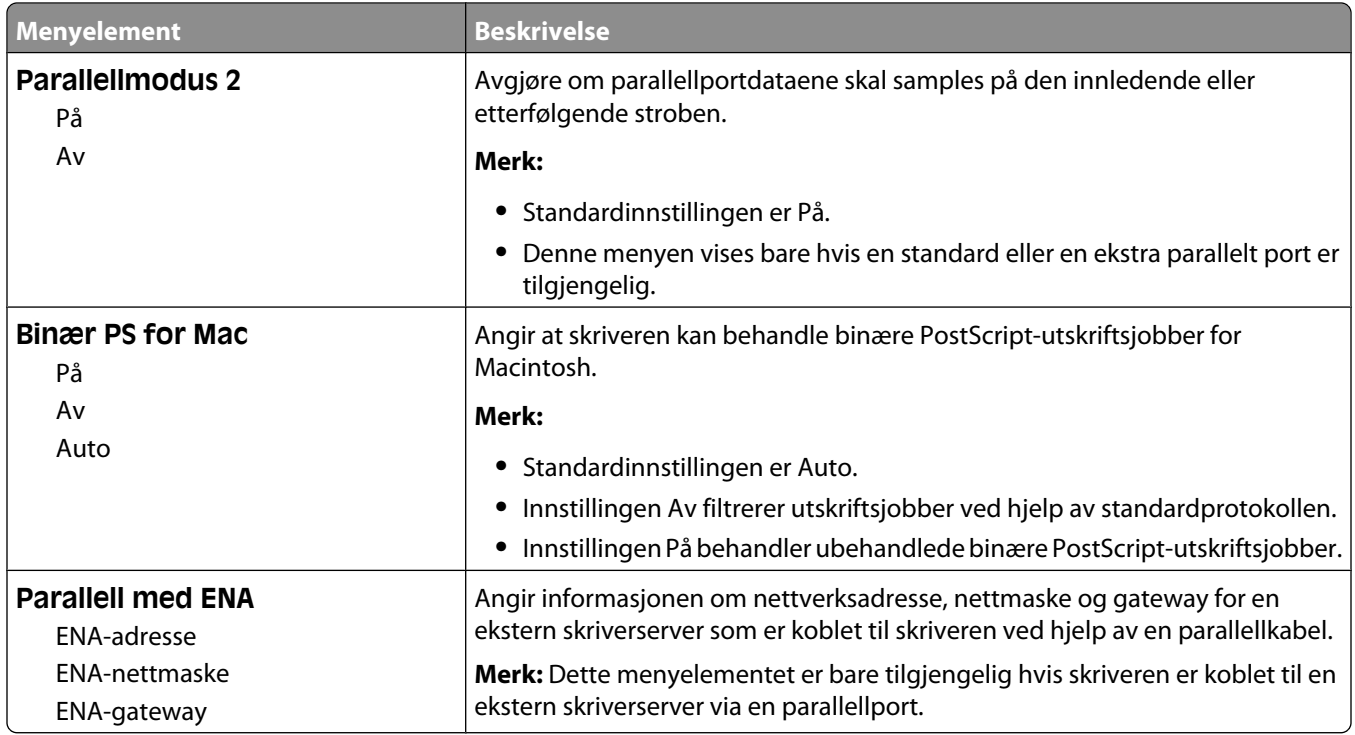

# **Menyen Seriell <x>**

Denne menyen vises bare hvis ekstrautstyret serielt kort er installert.

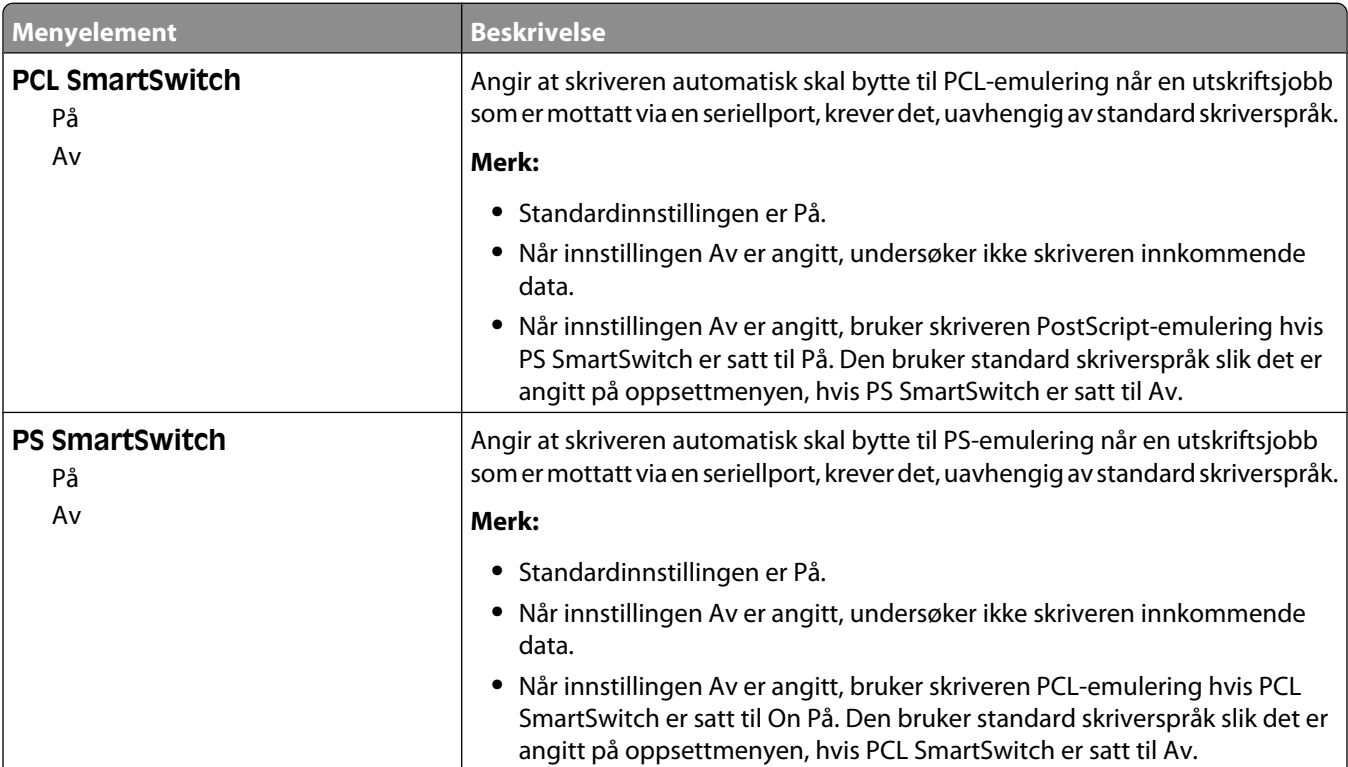

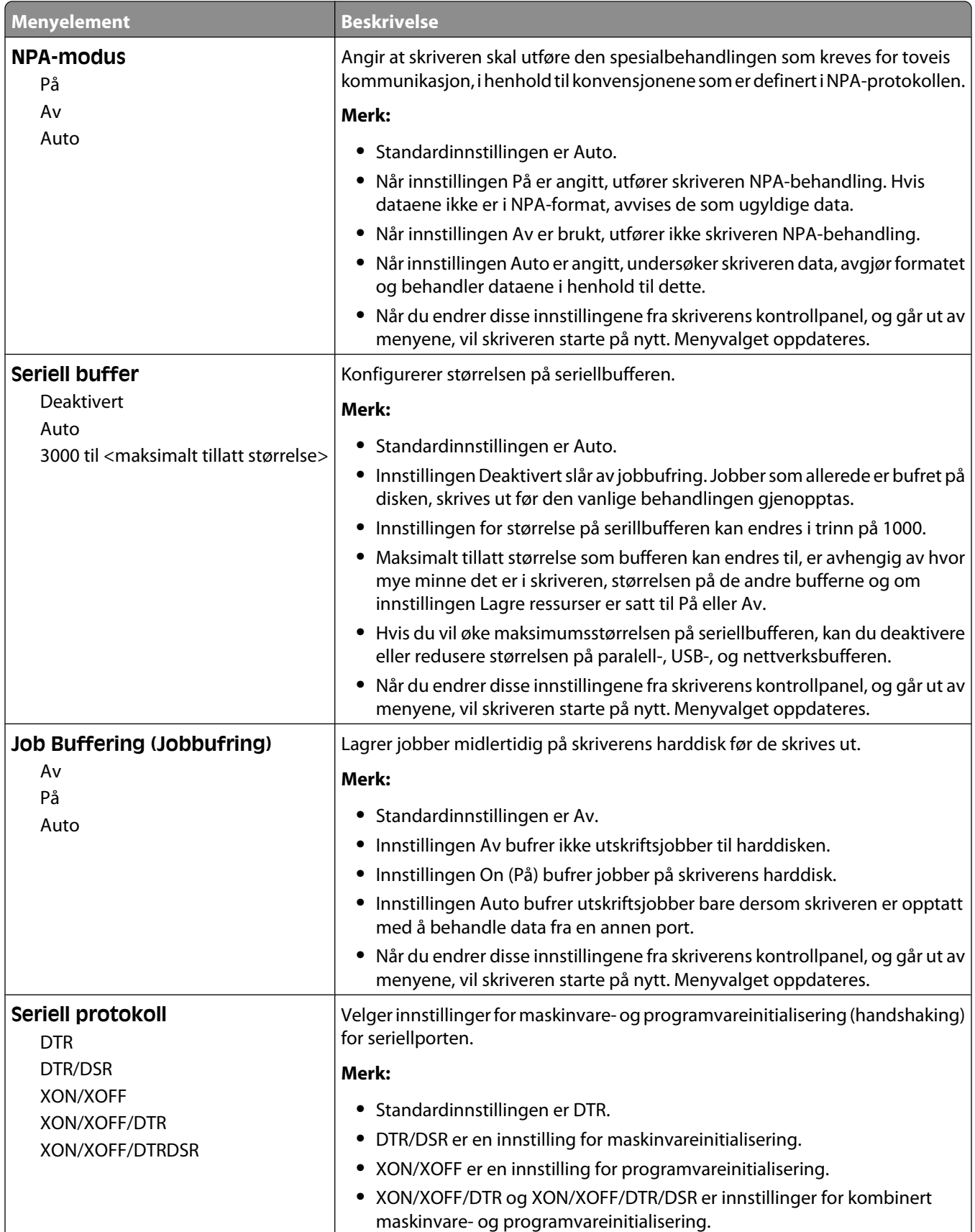

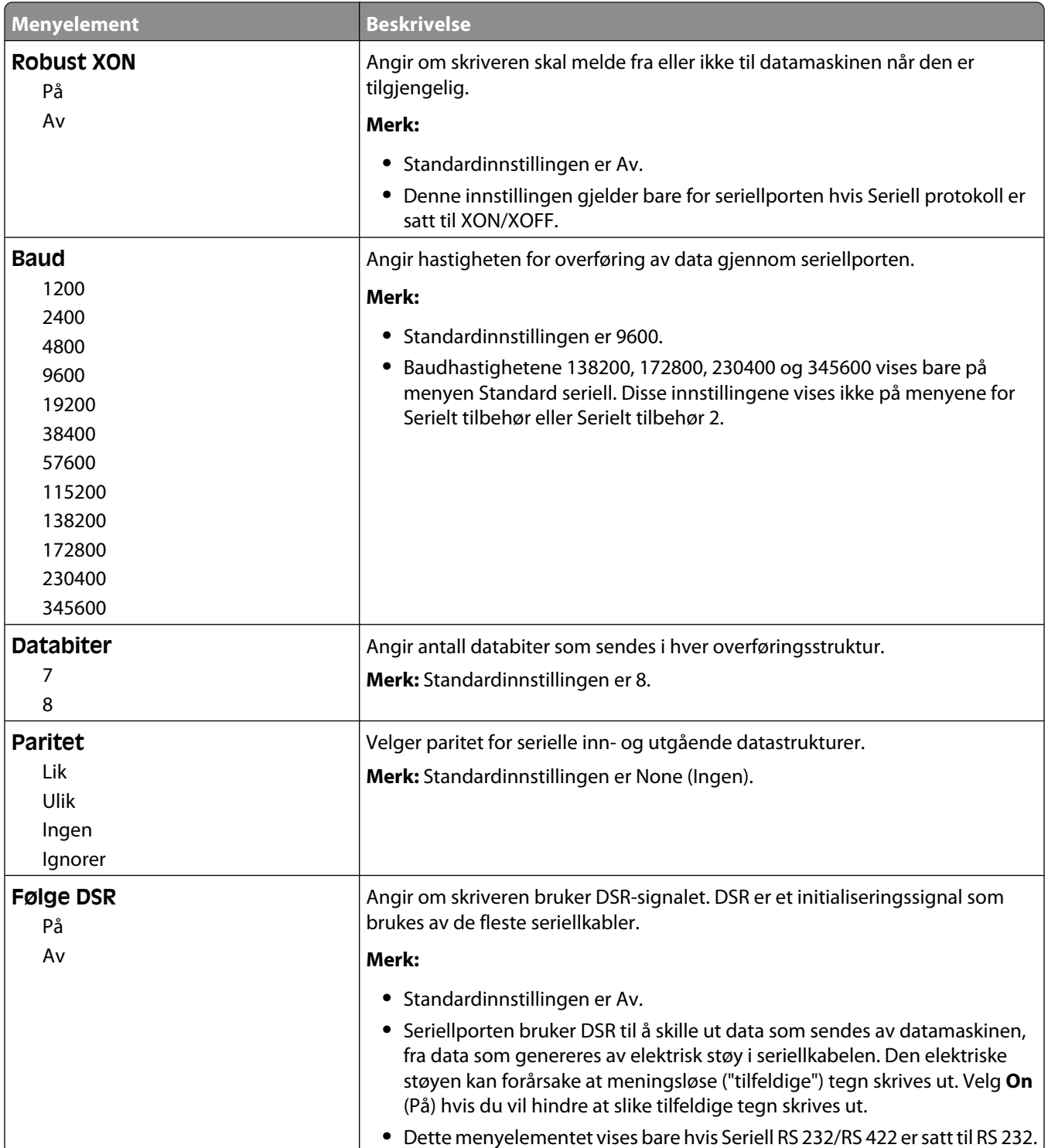

## **SMTP-oppsettsmeny**

Bruk følgende meny til å konfigurere SMTP-serveren.

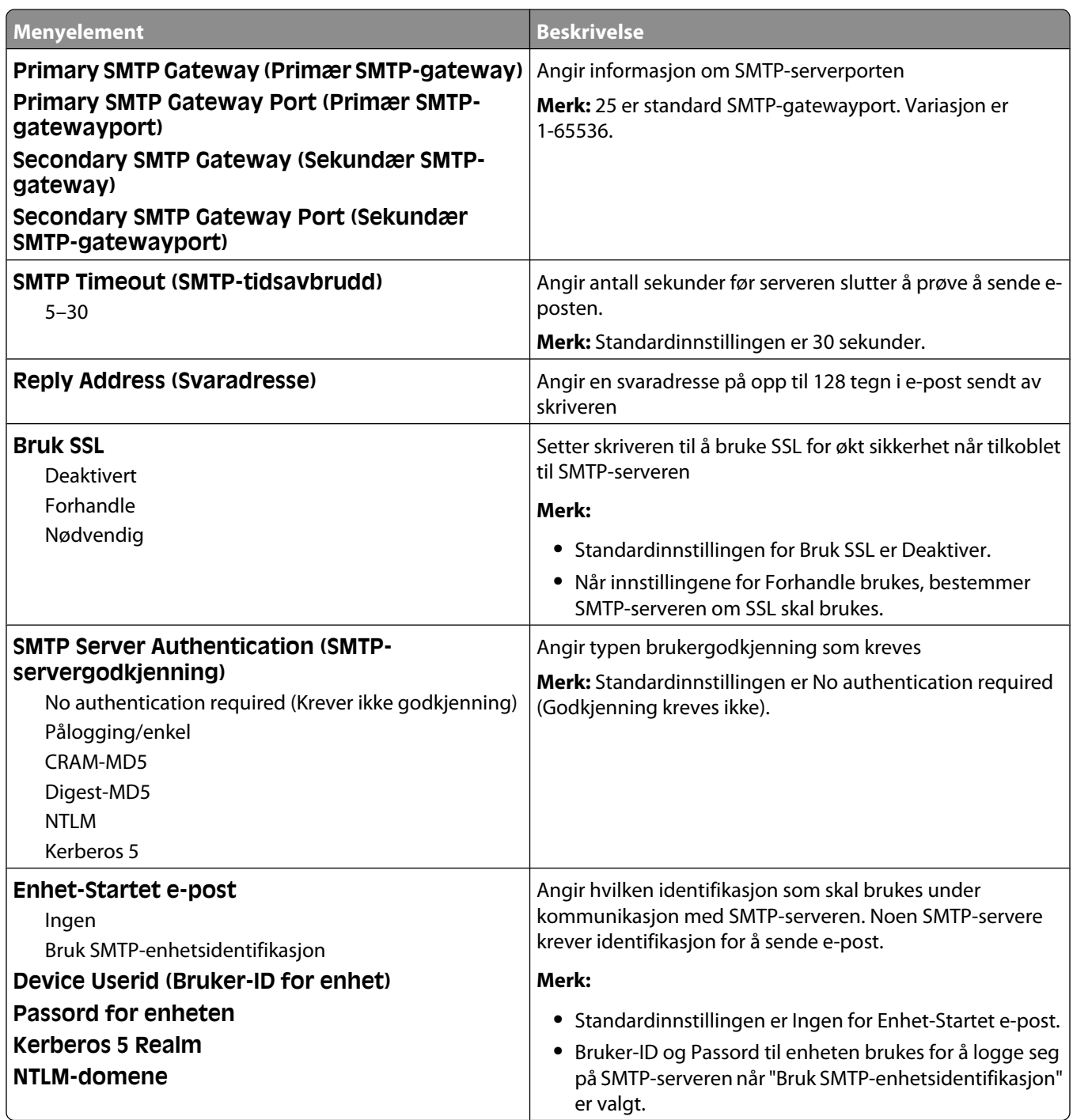

# **MenyenSikkerhet**

# **Blandingsmeny**

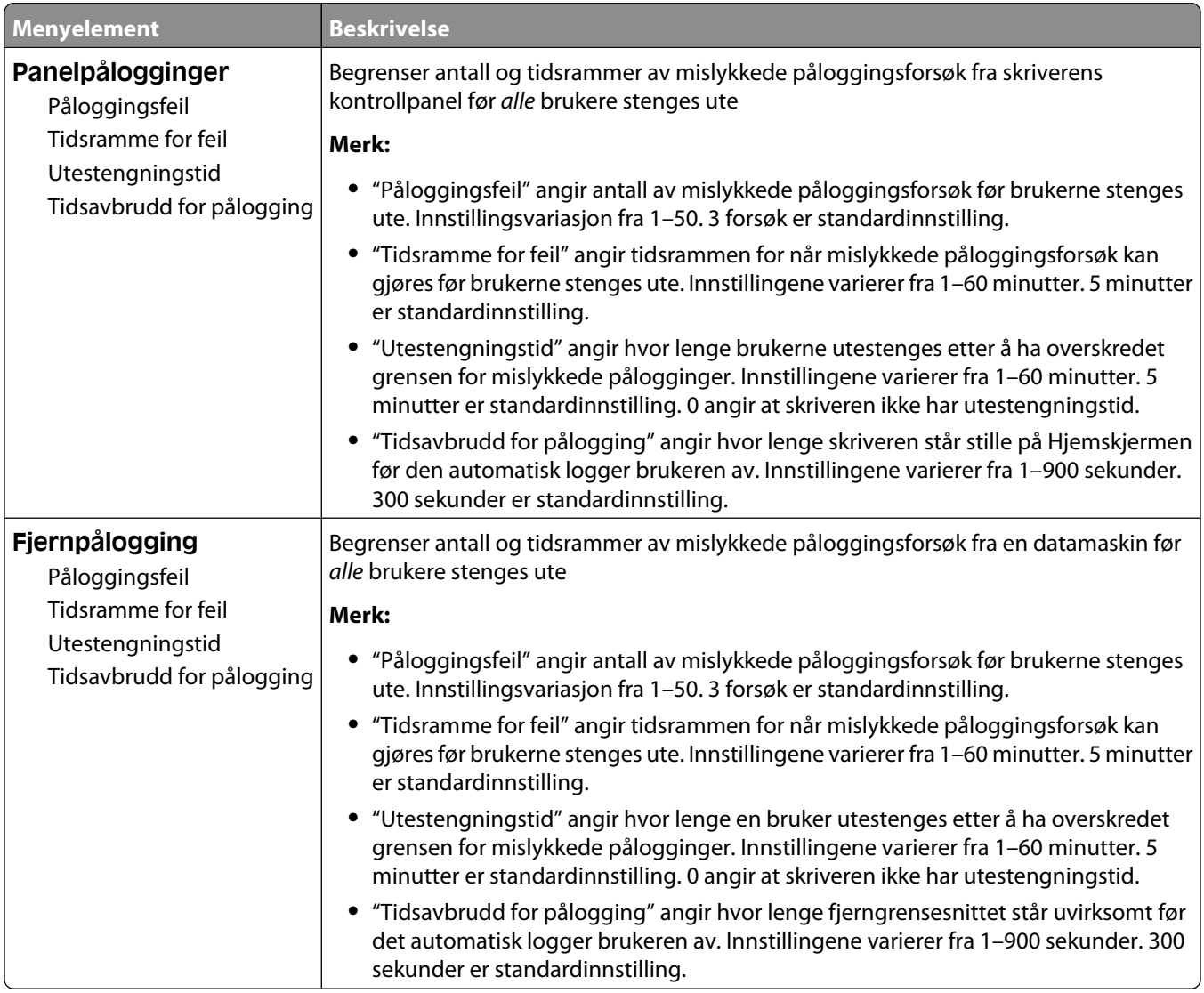

# **Meny for konfidensiell utskrift**

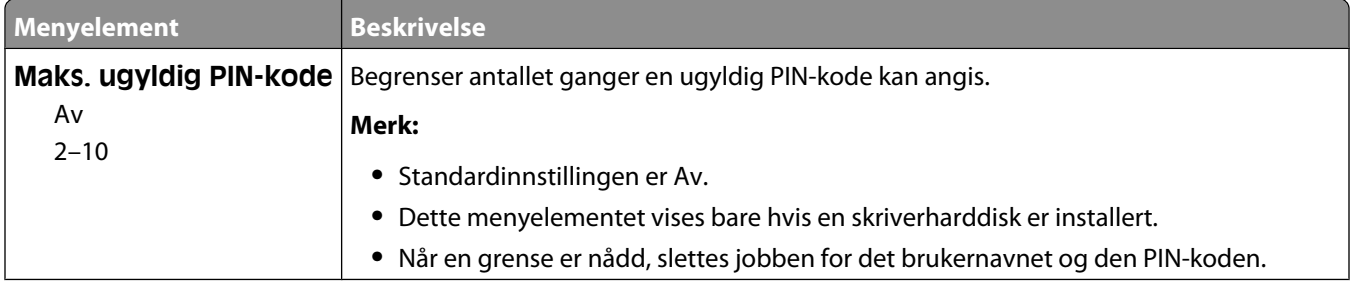

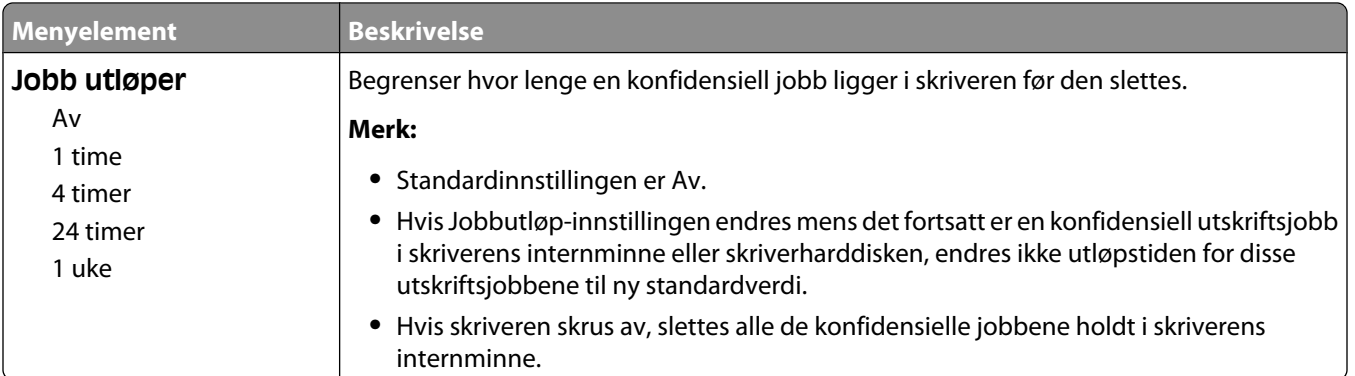

# **Meny for å slette disken**

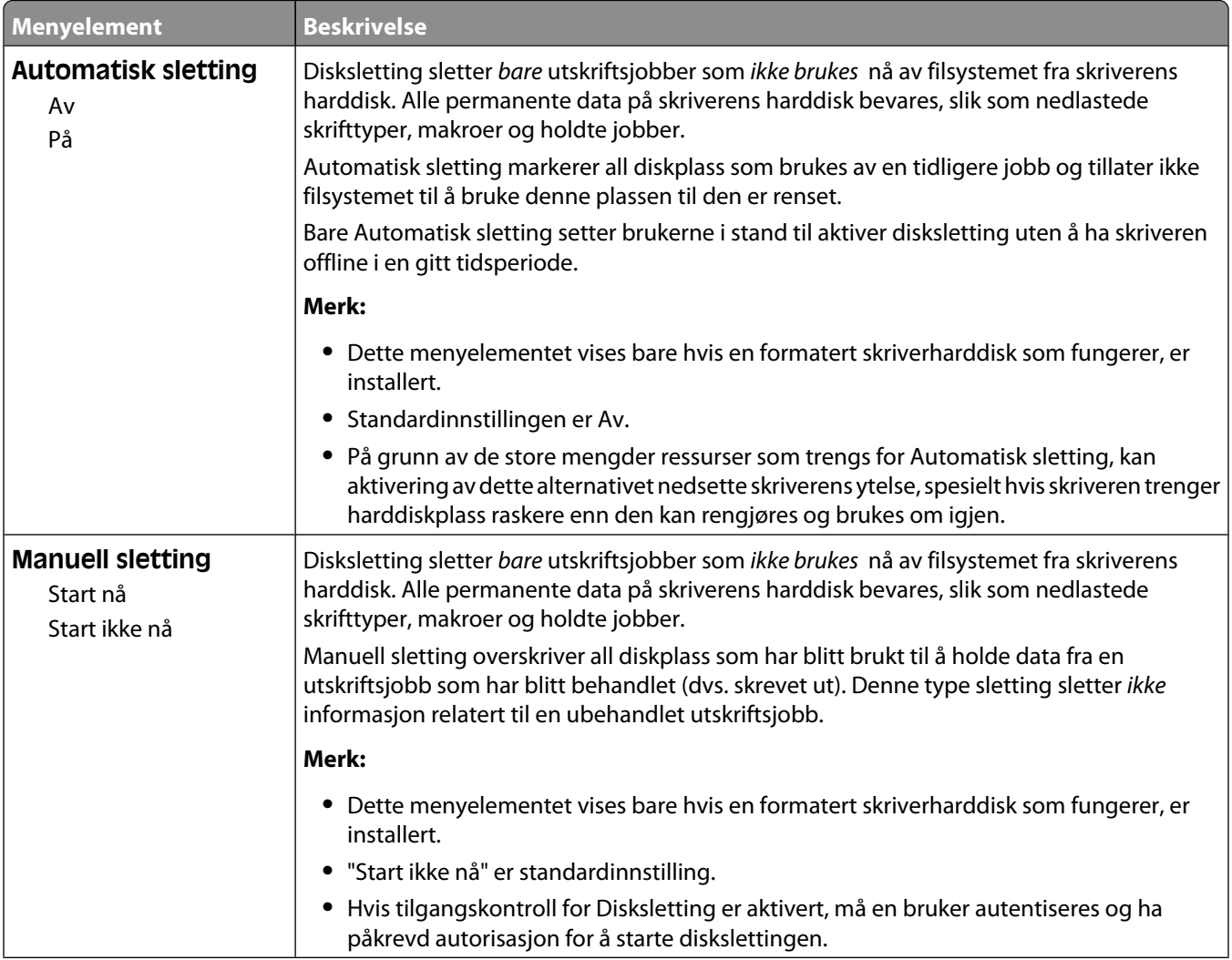

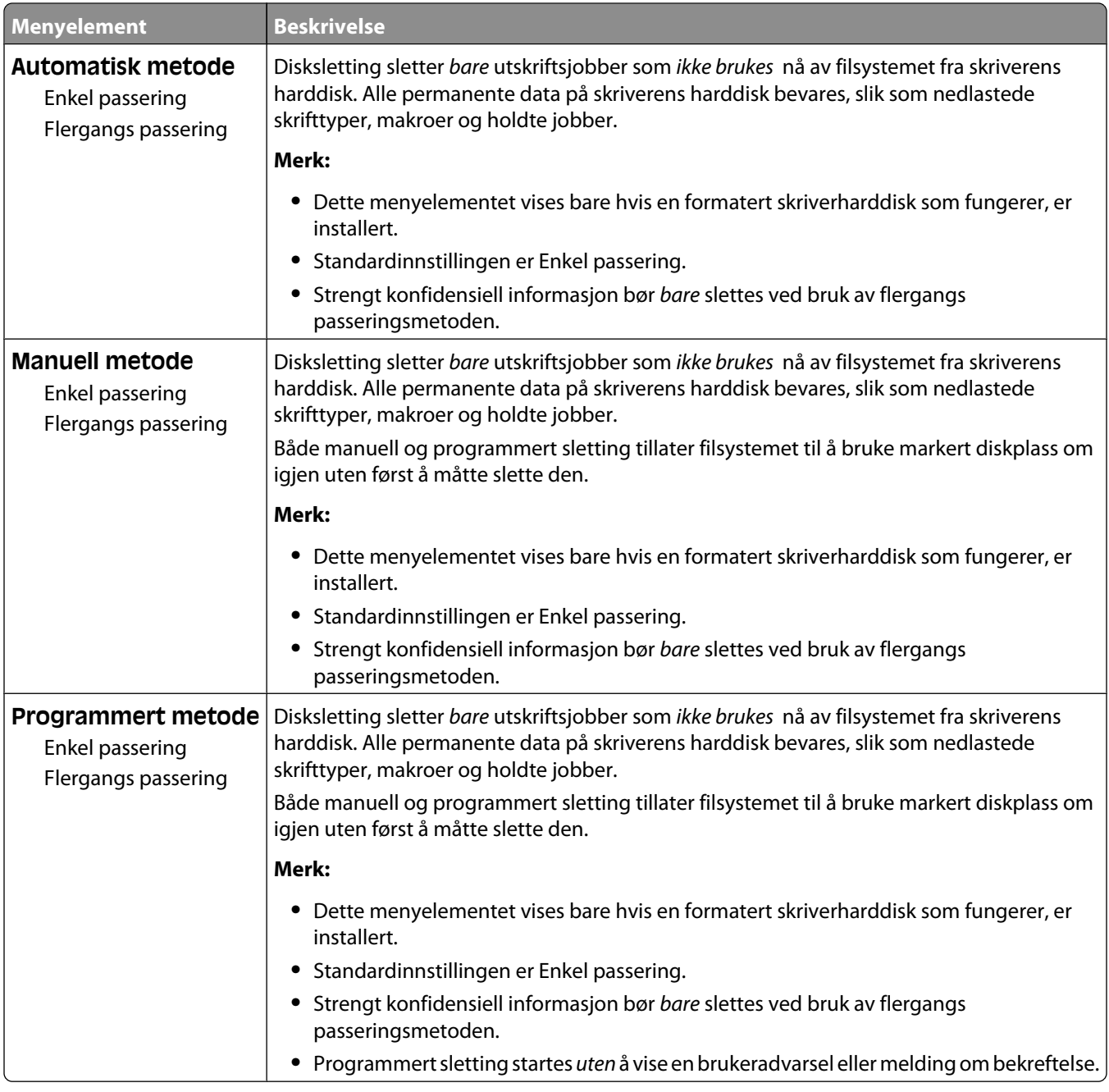

# **Meny for Sikkerhetskontrollogg**

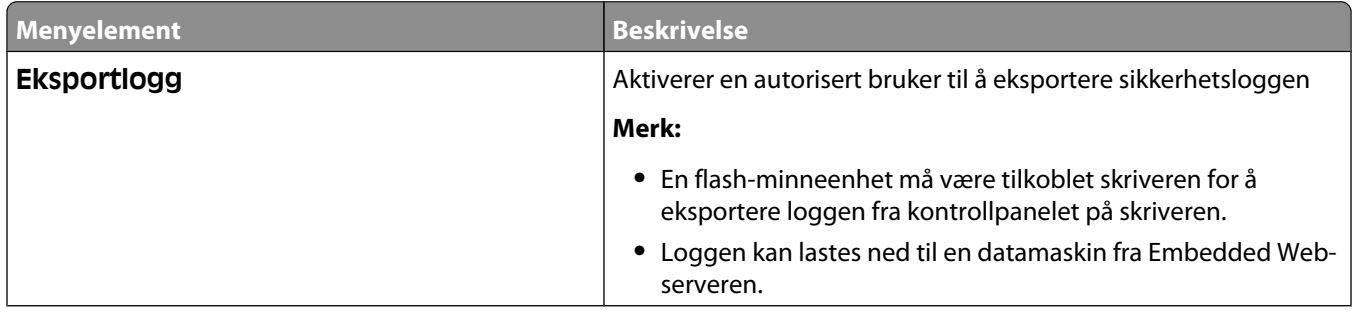

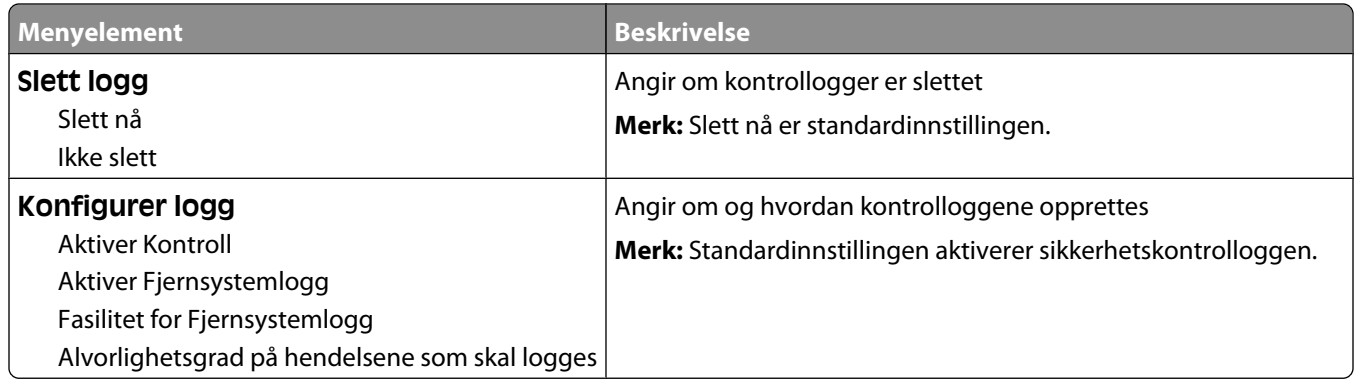

# **Meny Angi dato og klokkeslett**

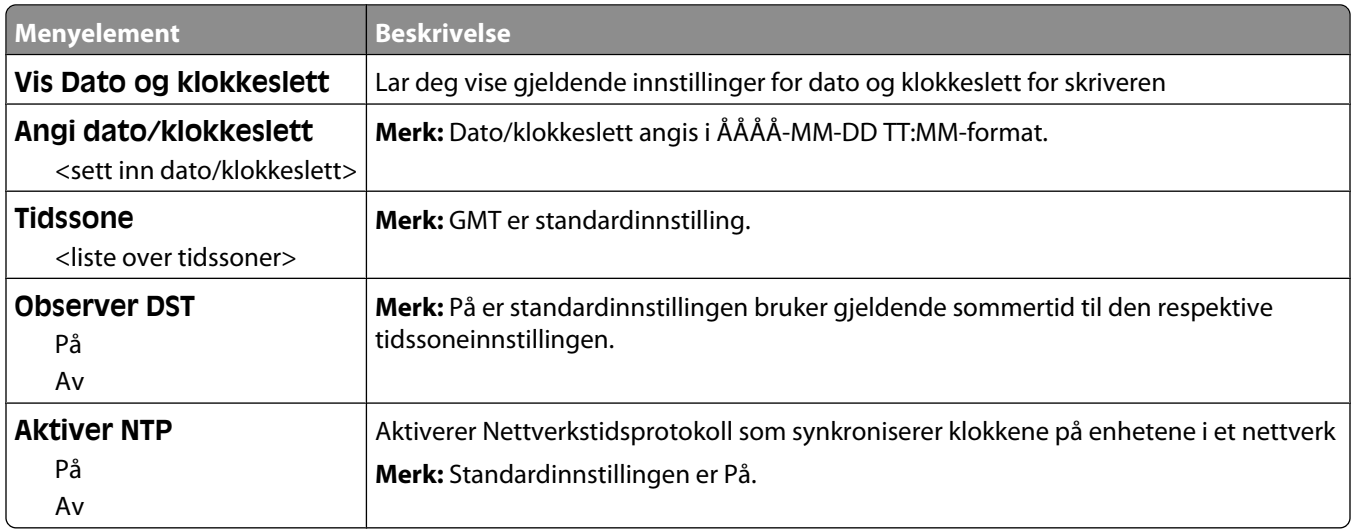

# **Innstillinger, meny**

# **Menyen Generelle innstillinger**

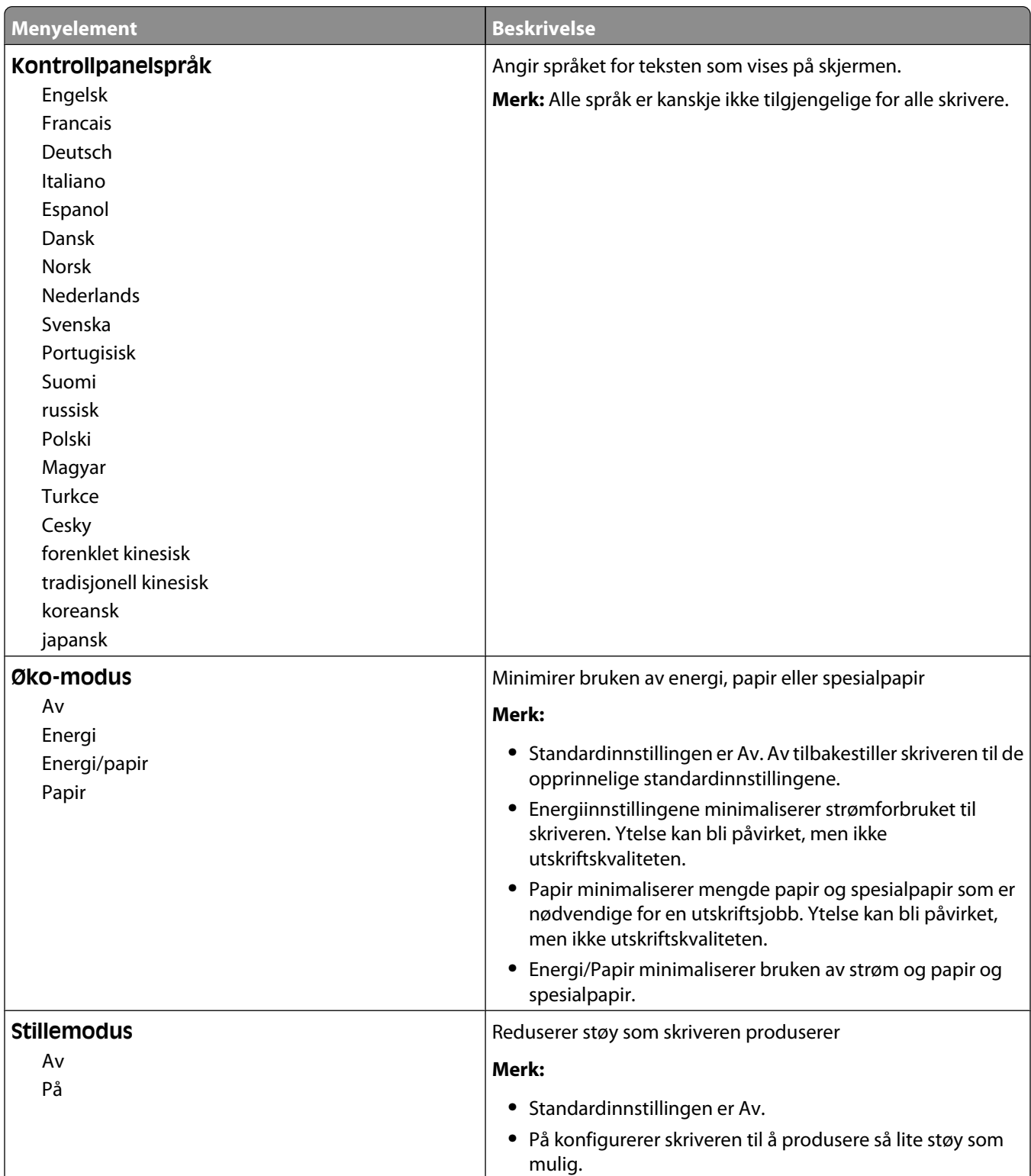

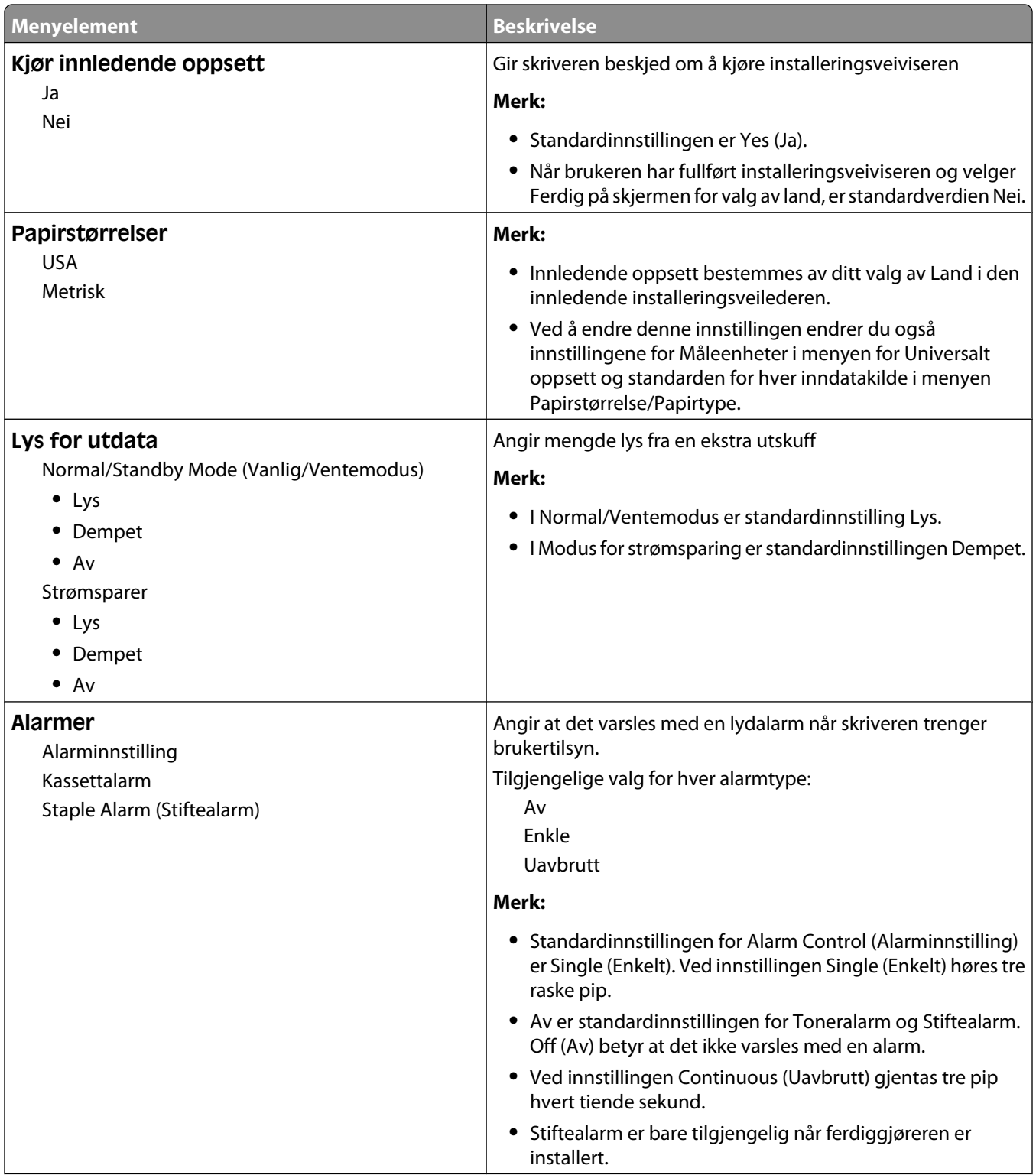

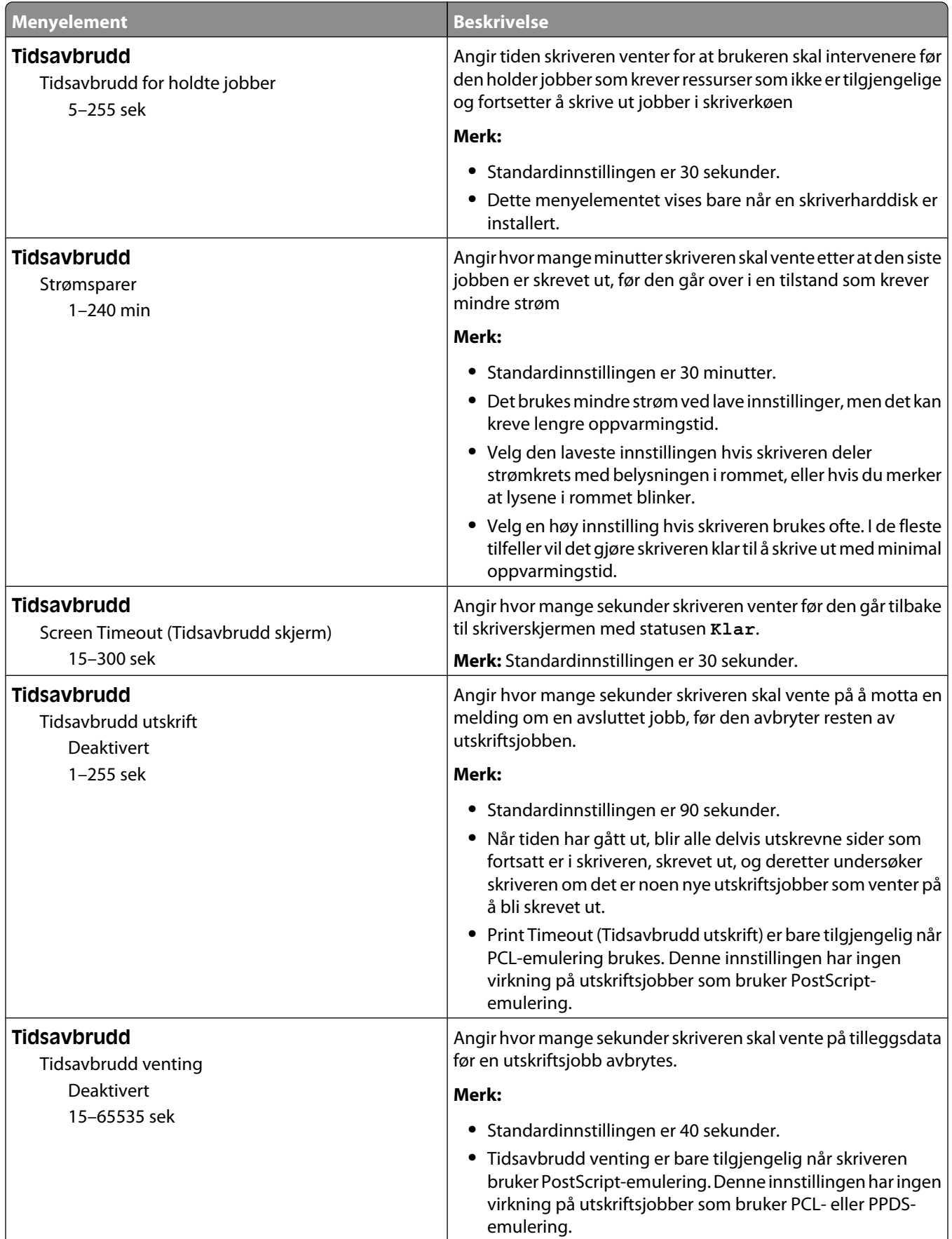

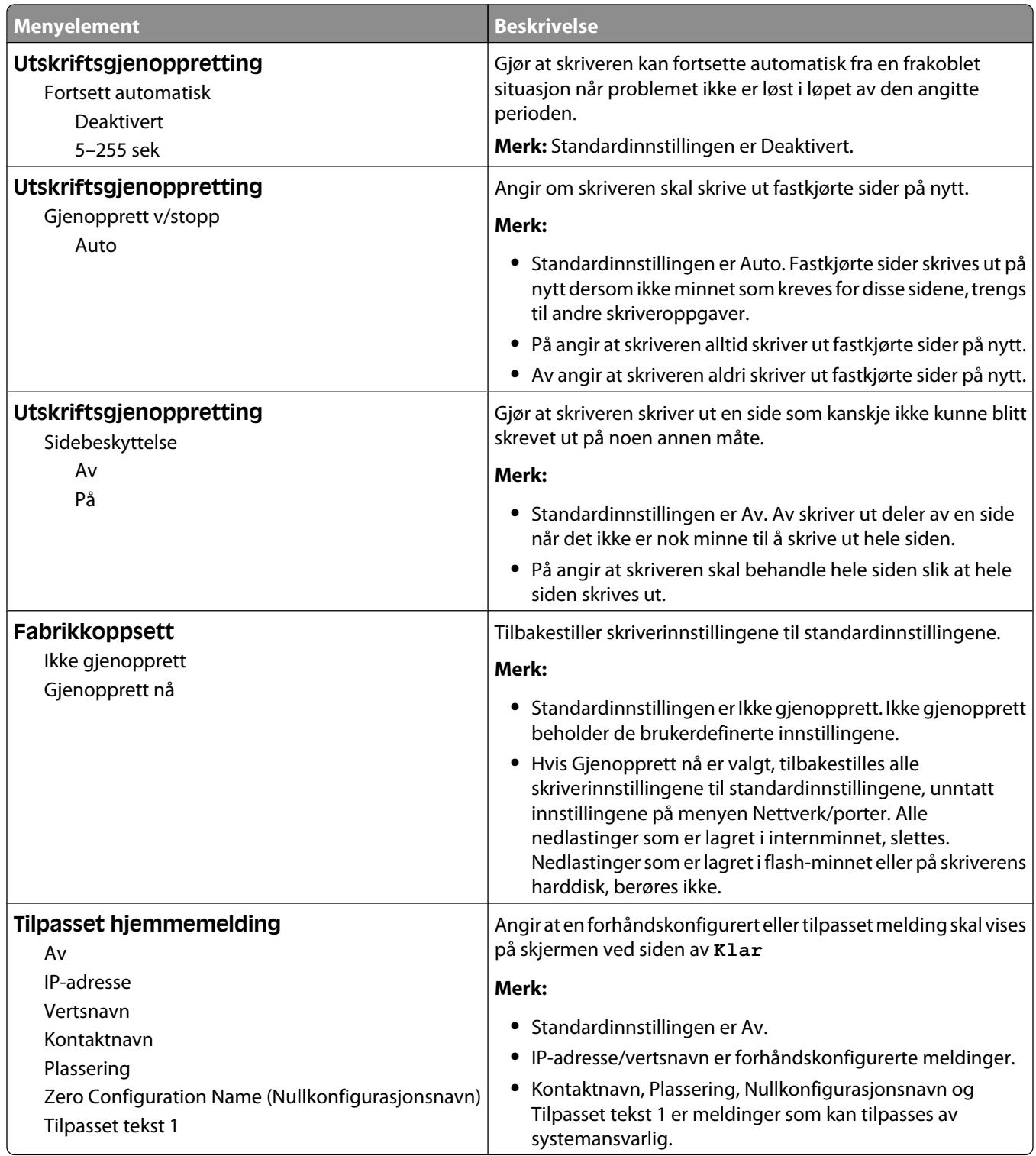

## **Menyen Oppsett**

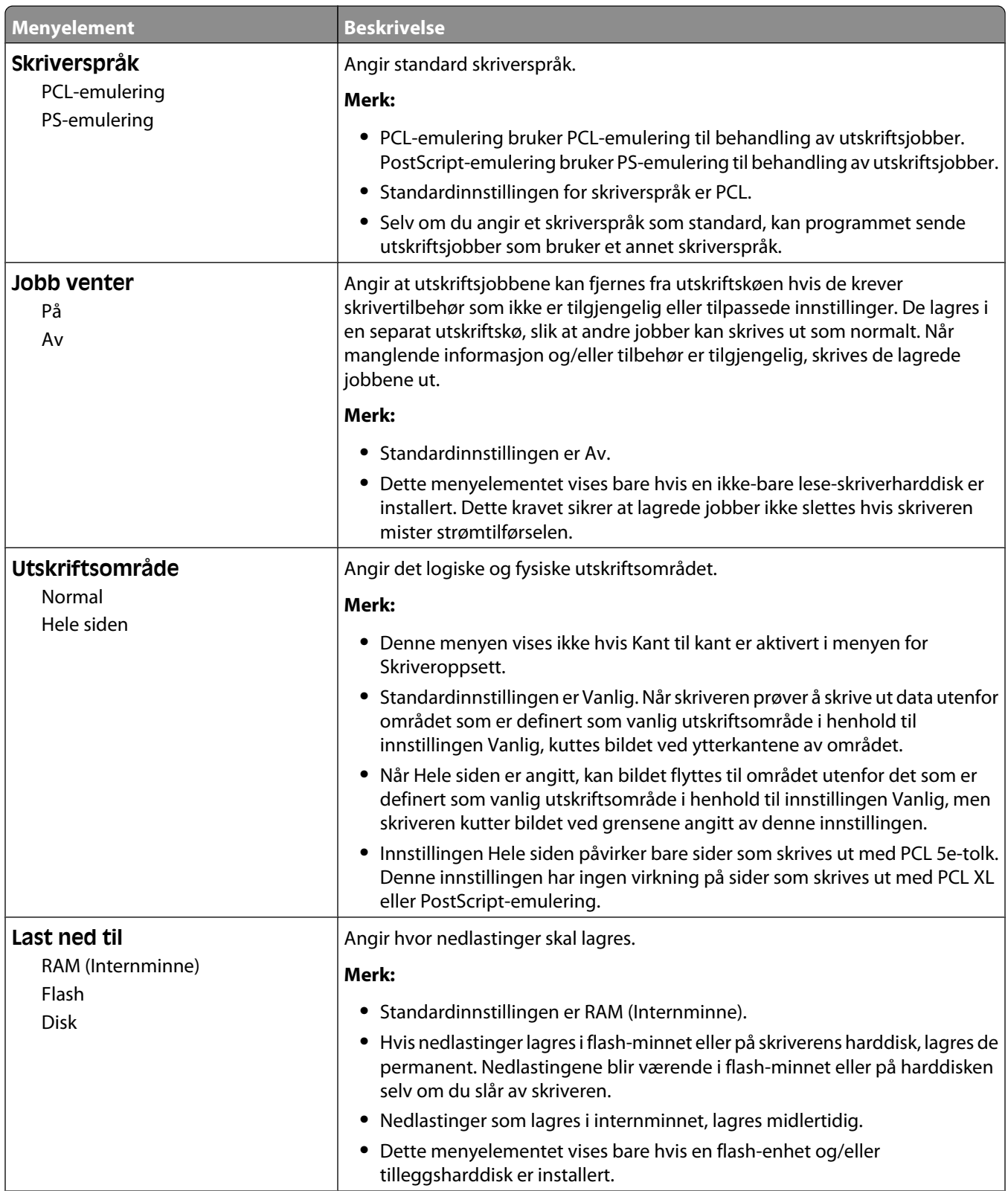

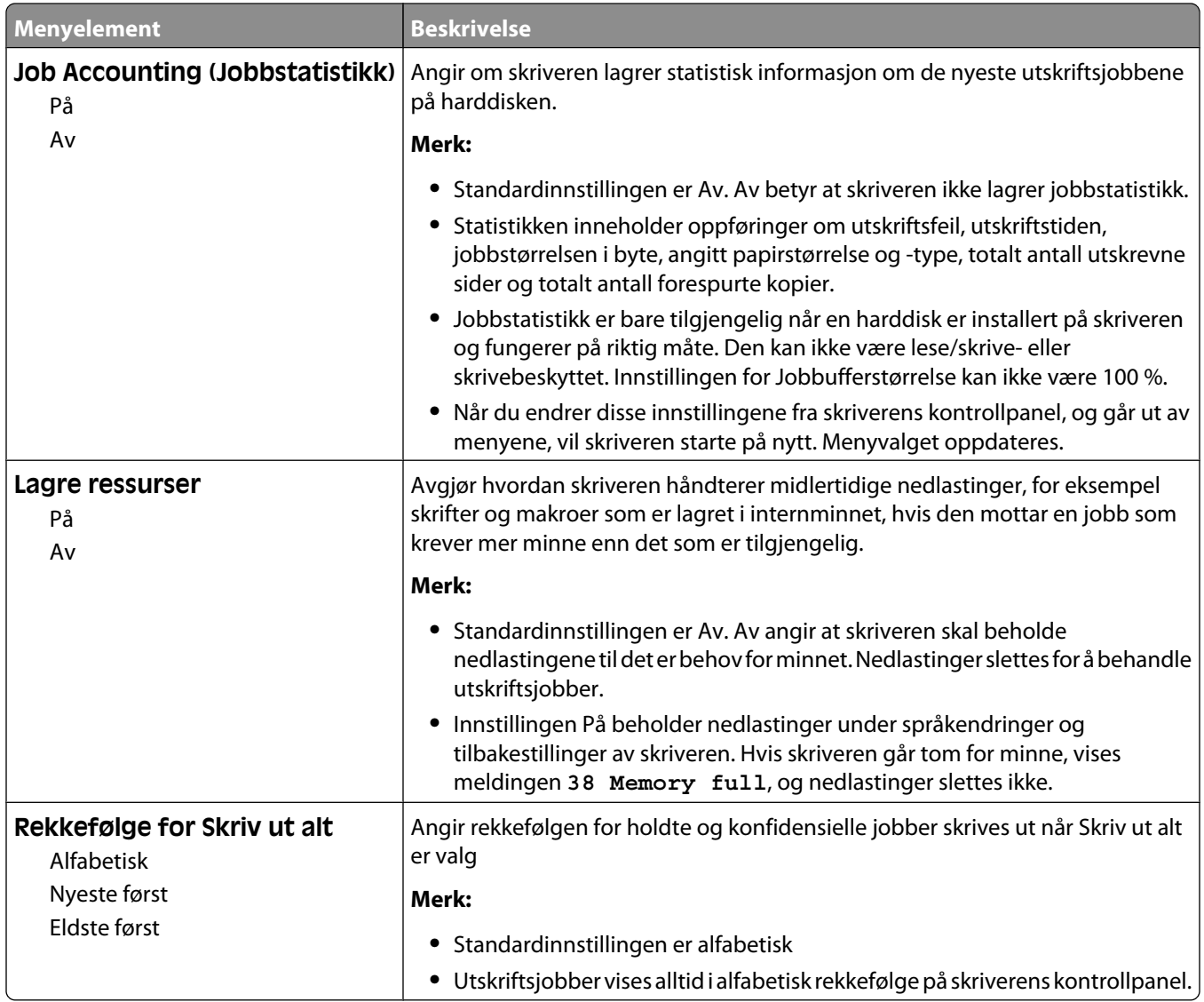

# **Ferdiggjører, meny**

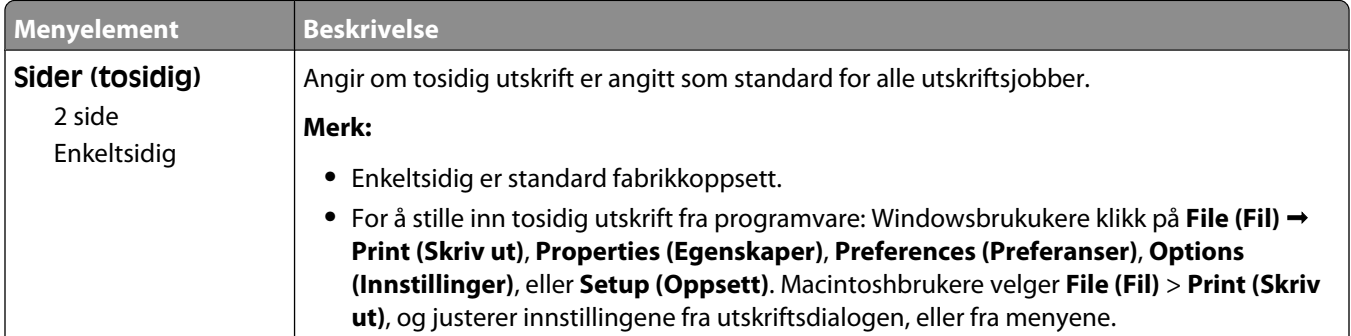

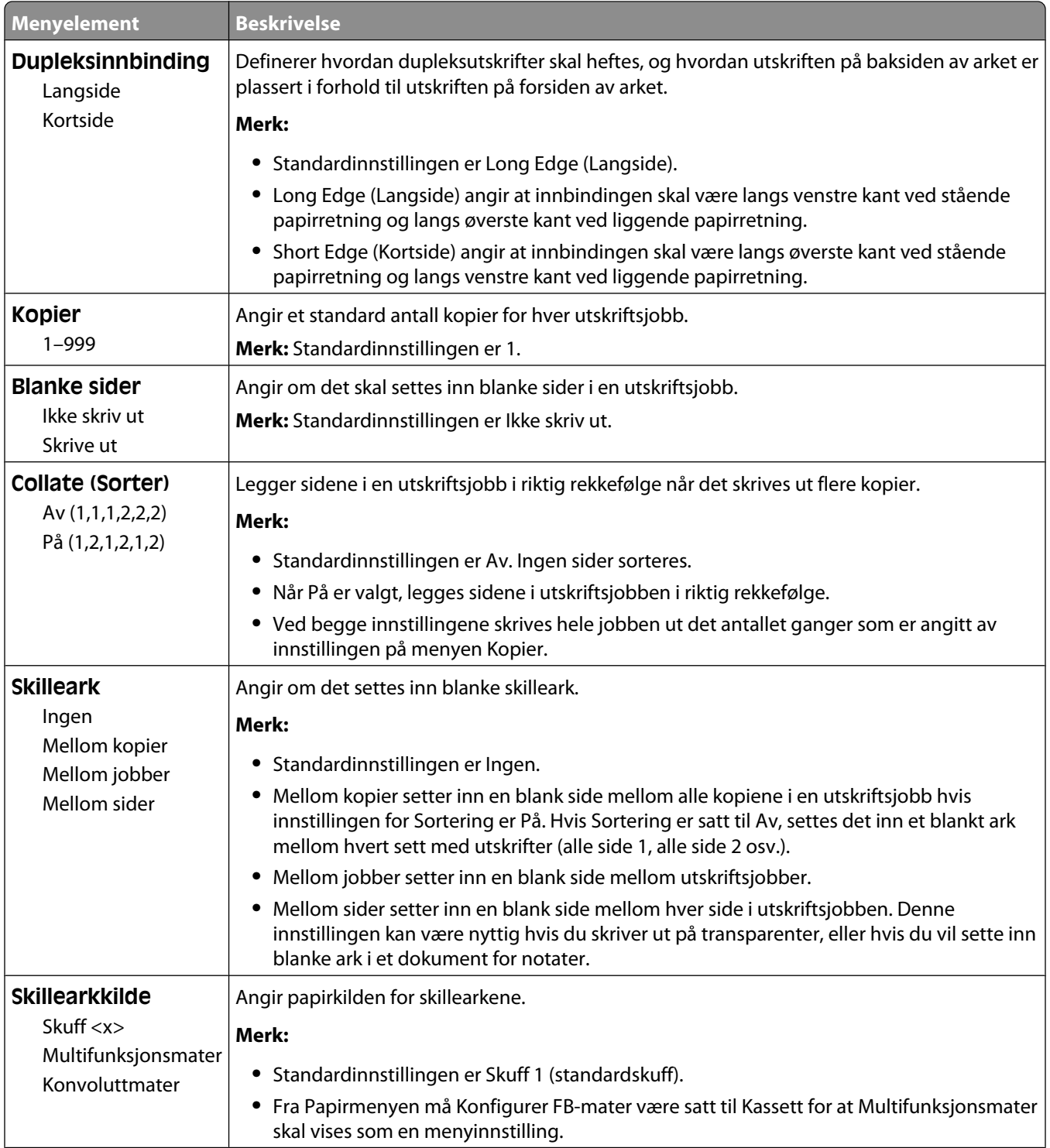

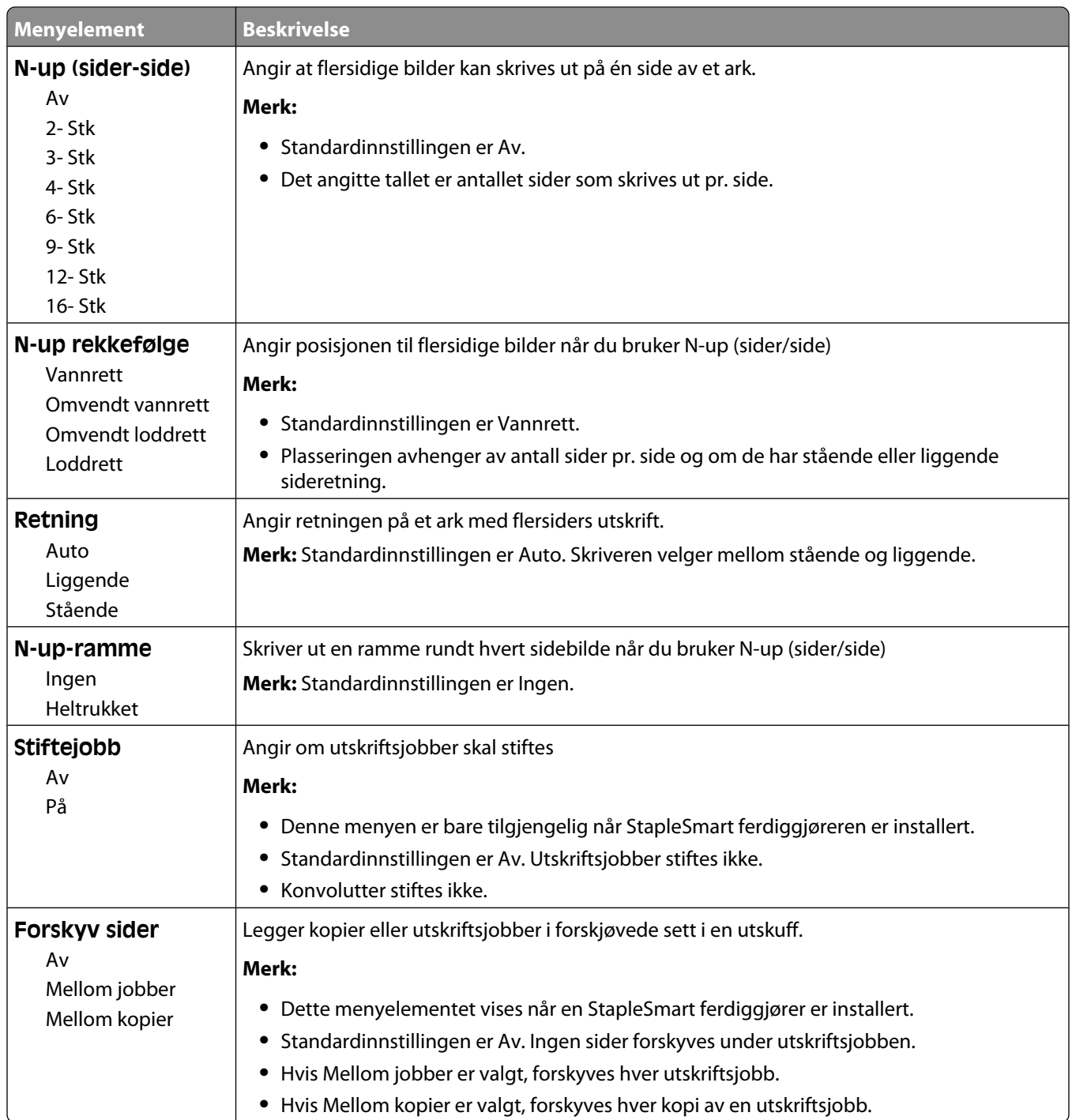

# **Menyen Kvalitet**

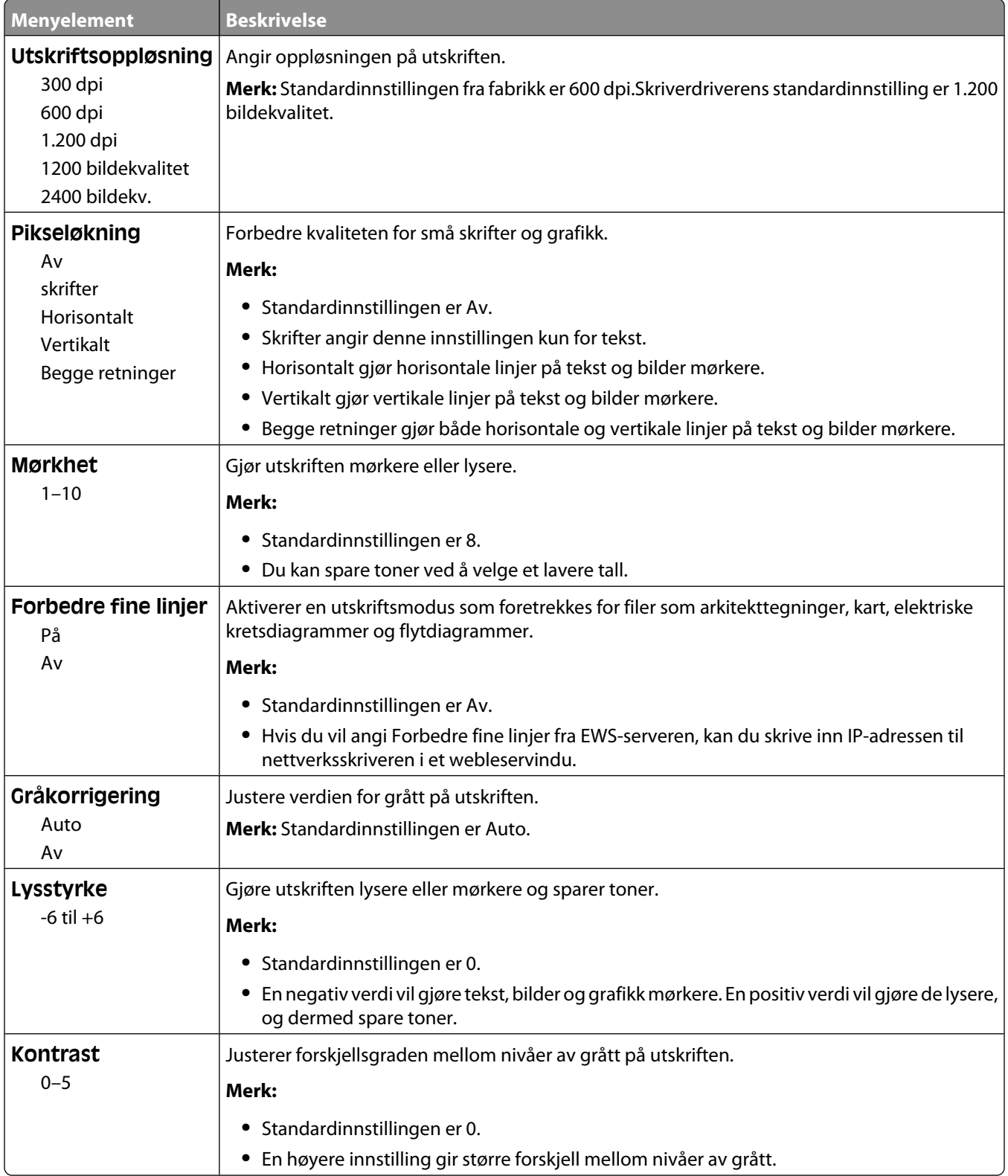

## **Verktøymenyen**

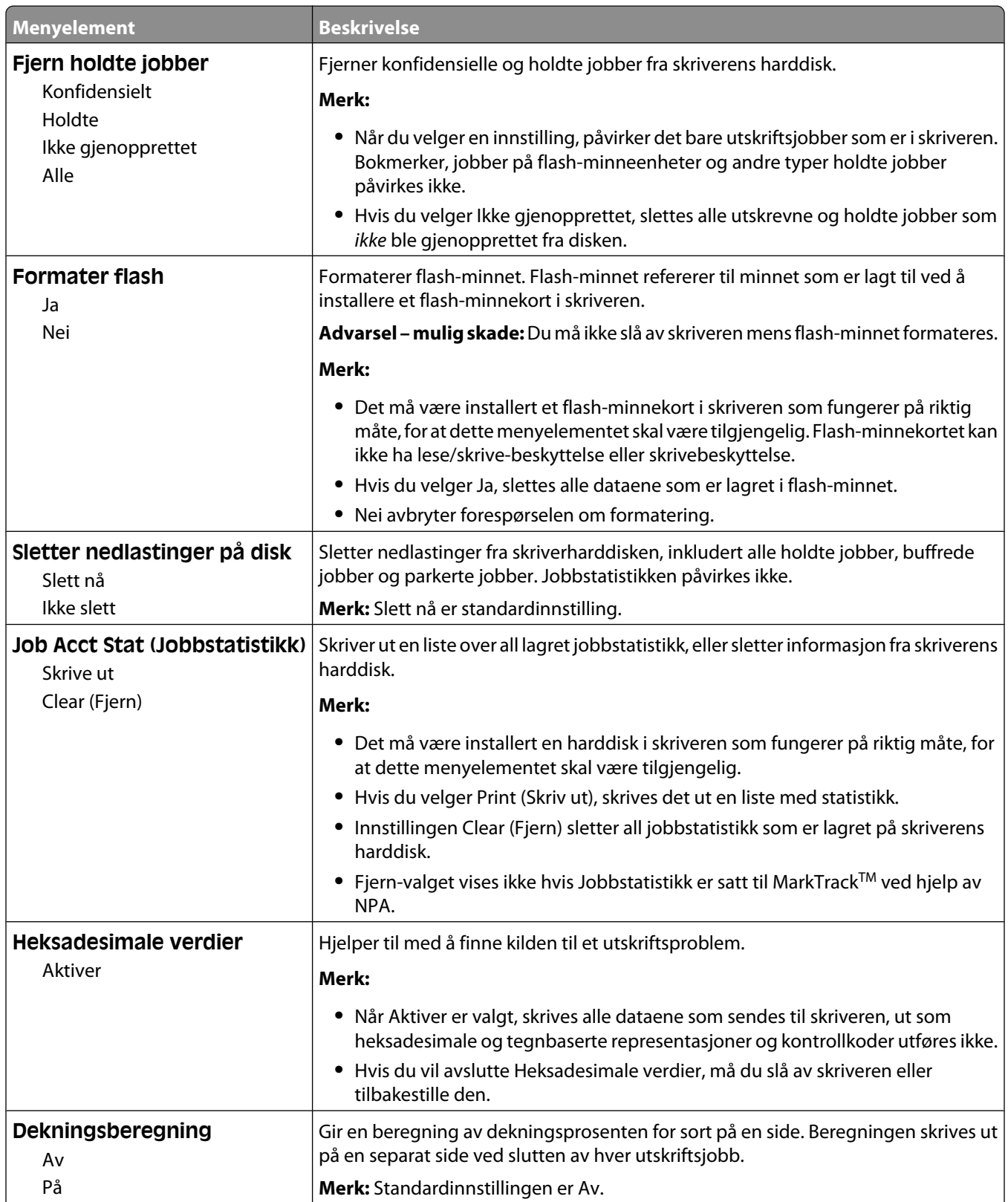

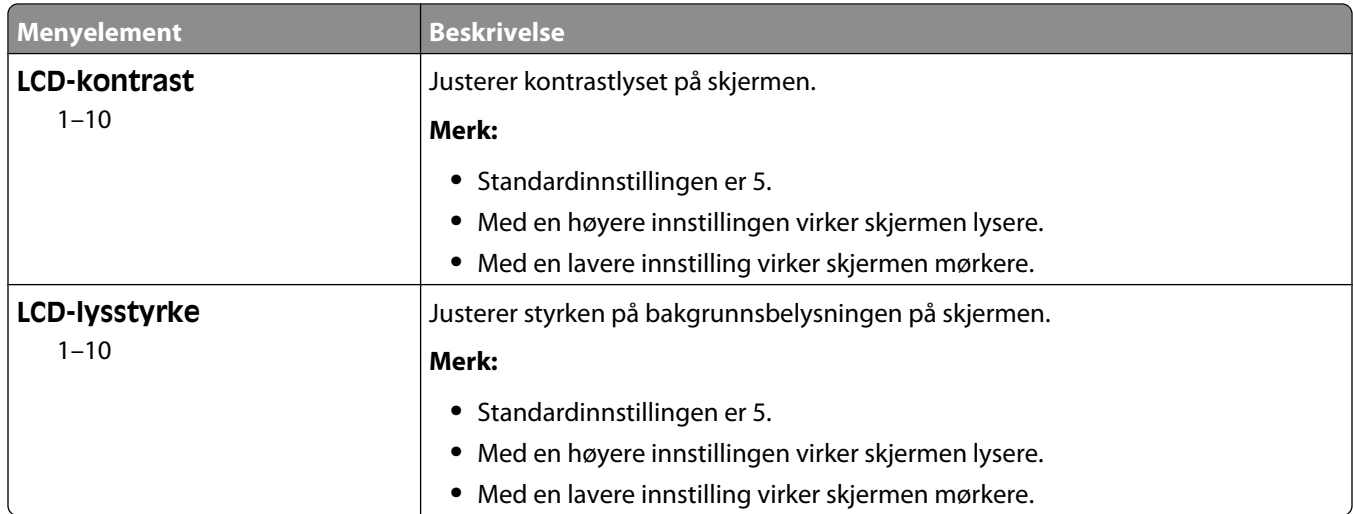

## **XPS-meny**

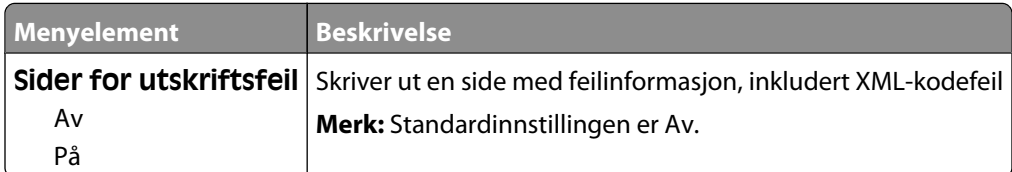

# **Menyen PDF**

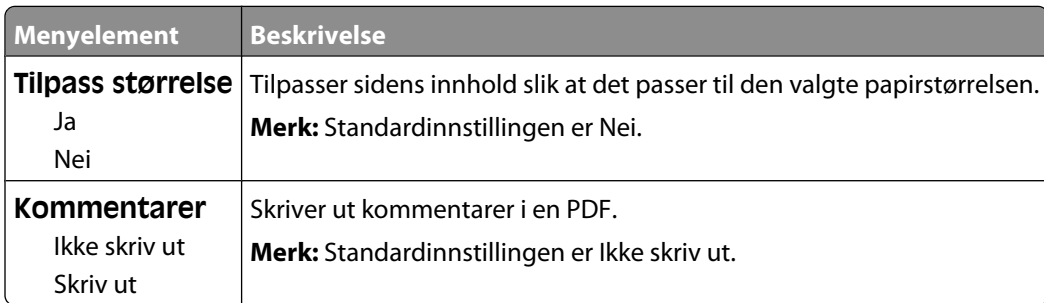

# **PostScript-meny**

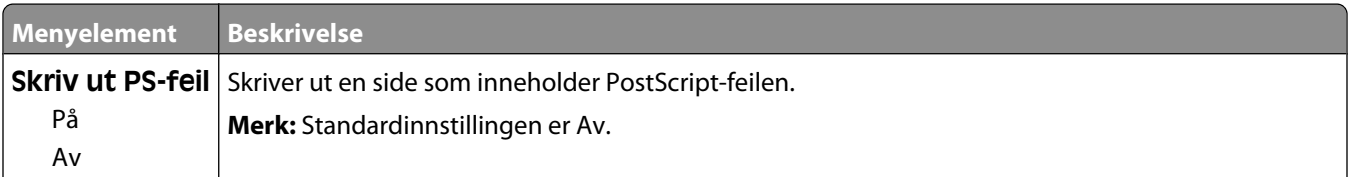

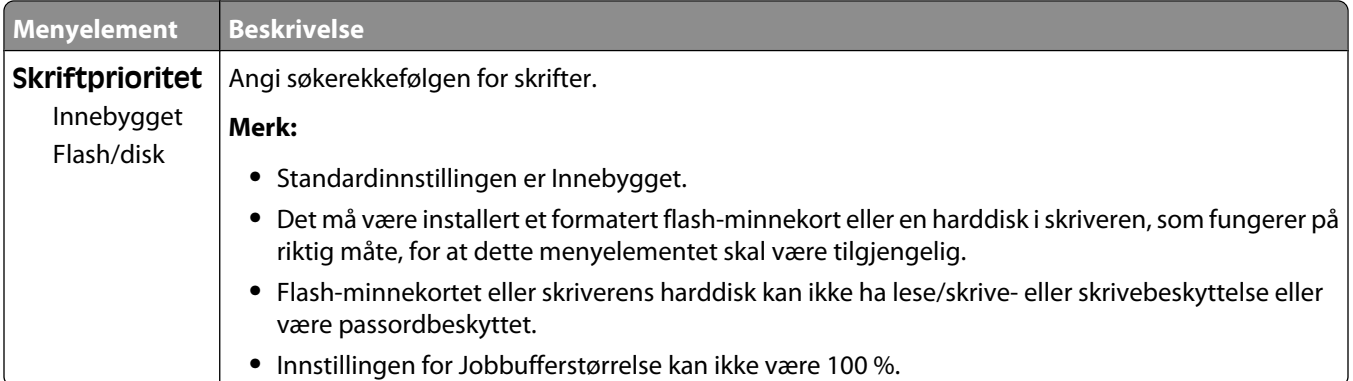

# **Meny for PCL-emul**

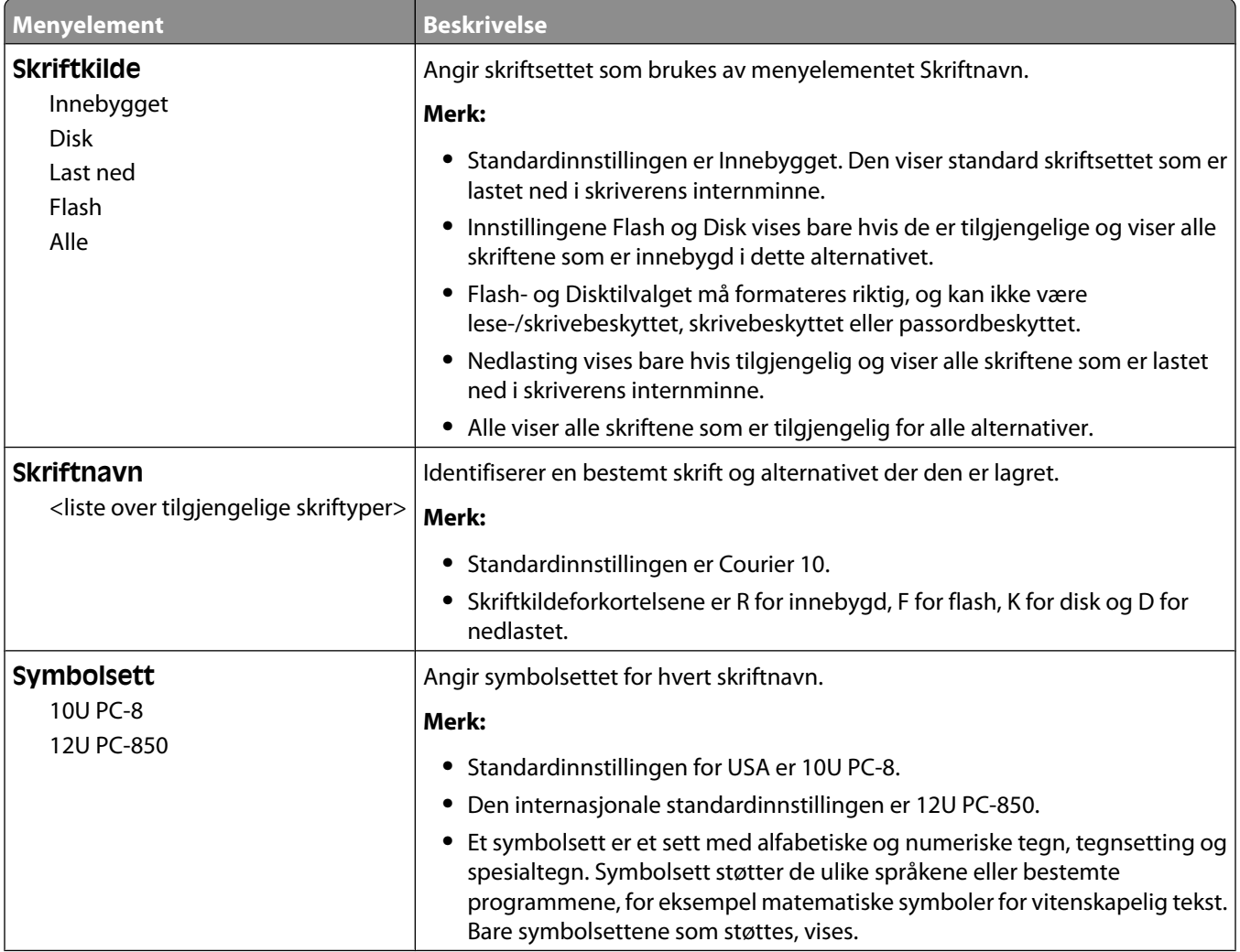

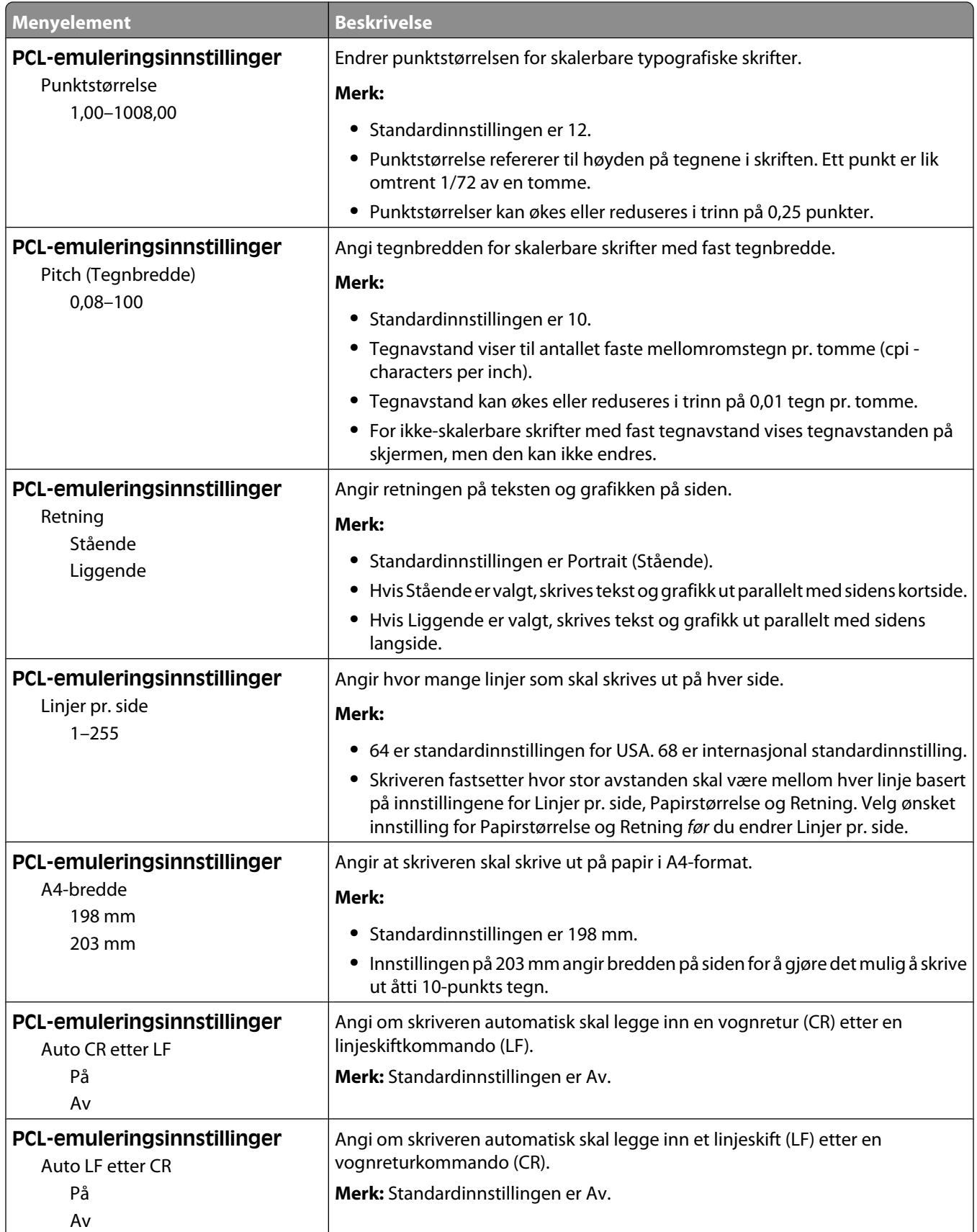

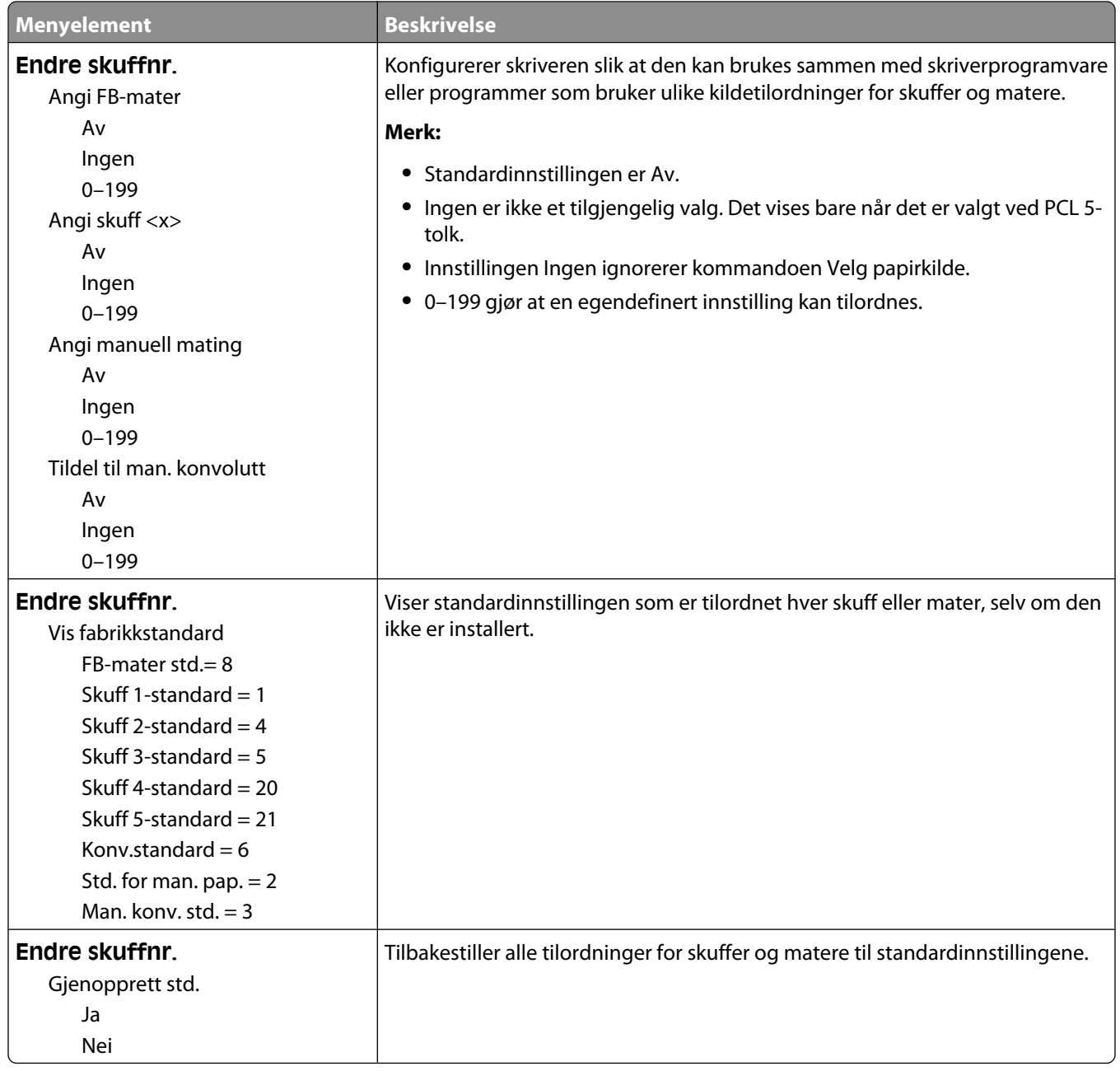

#### **HTML-meny**

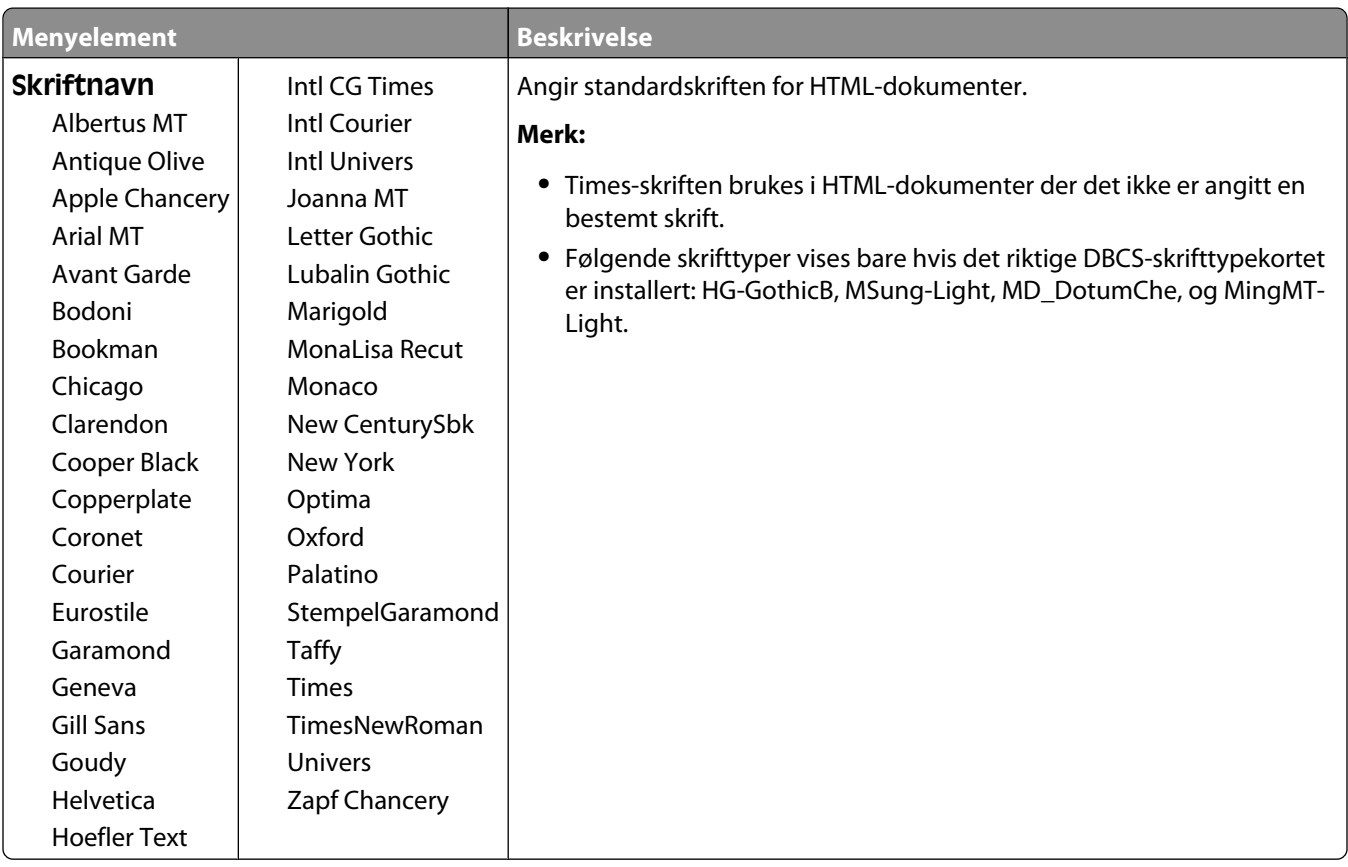

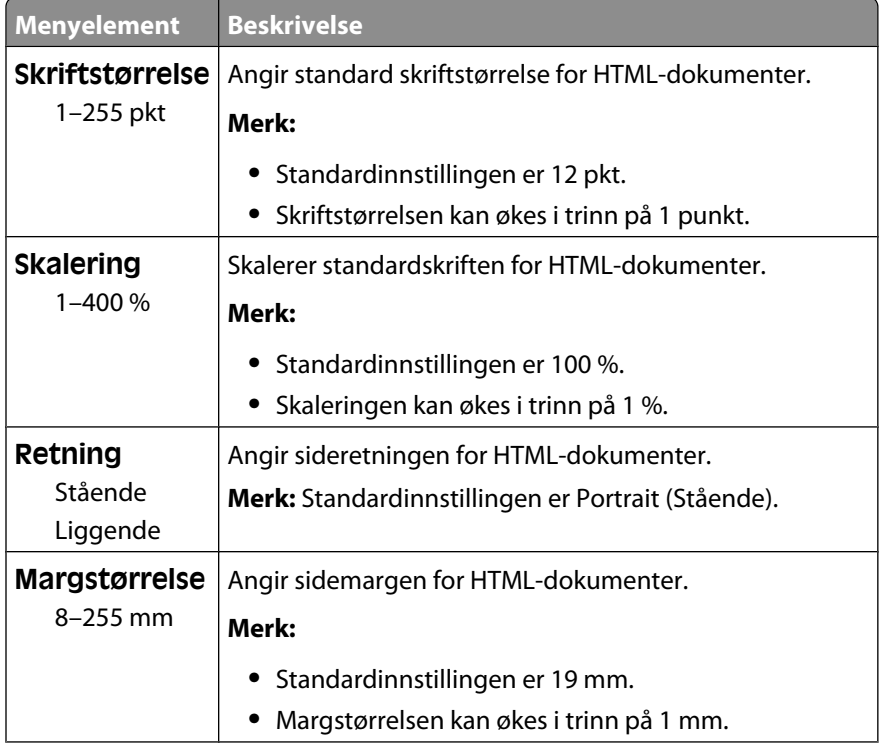

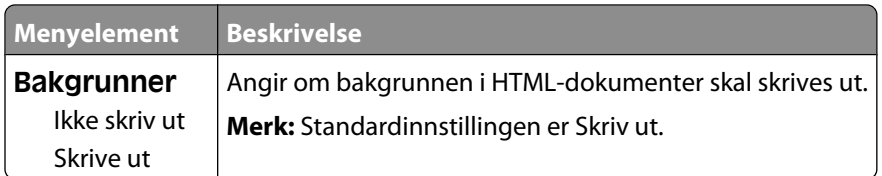

## **Menyen Bilde**

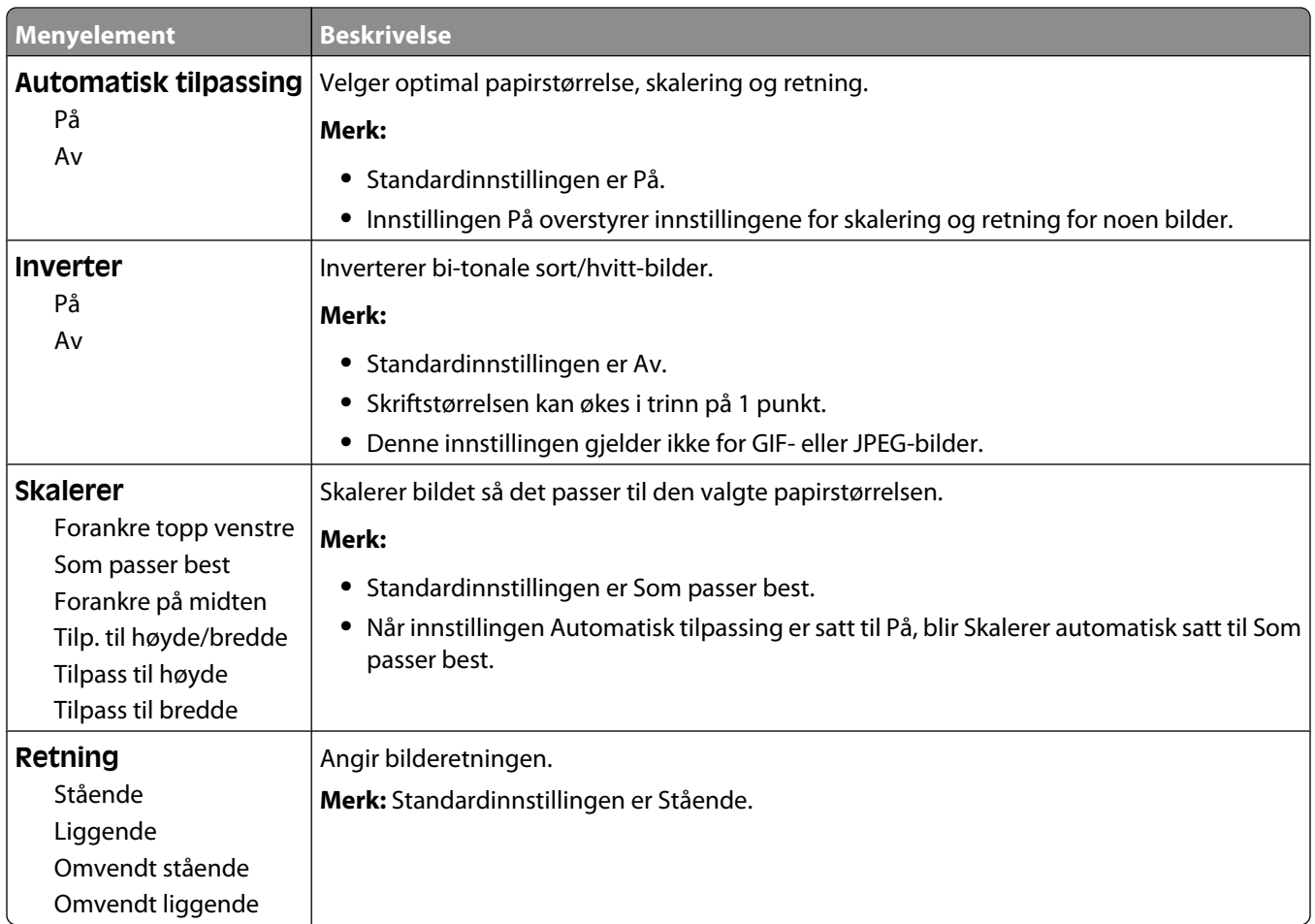

# **Meny for flash-minneenhet**

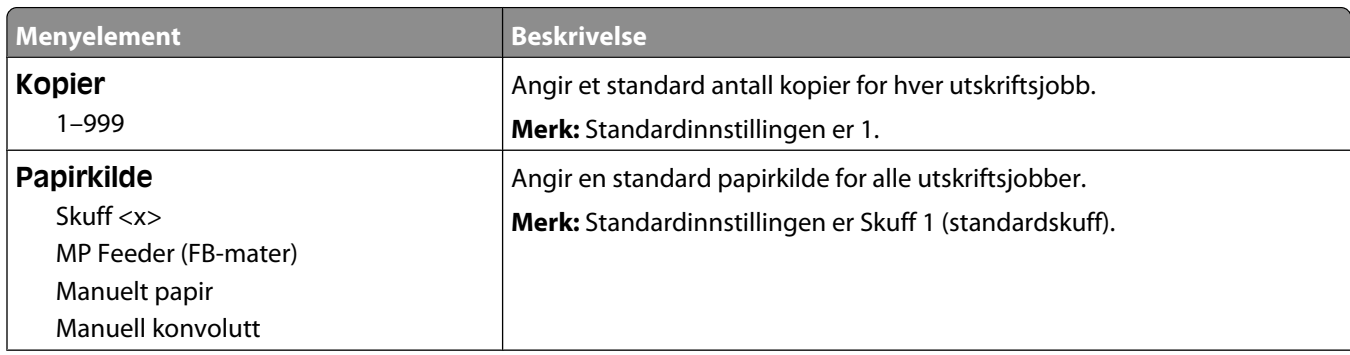

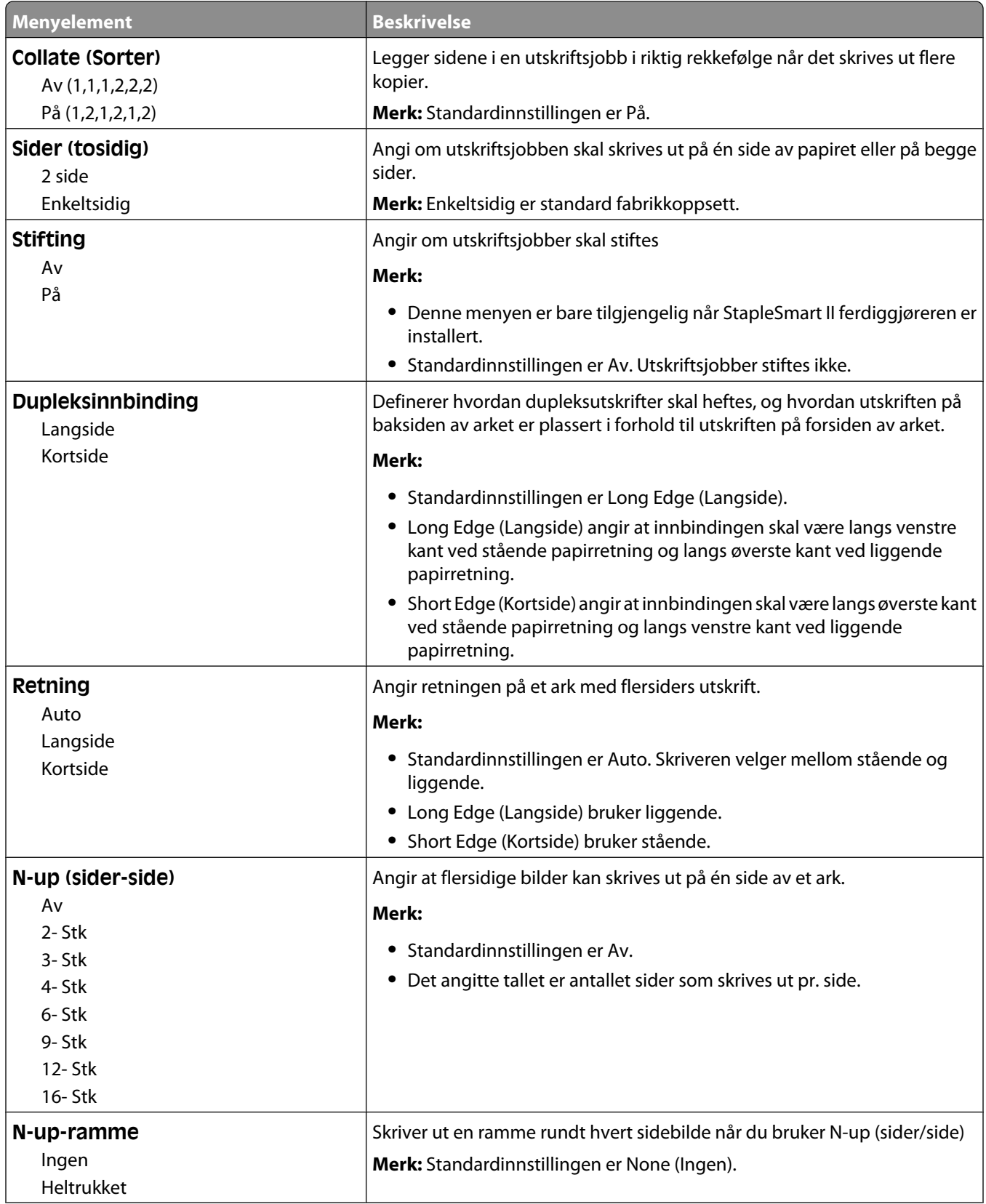

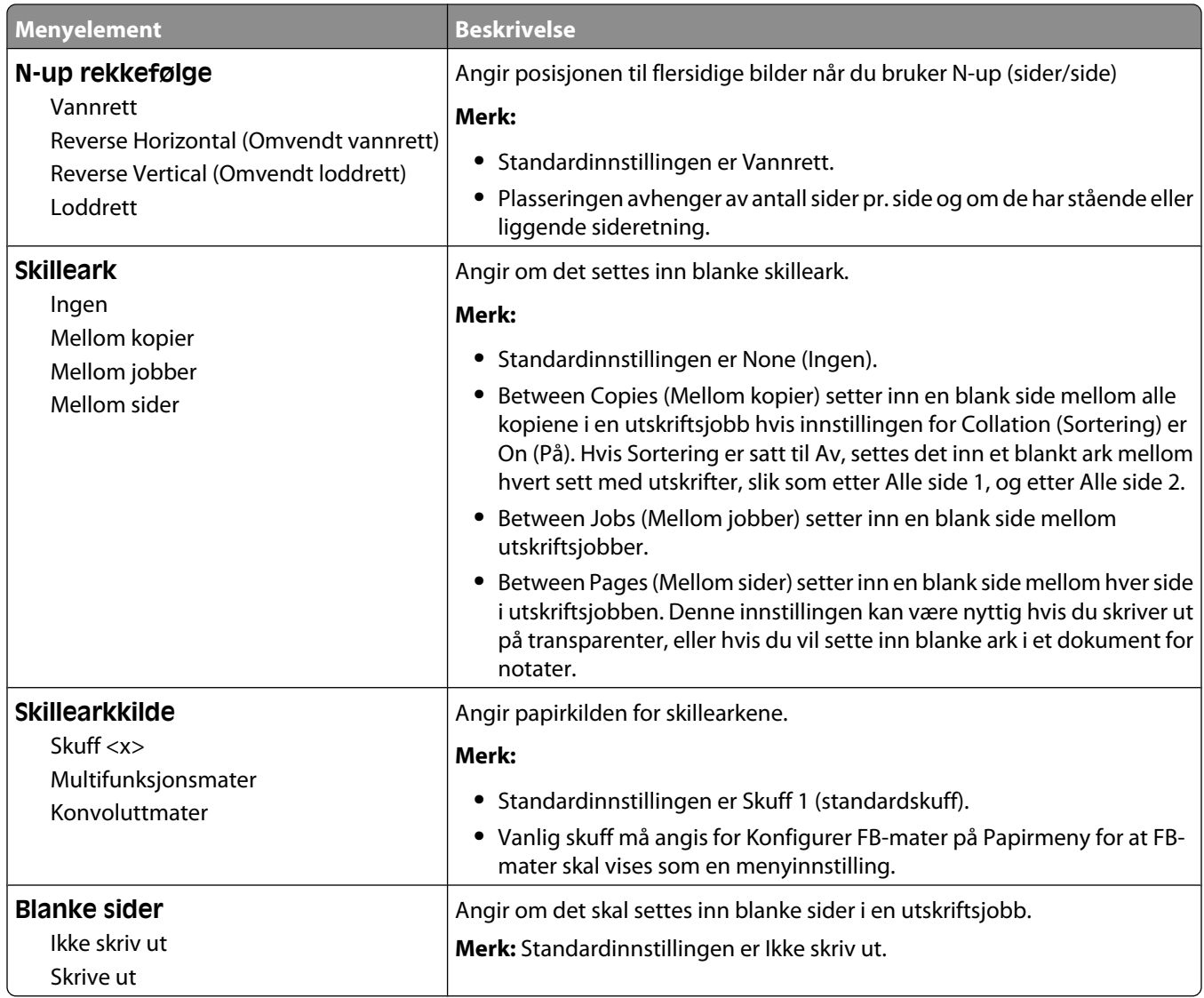

# **Hjelp, meny**

Menyen Hjelp inneholder en rekke hjelpesider som lagres i skriveren som PDF-filer. De inneholder informasjon om hvordan du bruker skriveren og utfører utskriftsoppgaver.

Det er lagret engelske, franske, tyske og spanske oversettelser i skriveren. Du finner andre oversettelser på CDen *Programvare og dokumentasjon*.

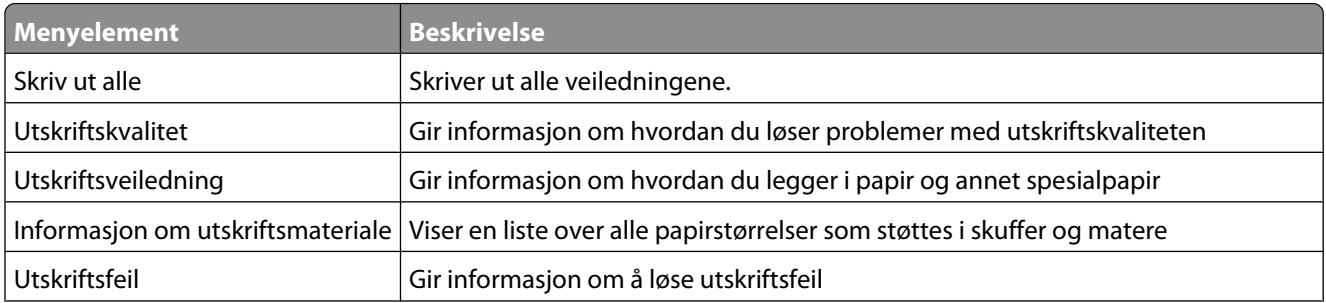

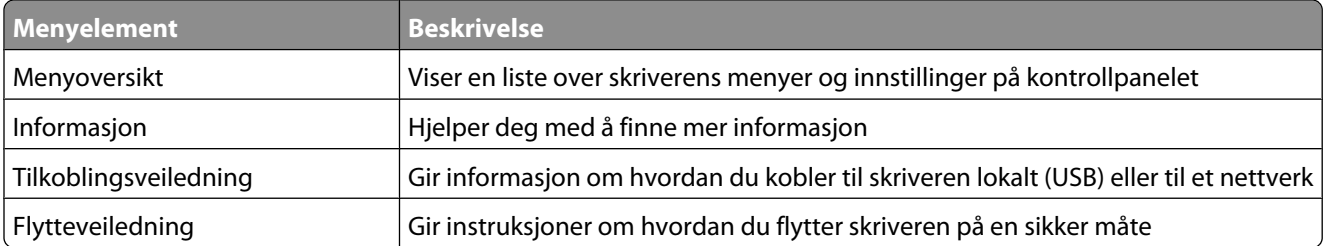

# **Forstå skrivermeldingene**

Når **Manuell mater** vises på displayet, henviser dette til flerbruksmateren.

# **Liste over status- og feilmeldinger**

## **Aktiverer menyendringer**

Vent til meldingen forsvinner.

### **Opptatt**

Vent til meldingen forsvinner.

#### **Avbryt ikke tilgjengelig**

Vent til meldingen forsvinner.

### **Avbryter**

Vent til meldingen forsvinner.

### **Bytt <kilde> til <x>**

<src> er en skuff eller mater, og <x> er en papirtype eller størrelse.

Prøv ett eller flere av følgende forslag:

- Trykk piltastene til  $\sqrt{\mathbf{Fortset}}$  vises. Trykk deretter  $\oslash$  hvis papiret ble endret.
- **•** Trykk på piltastene til  $\sqrt{\mathtt{Bruk}}$  aktuelle innstillinger vises, og trykk deretter  $\emptyset$  for å skrive ut på papiret som ligger i skriveren.
- **•** Avbryt den aktuelle utskriftsjobben.

### **Sjekk dupleksforbindelse**

Prøv ett eller flere av følgende forslag:

**•** Slå skriveren av og på igjen.

Hvis feilen fortsetter enda en gang:

- **1** Slå av skriveren.
- **2** Trekk ut strømledningen.
- **3** Ta ut dupleksenheten.
- **4** Koble dupleksenhet til igjen.
- **5** Koble strømledningen til en jordet stikkontakt.
- **6** Start skriveren på ny.
- Hvis feilen oppstår igjen:
- **1** Slå av skriveren.
- **2** Trekk ut strømledningen.
- **3** Ta ut dupleksenheten.
- **4** Kontakt brukerstøtte.
- **•** Trykk  $\oslash$  for å fjerne meldingen og fortsette utskriften uten å bruke dupleksenheten.

# **Kontroller tilkobling skuff <x>**

Prøv ett eller flere av følgende forslag:

**•** Slå skriveren av og på igjen.

Hvis feilen fortsetter enda en gang:

- **1** Slå av skriveren.
- **2** Trekk ut strømledningen.
- **3** Hvis en valgfri dupleksenhet er installert, fjern den.
- **4** Fjern den angitte skuffen.
- **5** Sett skuffen inn igjen.
- **6** Koble strømledningen til en jordet stikkontakt.
- **7** Start skriveren på ny.

Hvis feilen oppstår igjen:

- **1** Slå av skriveren.
- **2** Trekk ut strømledningen.
- **3** Ta ut skuffen.
- **4** Kontakt brukerstøtte.
- **•** Trykk  $\oslash$  for å fjerne meldingen og fortsette utskriften uten å bruke skuffen.

# **Sletter jobbstatistikk**

Vent til meldingen forsvinner.

# **Lukk deksel eller sett inn kassett**

Tonerkassetten mangler, eller den er ikke satt inn riktig. Sett tonerkassetten inn og lukk alle deksler.

# **Lukk sidedeksel på ferdiggjører**

Lukk sidedekselet på ferdiggjøreren for å fjerne meldingen.

# **Defragmenting Flash DO NOT POWER OFF (Defragmenterer flash IKKE SLÅ AV)**

Vent til meldingen forsvinner.

**Advarsel – mulig skade:** Ikke slå av skriveren mens denne meldingen vises på skjermen.

#### **Sletter**

Vent til meldingen forsvinner.

## **Sletter holdte jobber**

Vent til meldingen forsvinner.

## **Sletting komplett**

Vent til meldingen forsvinner.

## **Kan ikke slette**

Forsøket med å slette filen mislyktes.

- **1** Vent til meldingen forsvinner.
- **2** Forsøk å slette filen på ny.

### **Deaktiverer DLEer**

Vent til meldingen forsvinner.

### **Deaktiverer menyer**

Vent til meldingen forsvinner.

**Merk:** Når menyene er deaktivert, kan ikke skriverinnstillingene endres fra skriverens kontrollpanel.

# **Disken er skadet**

Skriveren forsøkte å gjenopprette en disk, men det var ikke mulig å gjennomføre. Reformater vises. Trykk Ø for å reformatere disken.

**Merk:** Når disken formateres på nytt, slettes alle filene som er lagret på disken.

# **Gjenopprett disk x/y XX% IKKE SLÅ AV**

Vent til meldingen forsvinner.

**Advarsel – mulig skade:** Ikke slå av skriveren mens den forsøker å gjenopprette skriverens harddisk.

Forstå skrivermeldingene **146**

Diskgjenoppretting foregår i flere faser. Hvor mange prosent som er fullført for hver fase, vises på skjermen.

# **Aktiverer menyer**

Vent til meldingen forsvinner.

# **Krypterer disk x/y XX% IKKE SLÅ AV**

Vent til meldingen forsvinner.

**Advarsel – mulig skade:** Ikke slå av skriveren mens den krypterer skriverens harddisk.

Hvor mange prosent som er fullført, vises på skjermen.

# **Oppgi jobb-PIN**

Angi PIN-koden du opprettet i utskriftsegenskapene da den konfidensielle jobben ble sendt til utskrift.

# **Feil ved lesing av USB-stasjon**

Fjern enheten, og vent på at meldingen forsvinner. USB-stasjonen kan være skadet.

# **Sletter buffer**

Vent til meldingen forsvinner.

# **Formaterer disk x/y XX% IKKE SLÅ AV**

Vent til meldingen forsvinner.

**Advarsel – mulig skade:** Ikke slå av skriveren mens den formaterer skriverens harddisk.

Hvor mange prosent som er fullført, vises på skjermen.

# **Formaterer flash IKKE SLÅ AV**

Vent til meldingen forsvinner.

**Advarsel – mulig skade:** Ikke slå av skriveren mens den formaterer flash-minnet.

# **Heksadesimale verdier er klar**

Skriveren er i **Klar**-modus, og Heksadesimale verdier er aktivt. Du kan bruke modus for heksadesimale verdier som hjelp til å løse utskriftsproblemer.

# **Sett inn stiftekassett**

Prøv ett eller flere av følgende forslag:

- **•** Sett inn stiftekassetten for å fjerne meldingen.
- **•** Trykk  $\mathcal{O}$  for å fjerne meldingen og fortsette utskriften uten å bruke stiftefunksjonen.

## **Sett inn skuff <x>**

Sett den angitte skuffen inn i skriveren.

### **Sett i utskuff <x>**

Prøv ett eller flere av følgende forslag:

- **•** Installer angitt skuff:
	- **1** Slå av skriveren.
	- **2** Trekk ut strømledningen.
	- **3** Installer angitt skuff.
	- **4** Koble strømledningen til en jordet stikkontakt.
	- **5** Start skriveren på ny.
- **•** Avbryt den aktuelle jobben.

#### **Sett i dupleksenhet**

Prøv ett eller flere av følgende forslag:

- **•** Installer dupleksenheten:
	- **1** Slå av skriveren.
	- **2** Trekk ut strømledningen.
	- **3** Installer dupleksenheten.
	- **4** Koble strømledningen til en jordet stikkontakt.
	- **5** Start skriveren på ny.
- **•** Avbryt den aktuelle jobben.

#### **Sett i konvoluttmater**

Prøv ett eller flere av følgende forslag:

- **•** Installer konvoluttmateren:
	- **1** Slå av skriveren.
	- **2** Trekk ut strømledningen.
	- **3** Installer konvoluttmateren.
	- **4** Koble strømledningen til en jordet stikkontakt.
	- **5** Start skriveren på ny.
- **•** Avbryt den aktuelle jobben.

# **Installer skuff <x>**

Prøv ett eller flere av følgende forslag:

- **•** Installer angitt skuff:
	- **1** Slå av skriveren.
	- **2** Trekk ut strømledningen.
	- **3** Installer angitt skuff.
	- **4** Koble strømledningen til en jordet stikkontakt.
	- **5** Start skriveren på ny.
- **•** Avbryt den aktuelle jobben.

### **Sett inn MICR-kassett**

Skriveren har ikke MICR-tonerkassett installert. Sette inn en MICR-tonerkassett for å fortsette utskriften.

# **Ugyldig motorstyringskode**

Du må laste ned en gyldig motorstyringskode for skriveren.

Kontakt kundestøtte for mer informasjon.

**Merk:** Motorstyringskoder kan lastes ned mens denne meldingen vises på skjermen.

# **Ugyldig nettverkskode**

Du må laste ned en gyldig kode for nettverksutskrift for den interne printserveren. Den interne printserveren er maskinvare som er installert inni skriveren.

**Merk:** Nettverkskoder kan lastes ned mens denne meldingen vises på skjermen.

# **Ugyldig PIN-kode**

Angi en gyldig PIN-kode.

### **Fyll manuell mater med <x>**

Prøv ett eller flere av følgende forslag:

- **•** Legg angitt papir i flerbruksmateren.
- Trykk pilknappene til  $\sqrt{\texttt{Fortsett}}$  vises, og trykk deretter på Ø for å fjerne meldingen og fortsette utskriften.

Hvis skriveren finner en skuff som har riktig papirtype og størrelse, trekkes papiret inn fra denne skuffen. Hvis skriveren ikke finner en skuff med riktig papirtype og størrelse, skriver den ut fra standardkilden.

**•** Avbryt den aktuelle jobben.

# **Fyll <kilde> med <x>**

<src> er en skuff eller mater, og <x> er en papirtype eller størrelse.

Prøv ett eller flere av følgende forslag:

- **•** Fyll papirskuffen eller en annen papirkilde med riktig papirtype og -størrelse.
- **•** Avbryt den aktuelle jobben.

# **Legg i stifter**

Prøv ett eller flere av følgende forslag:

- **•** Bytt den angitte stiftekassetten i ferdiggjøreren.
- **•** Trykk pilknappene til  $\sqrt{\textbf{Fortset}}$  vises, og trykk deretter på Ø for å fjerne meldingen og fortsette utskriften.
- **•** Avbryt utskriftsjobben.

# **Vedlikehold**

Skift vedlikeholdskomponentene, og nullstill om nødvendig vedlikeholdstelleren.

Se [Bestille rekvisita på side 167](#page-166-0) for informasjon om kjøp av rekvisita.

## **Menytilgang er slått av av systemadministrator.**

Skrivermenyene kan ikke åpnes, da systemansvarlig har deaktivert menyene. Vent til meldingen forsvinner.

### **Menyer er deaktivert**

Skrivermenyene er deaktivert. Du kan ikke endre skriverinnstillingene fra kontrollpanelet på skriveren. Kontakt systemansvarlig for å få hjelp.

**Merk:** Det er fortsatt mulig å avbryte en utskriftsjobb, skrive ut en konfidensiell jobb eller skrive ut en holdt jobb når menyene er deaktivert.

### **Må være i Klar-tilstand for å åpne menyer**

Skrivermenyene kan ikke åpnes nå, da skriverens kontrollpanel ikke viser **Klar**-meldingen. Vent til skriveren gjør seg ferdig. Når **Klar-meldingen vises, trykk ...** 

### **Nettverk / Nettverk <x>/Nettverk <x>, <y>**

Skriveren er tilkoblet nettverket slik at nettverksgrensesnittet er den aktive kommunikasjonsforbindelsen.

- **• Nettverk** angir at skriveren bruker den standard nettverksporten som er innebygd i skriverens hovedkort.
- **• Nettverk <x>** angir at det er installert en intern skriverserver i skriveren, eller at skriveren er koblet til en ekstern skriverserver.

**• Nettverk <x>, <y>** angir at et nettverksgrensesnitt er den aktive nettverksforbindelsen hvor <x>, <y> angir at det aktive grensesnittet er koblet til skriveren via kanal y på PCI-kontakten x. Hvis x er lik 0, er standard nettverksgrensesnitt aktivt.

**Merk:** Gjeldende grensesnitt vises på menyinnstillingssiden.

Vent til meldingen forsvinner.

#### **Ingen holdte jobber**

Vent til meldingen forsvinner.

#### **Fant null jobber**

PIN-koden du angav, er ikke tilordnet en konfidensiell utskriftsjobb.

Prøv ett eller flere av følgende forslag:

- **•** Trykk piltastene til √ Prøv igjen vises, og trykk deretter ⊘ for å oppgi en annen PIN-kode.
- Trykk piltastene til  $\sqrt{\text{Avbryt}}$  jobb vises. Trykk deretter  $\oslash$  for å avslutte.

#### **Ingen jobber å avbryte**

Vent til meldingen forsvinner.

#### **Ikke klar**

Skriveren er ikke klar til å motta eller behandle data, eller skriverportene er frakoblet.

#### **No recognized file types (Ingen gjenkjente filtyper)**

Enten finnes det ingen lagrede filer på flash-minneenheten, eller så støttes ikke de lagrede filene. Konverter filene til ett av de støttede filformatene: .pdf, .gif, .jpeg, .jpg, .bmp, .png, .tiff, .tif, .pcx eller .dcx.

#### **Oppsamlingsskuff full**

Fjern papirstabelen fra utskuffen for å fjerne meldingen.

#### **Parallell / parallell <x>**

Skriveren bruker en parallell kabeltilkobling. Parallellporten er den aktive kommunikasjonsforbindelsen.

#### **[PJL RDYMSG]**

Dette er Klar-meldingen i PJL (Printer Job Language). Den vises etter meldingen **Klar** eller **Strømsparer**. Hvis meldingsstrenger er for lang, er den forkortet.

Vent til meldingen forsvinner.

## **Strømsparer**

Skriveren sparer strøm mens den venter på neste utskriftsjobb. Send en utskriftsjobb for å vekke skriveren fra strømsparermodus.

# **Skriver opptatt, Fortsett, Avslutt**

Prøv ett eller flere av følgende forslag:

- **•** Trykk **O** for å lese informasjonen fra flash-minneenheten.
- **•** Velg **Avslutt** for å avbryte prosessen med å hente informasjonen.

### **Skriver ut**

Vent til meldingen forsvinner.

## **Utskrift fra USB-stasjon FJERN IKKE ENHETEN**

**Advarsel – mulig skade:** Du må ikke slå av skriveren eller fjerne flash-minneenheten mens denne meldingen vises. Vent til meldingen forsvinner.

# **Formaterer disk IKKE SLÅ AV**

Vent til meldingen forsvinner.

**Advarsel – mulig skade:** Ikke slå av skriveren mens **Programmerer disk** vises på skjermen.

# **Programmerer flash IKKE SLÅ AV**

Vent til meldingen forsvinner.

**Advarsel – mulig skade:** Ikke slå av skriveren mens **Programmerer flash** vises på skjermen.

# **Leser USB-stasjon IKKE FJERN**

Vent til meldingen forsvinner.

# **Klar**

Skriveren er klar til å motta utskriftsjobber.

# **Koble til utskuff <x> igjen**

Prøv ett eller flere av følgende forslag:

**•** Slå skriveren av og på igjen.

Hvis feilen fortsetter enda en gang:

- Slå av skriveren.
- Trekk ut strømledningen.
- Fjern angitt skuff.
- Koble til skuff igjen.
- Koble strømledningen til en jordet stikkontakt.
- Start skriveren på ny.

Hvis feilen oppstår igjen:

- Slå av skriveren.
- Trekk ut strømledningen.
- Fjern angitt skuff.
- Kontakt brukerstøtte.
- **•** Trykk  $\mathcal{O}$  for å fjerne meldingen og fortsette utskriften uten å bruke angitt skuff.

#### **Koble til utskuff <x> – <y> igjen**

Prøv ett eller flere av følgende forslag:

**•** Slå skriveren av og på igjen.

Hvis feilen fortsetter enda en gang:

- Slå av skriveren.
- Trekk ut strømledningen.
- Fjern angitte utskuffer.
- Koble til utskuffer igjen.
- Koble strømledningen til en jordet stikkontakt.
- Start skriveren på ny.

Hvis feilen oppstår igjen:

- Slå av skriveren.
- Trekk ut strømledningen.
- Fjern angitte utskuffer.
- Kontakt brukerstøtte.
- **•** Trykk  $\heartsuit$  for å fjerne meldingen og fortsette utskriften uten å bruke angitte utskuffer.

### **Koble til konvoluttmater**

Prøv ett eller flere av følgende forslag:

**•** Slå skriveren av og på igjen.

Hvis feilen fortsetter enda en gang:

- Slå av skriveren.
- Trekk ut strømledningen.
- Ta ut konvoluttmateren.
- **4** Sett konvoluttmateren tilbake på plass.
- **5** Koble strømledningen til en jordet stikkontakt.
- **6** Start skriveren på ny.

Hvis feilen oppstår igjen:

- **1** Slå av skriveren.
- **2** Trekk ut strømledningen.
- **3** Ta ut konvoluttmateren.
- **4** Kontakt brukerstøtte.
- **•** Trykk på Ø for å fjerne meldingen og fortsette utskriften uten å bruke konvoluttmateren.

# **Fjernadministrasjon aktiv IKKE SLÅ AV**

Skriverinnstillingene konfigureres. Vent til meldingen forsvinner.

**Advarsel – mulig skade:** Ikke slå av skriveren mens **Fjernadministrasjon aktiv** vises på skjermen.

# **Fjern emballasjen, undersøk <x>**

Fjern eventuelle emballasjerester fra den angitte plasseringen.

## **Fjern papir fra alle skuffer**

Fjern papiret fra alle skuffene. Skriveren registrerer automatisk at papiret fjernes, og fortsetter utskriftsjobben. Dersom fjerning av papiret ikke fjerner beskjeden, trykk på **Continue (Fortsett)**.

# **Fjern papir fra utskuff <x>**

Fjern papiret fra den angitte skuffen. Skriveren registrerer automatisk at papiret fjernes, og fortsetter utskriftsjobben. Dersom fjerning av papiret ikke fjerner beskjeden, trykk på **Continue (Fortsett)**.

# **Fjern papir fra standard utskuff**

Fjern papirbunken fra standardutskuffen.

# **Fjern papir fra <koblet angitt utskuffnavn>**

Fjern papiret fra den angitte utskuffen. Skriveren registrerer automatisk at papiret fjernes, og fortsetter utskriftsjobben.

Trykk  $\heartsuit$  hvis meldingen ikke forsvinner når papiret er fjernet.

# **Skift renser**

Prøv ett eller flere av følgende forslag:

- **•** Skift renseren.
- Trykk pilknappene til  $\sqrt{\textbf{Fortsett}}$  vises, og trykk deretter på Ø for å fjerne meldingen og fortsette utskriften.

# **Tilbakestiller aktiv utskuff**

Vent til meldingen forsvinner.

# **Tilbakestiller skriveren**

Vent til meldingen forsvinner.

#### **Hvis du starter på ny uten å bytte, kan det påvirke utskriftskvaliteten.**

Du valgte Nei fra skjermen "Bekreft PC-enhet byttet". Vent til meldingen forsvinner.

# **Gjenoppretter fabrikkoppsett**

Vent til meldingen forsvinner.

Når fabrikkoppsettet gjenopprettes, skjer følgende:

- **•** Alle nedlastede ressurser i skriverminnet slettes. Dette inkluderer skrifter, makroer og symbolsett.
- **•** Alle innstillinger tilbakestilles til fabrikkoppsettet, unntatt Kontrollpanelspråk på Oppsettmeny og alle innstillingene på Parallell-menyen, Seriell <x>-menyen, Nettverksmenyen, Infrarød-menyen, LocalTalk-menyen og USB-menyen.

# **Gjenopprett holdte jobber?**

Prøv ett eller flere av følgende forslag:

- **•** Trykk piltastene til  $\sqrt{\textbf{Fortsett}}$  vises, og trykk deretter  $\odot$  for å gjenopprette alle holdte jobber som er lagret på skriverharddisken.
- **•** Trykk piltastene til  $\sqrt{\text{I}}$ kke gjenopprett vises. Trykk deretter 0. Ingen utskriftsjobber blir gjenopprettet.

# **Gjenoppretter holdte jobber x/y**

x representerer antall jobber som gjenopprettes, og y representerer totalt antall jobber som skal gjenopprettes.

Prøv ett eller flere av følgende forslag:

- **•** Vent til meldingen forsvinner.
- Trykk piltastene til **V** Avslutt gienoppretting vises, og trykk deretter på Ø for å slette holdte jobber som ikke er gjenopprettet.

# **Behov for periodisk vedlikehold**

Det må utføres periodisk vedlikehold på skriveren. Vedlikeholdssettet inneholder alt som er nødvendig for å bytte inntrekkingsvalsene, ladevalsen, overføringsvalsen og fikseringsenheten.

# **Sikkert frigjøre harddiskplass**

Skriverens harddiskslettingsprosess må gjenopprettes. Beskjeden forsvinner når alle blokkene er renset.

# **Seriell <x>**

Skriveren bruker en seriellkabeltilkobling. Seriellporten er den aktive kommunikasjonskoblingen.

# **Noen holdte jobber gikk tapt**

Prøv ett eller flere av følgende forslag:

- Trykk pilknappene til  $\sqrt{\texttt{Fortsett}}$  vises, og trykk deretter på Ø for å fjerne meldingen og fortsette utskriften.
- **•** Avbryt den aktuelle utskriftsjobben.

# **Stifteenhet <x> tom eller feilmatet**

Sett den angitte stiftekassetten i ferdiggjøreren for å fjerne meldingen og fortsette stiftingen.

# **Stifteenhet <x> snart tom eller mangler**

Legg angitt stiftekassett i ferdiggjøreren for å fjerne meldingen.

# **Standard utskuff full**

Fjern papirstabelen fra standardutskuffen for å fjerne meldingen.

# **Sender valg**

Vent til meldingen forsvinner.

# **For mange mislykkede pålogginger fra panelet**

Skriveren er nå i låsemodus fordi:

- **•** Du har forsøkt å logge deg på for mange ganger med feil PIN-kode
- **•** Du forsøkte å logge deg på ved hjelp av et uriktig passordnummer for tilgang til en utskriftsfunksjon, innstilling eller en meny som du ikke har tilgang til.

**Merk:** Det finnes en definert grense på antall påloggingsforsøk. Så snart grensen nås, vises denne meldingen og skriveren går over i låsemodus. Meldingen blir værende på skriverens kontrollpanel, og videre forsøk på å gå inn i menyene nektes til definert tidsavbrudd utgår. Tidsavbruddets varighet programmeres av systemansvarlig.

Vent til meldingen forsvinner så snart tidsavbruddet utgår og deretter.

- **•** Skriver du inn riktig PIN-kode for å få tilgang til holdte jobber
- **•** Ta kontakt med systemansvarlig hvis du behøver passordnummer for å gå inn på en spesifikk skriverfunksjon, innstilling eller meny som er blokkert for ditt bruk uten nummeret.

## **Lite toner igjen**

Prøv ett eller flere av følgende forslag:

- **•** Skift tonerkassetten.
- **•** Trykk på Ø for å fjerne meldingen og fortsette utskriften.

#### **Skuff <x> tom**

Legg papir i skuffen for å fjerne meldingen.

#### **Lite papir skuff <x>**

Legg papir i den angitte skuffen for å fjerne meldingen.

### **Skuff <x> mangler**

Sett den angitte skuffen inn i skriveren.

#### **Ustøttet disk**

En ustøttet skriverharddisk har blitt installert Fjern den ustøttede enheten, og installer en enhet som støttes.

# **Uegnet USB-enhet, må fjernes**

Fjern USB-enheten som ikke ble gjenkjent.

### **Uegnet USB-hub, må fjernes**

Fjern USB-huben som ikke ble gjenkjent.

### **USB / USB <x>**

Skriveren bruker en USB-kabeltilkobling. USB-porten er den aktive kommunikasjonskoblingen.

# **USB-stasjon fjernet**

Prøv ett eller flere av følgende forslag:

- **•** Vent til meldingen forsvinner.
- **•** Sett flash-minneenheten inn.

# **Vis rekvisita**

Denne meldingen viser gjeldende nivå av rekvisita.

# **Venter**

Skriveren har mottatt utskriftsdata, men venter på en kommando om en avsluttet jobb, en fremmatingskommando eller flere data.

Prøv ett eller flere av følgende forslag:

- **•** Trykk på Ø for å skrive ut innholdet i bufferen.
- **•** Avbryt den aktuelle utskriftsjobben.

# **30 Ugyldig påfylt, bytt kassett**

Ta ut utskriftskassetten, og sett inn en egnet utskriftskassett.

# **31 Bytt defekt tonerkassett**

Ta ut den defekte tonerkassetten, og sett inn en ny.

# **32 Kassettdelenummer ustøttet av denne enheten**

Ta ut utskriftskassetten, og sett inn en egnet utskriftskassett.

# **34 Papiret er for kort**

Prøv ett eller flere av følgende forslag:

- **•** Legg riktig papirtype i skuffen.
- **•** Trvkk pilknappene til  $\sqrt{\texttt{Fortsett}}$  vises, og trykk deretter  $\oslash$  for å fjerne meldingen og for å skrive ut jobben ved å bruke en annen papirskuff.
- **•** Kontroller lengde- og breddeførerne for skuffen, og sjekk at papiret er lagt riktig i skuffen.
- **•** Windows-brukere skal kontrollere innstillingene for utskriftsegenskapene for å være sikker på at riktig papirstørrelse og -type brukes for utskriftsjobben.

Macintosch-brukere skal kontrollere innstillingene for utskriftsegenskapene eller utskriftsdialogboksen for å være sikker på at riktig papirstørrelse og -type brukes for utskriftsjobben.

- **•** Kontroller at papirstørrelsen er riktig angitt. Hvis for eksempel MP Feeder Size (Størrelse i FB-mater) er satt til Universal, må du kontrollere at papirstørrelsen er stor nok for dataene som skrives ut.
- **•** Avbryt den aktuelle utskriftsjobben.

# **35 Ikke nok minne til å støtte funksjonen Ressurssparing**

Prøv ett eller flere av følgende forslag:

- **•** Trykk piltastene til  $\sqrt{\mathbf{Fortset}}$  vises, og trykk deretter på Ø for å deaktivere Lagre ressurser og fortsette utskriften.
- **•** Hvis du vil aktivere Lagre ressurser etter at du har mottatt denne meldingen, må du kontrollere at innstillingen for utskriftsbufferne er Auto, og deretter lukke menyene for å aktivere endringene i utskriftsbufferne. Aktiver Lagre ressurser når **Klar** vises.
- **•** Installer mer skriverminne.

# **37 Ikke nok minne for defragmentering av flash-minne**

Prøv ett eller flere av følgende forslag:

- **•** Trykk på pilknappene til  $\sqrt{\mathbf{Fortset}}$  vises, og trykk deretter på  $\odot$  for å avslutte defragmenteringen og fortsette utskriften.
- **•** Slett skrifter, makroer og andre data som er lagret i skriverminnet.
- **•** Installer mer skriverminne.

# **37 Ikke nok minne til å sortere jobb**

Prøv ett eller flere av følgende forslag:

- Trykk på pilknappene til  $\sqrt{\mathbf{Fortset}}$  vises, og trykk deretter på Ø for å skrive ut den delen av jobben som allerede er lagret, og begynne å sortere resten av utskriftsjobben.
- **•** Avbryt den aktuelle utskriftsjobben.

# **37 Ikke nok minne, noen holdte jobber ble slettet**

Skriveren slettet noen holdte jobber for å behandle aktive jobber.

Trykk på pilknappene til √ **Fortsett** vises, og trykk deretter på Ø for å fjerne meldingen.

# **37 Ikke nok minne, noen Holdte jobber blir ikke gjenopprettet**

Skriveren kunne ikke gjenopprette enkelte eller alle konfidensielle eller holdte jobber på skriverens harddisk.

Trykk pilknappene til √ **Fortsett** vises, og trykk deretter Ø for å fjerne meldingen.

### **38 Minnet er fullt**

Prøv ett eller flere av følgende forslag:

- Trykk på pilknappene til  $\sqrt{\mathbf{Fortset}}$  vises, og trykk deretter på  $\mathcal O$  for å fjerne meldingen.
- **•** Avbryt den aktuelle utskriftsjobben.
- **•** Installer mer skriverminne.

# **39 For komplisert side, noen data ble kanskje ikke skrevet ut**

Prøv ett eller flere av følgende forslag:

- Trykk pilknappene til  $\sqrt{\mathbf{Fortset}}$  vises, og trykk deretter på Ø for å fjerne meldingen og fortsette utskriften.
- **•** Avbryt den aktuelle utskriftsjobben.
- **•** Installer mer skriverminne.

# **42.xy Feil region for tonerkassett**

Innstaller en tonerkassett som samsvarer med regionnummeret til skriveren. x angir verdien til skriverregionen. y angir verdien til tonerkassettregionen. x og y kan ha følgende verdier:

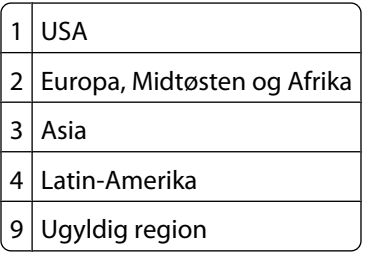

# **50 Feil ved PPDS-skrift**

Prøv ett eller flere av følgende forslag:

- Trykk pilknappene til  $\sqrt{\texttt{Fortsett}}$  vises, og trykk deretter på Ø for å fjerne meldingen og fortsette utskriften.
- **•** Skriveren finner ikke en forespurt skrift. Velg **Best Fit** (Som passer best) på PPDS-menyen, og velg deretter **On** (På). Skriveren finner en lignende skrift og formaterer den berørte teksten på nytt.
- **•** Avbryt den aktuelle utskriftsjobben.

# **51 Oppdaget defekt flash**

Prøv ett eller flere av følgende forslag:

- Trykk pilknappene til  $\sqrt{\texttt{Fortsett}}$  vises, og trykk deretter på Ø for å fjerne meldingen og fortsette utskriften.
- **•** Avbryt den aktuelle utskriftsjobben.

#### **52 Ikke nok ledig plass i flash-minne for ressurser**

Prøv ett eller flere av følgende forslag:

• Trykk på pilknappene til  $\sqrt{\texttt{Fortset}}$  vises, og trykk deretter på Ø for å avslutte defragmenteringen og fortsette utskriften.

Alle nedlastede skrifttyper og makroer som ikke er lagret i flash-minnet, vil bli slettet.

- **•** Slett skrifter, makroer og andre data som er lagret i flash-minnet.
- **•** Oppgrader til et flash-minnekort med større kapasitet.

# **53 Oppdaget uformatert flash**

Prøv ett eller flere av følgende forslag:

- **•** Trykk på pilknappene til **Fortsett** vises, og trykk deretter på for å avslutte defragmenteringen og fortsette utskriften.
- **•** Formater flash-minnet. Hvis feilmeldingen ikke forsvinner, kan det hende at flash-minnet er skadet og må byttes.

# **54 Serial option <x> error (54 Feil i seriellport <x>)**

<x> er nummeret på seriellporten.

Prøv ett eller flere av følgende forslag:

- **•** Kontroller at seriekabelen er riktig tilkoblet og er riktig for seriellporten.
- **•** Kontroller at parameterne for seriellgrensesnittet (protokoll, baud, paritet og databiter) er riktig konfigurert på skriveren og vertsmaskinen.
- **•** Trykk på pilknappene til  $\sqrt{\mathbf{Fortset}}$  vises, og trykk deretter på Ø for å fortsette utskriften.
- **•** Slå skriveren av og deretter på igjen for å tilbakestille den.

#### **54 Network <x> software error (54 Feil i nettverksprogram <x>)**

Prøv ett eller flere av følgende forslag:

- **•** Trykk på pilknappene til  $\sqrt{\mathbf{Fortset}}$  vises, og trykk deretter på Ø for å fortsette utskriften.
- **•** Slå skriveren av og deretter på igjen for å tilbakestille den.
- **•** Oppgrader (flash) nettverksfastvaren i skriveren eller printserveren.

### **54 Feil i standard nettverksprogram**

Prøv ett eller flere av følgende forslag:

- **•** Trykk på pilknappene til  $\sqrt{\mathbf{Fortset}}$  vises, og trykk deretter på Ø for å fortsette utskriften.
- **•** Slå skriveren av og deretter på igjen for å tilbakestille den.
- **•** Oppgrader (flash) nettverksfastvaren i skriveren eller printserveren.

### **55 Uegnet tillegg i spor <x>**

<x> er en åpning på skriverens hovedkort.

Prøv ett eller flere av følgende forslag:

- **1** Slå av skriveren.
- **2** Trekk ut strømledningen.
- **3** Fjern kortet for tilbehør som ikke støttes fra skriverens hovedkort.
- **4** Koble strømledningen til en jordet stikkontakt.
- **5** Slå på skriveren igjen.

# **56 Parallel port <x> disabled (56 Parallellport <x> deaktivert)**

<x> er nummeret til parallell-porten

Prøv ett eller flere av følgende forslag:

- Trykk på pilknappene til √ **Fortsett** vises, og trykk deretter på Ø for å fjerne meldingen. Skriveren forkaster eventuelle data som mottas via parallellporten.
- **•** Kontroller at menyelementet Parallell buffer ikke er satt til Deaktivert.

## **56 Serial port <x> disabled (56 Seriellport <x> deaktivert)**

<x> er nummeret på seriellporten.

Prøv ett eller flere av følgende forslag:

- **•** Trvkk på pilknappene til  $\sqrt{\mathbf{Fortset}}$  vises, og trykk deretter på Ø for å fjerne meldingen. Skriveren forkaster eventuelle data som mottas via seriellporten.
- **•** Kontroller at elementet på Seriell buffer-menyen ikke er satt til Disabled (Deaktivert).

# **56 Standard parallellport deaktivert**

Prøv ett eller flere av følgende forslag:

- **•** Trykk pilknappene til  $\sqrt{\mathbf{Fortset}}$  vises, og trykk deretter  $\mathcal O$  for å fjerne meldingen. Skriveren forkaster eventuelle data som mottas via parallellporten.
- **•** Kontroller at menyelementet Parallell buffer ikke er satt til Deaktivert.

### **56 Standard USB-port deaktivert**

Prøv ett eller flere av følgende forslag:

- Trykk på pilknappene til  $\sqrt{\mathbf{Fortset}}$  vises, og trykk deretter på Ø for å fjerne meldingen. Skriveren forkaster eventuelle data som mottas via USB-porten.
- **•** Kontroller at innstillingen på menyen USB Buffer (USB-buffer) ikke er satt til Disabled (Deaktivert).

### **57 Konfigurasjonsendring, noen holdte jobber ble ikke gjenopprettet**

Fra det tidspunktet jobbene ble lagret på skriverharddisken er noe forandret i skriveren for å gjøre holdte jobber ugyldige. Mulige endringer inkluderer:

- **•** Skriverens fastvare har blitt oppdatert.
- **•** Papirinngang, -utgang eller dupleksalternativer nødvendige for utskriftsjobben ble fjernet.
- **•** Utskriftsjobben ble opprettet ved å bruke data fra en enhet i USB-porten og enheten er ikke lenger tilstede i porten.
- **•** Skriverharddisken inneholder jobber som ble lagret mens installert på en forskjellig skrivermodell.

Trykk pilknappene til √ **Fortsett** vises, og trykk deretter Ø for å fjerne meldingen.

# **58 For mange utskuffer tilkoblet**

- Slå av skriveren.
- Trekk ut strømledningen.
- Fjern de overflødige utskuffene.
- Koble strømledningen til en jordet stikkontakt.
- Slå på skriveren igjen.

# **58 For mange disker installert**

- Slå av skriveren.
- Trekk ut strømledningen.
- Fjern ekstra harddisker.
- Koble strømledningen til en jordet stikkontakt.
- Slå på skriveren igjen.

## **58 For mange flash-minnekort installert**

For mange flash-minnekort (tilvalg) eller firmware-kort (tilvalg) er installert i skriveren.

Prøv ett eller flere av følgende forslag:

- **•** Trykk på  $\bigcirc$  for å fjerne meldingen og fortsette utskriften.
- **•** Fjern de ekstra flash-minnekortene.
	- Slå av skriveren.
	- Trekk ut strømledningen.
	- Fjern de ekstra flash-minnekortene.
	- Koble strømledningen til en jordet stikkontakt.
	- Slå på skriveren igjen.

### **58 For mange skuffer tilkoblet**

- Slå av skriveren.
- Trekk ut strømledningen.
- Fjern de ekstra skuffene.
- Koble strømledningen til en jordet stikkontakt.
- Slå på skriveren igjen.

# **59 Dupleksenhet ikke kompatibel**

Det gis bare støtte til tilbehør som er spesifikt utviklet for denne skriveren.

Forstå skrivermeldingene 

Prøv ett eller flere av følgende forslag:

- **•** Ta ut dupleksenheten.
- **•** Trykk  $\odot$  for å fjerne meldingen og fortsette utskriften uten å bruke dupleksenheten.

#### **59 Konvoluttmater ikke kompatibel**

Det gis bare støtte til tilbehør som er spesifikt utviklet for denne skriveren.

Prøv ett eller flere av følgende forslag:

- **•** Ta ut konvoluttmateren.
- **•** Trykk på  $\oslash$  for å fjerne meldingen og fortsette utskriften uten å bruke konvoluttmater.

#### **59 Utskuffen <x> ikke kompatibel**

Det gis bare støtte til tilbehør som er spesifikt utviklet for denne skriveren.

Prøv ett eller flere av følgende forslag:

- **•** Fjern angitt utskuff.
- **•** Trykk på Ø for å fjerne meldingen og fortsette utskriften uten å bruke den angitte utskuffen.

## **59 Skuff <x> ikke kompatibel**

Bare tilbehør spesielt utviklet for denne skriveren støttes.

Prøv ett eller flere av følgende forslag:

- **•** Fjern den angitte skuffen.
- **•** Trykk på for å fjerne meldingen og fortsette utskriften uten å bruke den angitte skuffen.

### **61 Remove defective hard disk (61 Fjern skadet harddisk)**

Prøv ett eller flere av følgende forslag:

- **•** Trykk pilknappene til  $\sqrt{\textbf{Fortsett}}$  vises, og trykk deretter på Ø for å fjerne meldingen og fortsette utskriften.
- **•** Installer en annen harddisk før du utfører noen operasjoner som krever en harddisk.

### **62 Disk full (62 Disk full)**

Prøv ett eller flere av følgende forslag:

- **•** Trykk pilknappene til **Fortsett** vises, og trykk deretter på for å fjerne meldingen og fortsette behandlingen.
- **•** Slett skrifter, makroer og andre data som er lagret på skriverharddisken.
- **•** Installer en større skriverharddisk.

### **80 Behov for periodisk vedlikehold**

Det må utføres periodisk vedlikehold på skriveren. Vedlikeholdssettet inneholder alt som er nødvendig for å bytte inntrekkingsvalsene, ladevalsen, overføringsvalsen og fikseringsenheten.

> Forstå skrivermeldingene **164**

# **88 Tonerkassett snart tom**

Lite toner igjen. Bytt tonerkassett, og trykk deretter Ø for å fjerne meldingen og fortsette utskriften.

## **88.yy Tonerkassett snart tom**

Lite toner igjen. Bytt tonerkassett, og trykk deretter Ø for å fjerne meldingen og fortsette utskriften.

# **88.yy Bytt tonerkassett**

Tonerkassett er tom.

- **1** Skift tonerkassetten.
- **2** Trykk på Ø for å fjerne meldingen.

# **200–282 Papirstopp**

- **1** Fjern alt papir fra hele papirbanen.
- **2** Etter å ha fjernet alt papir fra hele papirbanen trykker du  $\oslash$  for å fortsette utskriften.

# **1565 Emuleringsfeil, last inn emuleringsalternativ**

Skriveren fjerner meldingen automatisk etter 30 sekunder og deaktiverer deretter nedlastingsemulatoren på fastvarekortet.

# **Vedlikeholde skriveren**

Med jevne mellomrom må du utføre visse oppgaver for å opprettholde optimal utskriftskvalitet.

# **Rengjøre skriveren utvendig**

**1** Kontroller at skriveren er slått av og strømledningen er trukket ut fra vegguttaket.

**FORSIKTIG – ELEKTRISK FARE:** For å unngå risikoen for elektriske støt når du rengjør utsiden av skriveren, må du koble fra strømkabelen og alle andre kabler fra skriveren før du fortsetter.

- **2** Fjern papir fra standardutskuffen.
- **3** Fukt en ren, lofri klut med vann.

**Advarsel – mulig skade:** Ikke bruk rengjøringsmidler. Det kan skade overflaten på skriveren.

**4** Tørk bare på utsiden av skriveren, og sørg for å også tørke av standardutskuffen..

**Advarsel – mulig skade:** Det kan være skadelig for skriveren å rengjøre innsiden med en fuktig klut.

**5** Kontroller at papirstøtten og standardutskuffen er tørr før du starter en ny utskriftsjobb.

# **Oppbevare rekvisita**

Finn en kjølig og ren plass for oppbevaring av skriverrekvisita. Oppbevar rekvisita i originalemballasjen med riktig side opp inntil du er klar til å bruke det.

Du må ikke utsette skriverrekvisita for

- **•** direkte sollys
- **•** temperaturer over 35 °C
- **•** høy relativ luftfuktighet på mer enn 80 %
- **•** saltholdig luft
- **•** etsende gasser
- **•** mye støv

# **Ta vare på rekvisita**

Det er noen innstillinger du kan endre på skriverens kontrollpanel, som hjelper deg til å spare toner og papir. Se Rekvisitameny, Kvalitetmeny og Ferdiggjørermeny hvis du vil ha mer informasjon.

Hvis du vil skrive ut flere kopier, kan du spare rekvisita ved å skrive ut den første kopien og se at den er riktig, før du skriver ut resten av kopiene.

# <span id="page-166-0"></span>**Kontrollere statusen for rekvisita**

Det vises en melding på skjermen når det er nødvendig å skifte ut rekvisita, eller når det er behov for vedlikehold.

### **Slik kontrollerer rekvisitastatusen fra kontrollpanelet på skriveren**

- **1** Kontroller at skriveren er slått på, og at **Klar** vises.
- **2** Trykk piletastene på kontrollpanelet til√status/rekvisita vises, og trykk deretter **Ø.**
- **3** Trykk på piltastene til√vis rekvisita vises. Trykk deretter **Ø**. Statusen for hver rekvisitaenhet vises.

#### **Kontrollere rekvisitastatusen fra en datamaskin i nettverket**

**Merk:** Datamaskinen må være koblet til det samme nettverket som skriveren.

**1** Skriv IP-adressen til skriveren i adressefeltet til nettleseren din.

**Merk:** Hvis du ikke kjenner IP-adressen til skriveren, skriv ut en nettverksoppsettside, og finn IP-adressen i TCP/IPdelen.

**2** Klikk på **Device Status (Enhetsstatus)**. Siden Enhetsstatus vises, med et sammendrag av rekvisitanivåene.

# **Bestille rekvisita**

Kontakt stedet der du kjøpte skriveren for å bestille rekvisita.

**Merk:** Alle anslagene om levetiden for skriverrekvisita forutsetter utskrift på vanlig papir i Letter- eller A4-størrelse.

#### **Bestille utskriftskassetter**

Når beskjeden **88 Lavt tonernivå** vises, eller når utskriften blir utydelig:

- **1** Ta ut tonerkassetten.
- **2** Rist den godt fra side til side flere ganger for å fordele toneren.

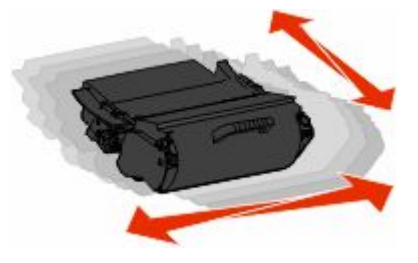

**3** Sett inn tonerkassetten igjen, og fortsett utskriften.

**Merk:** Gjenta dette helt til det ikke hjelper lenger, og bytt deretter kassetten.

# **Flytte skriveren**

# **Før flytting av skriveren**

Demonter alt tilleggsutstyr før skriveren flyttes.

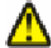

**FORSIKTIG – FARE FOR PERSONSKADE:** Skriveren veier drøye 18 kg, og vi anbefaler på det sterkeste at man er to når skriveren skal flyttes.

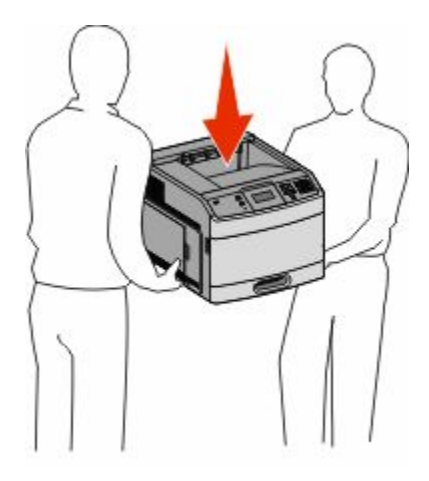

**FORSIKTIG – FARE FOR PERSONSKADE:** Følg retningslinjene nedenfor før skriveren flyttes for å unngå personskader og skader på skriveren:

- **•** Slå av skriveren med strømbryteren, og koble strømledningen fra strømuttaket.
- **•** Koble alle ledninger og kabler fra skriveren før den flyttes.
- **•** Løft skriveren opp fra tilleggsskuffen og sett skriveren til side, i stedet for å løfte både skriveren og skuffen samtidig.

**Merk:** Ta godt tak på begge sider av skriveren for å løfte den.

**Advarsel – mulig skade:** Skader på skriveren som skyldes feil håndtering ved flytting, dekkes ikke av garantien.

### **Flytte skriveren til et annet sted**

Skriveren og tilleggsutstyret kan trygt flyttes til et annet sted så lenge følgende forholdsregler følges:

- **•** Hvis skriveren flyttes på en vogn eller lignende, må denne vognen ha en overflate som har plass til hele bunnplaten på skriverkabinettet. Vogner som brukes til å flytte tilleggsutstyr, må ha en overflate som er stor nok til tilleggsutstyret.
- **•** Hold skriveren i oppreist posisjon.
- **•** Unngå kraftig risting og sammenstøt.

### **Transportere skriveren**

Når du skal transportere skriveren, må du bruke originalemballasjen eller ringe kjøpsstedet og be om flytteemballasje.

# **Administrativ støtte**

# **Bruke EWS (Embedded Web Server)**

Dersom skriveren er koblet til et nettverk er EWSen tilgjengelig for en rekke funksjoner, inkludert:

- **•** Vis et virtuelt display av skriverens kontrollpanel
- **•** kontrollere statusen til skriverrekvisitaene
- **•** konfigurere skriverinnstillingene
- **•** konfigurere nettverksinnstillingene
- **•** vise rapporter

Åpne Embedded Web Server ved å skrive inn IP-adressen til skriveren i adressefeltet til nettleseren din.

**Merk:** Hvis du ikke kjenner IP-adressen til skriveren, skriv ut en nettverksoppsettside, og finn IP-adressen i TCP/IPdelen.

# **Kontrollere enhetsstatus**

Ved å bruke innebygd webserver kan du vise innstillinger for papirskuff, tonernivå i tonerkassetten, prosentmessig gjenværende liv i vedlikeholdssettet og kapasitetsmålinger av visse skriverdeler. For å vise enhetsstatus:

**1** Skriv IP-adressen til skriveren i adressefeltet til nettleseren din.

**Merk:** Hvis du ikke kjenner IP-adressen til skriveren, skriv ut en nettverksoppsettside, og finn IP-adressen i TCP/IPdelen.

**2** Klikk på **Device Status (Enhetsstatus)**.

# **Opprette e-postvarslinger**

Du kan få skriveren til å sende deg en e-post når tonernivået er lavt eller det må skiftes eller legges i papir, eller ryddes opp etter papirstopp.

Slik oppretter du e-postvarslinger:

**1** Skriv IP-adressen til skriveren i adressefeltet til nettleseren din.

**Merk:** Hvis du ikke kjenner IP-adressen til skriveren, skriv ut en nettverksoppsettside, og finn IP-adressen i TCP/IPdelen.

- **2** Klikk på **Settings (Innstillinger)**.
- **3** Klikk på **E-mail Alert Setup (Oppsett for e-postvarslinger)** under Andre innstillinger.
- **4** Velg varslingselementene og skriv inn e-postadressene.
- **5** Klikk på **Submit (Send)**.

**Merk:** Kontakt systemansvarlig for å konfigurere e-postserveren.

# **vise rapporter**

Du kan vise enkelte rapporter fra Embedded Web Server. Disse rapportene er nyttige når du skal fastsette status for skriver, nettverk og rekvisita.

Slik viser du rapporter fra en nettverksskriver:

**1** Skriv IP-adressen til skriveren i adressefeltet til nettleseren din.

**Merk:** Hvis du ikke kjenner IP-adressen til skriveren, skriv ut en nettverksoppsettside, og finn IP-adressen i TCP/IPdelen.

**2** Klikk **Reports** (Rapporter) og deretter type rapport du ønsker å se.

# **Justere strømspareren**

Du kan velge fra 1 til 240 minutter. Standardinnstillingen er 30 minutter.

Gjør ett av følgende for å øke eller redusere antallet minutter det skal gå før skriveren settes i strømsparingsmodus:

### **Bruke EWS (Embedded Web Server)**

**1** Skriv IP-adressen til skriveren i adressefeltet til nettleseren din.

**Merk:** Hvis du ikke kjenner IP-adressen til skriveren, skriv ut en nettverksoppsettside, og finn IP-adressen i TCP/IPdelen.

- **2** Klikk på **Settings (Innstillinger)**, og klikk deretter på **General Settings (Generelle innstillinger)**.
- **3** Klikk på **Timeouts** (Tidsavbrudd).
- **4** Du kan øke eller redusere antall minutter det skal gå før skriveren settes i strømsparingsmodus, i boksen Strømsparer.
- **5** Klikk på **Submit (Send)**.

# **Bruke skriverens kontrollpanel**

- **1** Kontroller at skriveren er slått på, og at **Klar** vises.
- $2$  Trykk på  $\rightarrow$ .
- **3** Trykk på piltastene til teksten  $\sqrt{\text{Inmatrix}}$  ringer vises. Trykk deretter  $\varnothing$ .
- **4** Trykk piltastene til  $\sqrt{\text{Generate}}$  instillinger vises. Trykk deretter  $\textcircled{r}$ .
- **5** Trykk piltastene til  $\sqrt{\texttt{Tidsavbrudd}}$  vises. Trykk deretter  $\mathcal{D}$ .
- **6** Trykk piltastene til  $\sqrt{\text{strømsparing}}$  vises. Trykk deretter  $\textcircled{r}$ .
- **7** Bruk piltastene for å øke eller redusere antall minutter før skriveren skal gå i strømsparingsmodus. Trykk deretter  $\circledast$

# **Gjenopprette fabrikkoppsettet**

Hvis du ønsker å få en liste av gjeldende menyinnstillinger for referanse, skriver du ut en side av menyinnstillingene før du gjenoppretter standardinnstillingene. Se [Skrive ut en menyinnstillingsside på side 36](#page-35-0) hvis du ønsker mer informasjon.

**Advarsel – mulig skade:** Gjenopprett standardinnstillingene tilbakestiller alle skriverinnstillingene til de opprinnelige standardinnstillingene. Unntakene er: skjermspråk, tilpassede størrelser og meldinger og menyinnstillingene for Nettverk/port. Alle nedlastinger som er lagret i internminnet, slettes. Nedlastinger som er lagret i flash-minnet eller på skriverens harddisk, berøres ikke.

- **1** Trykk på **-** på kontrollpanelet.
- **2** Trykk piltastene til√Innstillinger vises. Trykk deretter Ø.
- **3** Trykk piltastene til  $\sqrt{\text{generalle}}$  innstillinger vises. Trykk deretter  $Q$ .
- **4** Trykk piltastene til  $\sqrt{\text{Standardimstillinger}}$  vises. Trykk deretter  $\mathcal{D}$ .
- **5** Trykk piltastene til √Gjenopprett nå vises. Trykk deretter Ø.

**Gjenoppretter standardinnstillingene** vises.

# **Feilsøking**

# **Løse vanlige skriverproblemer**

## **Løse vanlige problemer med skriveren**

Dersom det har oppstått et problem med skriveren, eller skriveren ikke svarer, undersøk at:

- **•** Strømledningen er koblet til skriveren og satt inn i en jordet stikkontakt.
- **•** Stikkontakten ikke er slått av med en bryter eller sikring.
- **•** Skriveren ikke er koblet til overspenningsvern, uavbrutt strømforsyning eller skjøteledning.
- **•** Annet elektrisk utstyr som er koblet til samme stikkontakt virker.
- **•** Skriveren er på. Undersøk skriverens av/på-knapp.
- **•** Skriverkabelen er skikkelig koblet til skriveren og vertsmaskinen, printserveren, tilleggsenheten eller en annen nettverksenhet.
- **•** Alt tilleggsutstyr er riktig installert.
- **•** innstillingene i skriverdriveren er riktige

Når du har kontrollert disse punktene, kan du slå av skriveren, vente i minst ti sekunder, og slå den på igjen. Det vil ofte løse problemet.

#### **Skjermen på skriverens kontrollpanel er tom eller viser bare rutersymboler**

Skriverens selvtest mislyktes. Slå av skriveren, vent i ca. ti sekunder, og slå skriveren på igjen.

Hvis meldingene **Utfører selvtest** og **Klar** ikke vises, må du slå av skriveren og ta kontakt med kundestøtteavdelingen.

# **Integrert nettserver kan ikke åpnes**

Dette er mulige løsninger. Prøv ett eller flere av følgende forslag:

#### **KONTROLLER NETTVERKSINNSTILKOBLINGENE**

Undersøk at skriveren og datamaskinen er slått på og at de er koblet til det samme nettverket.

#### **KONTROLLER NETTVERKSINNSTILLINGENE.**

Avhengig av nettverksinnstillingene er det mulig du må skrive **https://** istedenfor **http://** foran skriverens IP-adresse for å få tilgang til den integrerte nettserveren. Kontakt systemadministratoren din for mer informasjon.

# **Løse utskriftsproblemer**

# **Flerspråklige PDF-filer skrives ikke ut**

Dokumentene inneholder utilgjengelige skrifter.

- **1** Åpne dokumentet du vil skrive ut, i Adobe Acrobat.
- **2** Klikk på skriverikonet. Dialogboksen Skriv ut vises.
- **3** Velg **Skriv ut som bilde**.
- **4** Klikk på **OK**.

## **Melding om feil lesing av USB-stasjon vises**

Kontroller at USB-stasjonen støttes. Hvis du vil ha informasjon om testede og godkjente USB-flash-minneenheter, kan du ta kontakt med stedet der du kjøpte skriveren.

### **Jobbene skrives ikke ut**

Dette er mulige løsninger. Prøv ett eller flere av følgende forslag:

#### **KONTROLLER AT SKRIVEREN ER KLAR TIL <sup>Å</sup> SKRIVE UT**

Kontroller at teksten **Klar** eller **Strømsparer** vises på skjermen før jobben sendes til utskrift.

#### **KONTROLLER OM STANDARDUTSKUFFEN ER FULL**

Fjern papirbunken fra standardutskuffen.

#### **UNDERSØK OM PAPIRSKUFFEN ER TOM**

Legg papir i skuffen.

#### **KONTROLLER AT RIKTIG SKRIVERPROGRAMVARE ER INSTALLERT**

- **•** Kontroller at du bruker riktig skriverprogramvare.
- **•** Hvis du bruker USB-port, må du kontrollere at du kjører et operativsystem som støtter dette og at du bruker kompatibel skriverprogramvare.

#### **KONTROLLER AT DEN INTERNE PRINTSERVEREN ER RIKTIG INSTALLERT OG FUNGERER SOM DEN SKAL.**

- **•** Kontroller at den interne printserveren er riktig installert, og at skriveren er koblet til nettverket.
- **•** Skriv ut en nettverksoppsettside, og kontroller at statusen er **Tilkoblet**. Dersom statusen er **Ikke tilkoblet**, må du kontrollere nettverkskablene. Prøv deretter å skrive ut nettverksoppsettsiden på nytt. Kontakt systemansvarlig for å sjekke at nettverket fungerer som det skal.

#### **KONTROLLER AT DU BRUKER EN ANBEFALT USB-KABEL, SERIELLKABEL ELLER ETHERNET-KABEL**

Hvis du vil ha mer informasjon, kan du kontakte stedet der du kjøpte skriveren.

#### **KONTROLLER AT SKRIVERKABLENE ER GODT FESTET**

Kontroller at skriverkabelen er godt festet i skriveren og printserveren.

Se installeringsdokumentasjonen som fulgte med skriveren hvis du vil ha mer informasjon.

## **Konfidensielle jobber og andre holdte jobber skrives ikke ut**

Dette er mulige løsninger. Prøv ett eller flere av følgende forslag:

#### **DELER AV EN JOBB, INGEN JOBB, ELLER UTSKRIFT AV BLANKE SIDER**

Utskriftsjobben kan inneholde formateringsfeil eller ugyldige data.

- **•** Slett utskriftsjobben og skriv den ut etterpå.
- **•** For PDF-dokumenter, gjenopprett PDF-dokumentet og skriv det ut igjen.

#### **KONTROLLER AT SKRIVEREN HAR TILSTREKKELIG MED MINNE**

Frigjør ekstra skriverminne ved å gå gjennom listen over holdte jobber og slette noen av dem.

# **Det tar lengre tid enn forventet å skrive ut jobben**

Dette er mulige løsninger. Prøv ett eller flere av følgende forslag:

#### **REDUSER UTSKRIFTSJOBBENS KOMPLEKSITET**

Reduserer antallet skrifter og størrelsen på skriftene, antallet bilder og bildenes kompleksitet og antallet sider i jobben.

#### **ENDRE INNSTILLINGEN FOR SIDEBESKYTTELSE TIL A<sup>V</sup>**

- 1 Trykk på · på kontrollpanelet.
- **2** Trykk piltastene til  $\sqrt{\text{Innstillinear}}$  vises. Trykk deretter  $\oslash$ .
- **3** Trykk piltastene til  $\sqrt{$  Oppsettmeny vises. Trykk deretter  $\mathcal{D}$ .
- **4** Trykk piltastene til  $\sqrt{u}$ tskriftsgjenoppretting vises. Trykk deretter  $Q$ .
- **5** Trykk piltastene til  $\sqrt{\texttt{sidebeskyttelse}}$  vises. Trykk deretter  $\textcircled{1}$ .
- **6** Trykk piltastene til  $\sqrt{\text{Av}}$  vises. Trykk deretter  $\oslash$ .

# **Jobben skrives ut fra feil skuff eller på feil papir**

#### **KONTROLLER INNSTILLINGEN FOR PAPIRTYPE**

Kontroller at innstillingen for papirtype samsvarer med papiret i skuffen:

- **1** Undersøk innstillingene for papirtype i menyen Papir på skriverens kontrollpanel.
- **2** Før du sender en utskriftsjobb må du spesifisere korrekte typeinnstillinger:
	- **•** For Windows-brukere: Spesifiser typen i Utskriftsegenskapene.
	- **•** For Macintosh-brukere: Spesifiser typen fra utskriftsdialogen.

# **Uriktige tegn skrives ut**

#### **KONTROLLER AT SKRIVEREN IKKE ER I HEXTRACE-MODUS.**

Hvis **Klar hex** vises på skjermen, må du avslutte modus for HexTrace før du kan skrive ut. Slå skriveren av og deretter på igjen for å avslutte heksadesimal modus.

### **Sammenkobling av skuffer fungerer ikke**

Dette er mulige løsninger. Prøv ett eller flere av følgende forslag:

#### **LEGG <sup>I</sup> PAPIR AV SAMME STØRRELSE OG TYPE**

- **•** Legg papir av samme størrelse og type i hver skuff som skal kobles sammen.
- **•** Skyv papirførerne i riktig posisjon i forhold til papirstørrelsen som er lagt i hver skuff.

#### **BRUK SAMME INNSTILLINGER FOR PAPIRTYPE OG PAPIRSTØRRELSE**

- **•** Skriv ut en menyinnstillingsside, og sammenligne innstillingene for hver skuff.
- **•** Juster innstillingene på menyen Papirstørrelse/type om nødvendig.

**Merk:** Flerbruksmateren registrerer ikke papirstørrelsen automatisk. Du må angi størrelsen fra menyen Papirstørrelse/type.

# **Store jobber blir ikke sortert**

Nedenfor finner du mulige løsninger. Prøv ett eller flere av følgende forslag:

#### **KONTROLLER AT SORTER ER SATT TIL PÅ**

Angi På for Sorter på Ferdiggjørermenyen eller fra utskriftsegenskapene.

**Merk:** Hvis du angir Off (Av) for Collate (Sorter) i programvaren, overstyrer det innstillingen på Ferdiggjørermeny.

#### **REDUSER UTSKRIFTSJOBBENS KOMPLEKSITET**

Reduser utskriftsjobbens kompleksitet ved å redusere antallet og størrelsen på skriftene, antallet og kompleksiteten til bilder og antall sider i jobben.

> Feilsøking **175**

#### **KONTROLLER AT SKRIVEREN HAR NOK MINNE**

Installer mer minne eller en harddisk (tilleggsutstyr).

# **Utskriften har uventede sideskift**

Øk verdien for Tidsavbrudd utskrift:

- **1** Trykk på **m** på kontrollpanelet.
- **2** Trykk piltastene til√Innstillinger vises. Trykk deretter **Ø**.
- **3** Trykk piltastene til  $\sqrt{\text{oppsettemp}}$  vises. Trykk deretter  $\mathcal{D}$ .
- **4** Trykk piltastene til √ **Tidsavbrudd** vises. Trykk deretter **Ø**.
- **5** Trykk piltastene til  $\sqrt{\textbf{skriv}}$  ut tidsavbrudd vises. Trykk deretter  $\mathcal{D}$ .
- **6** Trykk på piltastene til den riktige verdien vises. Trykk deretter  $\mathbb{Q}$ .

# **Løse problemer med tilleggsutstyr**

Innstillinger som velges fra et program eller applikasjon, kan også endre eller overstyre innstillingene som er valgt fra skriverens kontrollpanel. Hvis et tilbehør ikke fungerer, skal du forsikre deg at det er valgt i programmet i tillegg til i skriverens kontrollpanel.

#### **Tilleggsutstyret fungerer ikke ordentlig, eller det slutter å fungere etter at det er installert**

Dette er mulige løsninger. Prøv ett eller flere av følgende:

#### **TILBAKESTILLE SKRIVEREN**

Slå av skriveren, vent i ca. ti sekunder, og slå skriveren på igjen.

#### **KONTROLLER OM TILLEGGSUTSTYRET ER KOBLET TIL SKRIVEREN**

- **1** Slå av skriveren.
- **2** Trekk ut strømledningen.
- **3** Kontroller tilkoblingen mellom tilleggsutstyret og skriveren.
- **4** Koble strømledningen til en jordet veggkontakt.

#### **KONTROLLER AT TILLEGGSUTSTYRET ER RIKTIG INSTALLERT.**

Skriv ut en menyinnstillingsside, og kontroller om tilleggsutstyret er oppført på listen over installert tilleggsutstyr. Hvis tilleggsutstyret ikke er på listen, må du installere det på nytt. Se oppsettdokumentasjonen for maskinvaren som kom med tilbehøret for mer informasjon.

#### **KONTROLLER AT TILLEGGSUTSTYRET ER VALGT**

Velg tilleggsutstyret på datamaskinen du skriver ut fra. Se [Slik oppdaterer du alternativer i skriverdriveren på](#page-36-0) [side 37](#page-36-0) hvis du vil ha mer informasjon.

## **Papirskuffer**

Dette er mulige løsninger. Prøv ett eller flere av følgende:

#### **KONTROLLERE AT PAPIRET ER LAGT I PÅ RIKTIG MÅTE**

- **1** Åpne papirskuffen.
- **2** Se etter fastkjørt papir eller matingsfeil.
- **3** Kontroller at papirførerne er justert etter kantene på papiret.
- **4** Kontroller at papirskuffen lukkes skikkelig.

#### **TILBAKESTILLE SKRIVEREN**

Slå av skriveren, vent i ca. ti sekunder, og slå skriveren på igjen.

#### **KONTROLLER AT PAPIRSKUFFEN ER RIKTIG INSTALLERT**

Hvis papirskuffen er oppført på menyinnstillingssiden, men utskriftsmaterialet setter seg fast på vei inn i eller ut av skuffen, kan det hende at den ikke er riktig installert. Reinstaller papirskuffen. Du finner mer informasjon i dokumentasjonen for maskinvareoppsett som fulgte med papirskuffen. Se også den fullstendige *Brukerhåndboken* på *Publications*-CD-en som fulgte med skriveren.

#### **KONTROLLER AT LISTEN OVER TILLEGGSUTSTYR <sup>I</sup> SKRIVERDRIVEREN ER OPPDATERT.**

Kontroller på datamaskinen du skriver ut fra, at papirskuffen står på listen over tilleggsutstyr i skriverdriveren. Se [Slik oppdaterer du alternativer i skriverdriveren på side 37](#page-36-0) hvis du vil ha mer informasjon.

#### **Innskuff for 2000 ark**

Dette er mulige løsninger. Prøv ett eller flere av følgende forslag:

#### **LØFTESKUFFEN FUNGERER IKKE SOM DEN SKAL**

- **•** Undersøk at skriveren er riktig tilkoblet til skuffen for 2000 ark.
- **•** Kontroller at skriveren er slått på.

#### **PAPIRMATINGSRULLENE ROTERER IKKE FOR Å TREKKE INN PAPIRET.**

- **•** Undersøk at skriveren er riktig tilkoblet til skuffen for 2000 ark.
- **•** Kontroller at skriveren er slått på.

# **Konvoluttmater**

Dette er mulige løsninger. Prøv ett eller flere av følgende forslag:

#### **TILBAKESTILLE SKRIVEREN**

Slå av skriveren, vent i ca. ti sekunder og slå skriveren på igjen.

#### **KONTROLLER AT KONVOLUTTENE ER LAGT I RIKTIG.**

- **1** Juster konvoluttstøtten etter lengden på konvolutten du bruker.
- **2** Se [Ilegging av konvoluttmateren på side 60](#page-59-0) hvis du ønsker mer informasjon.

#### **KONTROLLER INNSTILLINGER FOR PAPIRSTØRRELSE OG -TYPE**

Kontroller at innstillingene for papirstørrelse og papirtype samsvarer med konvoluttene du bruker:

- **1** Kontroller innstillingene for konvoluttmateren i menyen Papir på skriverens kontrollpanel.
- **2** Før du sender en utskriftsjobb, må du spesifisere korrekt størrelsesinnstilling fra datamaskinen:
	- **•** For Windows-brukere: Angi innstillingene i Utskriftsegenskapene.
	- **•** For Macintosh-brukere: Angi innstillingene i Utskriftsdialogen.

#### **KONTROLLER AT KONVOLUTTMATEREN ER RIKTIG INSTALLERT**

Hvis konvoluttmateren er oppført på menyinnstillingssiden, men konvolutten setter seg fast på vei inn i eller ut av konvoluttmateren, kan det hende at den ikke er riktig installert. Sett konvoluttmateren tilbake på plass. Se oppsettdokumentasjonen for maskinvaren som kom med konvoluttmateren for mer informasjon.

# **Dupleksenhet**

Hvis dupleksenheten er oppført på menyinnstillingssiden, men papiret setter seg fast på vei inn i eller ut av dupleksenheten, kan det hende at dupleksenheten ikke er riktig installert. Reinstaller dupleksenheten.Se oppsettdokumentasjonen for maskinvaren som kom med dupleksenheten for mer informasjon.

# **5-skuffers postboks**

Hvis 5-skuffers postboks er oppført på menyinnstillingssiden, men papiret setter seg fast på vei ut av skriveren og på vei inn i postboksen, kan det hende at den ikke er riktig installert. Installer 5-skuffers postboks på nytt. Se oppsettdokumentasjonen for maskinvaren som kom med 5-skuffers postboks for mer informasjon.

# **ekstra utenheter**

Hvis utenheten, høykapasitets utenheten eller StapleSmart II ferdiggjører er oppført på menyinnstillingssiden, men utskriftsmaterialet kjører seg fast på vei ut av skriveren og på vei inn i utenheten, kan det hende at den ikke er riktig installert. Reinstaller tilbehøret. Se oppsettdokumentasjonen for maskinvaren som kom med tilbehøret for mer informasjon.

# **Minnekort**

Kontroller at minnekortet er ordentlig koblet til skriverens hovedkort.

# **Flash-minnekort**

Kontroller at flash-minnekortet er ordentlig koblet til skriverens hovedkort.

# **Harddisk med adapter**

Kontroller at harddisken er ordentlig koblet til skriverens hovedkort.

# **Intern løsningsport**

Dersom Intern Løsningsport (ILP) ikke fungerer riktig, kan dette være mulige løsninger. Prøv ett eller flere av følgende forslag:

#### **UNDERSØK ILP-TILKOBLINGENE**

- **•** Kontroller at ILPen er skikkelig koblet til skriverens hovedkort.
- **•** Kontroller at kabelen er godt festet til riktig kontakt.

#### **SJEKK KABELEN**

Kontroller at du bruker riktig kabel, og at den er sikkelig festet.

#### **KONTROLLER AT NETTVERKSPROGRAMVAREN ER RIKTIG KONFIGURERT**

Se *Nettverksguiden* på CD-en *Programvare og dokumentasjon* for å få flere opplysninger om hvordan du installerer programvare for nettverksutskrift.

# **Løse problemer med papirinntrekking**

### **Papiret kjører seg ofte fast**

Dette er mulige løsninger. Prøv ett eller flere av følgende forslag:

#### **KONTROLLER PAPIRET**

Bruk anbefalt papir og annet spesialpapir. Hvis du vil ha mer informasjon, kan du se kapittelet om papir og retningslinjer for utskriftsmateriale.

#### **KONTROLLER AT DET IKKE LIGGER FOR MANGE ARK I PAPIRSKUFFEN**

Pass på at papirstabelen ikke overstiger kapasitetsmerket i skuffen eller på flerbruksmateren.

#### **KONTROLLER PAPIRFØRERNE**

Skyv papirførerne slik at de passer til papirstørrelsen i skuffen.

**PAPIRET KAN HA ABSORBERT FUKTIGHET PÅ GRUNN AV HØY LUFTFUKTIGHET.**

- **•** Legg i papir fra en nyåpnet pakke.
- **•** La papiret ligge i originalemballasjen til du skal bruke det.

# **Meldingen Papirstopp vises etter at det fastkjørte papiret er fjernet**

Det er fortsatt papir i papirbanen. Fjern alt fastkjørt papir fra hele papirbanen, og trykk deretter på ...

## **Den fastkjørte siden blir ikke skrevet ut på nytt etter at det fastkjørte papiret er fjernet**

Gjenopprett v/stopp er satt til Av Sett Jam Recovery (Gjenopprett v/stopp) til Auto eller På:

- **1** Trykk på  $\blacksquare$ .
- **2** Trykk piltastene til  $\sqrt{\text{Inmatrix}}$  in  $\text{I}$
- **3** Trykk piltastene til  $\sqrt{\text{general}}$  innstillinger vises. Trykk deretter  $\mathcal{D}$ .
- **4** Trykk piltastene til  $\sqrt{\text{Utskriftsgjenoppretting vises. Trykk deretter Q.}}$
- **5** Trykk piltastene til  $\sqrt{g}$ jenopprett v/stopp vises. Trykk deretter  $Q$ .
- **6** Trykk på piltastene til √ På eller √ Auto vises. Trykk deretter Ø.

# **Løse problemer med utskriftskvaliteten**

# **Isolere problemer med utskriftskvaliteten**

Skriv ut testsidene for utskriftskvalitet for å isolere problemer med utskriftskvaliteten:

- **1** Slå av skriveren.
- **2** Trykk på og hold nede  $\odot$  og høyre pilknapp på kontrollpanelet mens du slår på skriveren.
- **3** Slipp begge knappene når **Performing Self Test (Utfører selvtest)** vises. Skriveren utfører oppstartsprosedyrene. Deretter vises **Config Menu (Konfig.meny)**.
- **4** Trykk på pil ned til **Prt Quality Pgs (Skriv ut testsider)** vises, og trykk deretter på . Sidene formateres, **Printing Quality Test Pages (Skriver ut kvalitetstest)** vises og deretter skrives sidene ut. Meldingen vises på skriverens kontrollpanel til alle sidene er skrevet ut.
- **5** Når testsidene for utskriftskvalitet er skrevet ut, må du trykke på pil ned til√Exit Config Menu (Avslutt konfig.meny) vises, deretter trykker du på ...
<span id="page-180-0"></span>Informasjonen i emnene nedenfor kan hjelpe deg med å løse problemer med utskriftskvaliteten. Hvis disse forslagene heller ikke løser problemet, må du ringe etter service. Det kan være en skriverdel som må justeres eller byttes.

# **Blanke sider**

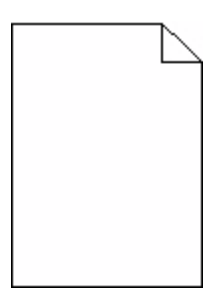

Dette er mulige løsninger. Prøv ett eller flere av følgende forslag:

#### **DET KAN VÆRE EMBALLASJE PÅ TONERKASETTEN**

Ta ut tonerkassetten og kontroller at emballasjen er fjernet fra den. Reinstaller tonerkassetten.

#### **DET KAN VÆRE LITE TONER IGJEN**

Når teksten **88 Lite toner igjen** vises, må du bestille en ny tonerkassett.

Hvis problemet vedvarer, er det mulig skriveren trenger service. Kontakt kundestøtte hvis du vil ha mer informasjon.

## **Avkuttede bilder**

Dette er mulige løsninger. Prøv ett eller flere av følgende forslag:

#### **UNDERSØK PAPIRFØRERNE**

Skyv papirførerne slik at de passer til papirstørrelsen i skuffen.

#### **KONTROLLER INNSTILLINGEN FOR PAPIRSTØRRELSE**

Kontroller at innstillingen for papirstørrelse samsvarer med papiret i skuffen:

- **1** Kontroller innstillingene for Papirstørrelse i menyen Papir på skriverens kontrollpanel.
- **2** Før du sender en utskriftsjobb må du spesifisere korrekt størrelsesinnstilling:
	- **•** For Windows-brukere: Spesifiser størrelsen i Utskriftsegenskapene.
	- **•** For Macintosh-brukere: Spesifiser størrelsen fra Sideoppsettdialogen.

# <span id="page-181-0"></span>**Skyggebilder**

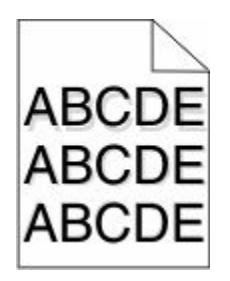

#### **KONTROLLER INNSTILLINGEN FOR PAPIRTYPE**

Kontroller at innstillingen for papirtype samsvarer med papiret i skuffen:

- **1** Undersøk innstillingene for papirtype i menyen Papir på skriverens kontrollpanel.
- **2** Før du sender en utskriftsjobb må du spesifisere korrekte typeinnstillinger:
	- **•** For Windows-brukere: Spesifiser typen i Utskriftsegenskapene.
	- **•** For Macintosh-brukere: Spesifiser typen fra utskriftsdialogen.

# **Grå bakgrunn**

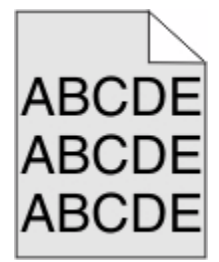

#### **KONTROLLER INNSTILLINGENE FOR TONERMØRKHET**

Velg en lysere innstilling for tonermørkhet:

- **•** Fra menyen Kvalitet på skriverens kontrollpanel endrer du disse innstillingene.
- **•** For Windows-brukere: Endre disse innstillingene i Utskriftsegenskapene.
- **•** For Macintosh-brukere: Endre disse innstillingene i utskriftsdialogen.

### **Feilplasserte marger**

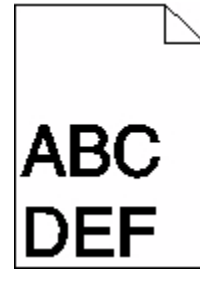

Dette er mulige løsninger. Prøv ett eller flere av følgende forslag:

Feilsøking **182**

#### <span id="page-182-0"></span>**KONTROLLER PAPIRFØRERNE**

Skyv papirførerne slik at de passer til papirstørrelsen i skuffen.

#### **KONTROLLER INNSTILLINGENE FOR PAPIRSTØRRELSE**

Kontroller at innstillingen for papirstørrelse samsvarer med papiret i skuffen:

- **1** Kontroller innstillingene for Papirstørrelse i menyen Papir på skriverens kontrollpanel.
- **2** Før du sender en utskriftsjobb må du spesifisere korrekt størrelsesinnstilling:
	- **•** For Windows-brukere: Spesifiser størrelsen i Utskriftsegenskapene.
	- **•** For Macintosh-brukere: Spesifiser størrelsen fra Sideoppsettdialogen.

# **Papiret krøller seg**

Dette er mulige løsninger. Prøv ett eller flere av følgende forslag:

#### **KONTROLLER INNSTILLINGEN FOR PAPIRTYPE**

Kontroller at innstillingen for papirtype samsvarer med papiret i skuffen:

- **1** Undersøk innstillingene for papirtype i menyen Papir på skriverens kontrollpanel.
- **2** Før du sender en utskriftsjobb må du spesifisere korrekte typeinnstillinger:
	- **•** For Windows-brukere: Spesifiser typen i Utskriftsegenskapene.
	- **•** For Macintosh-brukere: Spesifiser typen fra utskriftsdialogen.

#### **PAPIRET HAR ABSORBERT FUKTIGHET PÅ GRUNN AV HØY LUFTFUKTIGHET.**

- **•** Legg i papir fra en nyåpnet pakke.
- **•** La papiret ligge i originalemballasjen til du skal bruke det.

# **Uregelmessigheter på utskriften**

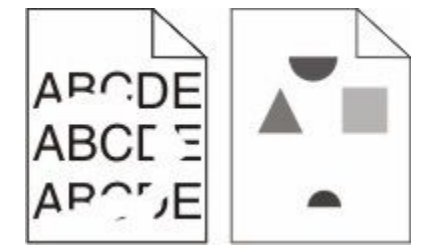

Dette er mulige løsninger. Prøv ett eller flere av følgende forslag:

#### **PAPIRET KAN HA ABSORBERT FUKTIGHET PÅ GRUNN AV HØY LUFTFUKTIGHET.**

- **•** Legg i papir fra en nyåpnet pakke.
- **•** La papiret ligge i originalemballasjen til du skal bruke det.

#### <span id="page-183-0"></span>**KONTROLLER INNSTILLINGEN FOR PAPIRTYPE**

Kontroller at innstillingen for papirtype samsvarer med papiret i skuffen:

- **1** Undersøk innstillingene for papirtype i menyen Papir på skriverens kontrollpanel.
- **2** Før du sender en utskriftsjobb må du spesifisere korrekte typeinnstillinger:
	- **•** For Windows-brukere: Spesifiser typen i Utskriftsegenskapene.
	- **•** For Macintosh-brukere: Spesifiser typen fra utskriftsdialogen.

#### **KONTROLLER PAPIRET**

Ikke bruk strukturert papir med grove kanter.

#### **DET KAN VÆRE LITE TONER IGJEN**

Når beskjeden **88 Lavt tonernivå** vises, eller når utskriften blir utydelig, bytt tonerkassetten ut.

#### **FIKSERINGSENHETEN KAN VÆRE SLITT ELLER DEFEKT.**

Bytt fikseringsenheten.

### **Utskriften er for mørk**

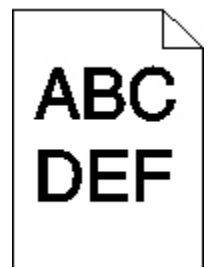

Dette er mulige løsninger. Prøv ett eller flere av følgende forslag:

#### **KONTROLLER INNSTILLINGENE FOR MØRKHET, LYSSTYRKE OG KONTRAST**

Innstillingene for tonermørket er for mørk, lysstyrke er for mørk eller kontrast er for høy.

- **•** Fra menyen Kvalitet på skriverens kontrollpanel endrer du disse innstillingene.
- **•** For Windows-brukere: Endre disse innstillingene i Utskriftsegenskapene.
- **•** For Macintosh-brukere: Endre disse innstillingene fra utskriftsdialogen og sprett-opp-menyene.

#### **PAPIRET HAR ABSORBERT FUKTIGHET PÅ GRUNN AV HØY LUFTFUKTIGHET.**

- **•** Legg i papir fra en nyåpnet pakke.
- **•** La papiret ligge i originalemballasjen til du skal bruke det.

#### **KONTROLLER PAPIRET**

Ikke bruk strukturert papir med grove kanter.

#### <span id="page-184-0"></span>**KONTROLLER INNSTILLINGEN FOR PAPIRTYPE**

Kontroller at innstillingen for papirtype samsvarer med papiret i skuffen:

- **1** Undersøk innstillingene for papirtype i menyen Papir på skriverens kontrollpanel.
- **2** Før du sender en utskriftsjobb må du spesifisere korrekte typeinnstillinger:
	- **•** For Windows-brukere: Spesifiser typen i Utskriftsegenskapene.
	- **•** For Macintosh-brukere: Spesifiser typen fra utskriftsdialogen.

#### **TONERKASSETTEN KAN VÆRE DEFEKT.**

Skift tonerkassetten.

### **Utskriften er for lys**

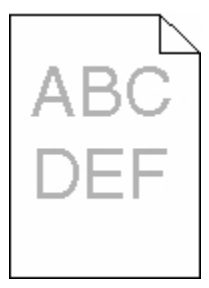

Dette er mulige løsninger. Prøv ett eller flere av følgende forslag:

#### **KONTROLLER INNSTILLINGENE FOR MØRKHET, LYSSTYRKE OG KONTRAST**

Innstillingene for tonermørket er for lys, lysstyrken er for lys eller kontrasten er for lav.

- **•** Fra menyen Kvalitet på skriverens kontrollpanel endrer du disse innstillingene.
- **•** For Windows-brukere: Endre disse innstillingene i Utskriftsegenskapene.
- **•** For Macintosh-brukere: Endre disse innstillingene fra utskriftsdialogen og sprett-opp-menyene.

#### **PAPIRET HAR ABSORBERT FUKTIGHET PÅ GRUNN AV HØY LUFTFUKTIGHET.**

- **•** Legg i papir fra en nyåpnet pakke.
- **•** La papiret ligge i originalemballasjen til du skal bruke det.

#### **KONTROLLER PAPIRET**

Ikke bruk strukturert papir med grove kanter.

#### <span id="page-185-0"></span>**KONTROLLER INNSTILLINGEN FOR PAPIRTYPE**

Kontroller at innstillingen for papirtype samsvarer med papiret i skuffen:

- **1** Undersøk innstillingene for papirtype i menyen Papir på skriverens kontrollpanel.
- **2** Før du sender en utskriftsjobb må du spesifisere korrekte typeinnstillinger:
	- **•** For Windows-brukere: Spesifiser typen i Utskriftsegenskapene.
	- **•** For Macintosh-brukere: Spesifiser typen fra utskriftsdialogen.

#### **LITE TONER IGJEN**

Når teksten **88 Lite toner igjen** vises, må du bestille en ny tonerkassett.

#### **TONERKASSETTEN KAN VÆRE DEFEKT.**

Skift tonerkassetten.

### **Gjentatte feil**

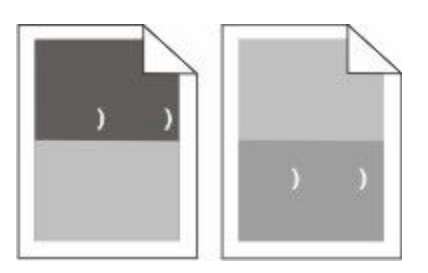

#### **GJENTATTE FEIL VISES JEVNT PÅ HELE SIDEN**

Bytt ladevalsene dersom feilen vises hver 28,3 mm (1,11 tommer).

Bytt overføringsvalsen dersom feilen vises hver 51,7 mm (2,04 tommer).

Skift utskriftskassetten hvis feilen inntreffer hver:

- **•** 47,8 mm (1,88 tommer)
- **•** 96,8 mm (3,81 tommer)

Skift fikseringsenheten hvis feilen inntreffer hver:

- **•** 88,0 mm (3,46 tommer)
- **•** 95,2 mm (3,75 tommer)

## **Skråstilt utskrift**

Dette er mulige løsninger. Prøv ett eller flere av følgende forslag:

#### **KONTROLLER PAPIRFØRERNE**

Skyv papirførerne slik at de passer til papirstørrelsen i skuffen.

### <span id="page-186-0"></span>**KONTROLLER PAPIRET**

Kontroller at du bruker papir som oppfyller spesifikasjonene for skriveren.

# **Hele sorte eller hvite striper**

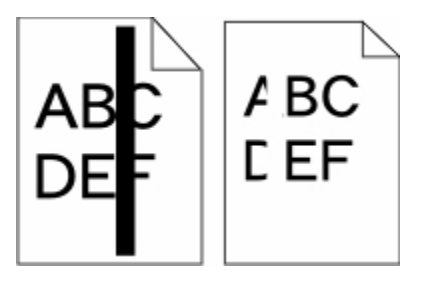

Dette er mulige løsninger. Prøv ett eller flere av følgende forslag:

#### **SØRG FOR AT FYLLMØNSTERET ER KORREKT**

Dersom fyllmønsteret er feil, velg et annet mønster fra programmet eller applikasjonen.

#### **KONTROLLER PAPIRTYPEN**

- **•** Prøv en annen papirtype.
- **•** Bruk bare transparenter som er anbefalt av skriverprodusenten.
- **•** Kontroller at innstillingen for papirtype og papirstruktur samsvarer med papiret i skuffen eller materen.

#### **SØRG FOR AT TONEREN LIGGER JEVNT <sup>I</sup> TONERKASSETTEN**

Ta ut tonerkassetten. Rist den fra side til side for å jevne ut toneren, og sett den tilbake i skriveren.

#### **TONERKASSETTEN KAN VÆRE DEFEKT, ELLER TONERNIVÅET LAVT**

Bytt den brukte tonerkassetten med en ny.

### **Sider med heldekkende farge**

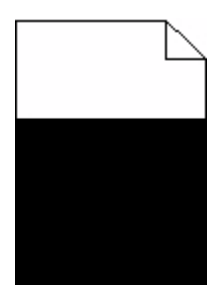

Dette er mulige løsninger. Prøv ett eller flere av følgende forslag:

#### **KONTROLLER AT TONERKASSETTEN ER RIKTIG INSTALLERT**

Ta ut tonerkassetten. Rist den fra side til side for å jevne ut toneren, og sett den tilbake i skriveren.

#### <span id="page-187-0"></span>**TONERKASSETTEN KAN VÆRE DEFEKT, ELLER TONERNIVÅET LAVT**

Bytt den brukte tonerkassetten med en ny.Hvis problemet vedvarer, er det mulig skriveren trenger service. Kontakt kundestøtte hvis du vil ha mer informasjon.

### **Vannrette streker**

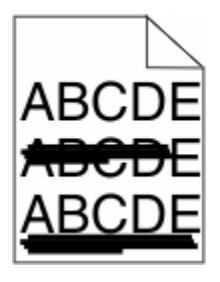

Dette er mulige løsninger. Prøv ett eller flere av følgende forslag:

#### **TONEREN ER SMURT UTOVER**

Velg en annen skuff eller mater for å mate papir til denne jobben:

- **•** Fra skriverens kontrollpanel velger du Standardkilde fra menyen Papir.
- **•** For Windows-brukere: Velg papirkilden i Utskriftsegenskapene.
- **•** For Macintosh-brukere: Velg papirkilden i utskriftsdialogen og sprett-opp-menyene.

#### **TONERKASSETTEN KAN VÆRE DEFEKT.**

Skift tonerkassetten.

#### **DET KAN FORTSATT VÆRE PAPIR <sup>I</sup> PAPIRBANEN.**

Undersøk papirbanen rundt tonerkassetten.

**FORSIKTIG – VARM OVERFLATE:** Innsiden av skriveren kan være varm. Hvis du vil redusere risikoen for skader, må du la overflaten kjøles ned før du berører den.

Fjern synlig papir.

#### **DET ER TONER I PAPIRBANEN**

Kontakt brukerstøtte.

### **Loddrette streker**

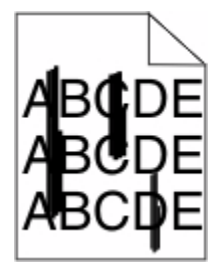

<span id="page-188-0"></span>Dette er mulige løsninger. Prøv ett eller flere av følgende forslag:

#### **TONEREN ER SMURT UTOVER**

Velg en annen skuff eller mater for å mate papir til denne jobben:

- **•** Fra skriverens kontrollpanel velger du Standardkilde fra menyen Papir.
- **•** For Windows-brukere: Velg papirkilden i Utskriftsegenskapene.
- **•** For Macintosh-brukere: Velg papirkilden i utskriftsdialogen og sprett-opp-menyene.

#### **TONERKASSETTEN ER DEFEKT.**

Skift tonerkassetten.

#### **DET KAN FORTSATT VÆRE PAPIR I PAPIRBANEN.**

Undersøk papirbanen rundt tonerkassetten.

**FORSIKTIG – VARM OVERFLATE:** Innsiden av skriveren kan være varm. Hvis du vil redusere risikoen for skader, må du la overflaten kjøles ned før du berører den.

Fjern synlig papir.

#### **DET ER TONER <sup>I</sup> PAPIRBANEN**

Kontakt brukerstøtte.

### **Det vises tonertåke eller bakgrunnsskygge på siden**

Dette er mulige løsninger. Prøv ett eller flere av følgende forslag:

#### **DET KAN VÆRE FEIL PÅ TONERKASETTEN**

Skift tonerkassetten.

#### **DET KAN VÆRE FEIL PÅ LADEVALSENE**

Skift ladevalsene.

#### **DET ER TONER I PAPIRBANEN**

Gjør papirbanen ren for toner. Hvis problemet vedvarer, kan du ta kontakt med Kundestøtte.

# <span id="page-189-0"></span>**Toneren sverter av**

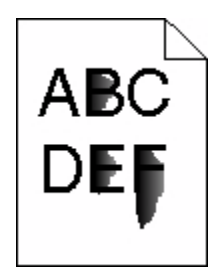

Dette er mulige løsninger. Prøv ett eller flere av følgende forslag:

#### **KONTROLLER INNSTILLINGEN FOR PAPIRTYPE**

Kontroller at innstillingen for papirtype samsvarer med papiret i skuffen:

- **1** Undersøk innstillingene for papirtype i menyen Papir på skriverens kontrollpanel.
- **2** Før du sender en utskriftsjobb må du spesifisere korrekte typeinnstillinger:
	- **•** For Windows-brukere: Spesifiser typen i Utskriftsegenskapene.
	- **•** For Macintosh-brukere: Spesifiser typen fra utskriftsdialogen.

### **KONTROLLER INNSTILLINGEN FOR PAPER TEXTURE (PAPIRSTRUKTUR)**

Kontroller i menyen Papir på skriverens kontrollpanel at innstillingene for Papirstruktur samsvarer med papiret i skuffen.

### **Tonerflekker**

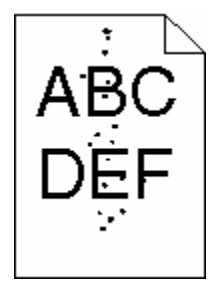

Dette er mulige løsninger. Prøv ett eller flere av følgende forslag:

#### **DET KAN VÆRE FEIL PÅ TONERKASETTEN**

Skift tonerkassetten.

#### **DET ER TONER I PAPIRBANEN**

Gjør papirbanen ren for toner. Hvis problemet vedvarer, kan du ta kontakt med Kundestøtte.

# <span id="page-190-0"></span>**Utskriftskvaliteten på transparenter er dårlig**

Prøv ett eller flere av følgende forslag:

#### **KONTROLLER TRANSPARENTENE**

Bruk bare transparenter som er anbefalt av skriverprodusenten.

#### **KONTROLLER INNSTILLINGEN FOR PAPIRTYPE**

Kontroller at innstillingen for papirtype samsvarer med papiret i skuffen:

- **1** Undersøk innstillingene for papirtype i menyen Papir på skriverens kontrollpanel.
- **2** Før du sender en utskriftsjobb må du spesifisere korrekte typeinnstillinger:
	- **•** For Windows-brukere: Spesifiser typen i Utskriftsegenskapene.
	- **•** For Macintosh-brukere: Spesifiser typen fra utskriftsdialogen.

# **Kontakte brukerstøtte**

Når du ringer til brukerstøtte, må du beskrive problemet du opplever, meldingen som vises på kontrollpanelet, og hva du har forsøkt å gjøre for å løse problemet.

Du må også oppgi skriverens modelltype og serienummer. Se etiketten på innsiden av frontdekselet øverst på skriveren hvis du vil ha mer informasjon. Serienummeret finnes også på menyinnstillingssiden.

Hvis du vil ha brukerstøtte, må du ta kontakt med stedet der du kjøpte skriveren.

# <span id="page-191-0"></span>**Merknader**

# **Produktinformasjon**

Maskintype:

4062, 4551, 4552, 4553, 4864, 5530

Modell(er):

01A, 21A, 23A, 41A, 43A, 630, d03, dn, dn1, dn2, dn3, gd1, gd2, gm1, md1, mn1, n01, n02, n03, xn2

# **Utgivelsesmerknad**

Oktober 2009

**Følgende paragraf gjelder ikke i land der slike bestemmelser ikke er i overensstemmelse med lokal lov:** LEXMARK INTERNATIONAL, INC., GIR UT DENNE PUBLIKASJONEN "SOM DEN ER", UTEN NOEN GARANTIER, VERKEN UTTRYKTE ELLER UNDERFORSTÅTTE. DETTE INKLUDERER, MEN ER IKKE BEGRENSET TIL, BEGRENSET HANDELSGARANTI ELLER SUNNHETSGRAD FOR EN BESTEMT HENSIKT. I enkelte land og stater er ikke fraskrivelse av uttrykte eller underforståtte garantier tillatt i visse transaksjoner, så denne erklæringen gjelder kanskje ikke for deg.

Denne publikasjonen kan inneholde tekniske unøyaktigheter eller typografiske feil. Informasjonen i dette dokumentet endres regelmessig, og disse endringene vil bli tatt med i senere utgaver. Forbedringer eller endringer i produktene eller programmene som beskrives, kan gjennomføres når som helst.

# **UNITED STATES GOVERNMENT RIGHTS**

This software and any accompanying documentation provided under this agreement are commercial computer software and documentation developed exclusively at private expense.

# **Temperaturinformasjon**

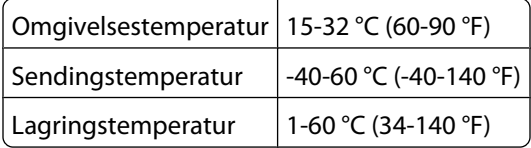

# **Støynivåer**

Målingene nedenfor er utført i samsvar med ISO 7779 og rapportert i overensstemmelse med ISO 9296.

**Merk:** Det er ikke sikkert at alle modusene gjelder for ditt produkt.

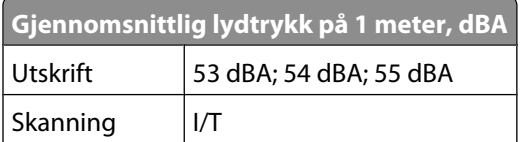

<span id="page-192-0"></span>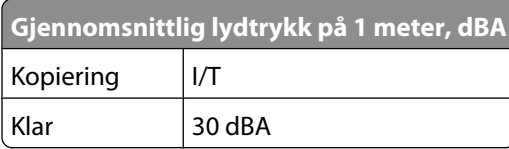

# **Følsomhet overfor statisk elektrisitet**

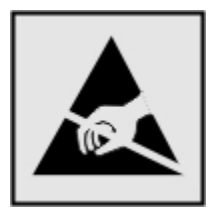

Dette symbolet identifiserer komponenter som er følsomme for statisk elektrisitet. Du må ikke ta på områdene i nærheten av disse symbolene uten å først ta på skriverens metallkabinett.

## **Lasermerknad**

Skriveren er sertifisert i USA for samsvar med kravene i DHHS 21 CFR, underkapittel J for laserprodukter av klasse I (1), og er andre steder sertifisert som et klasse I-laserprodukt som samsvarer med kravene i IEC 60825-1.

Laserprodukter av klasse I anses ikke som helseskadelige. Skriveren inneholder en intern laser av klasse IIIb (3b) som nominelt er en 7 milliwatt galliumarsenid-laser, og som opererer i bølgelengder på 655-675 nanometer. Lasersystemet og skriveren er utformet slik at det menneskelige øyet ikke utsettes for laserstråling utover nivået i klasse I under normal drift, vedlikehold eller foreskrevet service.

# **Laserveiledningsetikett**

Skriveren kan være merket med en etikett med lasermerknader, som vist på illustrasjonen:

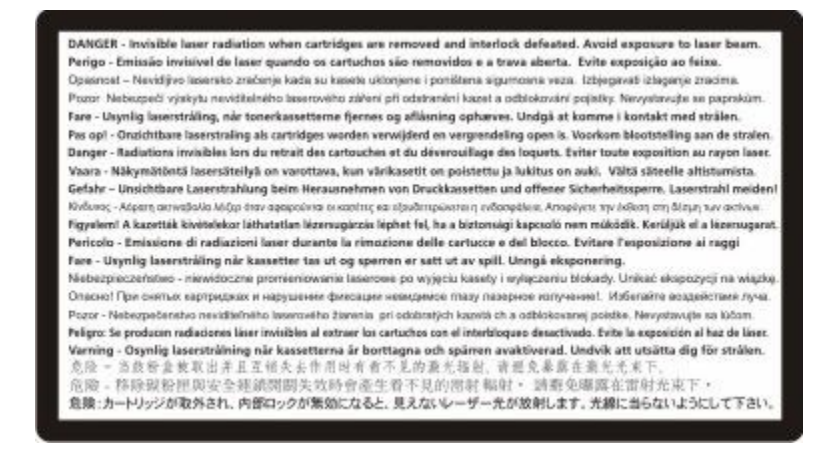

# <span id="page-193-0"></span>**Strømforbruk**

#### **Produktets strømforbruk**

Tabellen viser strømforbruket til maskinen.

**Merk:** Det er ikke sikkert at alle modusene gjelder for ditt produkt.

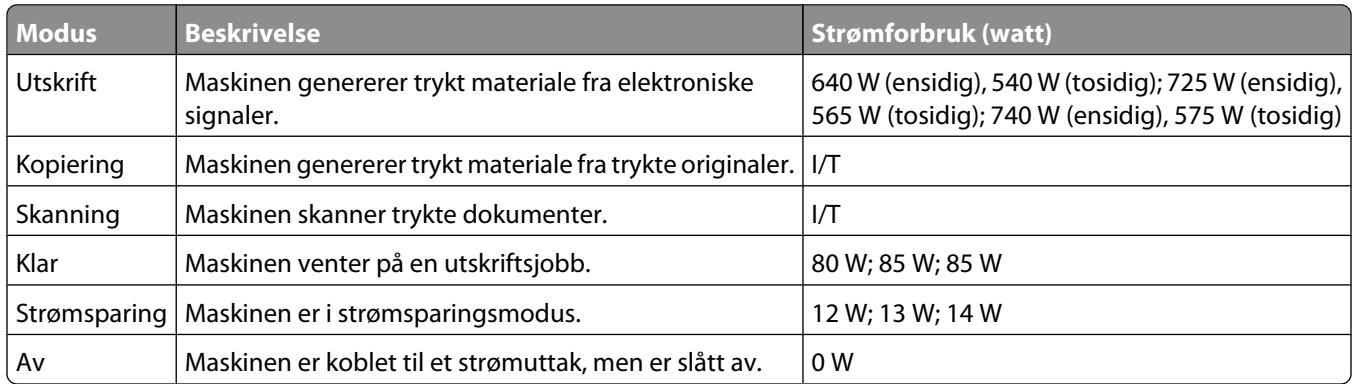

Strømforbruksnivåene i tabellen er basert på registrert gjennomsnittlig strømforbruk. Momentaneffekter kan være betydelig høyere enn gjennomsnittlig forbruk.

#### **Strømsparer**

Dette produktet er utviklet med en strømsparingsmodus som kalles Strømsparer. Strømsparermodus har samme effekt som dvalemodus. Strømsparermodus sparer strøm ved å redusere strømforbruket når skriveren ikke brukes over lengre tid. Strømsparermodus aktiveres automatisk når produktet ikke har vært i bruk i en angitt tidsperiode, kalt tidsavbrudd for strømsparer.

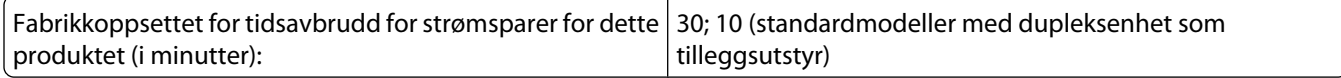

Ved hjelp av konfigurasjonsmenyene kan tidsavbruddet for strømsparer endres mellom ett og 240 minutter. Hvis du angir en lav verdi for tidsavbruddet for strømsparer, reduseres strømforbruket, men produktets responstid kan øke. Hvis du angir en høy verdi for tidsavbruddet for strømsparer, opprettholder du rask responstid, men det brukes mer strøm.

#### **Av-modus**

Hvis maskinen har en av-modus der den bruker litt strøm, må den kobles fra strømuttaket for at den overhodet ikke skal bruke strøm.

#### **Totalt energiforbruk**

Det kan være nyttig å beregne energiforbruket til maskinen. Strømforbruket angis i watt, og må derfor multipliseres med den tiden maskinen er i de forskjellige modusene for å gi det totale energiforbruket. Det totale energiforbruket til maskinen er summen av energiforbruket i hver modus.

# <span id="page-194-0"></span>**Samsvar med EU-direktiver**

Dette produktet er i samsvar med krav til beskyttelse i EU-direktiver 2004/108/EF og 2006/95/EF om tilnærming og harmonisering av lovgivningen til medlemslandene i forbindelse med elektromagnetisk kompatibilitet og sikkerhet for elektronisk utstyr utformet for bruk innen bestemte spenningsgrenser.

En samsvarserklæring som følger kravene til direktivet, er signert av ansvarlig for produksjon og teknisk brukerstøtte, Lexmark International, Inc., S.A., Boigny, Frankrike.

Dette produktet oppfyller grenseverdiene for klasse B i EN 55022 og sikkerhetskravene til EN 60950.

### **Spesielle bestemmelser for trådløse produkter**

Denne delen inneholder informasjon om spesielle bestemmelser for trådløse produkter med sendere, inkludert, men ikke begrenset til, trådløse nettverkskort og kortlesere.

### **Merknad om modulkomponenter**

Dette produktet kan inneholde følgende modulkomponenter:

FCC ID: IYLLEXM04001; Industry Canada IC: 2376A-M04001

# **Eksponering for stråling**

Strålingen fra enheten er langt lavere enn grenseverdiene i FCC-reglene og reglene fra andre kontrollorganer. Det må være en avstand på minst 20 cm (8 tommer) mellom antennen og mennesker for at enheten skal oppfylle kravene som omhandler eksponering for radiofrekvensenergi i FCC-reglene og reglene fra andre kontrollorganer.

## **Notice to users in Brazil**

Este equipamento opera em carater secundario, isto e, nao tem direito a protecao contra interferencia prejudicial, mesmo de estacoes do mesmo tipo, e nao pode causar interferencia a sistemas operando em carater primario. (Res.ANATEL 282/2001).

# **Industry Canada (Canada)**

This device complies with Industry Canada specification RSS-210. Operation is subject to the following two conditions: (1) this device may not cause interference, and (2) this device must accept any interference, including interference that may cause undesired operation of the device.

This device has been designed to operate only with the antenna provided. Use of any other antenna is strictly prohibited per regulations of Industry Canada.

To prevent radio interference to the licensed service, this device is intended to be operated indoors and away from windows to provide maximum shielding. Equipment (or its transmit antenna) that is installed outdoors is subject to licensing.

The installer of this radio equipment must ensure that the antenna is located or pointed such that it does not emit RF fields in excess of Health Canada limits for the general population; consult Safety Code 6, obtainable from Health Canada's Web site www.hc-sc.gc.ca/rpb.

<span id="page-195-0"></span>The term "IC:" before the certification/registration number only signifies that the Industry Canada technical specifications were met.

#### **Industry Canada (Canada)**

Cet appareil est conforme à la norme RSS-210 d'Industry Canada. Son fonctionnement est soumis aux deux conditions suivantes :

(1) cet appareil ne doit pas provoquer d'interférences et (2) il doit accepter toute interférence reçue, y compris celles risquant d'altérer son fonctionnement.

Cet appareil a été conçu pour fonctionner uniquement avec l'antenne fournie. L'utilisation de toute autre antenne est strictement interdite par la réglementation d'Industry Canada.

En application des réglementations d'Industry Canada, l'utilisation d'une antenne de gain supérieur est strictement interdite.

Pour empêcher toute interférence radio au service faisant l'objet d'une licence, cet appareil doit être utilisé à l'intérieur et loin des fenêtres afin de garantir une protection optimale.

Si le matériel (ou son antenne d'émission) est installé à l'extérieur, il doit faire l'objet d'une licence.

L'installateur de cet équipement radio doit veiller à ce que l'antenne soit implantée et dirigée de manière à n'émettre aucun champ HF dépassant les limites fixées pour l'ensemble de la population par Santé Canada. Reportez-vous au Code de sécurité 6 que vous pouvez consulter sur le site Web de Santé Canada www.hc-sc.gc.ca/rpb.

Le terme « IC » précédant le numéro de d'accréditation/inscription signifie simplement que le produit est conforme aux spécifications techniques d'Industry Canada.

### **Taiwan NCC RF notice statement**

#### NCC型式認證設備注意事項 台灣低功率射頻電機設備之使用注意事項

經型式認證合格之低功率射頻電機,非經許可,公司、商號或使用者均不得擅自變 更頻率、加大功率或變更原設計之特性及功能。

低功率射頻電機之使用不得影響飛航安全及干擾合法通信;經發現有干擾現象時, 應立即停用,並改善至無干擾時方得繼續使用。前項合法通信,指依電信規定作業 之無線電信・低功率射頻電機須忍受合法通信或工業、科學及醫療用電波輻射性電 機設備之干擾。

## **Merknad til brukere i EU**

Produkter med CE-merket er i samsvar med krav til beskyttelse i EU-direktiver 2004/108/EØF, 2006/95/EF og 1999/5/EF om tilnærming og harmonisering av lovgivningen til medlemslandene i forbindelse med elektromagnetisk kompatibilitet og sikkerhet for elektronisk utstyr utformet for bruk innen bestemte spenningsgrenser, og om telekommunikasjonsutstyr.

Samsvar vises med CE-merket.

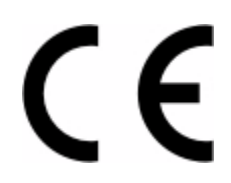

Merknader **196**

En samsvarserklæring som følger kravene til direktivet, er tilgjengelig fra ansvarlig for produksjon og teknisk brukerstøtte, Lexmark International, S.A., Boigny, Frankrike. Se tabellen til slutt i delen Merknader for ytterligere samsvarsinformasjon.

Produkter med 2.4 GHz Wireless LAN er i samsvar med krav til beskyttelse i EU-direktiver 2004/108/EØF, 2006/95/EF og 1999/5/EF om tilnærming og harmonisering av lovgivningen til medlemslandene i forbindelse med elektromagnetisk kompatibilitet og sikkerhet for elektronisk utstyr utformet for bruk innen bestemte spenningsgrenser, og om telekommunikasjonsutstyr.

Samsvar vises med CE-merket.

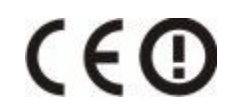

Bruk er tillatt i alle EU- og EFTA-land, men er begrenset til innendørs bruk.

En samsvarserklæring som følger kravene til direktivet, er tilgjengelig fra ansvarlig for produksjon og teknisk brukerstøtte, Lexmark International, S.A., Boigny, Frankrike. Se tabellen til slutt i delen Merknader for ytterligere samsvarsinformasjon.

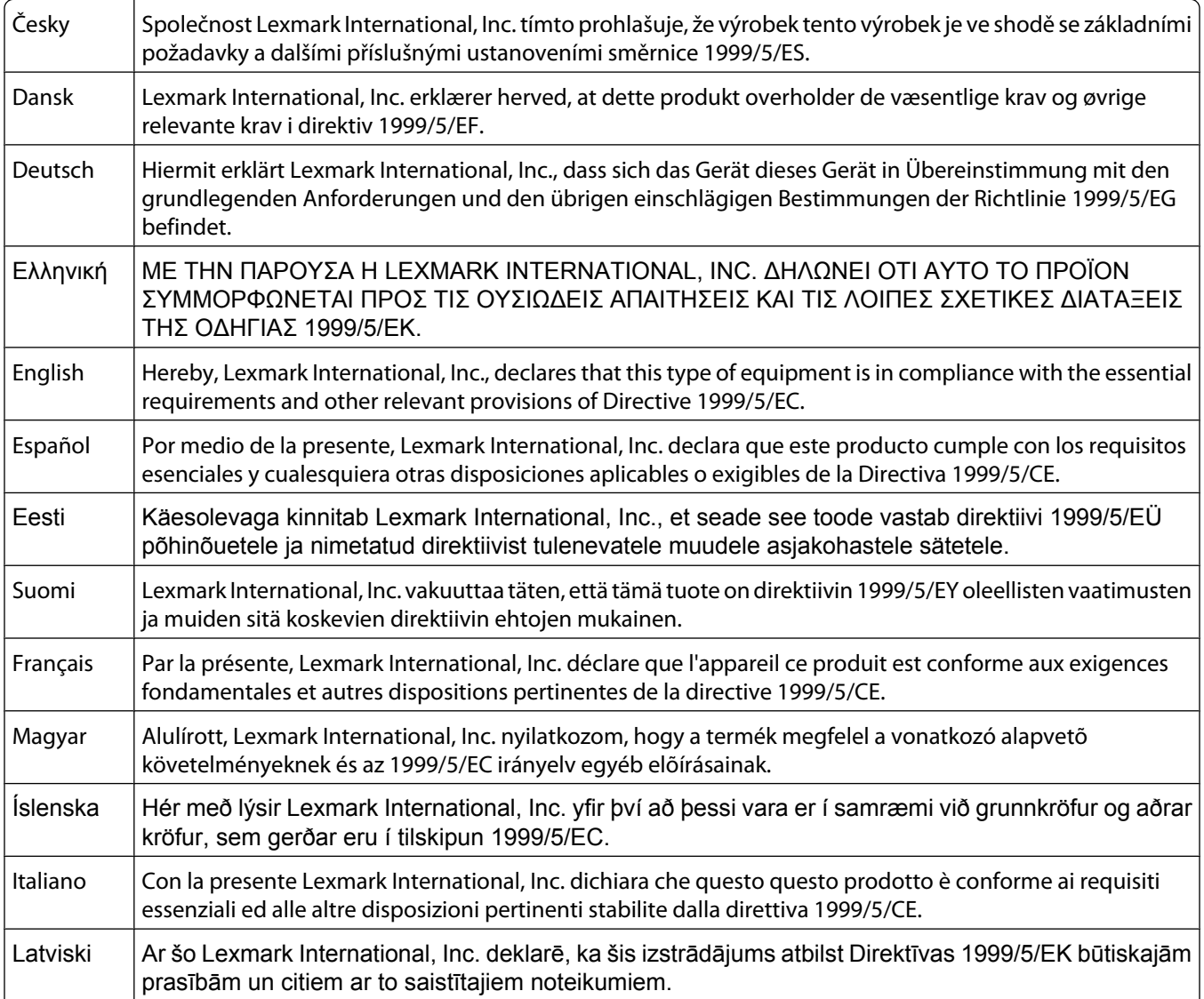

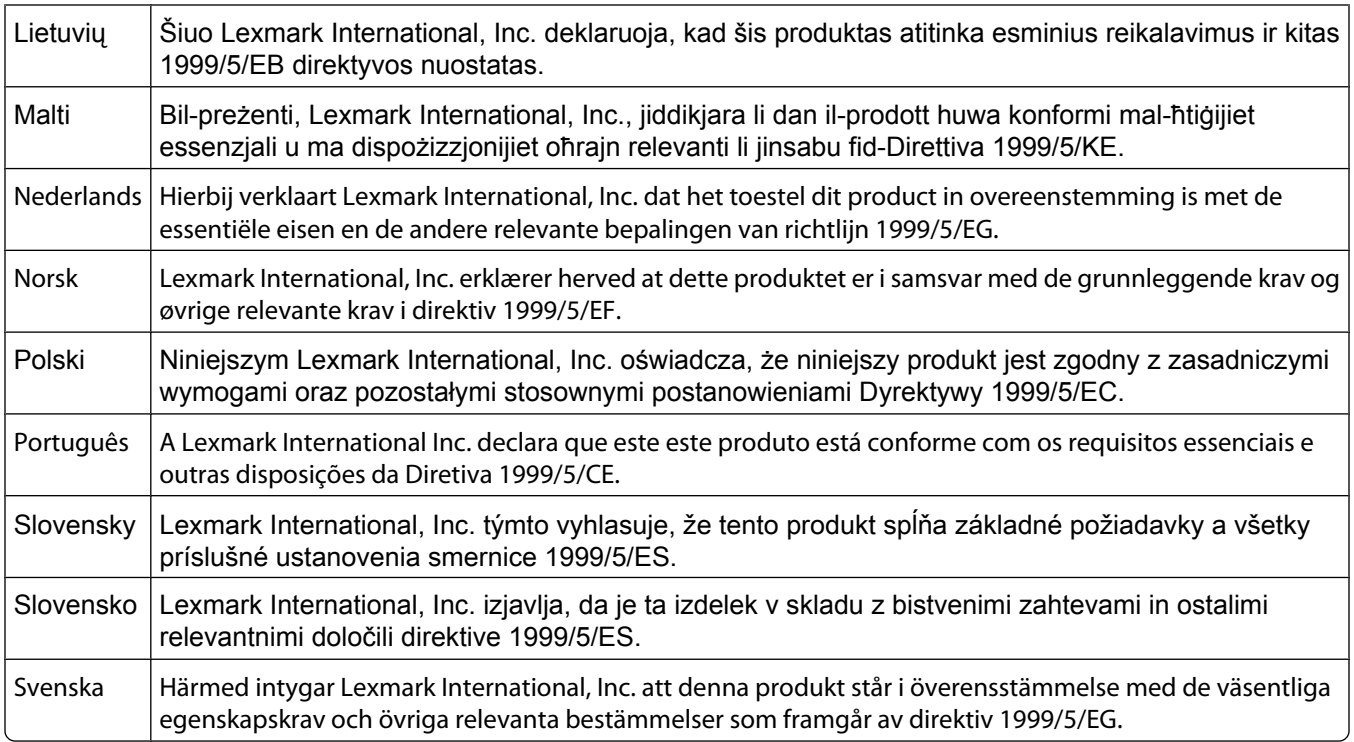

# **BEGRENSET GARANTI OG LISENSAVTALE FOR PROGRAMVARE**

LES DENNE AVTALEN NØYE FØR DU BRUKER DETTE PRODUKTET: HVIS DU BRUKER DETTE PRODUKTET, GODTAR DU Å VÆRE BUNDET AV SAMTLIGE BESTEMMELSER I DENNE AVTALEN. HVIS DU IKKE GODTAR VILKÅRENE I DENNE AVTALEN, MÅ DU ØYEBLIKKELIG RETURNERE PRODUKTET I UBRUKT STAND OG BE OM Å FÅ REFUNDERT BELØPET DU HAR BETALT. HVIS DU INSTALLERER DETTE PRODUKTET FOR BRUK AV ANDRE, SIER DU DEG ENIG I AT DU SKAL INFORMERE BRUKERNE OM AT BRUK AV PRODUKTET BETYR AT DE GODTAR DISSE VILKÅRENE.

### **LISENSAVTALE FOR PROGRAMVARE**

Denne lisensavtalen ("Lisensavtalen") er en juridisk bindende avtale mellom deg (enkeltperson eller enkeltstående juridisk enhet) og utvikleren av utskriftsproduktet du har kjørt ("Lisensgiver") som gjelder for din bruk av Programvaren som er installert eller levert av Lisensgiver for bruk i forbindelse med ditt produkt, i den utstrekning ditt produkt eller din programvare ikke er underlagt annen skriftlig programvarelisensavtale mellom deg og Lisensgiver eller deres leverandører. Begrepet "Programvare" inkluderer maskinlesbare instruksjoner, lyd- og bildemateriale (for eksempel bilder og lydinnspillinger) og tilhørende media, trykt materiale og elektronisk dokumentasjon, uavhengig av om den er inkludert i, distribuert med eller for bruk med produktet.

- **1 UTSAGN OM BEGRENSET GARANTI FOR PROGRAMVARE**. Lisensgiver garanterer at mediene (f.eks. disketter eller CD) som inneholder eventuell programvare, er fri for mangler i materiale og utførelse ved normal bruk i garantiperioden. Garantiperioden er nitti (90) dager fra den datoen som Programvaren leveres til den opprinnelige sluttbrukeren. Denne begrensede garantien gjelder bare for Programvaremedier som er kjøpt som nye fra Lisensgiver eller en autorisert forhandler eller distributør for Lisensgiver. Lisensgiveren vil erstatte Programvaren hvis det blir fastslått at mediene ikke er i samsvar med denne begrensede garantien.
- **2 ANSVARSFRASKRIVELSE OG BEGRENSEDE RETTIGHETER**. MED MINDRE ANNET FREMGÅR UTTRYKKELIG AV DENNE LISENSAVTALEN OG I DEN UTSTREKNING UFRAVIKELIG LOV TILLATER DET, LEVERER LISENSGIVER OG DERES LEVERANDØRER PROGRAMVAREN "SOM DEN ER" ("AS IS") UTEN NOEN FORM FOR GARANTIER ELLER ØVRIG EKSPLISITT ELLER IMPLISITT ANSVAR. ANSVARSFRASKRIVELSEN OMFATTER, MEN ER IKKE BEGRENSET TIL, GARANTIER ELLER ANSVAR FOR EIENDOMSRETT, IKKE-KRENKELSE AV RETTIGHETER, SALGBARHET, EGNETHET

FOR BESTEMT FORMÅL OG FRAVÆR AV VIRUS, MED HENSYN TIL PROGRAMVAREN. I DEN GRAD LISENSGIVER I HENHOLD TIL GJELDENDE LOV KAN FRASKRIVE SEG IMPLISITTE GARANTIER FOR SALGBARHET ELLER EGNETHET TIL ET BESTEMT FORMÅL, BEGRENSER LISENSGIVER VARIGHETEN PÅ SLIKE GARANTIER TIL DEN EKSPLISITTE 90- DAGERS BEGRENSEDE PROGRAMVAREGARANTIEN.

Denne Lisensavtalen skal ses i sammenheng med ufravikelige lovbestemmelser som måtte få anvendelse og som innebærer at Lisensgiver ikke kan fraskrive seg eller begrense garantier eller ansvar. Dersom slike bestemmelser får anvendelse, fraskriver Lisensgiver seg enhver garanti og ethvert ansvar som måtte gå ut over forpliktelsen til ett av følgende: levering av en erstatningskopi av Programvaren eller refusjon av prisen som ble betalt for Programvaren.

Programvaren kan omfatte Internett-koblinger til andre programmer og/eller Web-sider som tilbys av og drives av tredjeparter uten tilknytning til Lisensgiver. Du samtykker i og godtar at Lisensgiver ikke på noen måte er ansvarlige for levering av, ytelse, drift, vedlikehold eller innhold i slike programmer og/eller Web-sider.

**3 BEGRENSNING AV RETTSMIDLER**. I DEN UTSTREKNING UFRAVIKELIG LOV TILLATER DET ER LISENSGIVERS ERSTATNINGSANSVAR BEGRENSET TIL DET HØYESTE BELØP AV DET BELØP SOM ER BETALT FOR PROGRAMVAREN ELLER USD 5 (ELLER TILSVARENDE I LOKAL VALUTA). DITT ENESTE RETTSMIDDEL I FORHOLD TIL LISENSGIVER VED EVENTUELLE TVISTER OMKRING DENNE LISENSAVTALEN VIL VÆRE TILBAKEBETALING AV ETT AV DISSE BELØPENE, OG VED SLIK BETALING SKAL LISENSGIVER VÆRE LØST FRA OG FRIGITT FOR ALLE FREMTIDIGE FORPLIKTELSER OG ANSVAR OVENFOR DEG.

LISENSGIVER OG DERES LEVERANDØRER, TILKNYTTEDE SELSKAPER ELLER FORHANDLERE SKAL UNDER INGEN OMSTENDIGHETER KUNNE HOLDES ANSVARLIG FOR SPESIELLE, TILFELDIGE ELLER INDIREKTE TAP ELLER SKADER, STRAFFEERSTATNING ("PUNITIVE DAMAGES") ELLER FØLGESKADER. ANSVARSFRASKRIVELSEN OMFATTER, MEN IKKE BEGRENSET TIL, TAPT FORTJENESTE ELLER OMSETNING, TAPTE SPAREMIDLER, DRIFTSAVBRUDD ELLER TAP AV, UNØYAKTIGHETER I ELLER SKADE PÅ, DATA ELLER OPPTEGNELSER, FOR KRAV FRA TREDJEPARTER ELLER SKADE PÅ MATERIELL ELLER IMMATERIELL EIENDOM ELLER FOR BRUDD PÅ PERSONVERN, SOM SKYLDES BRUK ELLER MANGLENDE EVNE TIL BRUK AV PROGRAMVAREN, ELLER PÅ ANNEN MÅTE I HENHOLD TIL ELLER I FORBINDELSE MED NOEN AV BESTEMMELSENE I DENNE LISENSAVTALEN. ANSVARSFRASKRIVELSEN GJELDER UAVHENGIG AV KRAVETS ART, HERUNDER MEN IKKE BEGRENSET TIL, KRAV SOM FØLGE AV KONTRAKTS- ELLER GARANTIBRUDD, ERSTATNINGSKRAV (INKLUDERT UAKTSOMHET OG OBJEKTIVT ANSVAR). ANSVARSFRASKRIVELSEN GJELDER SELV OM LISENSGIVER ELLER DERES LEVERANDØRER, TILKNYTTEDE SELSKAPER ELLER FORHANDLERE ER GJORT OPPMERKSOMME PÅ MULIGHETEN FOR SLIKE TAP ELLER SKADER. ANSVARSFRASKRIVELSEN OMFATTER OGSÅ ETHVERT KRAV FRA DEG SOM ER BASERT PÅ KRAV FRA EN TREDJEPART, BORTSETT FRA I DEN GRAD DENNE ANSVARSBEGRENSNINGEN MÅTTE BLI RETTSKRAFTIG ERKLÆRT UGYLDIG I HENHOLD TIL UFRAVIKELIG LOV. ANSVARSBEGRENSNINGENE GJELDER SELV OM OVENNEVNTE RETTSMIDLER IKKE OPPFYLLER SITT FORMÅL.

- **4 LOVGIVNING I USA**. Denne begrensede programvaregarantien gir deg bestemte juridiske rettigheter. Du kan også ha andre rettigheter som varierer mellom ulike stater/regioner. Enkelte stater tillater ikke begrensninger på hvor lenge en implisitt garanti varer, eller tillater ikke utelatelse eller begrensning av tilfeldige skader eller følgeskader. Begrensningene eller utelatelsene ovenfor gjelder derfor kanskje ikke for deg.
- **5 INNVILGELSE AV LISENS**. Lisensgiver gir deg følgende rettigheter, forutsatt at du overholder samtlige bestemmelser i denne Lisensavtalen:
	- **a Bruk**. Du har kun rett til å bruke ett (1) eksemplar av Programvaren. Begrepet "Bruk" omfatter lagring, innlasting, installering, utføring eller visning av Programvaren. Hvis Lisensgiver har lisensiert Programvaren til deg for samtidig bruk, må du begrense antallet autoriserte brukere til det antallet som er angitt i avtalen med Lisensgiver. Du har ikke rett til å dele opp komponentene i Programvaren for bruk på flere enn én datamaskin. Du innestår for at du ikke vil bruke Programvaren, helt eller delvis, på en måte som kan tilsidesette, modifisere, eliminere, utydeliggjøre, endre eller nedtone det visuelle utseendet til noe varemerke, varenavn, firmanavn eller merknad om immaterielle rettigheter som vises på en dataskjerm, og som normalt er frembrakt av eller fremkommer som et resultat av Programvaren.
	- **b** Kopiering. Du har rett til å fremstille ett (1) eksemplar av Programvaren for sikkerhetskopi-, arkiverings- eller installeringsformål, forutsatt at slikt eksemplar inneholder alle de opprinnelige merknadene om rettigheter

til Programvaren. Du har ikke rett til å fremstille eksemplarer av (kopiere) Programvaren til et offentlig tilgjengelig eller distribuert nettverk.

- **c Forbehold av rettigheter**. Programvaren, inklusive alle skrifttyper (fonter), er opphavsrettslig beskyttet og tilhører Lisensgiver og/eller deres leverandører. Lisensgiver forbeholder seg alle rettigheter som ikke uttrykkelig er innvilget deg gjennom denne Lisensavtalen.
- **d Freeware**. Uavhengig av bestemmelsene i denne Lisensavtalen er hele eller deler av Programvaren som består av programvare som er levert i henhold til tredjeparts lisensvilkår ("Freeware"), lisensiert til deg i henhold til lisensvilkårene som følger med slik Freeware uansett om de følger av egen avtale, shrink wrap-lisens, eller i en elektronisk lisens som godtas ved nedlasting eller installering. Din bruk av Freeware skal styres fullstendig av vilkårene og betingelsene i en slik tredjeparts lisens.
- **6 OVERFØRING**. Du har rett til å overføre Programvaren til en annen sluttbruker. En slik overføring må omfatte alle programvarekomponenter, medier, trykt materiale og denne Lisensavtalen, og du har ikke rett til å beholde noen eksemplarer av Programvaren eller komponenter i Programvaren. Overføringen kan ikke være en indirekte overføring, som for eksempel en konsignasjon. Før overføringen må sluttbrukeren som skal motta den overførte Programvaren, godta samtlige bestemmelser Lisensavtalen. Ved overføring av Programvaren blir din lisens automatisk opphevet. Du har ikke rett til å leie ut, viderelisensiere eller benytte Programvaren på andre måter enn det som uttrykkelig følger av denne Lisensavtalen.
- **7 OPPGRADERINGER**. For å kunne bruke Programvare som er identifisert som en oppgradering, må du først være lisensiert for den opprinnelige Programvaren som er identifisert av Lisensgiver for å gi deg rett til å oppgradere. Etter oppgraderingen kan du ikke lenger bruke den opprinnelige Programvaren som dannet grunnlaget for retten til oppgradering.
- **8 BEGRENSNING AV RETT TIL OMVENDT KOMPILERING**. Du har ikke rett til å endre, dekryptere, foreta omvendt utvikling ("reverse engineering"), ta fra hverandre/demontere, dekompilere eller på annen måte oversette Programvaren eller assistere eller bistå andre med slike handlinger, med mindre og kun i den utstrekning ufravikelig lovgivning tillater det i forbindelse med interoperabilitet, feilretting og sikkerhetstesting. Hvis du har slike lovfestede rettigheter, skal du varsle Lisensgiver skriftlig om eventuell planlagt omvendt utvikling, demontering eller dekompilering. Du har ikke rett til å dekryptere Programvaren med mindre det er nødvendig for lovlig å kunne bruke Programvaren.
- **9 TILLEGGSPROGRAMVARE**. Denne Lisensavtalen gjelder også for oppdateringer eller tillegg til den opprinnelige Programvaren som ble levert av Lisensgiver, med mindre Lisensgiver gjør gjeldende andre vilkår for oppdateringen eller tillegget.
- **10 VILKÅR**. Denne Lisensavtalen gjelder frem til den utløper eller opphører. Du kan når som helst bringe lisensen til opphør ved å ødelegge samtlige eksemplarer av Programvaren samt alle modifikasjoner, all dokumentasjon og alle programvarens deler i enhver form. Du kan også bringe lisensen til opphør på annen måte som måtte være beskrevet i denne Lisensavtalen. Lisensgiver har rett til å bringe lisensen din til opphør etter varsel til deg, dersom du ikke overholder bestemmelsene i denne Lisensavtalen. Hvis lisensen skulle bli opphevet, samtykker du i at du skal ødelegge samtlige eksemplarer av Programvaren, samt alle modifikasjoner, all dokumentasjon og alle programvarens deler i enhver form.
- **11 SKATTER OG AVGIFTER**. Du erkjenner at du er ansvarlig for betaling av eventuelle skatter og avgifter, herunder men ikke begrenset til personlig formueskatt, som måtte påløpe i tilknytning til denne Lisensavtalen eller din bruk av Programvaren.
- **12 FORELDELSE**. Ingen rettslige krav, uansett form, som oppstår som følge av denne Lisensavtalen, kan fremsettes av noen av partene senere enn to år etter at årsaken til det rettslige kravet har oppstått, med mindre annet følger av ufravikelig lov.
- **13 LOVVALG**. Denne Lisensavtalen er underlagt og skal tolkes i henhold til lovgivningen i Commonwealth of Kentucky, USA. Internasjonale eller nasjonale regler om lovvalg skal ikke gjelde. FN-konvensjonen om internasjonale løsørekjøp (UN Convention on the International Sale of Goods (CISG)) skal ikke gjelde.
- **14 BEGRENSEDE RETTIGHETER FOR MYNDIGHETENE I USA**. Programvaren er utviklet utelukkende på privat bekostning. Amerikanske myndigheters rett til å bruke Programvaren er som definert i denne Lisensavtalen og

som begrenset i henhold til DFARS 252.227-7014 og tilsvarende FAR-bestemmelser (eller tilsvarende bestemmelser eller kontraktklausuler).

- **15 SAMTYKKE TIL BRUK AV DATA**. Du godtar at Lisensgiver, deres tilknyttede selskaper og representanter kan samle inn og bruke informasjon som du oppgir ved registrering og ved bruk av kundestøttetjenester i forbindelse med Programvaren. Lisensgiver samtykker i ikke å bruke denne informasjonen i en form som identifiserer deg personlig, unntatt i den utstrekning det er nødvendig for å yte slike tjenester.
- **16 EKSPORTBEGRENSNINGER**. Du har ikke rett til å (a) anskaffe, sende, overføre eller videreeksportere, direkte eller indirekte, Programvaren eller direkte avledede produkter av Programvaren, i strid med gjeldende eksportlovgivning, eller (b) tillate at Programvaren brukes til et formål som er i strid med gjeldende eksportlovgivning, inkludert, men ikke begrenset til, spredning av atomvåpen, kjemiske våpen eller biologiske våpen.
- **17 ENIGHET OM ELEKTRONISK KONTRAKTINNGÅELSE**. Du og Lisensgiver er enige om at Lisensavtalen kan inngås elektronisk. Dette innebærer at når du klikker på "Godtatt" eller "Ja" på denne siden eller når du bruker dette produktet, så godtar du bestemmelsene i denne Lisensavtalen, og du gjør det i den hensikt å inngå en bindende avtale med Lisensgiver.
- **18 RETTSEVNE OG BEMYNDIGELSE TIL Å INNGÅ KONTRAKT**. Du bekrefter at du har nådd myndighetsalder som gjelder på det sted der Lisensavtalen inngås, og, hvis aktuelt, at du også er bemyndiget av din arbeidsgiver eller overordnede til å inngå denne avtalen.
- **19 FULLSTENDIG AVTALE**. Denne Lisensavtalen (inkludert eventuelle tillegg til eller endringer til denne Lisensavtalen som følger med Programvaren) utgjør den fullstendige avtale mellom deg og Lisensgiver i forhold til Programvaren. Med unntak av hva som måtte fremgå uttrykkelig av denne Lisensavtalen, erstatter bestemmelsene her alle tidligere eller samtidige muntlige eller skriftlige avtaler, forslag og løfter med hensyn til Programvaren eller noe annet emne som dekkes av denne Lisensavtalen (bortsett fra i den utstrekning slike vilkår ikke er i konflikt med vilkårene i denne Lisensavtalen eller andre skriftlige avtaler inngått mellom deg og Lisensgiver knyttet til din bruk av Programvaren). I den utstrekning noen av Lisensgivers policyer eller programmer for kundestøttetjenester er i konflikt med bestemmelsene i denne Lisensavtalen, skal bestemmelsene i denne Lisensavtalen gå foran.

#### **MICROSOFT CORPORATION NOTICES**

- **1** This product may incorporate intellectual property owned by Microsoft Corporation. The terms and conditions upon which Microsoft is licensing such intellectual property may be found at **[http://go.microsoft.com/fwlink/?LinkId=52369.](http://go.microsoft.com/fwlink/?LinkId=52369)**
- **2** This product is based on Microsoft Print Schema technology. You may find the terms and conditions upon which Microsoft is licensing such intellectual property at **<http://go.microsoft.com/fwlink/?LinkId=83288>**.

# **Stikkordregister**

### **Tall**

1565 Emuleringsfeil, last inn emuleringsalternativ [165](#page-164-0) 200–282 Papirstopp [165](#page-164-0) 250-arksskuff (standard eller tilleggsutstyr) legge i [51](#page-50-0) 281 papirstopp [90](#page-89-0) 282 papirstopp [90](#page-89-0) 30 Ugyldig påfylt, bytt kassett [158](#page-157-0) 31 Bytt defekt tonerkassett [158](#page-157-0) 32 Kassettdelenummer støttes ikke av denne enheten [158](#page-157-0) 34 Papiret er for kort [158](#page-157-0) 35 Ikke nok minne til å støtte funksjonen Lagre ressurser [159](#page-158-0) 37 Ikke nok minne for defragmentering av flashminne [159](#page-158-0) 37 Ikke nok minne til å sortere jobb [159](#page-158-0) 37 Ikke nok minne, noen holdte jobber ble slettet [159](#page-158-0) 37 Insufficient memory, some held jobs will not be restored (37 Ikke nok minne, noen holdte jobber blir ikke gjenopprettet) [159](#page-158-0) 38 Memory full (38 Minnet er fullt) [159](#page-158-0) 39 For komplisert side, noen data ble kanskje ikke skrevet ut [160](#page-159-0) 42.xy Feil region for tonerkassett [160](#page-159-0) 50 Feil ved PPDS-skrift [160](#page-159-0) 51 Oppdaget defekt flash [160](#page-159-0) 52 Ikke nok ledig plass i flash-minne for ressurser [160](#page-159-0) 53 Oppdaget uformatert flash [161](#page-160-0) 54 Feil i seriellport <x> [161](#page-160-0) 54 Feil i standard nettverksprogram [161](#page-160-0) 54 Nettverk <x> programfeil [161](#page-160-0) 55 Unsupported option in slot (55 Uegnet tillegg i spor) [161](#page-160-0) 550-arksskuff (standard eller tilleggsutstyr) legge i [51](#page-50-0) 56 Parallellport <x> deaktivert [162](#page-161-0)

56 Seriellport <x> deaktivert [162](#page-161-0) 56 Standard parallellport deaktivert [162](#page-161-0) 56 Standard USB-port deaktivert [162](#page-161-0) 57 Konfigurasjonsendring, noen holdte jobber ble ikke gjenopprettet [162](#page-161-0) 58 For mange disker installert [163](#page-162-0) 58 For mange flash-minnekort installert [163](#page-162-0) 58 For mange skuffer tilkoblet [163](#page-162-0) 58 For mange utskuffer tilkoblet [163](#page-162-0) 59 Dupleksenhet ikke kompatibel [163](#page-162-0) 59 Konvoluttmater ikke kompatibel [164](#page-163-0) 59 Skuff <x> ikke kompatibel [164](#page-163-0) 59 Utskuff er inkompatibel <x> [164](#page-163-0) 61 Fjern skadet harddisk [164](#page-163-0) 62 Disk full [164](#page-163-0) 80 Rutinemessig vedlikehold påkrevd [164](#page-163-0) 88 Lavt tonernivå [165](#page-164-0) 88.yy Bytt kassett [165](#page-164-0) 88.yy Kassett nesten tom [165](#page-164-0)

**[**

[PJL RDYMSG] [151](#page-150-0)

### **A**

Aktiv NIC, meny [106](#page-105-0) Aktiverer menyendringer [144](#page-143-0) Aktiverer menyer [147](#page-146-0) Avbryt ikke tilgjengelig [144](#page-143-0) avbryte en jobb fra Macintosh [78](#page-77-0) fra skriverens kontrollpanel [78](#page-77-0) fra Windows [78](#page-77-0)

#### **B**

Behov for periodisk vedlikehold [156](#page-155-0) Bekreft utskriftsjobber [74](#page-73-0) utskrift for Macintosh-brukere [74](#page-73-0)

> Stikkordregister **202**

utskrift for Windows-brukere [74](#page-73-0) bestille tonerkassetter [167](#page-166-0) Bildemeny [140](#page-139-0) Blandet menu [121](#page-120-0) Bytt <kilde> til <x> [144](#page-143-0)

### **C**

Canceling (Avbryter) [144](#page-143-0)

### **D**

Deaktiverer DLEer [146](#page-145-0) Deaktiverer menyer [146](#page-145-0) Defragmenterer flash [146](#page-145-0) Disk ikke støttet [157](#page-156-0) Disken er skadet [146](#page-145-0) dokumenter, skrive ut fra Macintosh [71](#page-70-0) fra Windows [71](#page-70-0) dupleksenhet installere [33](#page-32-0)

#### **E**

e-post beskjed om papirstopp [169](#page-168-0) varsling om lavt tonernivå [169](#page-168-0) varsling om tomt for papir [169](#page-168-0) varsling om å bytte papirtype [169](#page-168-0) Ethernet-nettverk Macintosh [43](#page-42-0) Windows [43](#page-42-0) Ethernet-port [34](#page-33-0) etiketter tips for bruk av konvolutter [73](#page-72-0)

### **F**

fabrikkoppsett, gjenopprette [171](#page-170-0) Fant null jobber [151](#page-150-0) fast nettverk bruke Macintosh [43](#page-42-0) fastvarekort installere [19](#page-18-0) FCC-merknader [195](#page-194-0) Feil ved lesing fra USB-stasjon [147](#page-146-0) feilsøking kontakte kundestøtte [191](#page-190-0)

kontrollere en skriver som ikke reagerer [172](#page-171-0) løse vanlige problemer med skriveren [172](#page-171-0) feilsøking, inntrekking av papir fastkjørt side skrives ikke ut på nytt [180](#page-179-0) meldingen vises etter at det fastkjørte papiret er fjernet [180](#page-179-0) feilsøking, skjerm skjermen er tom [172](#page-171-0) skjermen viser bare rutersymboler [172](#page-171-0) feilsøking, tilleggsutstyr 5-skuffers postboks [178](#page-177-0) dupleksenhet [178](#page-177-0) ekstra utenhet [178](#page-177-0) flash-minnekort [179](#page-178-0) harddisk med adapter [179](#page-178-0) Høykapasitets utenhet [178](#page-177-0) Innskuff for 2000 ark [177](#page-176-0) konvoluttmater [178](#page-177-0) minnekort [179](#page-178-0) papirskuffer [177](#page-176-0) Port for interne løsninger [179](#page-178-0) StapleSmart-ferdiggjører [178](#page-177-0) tilleggsutstyret fungerer ikke [176](#page-175-0) feilsøking, utskrift feil lesing av USB-stasjon [173](#page-172-0) feilplasserte marger [182](#page-181-0) flerspråklige PDF-filer skrives ikke ut [173](#page-172-0) holdte jobber skrives ikke ut [174](#page-173-0) jobben skrives ut fra feil skuff [175](#page-174-0) jobben skrives ut på feil papir [175](#page-174-0) jobbene skrives ikke ut [173](#page-172-0) papiret kjører seg ofte fast [179](#page-178-0) papiret krøller seg [183](#page-182-0) sammenkobling av skuffer fungerer ikke [175](#page-174-0) Store jobber blir ikke sortert [175](#page-174-0) uriktige tegn skrives ut [175](#page-174-0) utskriften har uventede sideskift [176](#page-175-0) utskriftsjobben tar lengre tid enn forventet [174](#page-173-0) feilsøking, utskriftskvalitet avkuttede bilder [181](#page-180-0) blanke sider [181](#page-180-0) dårlig transparentkvalitet [191](#page-190-0) gjentatte feil [186](#page-185-0)

grå bakgrunn [182](#page-181-0) hele hvite striper [187](#page-186-0) hele sorte striper [187](#page-186-0) loddrette streker [188](#page-187-0) sider med heldekkende farge [187](#page-186-0) skråstilt utskrift [186](#page-185-0) skyggebilder [182](#page-181-0) testsider for utskriftskvalitet [180](#page-179-0) toneren sverter av [190](#page-189-0) tonerflekker [190](#page-189-0) tonertåke eller bakgrunnsskygge [189](#page-188-0) uregelmessigheter på utskriften [183](#page-182-0) utskriften er for lys [185](#page-184-0) utskriften er for mørk [184](#page-183-0) vannrette streker [188](#page-187-0) fiberoptisk nettverkoppsett [43](#page-42-0) Finishing (Ferdiggjører), meny [130](#page-129-0) Fjern emballasjerester, kontroller <x> [154](#page-153-0) Fjern papir fra <koblet angitt utskuffnavn> [154](#page-153-0) Fjern papir fra alle skuffer [154](#page-153-0) Fjern papir fra standardutskuffen [154](#page-153-0) Fjern papir fra utskuff <x> [154](#page-153-0) Fjernadministrasjon aktiv [154](#page-153-0) Flash-minneenhet [76](#page-75-0) flash-minnekort feilsøking [179](#page-178-0) installere [19](#page-18-0) flerbruksmater legge i [58](#page-57-0) flytte skriveren [168](#page-167-0) For mange mislykkede pålogginger fra panelet [156](#page-155-0) Formaterer disk x/y XX% [147](#page-146-0) Formaterer flash [147](#page-146-0) fortrykt brevpapir legge i ark i 2000-arksskuffen [54](#page-53-0) oppfylling, flerbruksmater [58](#page-57-0) oppfylling, skuffer [51](#page-50-0) tips for bruk av konvolutter [71](#page-70-0) frakobling av skuffer [63](#page-62-0), [62](#page-61-0) Fyll <kilde> med <x> [150](#page-149-0) Fyll manuell mater med <x> [149](#page-148-0)

### **G**

Gjenopprett disk x/y XX% [146](#page-145-0) Gjenoppretter fabrikkoppsett [155](#page-154-0)

> Stikkordregister **203**

Gjenoppretter holdte jobber x/y [155](#page-154-0) Gjenta utskrift-jobber [74](#page-73-0) utskrift for Macintosh-brukere [74](#page-73-0) utskrift for Windows-brukere [74](#page-73-0)

### **H**

harddisk med adapter feilsøking [179](#page-178-0) Heksadesimale verdier er klar [147](#page-146-0) Hjelp, meny [142](#page-141-0) holdte jobber [74](#page-73-0) utskrift for Macintosh-brukere [74](#page-73-0) utskrift for Windows-brukere [74](#page-73-0) hovedkort åpne [16](#page-15-0) Hvis du starter på ny uten å bytte, kan det påvirke utskriftskvaliteten. [155](#page-154-0)

### **I**

Ikke klar [151](#page-150-0) Ingen gjenkjente filtyper [151](#page-150-0) Ingen holdte jobber [151](#page-150-0) Ingen jobber å avbryte [151](#page-150-0) Innebygd webserver [169](#page-168-0) opprette e-postvarslinger [169](#page-168-0) undersøker enhetsstatus [169](#page-168-0) åpnes ikke [172](#page-171-0) Innskuff for 2000 ark legge i [54](#page-53-0) innskuff for papir installere [32](#page-31-0) innstilling papirstørrelse [50](#page-49-0) papirtype [50](#page-49-0) TCP/IP-adresse [109](#page-108-0) Universal Universalpapir [50](#page-49-0) inntrekking av papir, feilsøking fastkjørt side skrives ikke ut på nytt [180](#page-179-0) meldingen vises etter at det fastkjørte papiret er fjernet [180](#page-179-0) installasjon trådløst nettverk [38,](#page-37-0) [40](#page-39-0) installere alternativer i driver [37](#page-36-0) skriverprogramvare [36](#page-35-0) installere alternativer installeringsrekkefølge [32](#page-31-0)

installere skriverprogramvare legge til alternativer [37](#page-36-0) Invalid Network Code (Ugyldig nettverkskode) [149](#page-148-0)

### **K**

kabler Ethernet [34](#page-33-0) USB [34](#page-33-0) Kan ikke slette [146](#page-145-0) kartong legge i [58](#page-57-0) tips for bruk av konvolutter [73](#page-72-0) katalogliste skrive ut [77](#page-76-0) Klar [152](#page-151-0) koble sammen skuffer [62](#page-61-0) koble til kabler [34](#page-33-0) Koble til konvoluttmater [153](#page-152-0) Koble til skuff <x> - <y> [153](#page-152-0) Koble til utskuff <x> igjen [152](#page-151-0) Konfidensiel utskrift-jobber [74](#page-73-0) utskrift for Macintosh-brukere [74](#page-73-0) utskrift for Windows-brukere [74](#page-73-0) Konfidensiell utskriftsmeny [121](#page-120-0) konfigurasjoner skriver [10](#page-9-0) Konfigurer FB-mater, meny [97](#page-96-0) konfigurere seriell utskrift [48](#page-47-0) Konfigurere portinnstillinger [46](#page-45-0) konfigurere skriveren på et fast nettverk (Macintosh) [43](#page-42-0) på et fast nettverk (Windows) [43](#page-42-0) konfigurering av fast nettverk ved hjelp av Windows [43](#page-42-0) konfigureringsinformasjon trådløst nettverk [38](#page-37-0) kontakte kundestøtte [191](#page-190-0) Kontroller tilkobling skuff <x> [145](#page-144-0) kontrollere en skriver som ikke reagerer [172](#page-171-0) kontrollpanel, skriver [13](#page-12-0) konvolutter legge i [58](#page-57-0)[, 60](#page-59-0) tips for bruk av konvolutter [72](#page-71-0) Konvoluttforbedring [98](#page-97-0) Krypterer disk x/y XX% [147](#page-146-0)

### **L**

lagre papir [67](#page-66-0) rekvisita [166](#page-165-0) Legg i stifter [150](#page-149-0) legge i 250-arksskuff (standard eller tilleggsutstyr) [51](#page-50-0) 550-arksskuff (standard eller tilleggsutstyr) [51](#page-50-0) brevpapir i flerbruksmater [58](#page-57-0) brevpapir i innskuff for 2.000 ark [54](#page-53-0) brevpapir i skuffer [51](#page-50-0) flerbruksmater [58](#page-57-0) Innskuff for 2000 ark [54](#page-53-0) kartong [58](#page-57-0) konvolutter [58](#page-57-0)[, 60](#page-59-0) transparenter [58](#page-57-0) Leser USB-stasjon [152](#page-151-0) liste med skrifteksempler skrive ut [77](#page-76-0) Lite papir i skuff <x> [157](#page-156-0) Lite toner igjen [157](#page-156-0) Lukk deksel eller sett inn tonerkassett [145](#page-144-0) Lukk sidedeksel på ferdiggjører [145](#page-144-0)

### **M**

Macintosh installasjon av trådløst nettverk [40](#page-39-0) Meny for flashstasjon [140](#page-139-0) Meny for nettverksrapporter [108](#page-107-0) Meny for oppsett av SMTP [120](#page-119-0) Meny for sikkerhetsvurderingslogg [123](#page-122-0) Meny for sletting av disk [122](#page-121-0) Menyen Angi dato og klokkeslett [124](#page-123-0) Menyen AppleTalk [112](#page-111-0) Menyen Generelle innstillinger [125](#page-124-0) Menyen HTML [139](#page-138-0) Menyen IPv6 [110](#page-109-0) Menyen Kvalitet [133](#page-132-0) Menyen LexLink [113](#page-112-0) Menyen Nettverkskort [109](#page-108-0) Menyen NetWare [112](#page-111-0)

Menyen Papirstørrelse/Papirtype [94](#page-93-0) Menyen Papirvekt [100](#page-99-0) Menyen Parallell <x> [115](#page-114-0) Menyen PDF [135](#page-134-0) Menyen PostScript [135](#page-134-0) Menyen Reports (Rapporter) [105](#page-104-0) Menyen Seriell <x> [117](#page-116-0) Menyen Setup (Oppsett) [129](#page-128-0) Menyen Standard Network (Standard nettverk) [107](#page-106-0) Menyen Standard USB [113](#page-112-0) Menyen TCP/IP [109](#page-108-0) Menyen Utilities (Verktøy) [134](#page-133-0) Menyen XPS [135](#page-134-0) menyer Aktiv NIC [106](#page-105-0) Angi dato/klokkeslett [124](#page-123-0) AppleTalk [112](#page-111-0) Disksletting [122](#page-121-0) Diverse [121](#page-120-0) Ferdiggjører [130](#page-129-0) Flashstasjon [140](#page-139-0) General Settings (Generelle innstillinger) [125](#page-124-0) Hjelp [142](#page-141-0) HTML [139](#page-138-0) Image (Bilde) [140](#page-139-0) IPv6 [110](#page-109-0) Konfidensiell utskrift [121](#page-120-0) Konfigurer FB-mater [97](#page-96-0) Konvoluttforbedring [98](#page-97-0) LexLink [113](#page-112-0) Meny for oppsett av SMTP [120](#page-119-0) Menyen Parallell <x> [115](#page-114-0) Nettverk <x> [107](#page-106-0) Nettverkskort [109](#page-108-0) Nettverksrapporter [108](#page-107-0) NetWare [112](#page-111-0) oversikt over [93](#page-92-0) Papirilegging [101](#page-100-0) Papirstruktur [98](#page-97-0) Papirstørrelse/-type [94](#page-93-0) Papirvekt [100](#page-99-0) PCL emul [136](#page-135-0) PDF [135](#page-134-0) PostScript [135](#page-134-0) Quality (Kvalitet) [133](#page-132-0) Rapporter [105](#page-104-0) Seriell <x> [117](#page-116-0) Setup (Oppsett) [129](#page-128-0) Sikkerhetskontrollogg [123](#page-122-0)

Skift størrelse [98](#page-97-0) Skuffinstallasjon [104](#page-103-0) Standard nettverk [107](#page-106-0) Standard USB [113](#page-112-0) Standardkilde [94](#page-93-0) TCP/IP [109](#page-108-0) Tilpassede typer [103](#page-102-0) Trådløs [111](#page-110-0) Universaloppsett [104](#page-103-0) Verktøy [134](#page-133-0) XPS [135](#page-134-0) Menyer er deaktivert [150](#page-149-0) menyinnstillingsside skrive ut [36](#page-35-0) Menytilgang er slått av av systemadministrator. [150](#page-149-0) merknader [192](#page-191-0)[, 193](#page-192-0)[, 194,](#page-193-0) [195](#page-194-0), [196](#page-195-0) minnekort feilsøking [179](#page-178-0) installere [18](#page-17-0) Må være i Klar-tilstand for å åpne menyer [150](#page-149-0)

### **N**

Nettverk [150](#page-149-0) Nettverk <x> [150](#page-149-0) Nettverk <x> meny [107](#page-106-0) Nettverk <x>,<y> [150](#page-149-0) nettverksoppsettside skrive ut [36](#page-35-0) Noen holdte jobber gikk tapt [156](#page-155-0)

## **O**

Oppgi jobb-PIN [147](#page-146-0) Oppsamlingsskuff full [151](#page-150-0) Opptatt [144](#page-143-0)

### **P**

papir angi størrelse [50](#page-49-0) angi type [50](#page-49-0) egenskaper [64](#page-63-0) fortrykt brevpapir [65](#page-64-0) fortrykte skjemaer [65](#page-64-0) lagre [67](#page-66-0) resirkulert [66](#page-65-0) uegnet [65](#page-64-0) Universal Universalpapir [104](#page-103-0) Universalpapir, innstilling [50](#page-49-0) velge [65](#page-64-0) velge vekt [100](#page-99-0)

Papirilegging, meny [101](#page-100-0) papirstopp numre [81](#page-80-0) plasseringer [81](#page-80-0) steder for papirstopp [81](#page-80-0) unngå [80](#page-79-0) Papirstruktur, meny [98](#page-97-0) papirstørrelser støttes av skriveren [67](#page-66-0) papirtyper hvor de skal legges i [69](#page-68-0) støtte for tosidig utskrift [69](#page-68-0) støttet av skriver [69](#page-68-0) støttet av utskuffer [69](#page-68-0) papirvekt støttet av utskuffer [69](#page-68-0) Parallell [151](#page-150-0) Parallell <x> [151](#page-150-0) PCL Emul (PCL emul), meny [136](#page-135-0) Port for interne løsninger feilsøking [179](#page-178-0) installere [21](#page-20-0) Port for interne løsninger, nettverk endre portinnstillinger [46](#page-45-0) portinnstillinger Konfigurere [46](#page-45-0) Programmerer disk [152](#page-151-0) Programming flash (Programmerer flash) [152](#page-151-0)

### **R**

rapporter vise [170](#page-169-0) rekvisita lagre [166](#page-165-0) status for [167](#page-166-0) ta vare på [166](#page-165-0) rekvisita, bestille tonerkassetter [167](#page-166-0) rengjøre skriverens utside [166](#page-165-0) resirkulert papir bruke [66](#page-65-0) Restore Held Jobs? (Gjenopprett holdte jobber?) [155](#page-154-0) retningslinjer etiketter [73](#page-72-0) fortrykt brevpapir [71](#page-70-0) kartong [73](#page-72-0) konvolutter [72](#page-71-0) transparenter [72](#page-71-0) ringe kundestøtte [191](#page-190-0)

### **S**

sammenkobling Utskuff [62](#page-61-0) sammenkobling av skuffer [63](#page-62-0) Sender valg [156](#page-155-0) Seriell <x> [156](#page-155-0) seriell utskrift konfigurere [48](#page-47-0) seriellport [48](#page-47-0) Sett i dupleksenhet [148](#page-147-0) Sett i konvoluttmater [148](#page-147-0) Sett i skuff <x> [149](#page-148-0) Sett i utskuff <x> [148](#page-147-0) Sett inn MICR-kassett [149](#page-148-0) Sett inn skuff <x> [148](#page-147-0) Sett inn stiftekassett [148](#page-147-0) Sikker sletting av diskplass [156](#page-155-0) sikkerhetsinformasjon [8](#page-7-0), [9](#page-8-0) Sjekk dupleksforbindelse [144](#page-143-0) Skift renser [155](#page-154-0) Skift størrelse, meny [98](#page-97-0) skjerm, feilsøking skjermen er tom [172](#page-171-0) skjermen viser bare rutersymboler [172](#page-171-0) skjerm, skriverens kontrollpanel [13](#page-12-0) skrive ut Flash-minneenhet [76](#page-75-0) fra Macintosh [71](#page-70-0) fra Windows [71](#page-70-0) installere skriverprogramvare [36](#page-35-0) katalogliste [77](#page-76-0) liste med skrifteksempler [77](#page-76-0) menyinnstillingsside [36](#page-35-0) nettverksoppsettside [36](#page-35-0) testsider for utskriftskvalitet [77](#page-76-0) skrive ut konfidensielle og andre holdte jobber for Macintosh-brukere [74](#page-73-0) For Windows-brukere [74](#page-73-0) skriver flytte [168](#page-167-0) konfigurasjoner [10](#page-9-0) minimum klaring [12](#page-11-0) modeller [10](#page-9-0) transportere [168](#page-167-0) valg av plassering [12](#page-11-0) Skriver opptatt, Fortsett, Avslutt [152](#page-151-0) Skriver ut [152](#page-151-0)

Stikkordregister **205**

skriverens kontrollpanel [13](#page-12-0) fabrikkoppsett, gjenopprette [171](#page-170-0) skriverens utside rengjøre [166](#page-165-0) skriverharddisk installere [28](#page-27-0) skrivermeldinger [PJL RDYMSG] [151](#page-150-0) 1565 Emuleringsfeil, last inn emuleringsalternativ [165](#page-164-0) 200–282 Papirstopp [165](#page-164-0) 281 papirstopp [90](#page-89-0) 282 papirstopp [90](#page-89-0) 30 Ugyldig påfylt, bytt kassett [158](#page-157-0) 31 Bytt defekt tonerkassett [158](#page-157-0) 32 Kassettdelenummer støttes ikke av denne enheten [158](#page-157-0) 34 Papiret er for kort [158](#page-157-0) 35 Ikke nok minne til å støtte funksjonen Lagre ressurser [159](#page-158-0) 37 Ikke nok minne for defragmentering av flashminne [159](#page-158-0) 37 Ikke nok minne til å sortere jobb [159](#page-158-0) 37 Ikke nok minne, noen holdte jobber ble slettet [159](#page-158-0) 37 Insufficient memory, some held jobs will not be restored (37 Ikke nok minne, noen holdte jobber blir ikke gjenopprettet) [159](#page-158-0) 38 Memory full (38 Minnet er fullt) [159](#page-158-0) 39 For komplisert side, noen data ble kanskje ikke skrevet ut [160](#page-159-0) 42.xy Feil region for tonerkassett [160](#page-159-0) 50 Feil ved PPDS-skrift [160](#page-159-0) 51 Oppdaget defekt flash [160](#page-159-0) 52 Ikke nok ledig plass i flashminne for ressurser [160](#page-159-0) 53 Oppdaget uformatert flash [161](#page-160-0) 54 Feil i seriellport <x> [161](#page-160-0) 54 Feil i standard nettverksprogram [161](#page-160-0) 54 Nettverk <x> programfeil [161](#page-160-0) 55 Unsupported option in slot (55 Uegnet tillegg i spor) [161](#page-160-0) 56 Parallellport <x> deaktivert [162](#page-161-0)

56 Seriellport <x> deaktivert [162](#page-161-0) 56 Standard parallellport deaktivert [162](#page-161-0) 56 Standard USB-port deaktivert [162](#page-161-0) 57 Konfigurasjonsendring, noen holdte jobber ble ikke gjenopprettet [162](#page-161-0) 58 For mange disker installert [163](#page-162-0) 58 For mange flash-minnekort installert [163](#page-162-0) 58 For mange skuffer tilkoblet [163](#page-162-0) 58 For mange utskuffer tilkoblet [163](#page-162-0) 59 Dupleksenhet ikke kompatibel [163](#page-162-0) 59 Konvoluttmater ikke kompatibel [164](#page-163-0) 59 Skuff <x> ikke kompatibel [164](#page-163-0) 59 Utskuff er inkompatibel <x> [164](#page-163-0) 61 Fjern skadet harddisk [164](#page-163-0) 62 Disk full [164](#page-163-0) 80 Rutinemessig vedlikehold påkrevd [164](#page-163-0) 88 Lavt tonernivå [165](#page-164-0) 88.yy Bytt kassett [165](#page-164-0) 88.yy Kassett nesten tom [165](#page-164-0) Aktiverer menyendringer [144](#page-143-0) Aktiverer menyer [147](#page-146-0) Avbryt ikke tilgjengelig [144](#page-143-0) Behov for periodisk vedlikehold [156](#page-155-0) Bytt <kilde> til <x> [144](#page-143-0) Canceling (Avbryter) [144](#page-143-0) Deaktiverer DLEer [146](#page-145-0) Deaktiverer menyer [146](#page-145-0) Defragmenterer flash [146](#page-145-0) Disk ikke støttet [157](#page-156-0) Disken er skadet [146](#page-145-0) Fant null jobber [151](#page-150-0) Feil ved lesing fra USBstasjon [147](#page-146-0) Fjern emballasjerester, kontroller <x> [154](#page-153-0) Fjern papir fra <koblet angitt utskuffnavn> [154](#page-153-0) Fjern papir fra alle skuffer [154](#page-153-0) Fjern papir fra standardutskuffen [154](#page-153-0)

> Stikkordregister **206**

Fjern papir fra utskuff <x> [154](#page-153-0) Fjernadministrasjon aktiv [154](#page-153-0) For mange mislykkede pålogginger fra panelet [156](#page-155-0) Formaterer disk x/y XX% [147](#page-146-0) Formaterer flash [147](#page-146-0) Fyll <kilde> med <x> [150](#page-149-0) Fyll manuell mater med <x> [149](#page-148-0) Gjenopprett disk x/y XX% [146](#page-145-0) **Gjenoppretter** fabrikkoppsett [155](#page-154-0) Gjenoppretter holdte jobber x/y [155](#page-154-0) Heksadesimale verdier er klar [147](#page-146-0) Hvis du starter på ny uten å bytte, kan det påvirke utskriftskvaliteten. [155](#page-154-0) Ikke klar [151](#page-150-0) Ingen gjenkjente filtyper [151](#page-150-0) Ingen holdte jobber [151](#page-150-0) Ingen jobber å avbryte [151](#page-150-0) Invalid Network Code (Ugyldig nettverkskode) [149](#page-148-0) Kan ikke slette [146](#page-145-0) Klar [152](#page-151-0) Koble til konvoluttmater [153](#page-152-0) Koble til skuff <x> - <y> [153](#page-152-0) Koble til utskuff <x> igjen [152](#page-151-0) Kontroller tilkobling skuff <x> [145](#page-144-0) Krypterer disk x/y XX% [147](#page-146-0) Legg i stifter [150](#page-149-0) Leser USB-stasjon [152](#page-151-0) Lite papir i skuff <x> [157](#page-156-0) Lite toner igjen [157](#page-156-0) Lukk deksel eller sett inn tonerkassett [145](#page-144-0) Lukk sidedeksel på ferdiggjører [145](#page-144-0) Menyer er deaktivert [150](#page-149-0) Menytilgang er slått av av systemadministrator. [150](#page-149-0) Må være i Klar-tilstand for å åpne menyer [150](#page-149-0) Nettverk [150](#page-149-0) Nettverk <x> [150](#page-149-0) Nettverk <x>,<y> [150](#page-149-0) Noen holdte jobber gikk tapt [156](#page-155-0) Oppgi jobb-PIN [147](#page-146-0) Oppsamlingsskuff full [151](#page-150-0) Opptatt [144](#page-143-0) Parallell [151](#page-150-0)

Parallell <x> [151](#page-150-0) Programmerer disk [152](#page-151-0) Programming flash (Programmerer flash) [152](#page-151-0) Restore Held Jobs? (Gjenopprett holdte jobber?) [155](#page-154-0) Sender valg [156](#page-155-0) Seriell <x> [156](#page-155-0) Sett i dupleksenhet [148](#page-147-0) Sett i konvoluttmater [148](#page-147-0) Sett i skuff <x> [149](#page-148-0) Sett i utskuff <x> [148](#page-147-0) Sett inn MICR-kassett [149](#page-148-0) Sett inn skuff <x> [148](#page-147-0) Sett inn stiftekassett [148](#page-147-0) Sikker sletting av diskplass [156](#page-155-0) Sjekk dupleksforbindelse [144](#page-143-0) Skift renser [155](#page-154-0) Skriver opptatt, Fortsett, Avslutt [152](#page-151-0) Skriver ut [152](#page-151-0) Skuff <x> mangler [157](#page-156-0) Skuff <x> tom [157](#page-156-0) Sletter [146](#page-145-0) Sletter buffer [147](#page-146-0) Sletter holdte jobber [146](#page-145-0) Sletter jobbstatistikk [145](#page-144-0) Sletting komplett [146](#page-145-0) Standard utskuff full [156](#page-155-0) Stifteenhet <x> snart tom eller mangler [156](#page-155-0) Stifteenhet <x> tom eller feilmatet [156](#page-155-0) Strømsparer [152](#page-151-0) Tilbakestiller aktiv utskuff [155](#page-154-0) Tilbakestiller skriveren [155](#page-154-0) Uegnet USB-enhet, må fjernes [157](#page-156-0) Uegnet USB-hub, må fjernes [157](#page-156-0) Ugyldig motorstyringskode [149](#page-148-0) Ugyldig PIN-kode [149](#page-148-0) USB / USB <x> [157](#page-156-0) USB-stasjon fjernet [157](#page-156-0) Utskrift fra USB-stasjon FJERN IKKE ENHETEN [152](#page-151-0) Vedlikehold [150](#page-149-0) Venter [158](#page-157-0) Vis rekvisita [158](#page-157-0) skriverproblemer, løse vanlige [172](#page-171-0) skriverstatus [PJL RDYMSG] [151](#page-150-0) Heksadesimale verdier er klar [147](#page-146-0)

ikke klar [151](#page-150-0) Skuff <x> mangler [157](#page-156-0) Skuff <x> tom [157](#page-156-0) skuffer frakobling [62](#page-61-0) sammenkobling [62](#page-61-0) Skuffinstallasjon, meny [104](#page-103-0) Sletter [146](#page-145-0) Sletter buffer [147](#page-146-0) Sletter holdte jobber [146](#page-145-0) Sletter jobbstatistikk [145](#page-144-0) Sletting komplett [146](#page-145-0) Standard utskuff full [156](#page-155-0) Standardkilde, meny [94](#page-93-0) standardskuff legge i [51](#page-50-0) status for rekvisita, kontrollere [167](#page-166-0) Stifteenhet <x> snart tom eller mangler [156](#page-155-0) Stifteenhet <x> tom eller feilmatet [156](#page-155-0) stiftestopp, fjerne 200 [81](#page-80-0) 201 [81](#page-80-0) 202 og 203 [82](#page-81-0) 230 [83](#page-82-0) 231–239 (tilbehør dupleks) [85](#page-84-0) 241-245 [87](#page-86-0) 250 [87](#page-86-0) 260 [88](#page-87-0) 271–279 [89](#page-88-0) 280 Papirstopper [89](#page-88-0) 283 Stiftestopp [91](#page-90-0) stifteenhet [91](#page-90-0) Strømsparer [152](#page-151-0) justere [170](#page-169-0) strålingsmerknader [192](#page-191-0), [195](#page-194-0)[, 196](#page-195-0) støynivåer [192](#page-191-0)

### **T**

ta vare på rekvisita [166](#page-165-0) testsider for utskriftskvalitet skrive ut [77](#page-76-0) Tilbakestiller aktiv utskuff [155](#page-154-0) Tilbakestiller skriveren [155](#page-154-0) tilleggsutstyr dupleksenhet [33](#page-32-0) fakskort [15](#page-14-0) fastvarekort [19](#page-18-0)[, 15](#page-14-0) flash-minnekort [19](#page-18-0) innskuff for papir [32](#page-31-0)

> Stikkordregister **207**

internt [15](#page-14-0) minnekort [18,](#page-17-0) [15](#page-14-0) nettverk [15](#page-14-0) Port for interne løsninger [21](#page-20-0) porter [15](#page-14-0) skriverharddisk [28](#page-27-0) tilleggsutstyr, feilsøking 5-skuffers postboks [178](#page-177-0) dupleksenhet [178](#page-177-0) ekstra utenhet [178](#page-177-0) flash-minnekort [179](#page-178-0) harddisk med adapter [179](#page-178-0) Høykapasitets utenhet [178](#page-177-0) Innskuff for 2000 ark [177](#page-176-0) konvoluttmater [178](#page-177-0) minnekort [179](#page-178-0) papirskuffer [177](#page-176-0) Port for interne løsninger [179](#page-178-0) StapleSmart-ferdiggjører [178](#page-177-0) tilleggsutstyret fungerer ikke [176](#page-175-0) Tilpassede typer, meny [103](#page-102-0) Tilpasset type <x> endre navn [63](#page-62-0) tonerkassetter bestille [167](#page-166-0) transparenter legge i [58](#page-57-0) tips for bruk av konvolutter [72](#page-71-0) transportere skriveren [168](#page-167-0) Trådløs, meny [111](#page-110-0) trådløst nettverk installasjon, bruke Macintosh [40](#page-39-0) installasjon, i Windows [38](#page-37-0) konfigureringsinformasjon [38](#page-37-0)

### **U**

Uegnet USB-enhet, må fjernes [157](#page-156-0) Uegnet USB-hub, må fjernes [157](#page-156-0) Ugyldig motorstyringskode [149](#page-148-0) Ugyldig PIN-kode [149](#page-148-0) undersøker enhetsstatus på innebygd webserver [169](#page-168-0) Universal Universalpapir innstilling [50](#page-49-0) Universaloppsett, meny [104](#page-103-0) USB / USB <x> [157](#page-156-0) USB-port [34](#page-33-0) USB-stasjon fjernet [157](#page-156-0) Utsett utskrift-jobber [74](#page-73-0) utskrift for Macintosh-brukere [74](#page-73-0) utskrift for Windows-brukere [74](#page-73-0)

Utskrift fra USB-stasjon FJERN IKKE ENHETEN [152](#page-151-0) utskrift, feilsøking feil lesing av USB-stasjon [173](#page-172-0) feilplasserte marger [182](#page-181-0) flerspråklige PDF-filer skrives ikke ut [173](#page-172-0) holdte jobber skrives ikke ut [174](#page-173-0) jobben skrives ut fra feil skuff [175](#page-174-0) jobben skrives ut på feil papir [175](#page-174-0) jobbene skrives ikke ut [173](#page-172-0) papiret kjører seg ofte fast [179](#page-178-0) papiret krøller seg [183](#page-182-0) sammenkobling av skuffer fungerer ikke [175](#page-174-0) Store jobber blir ikke sortert [175](#page-174-0) uriktige tegn skrives ut [175](#page-174-0) utskriften har uventede sideskift [176](#page-175-0) utskriftsjobben tar lengre tid enn forventet [174](#page-173-0) utskriftsjobb avbryte fra Macintosh [78](#page-77-0) avbryte fra skriverens kontrollpanel [78](#page-77-0) avbryte fra Windows [78](#page-77-0) Utskriftskassetter bestille [167](#page-166-0) utskriftskvalitet, feilsøking avkuttede bilder [181](#page-180-0) blanke sider [181](#page-180-0) dårlig transparentkvalitet [191](#page-190-0) gjentatte feil [186](#page-185-0) grå bakgrunn [182](#page-181-0) hele hvite striper [187](#page-186-0) hele sorte striper [187](#page-186-0) loddrette streker [188](#page-187-0) sider med heldekkende farge [187](#page-186-0) skråstilt utskrift [186](#page-185-0) skyggebilder [182](#page-181-0) testsider for utskriftskvalitet [180](#page-179-0) toneren sverter av [190](#page-189-0) tonerflekker [190](#page-189-0) tonertåke eller bakgrunnsskygge [189](#page-188-0) uregelmessigheter på utskriften [183](#page-182-0) utskriften er for lys [185](#page-184-0) utskriften er for mørk [184](#page-183-0) vannrette streker [188](#page-187-0)

Utskuff sammenkobling [62](#page-61-0)

#### **V**

Venter [158](#page-157-0) Vis rekvisita [158](#page-157-0) vise rapporter [170](#page-169-0)

### **W**

**Windows** installasjon av trådløst nettverk [38](#page-37-0)